# **SFTOS Configuration Guide**

**Version 2.5.2.0 March 2008 Edition**

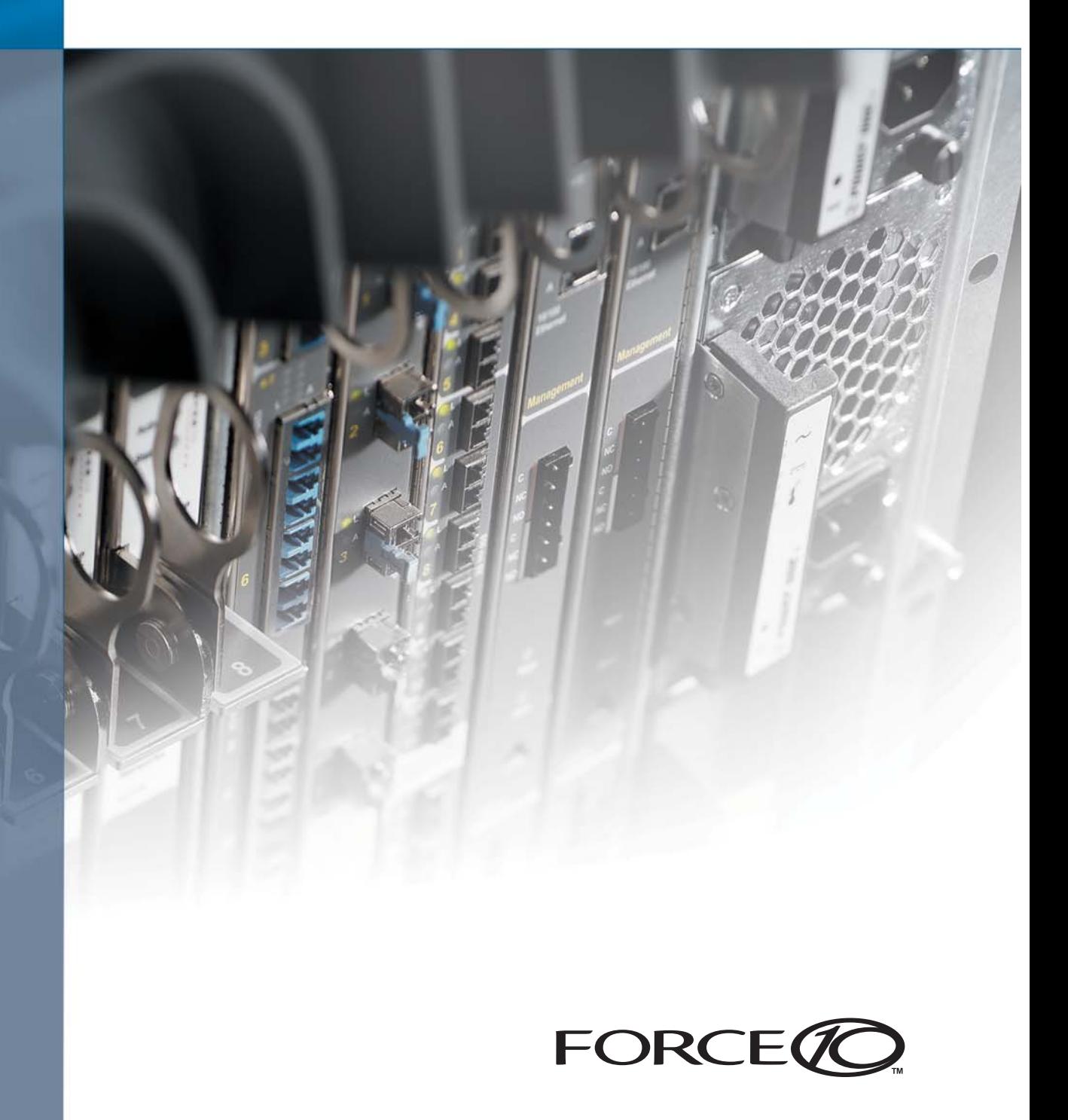

### **Copyright 2008 Force10 Networks**

All rights reserved. Printed in the USA. March 2008.

Force10 Networks® reserves the right to change, modify, revise this publication without notice.

### **Trademarks**

Force10 Networks® and E-Series® are registered trademarks of Force10 Networks, Inc. Force10, the Force10 logo, E1200, E600, E600i, E300, EtherScale, TeraScale, FTOS, and SFTOS are trademarks of Force10 Networks, Inc. All other brand and product names are registered trademarks or trademarks of their respective holders.

### **Statement of Conditions**

In the interest of improving internal design, operational function, and/or reliability, Force10 Networks reserves the right to make changes to products described in this document without notice. Force10 Networks does not assume any liability that may occur due to the use or application of the product(s) described herein.

### **USA Federal Communications Commission (FCC) Statement**

This equipment has been tested and found to comply with the limits for a Class A digital device, pursuant to Part 15 of the FCC rules. These limits are designated to provide reasonable protection against harmful interference when the equipment is operated in a commercial environment. This equipment generates, uses, and can radiate radio frequency energy. If it is not installed and used in accordance to the instructions, it may cause harmful interference to radio communications. Operation of this equipment in a residential area is likely to cause harmful interference, in which case users will be required to take whatever measures necessary to correct the interference at their own expense.

Properly shielded and grounded cables and connectors must be used in order to meet FCC emission limits. Force10 Networks is not responsible for any radio or television interference caused by using other than recommended cables and connectors or by unauthorized changes or modifications in the equipment. Unauthorized changes or modification could void the user's authority to operate the equipment. This device complies with Part 15 of the FCC Rules. Operation is subject to the following two conditions: (1) this device may not cause harmful interference, and (2) this device must accept any interference received, including interference that may cause undesired operation.

### **Canadian Department of Communication Statement**

The digital apparatus does not exceed the Class A limits for radio noise emissions from digital apparatus set out in the Radio Interference Regulations of the Canadian Department of Communications.

**Attention:** Le present appareil numerique n' emet pas de perturbations radioelectriques depassant les normes applicables aux appareils numeriques de la Class A prescrites dans le Reglement sur les interferences radioelectriques etabli par le ministere des Communications du Canada.

### **European Union EMC Directive Conformance Statement**

This product is in conformity with the protection requirements of EU Council Directive 89/336/EEC on the approximation of the laws of the Member States relating to electromagnetic compatibility. Force 10 Networks can not accept responsibility for any failure to satisfy the protection requirements resulting from a non-recommended modification of this product, including the fitting of non-Force10 option cards. This product has been tested and found to comply with the limits for Class A Information Technology Equipment according to CISPR 22/ European Standard EN 55022. The limits for Class A equipment were derived for commercial and industrial environments to provide reasonable protection against interference with licensed communication equipment.

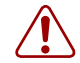

**Warning:** This device is a Class A product. In a domestic environment, this device can cause radio interference, in which case, the user may be required to take appropriate measures.

### **VCCI Compliance for Class A Equipment (Japan)**

この装置は、情報処理装置等電波障害自主規制協議会 (VCCI)の基準 に基づくクラスA情報技術装置です。この装置を家庭環境で使用すると電波 妨害を引き起こすことがあります。この場合には使用者が適切な対策を講ず るよう要求されることがあります。

This is Class A product based on the standard of the Voluntary Control Council For Interference by Information Technology Equipment (VCCI). If this equipment is used in a domestic environment, radio disturbance may arise. When such trouble occurs, the user may be required to take corrective actions.\

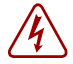

**Danger:** AC Power cords are for use with Force10 Networks equipment only, do not use Force10 Networks AC Power cords with any unauthorized hardware.

```
本製品に同梱いたしております電源コードセットは、本製品専用です。
本電源コードセットは、本製品以外の製品ならびに他の用途でご使用い
ただくことは出来ません。製品本体には同梱された電源コードセットを
使用し、他製品の電源コードセットを使用しないで下さい。
```
**Feedback on Documentation?** Send email to techpubs@force10networks.com

# <span id="page-2-0"></span>**New Features**

SFTOS 2.5.2 adds:

- A substantial support interface that is not accessible through the standard CLI modes and is not publicly documented
- Support for new S-Series platforms, including the S50N, S50N-DC, and S25P-DC

## <span id="page-2-1"></span>**Other Changes to the Document**

Changes to this book from this edition include:

- The major change in this edition is that the SFTOS Web User Interface (Web UI) chapter is removed, because changes to SFTOS 2.5.2.1 were not promulgated to the Web UI, which made some parts of the Web UI unreliable or non-functional.
- The ACL chapter now states that both MAC and IP ACLs can be applied to the same interface.

Changes to this book from the previous SFTOS 2.5.1 edition include:

- ACL chapter: More details on the loopback ACL
- STP chapter: Added details on Bridge Max Age parameter to STP CLIs
- LAG chapter: Revised LAG Load Distribution section
- Troubleshooting chapter: Added example to "Recovering from Switch Stack Problems"

# <span id="page-4-0"></span>**Contents**

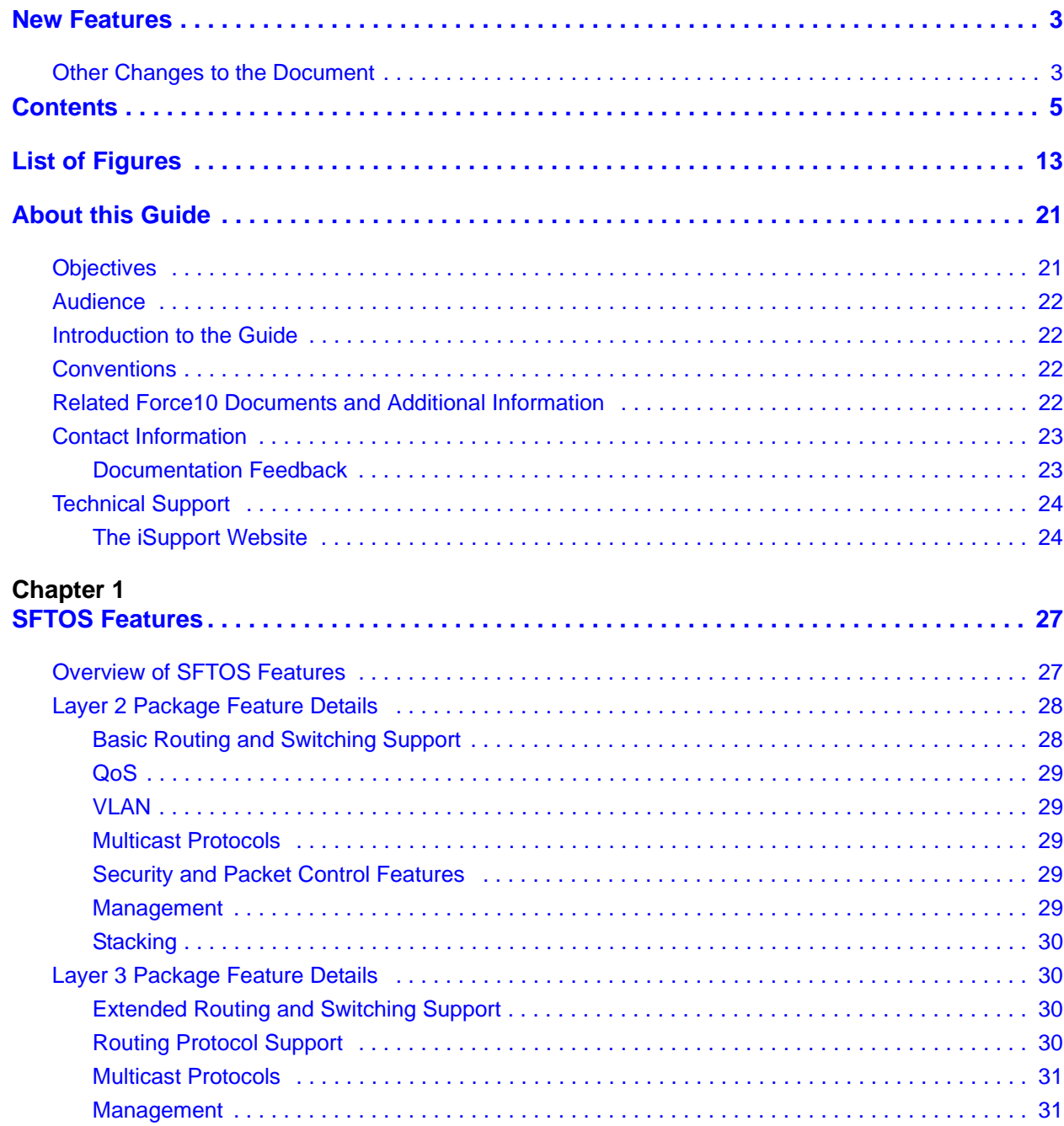

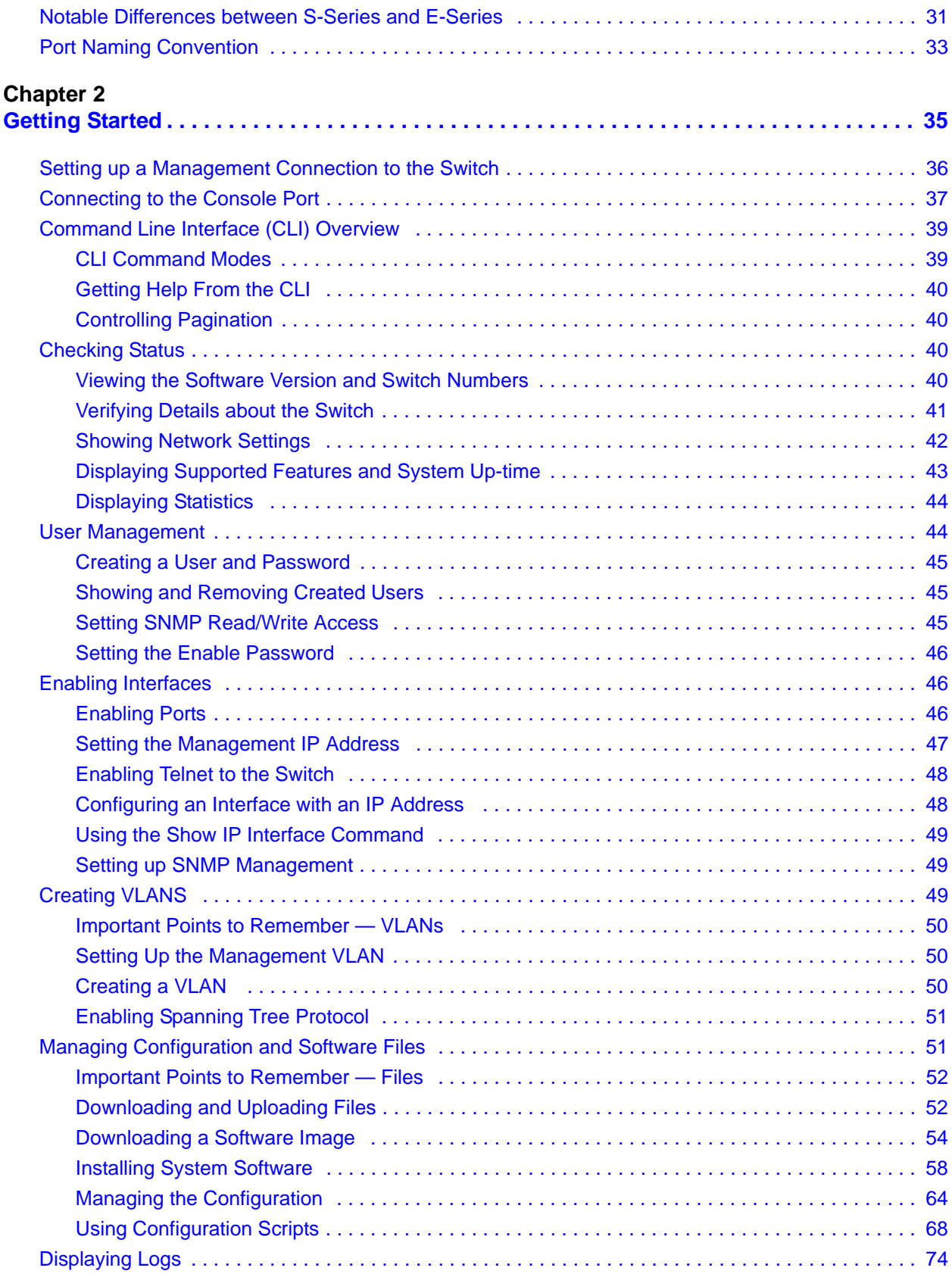

## **[Chapter 3](#page-74-0)**

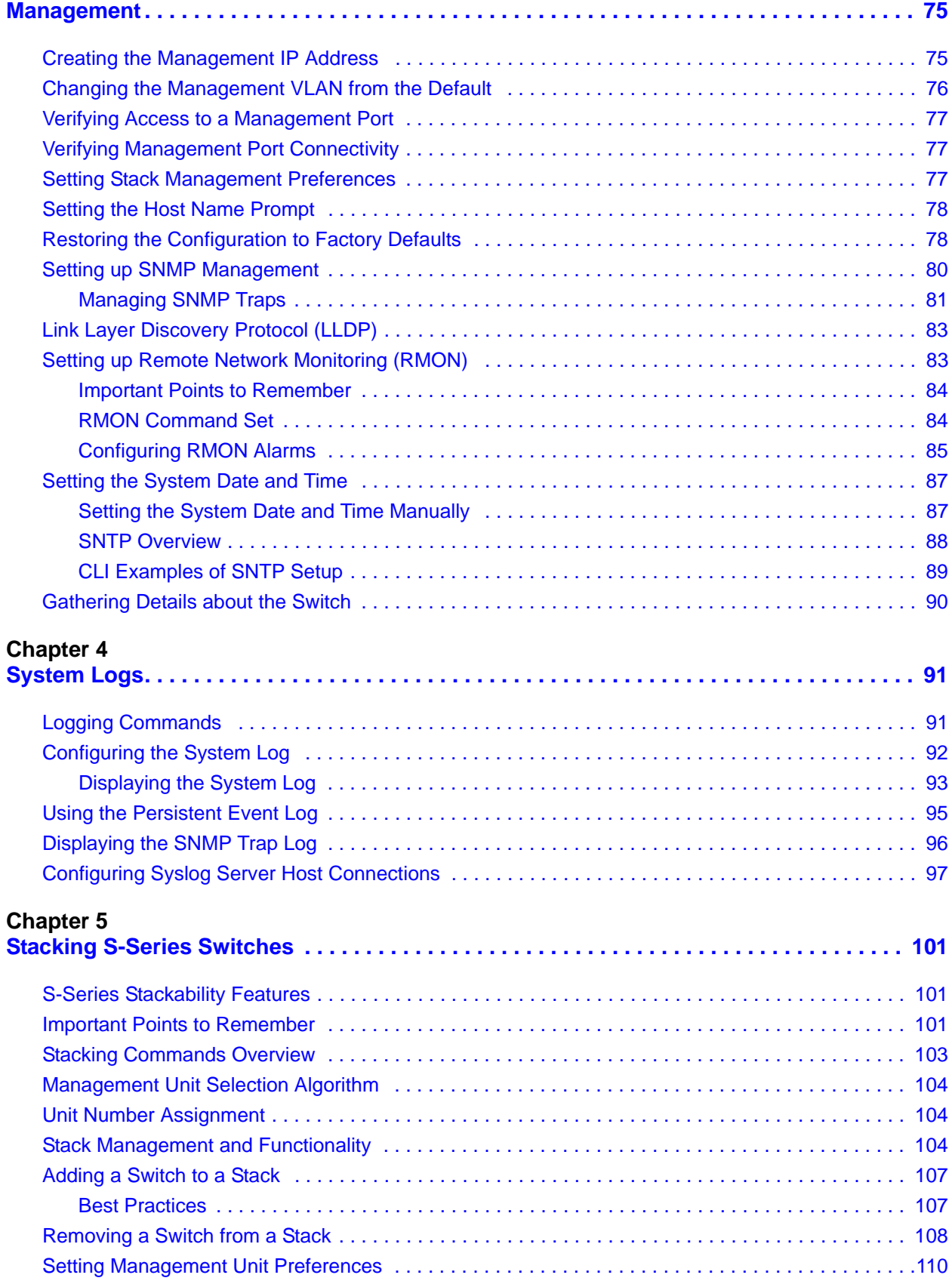

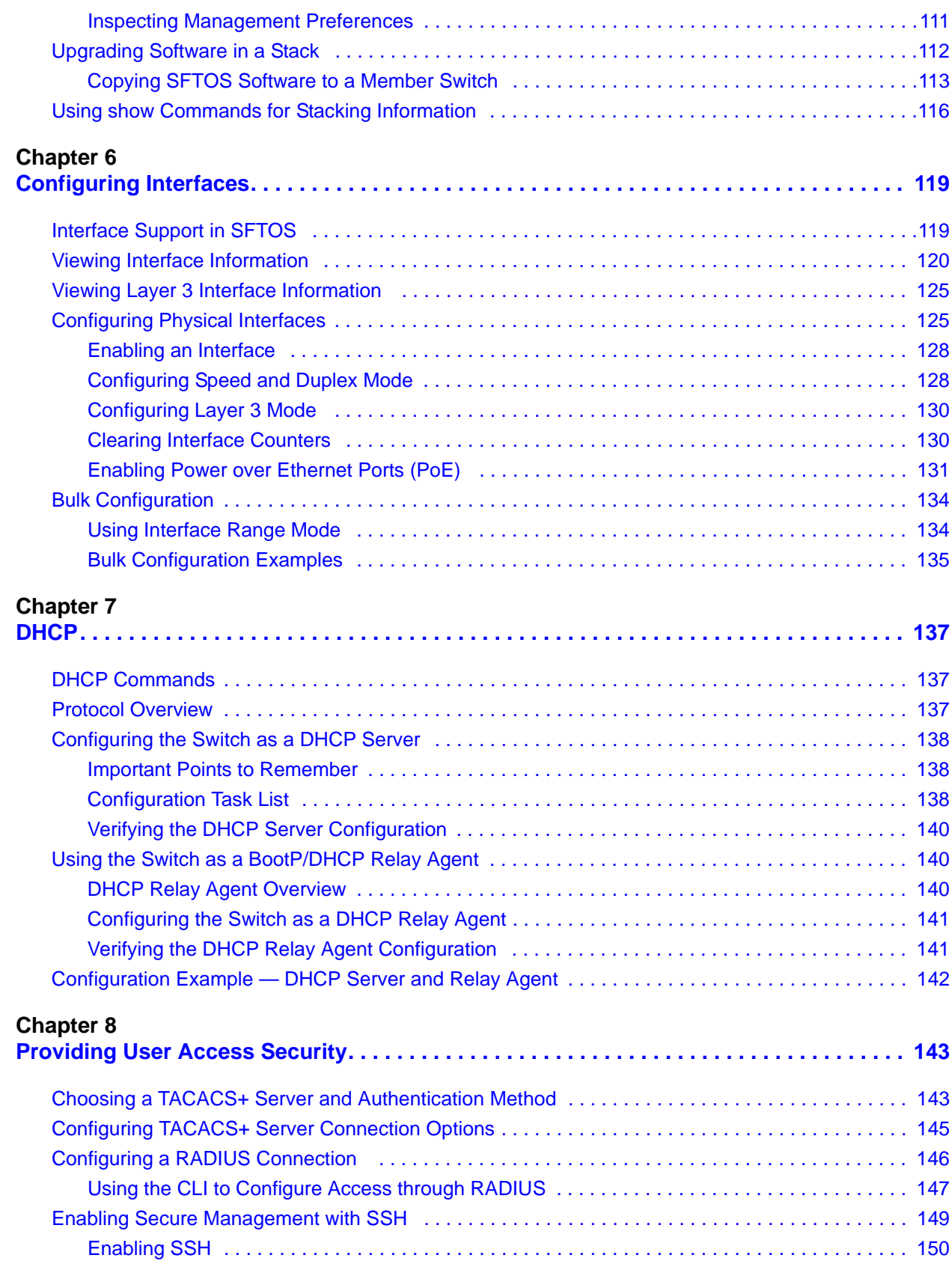

### **[Chapter 9](#page-152-0)**

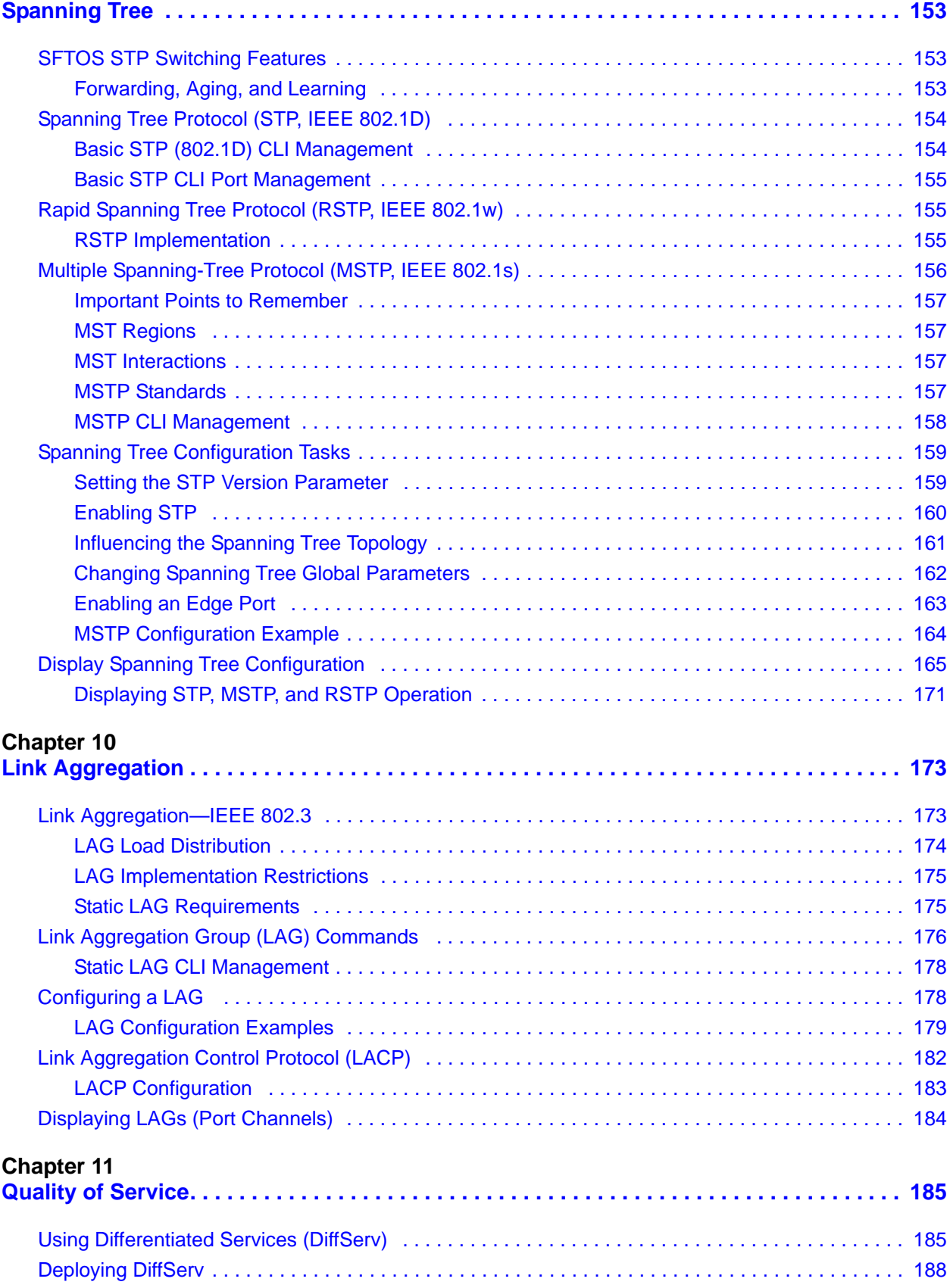

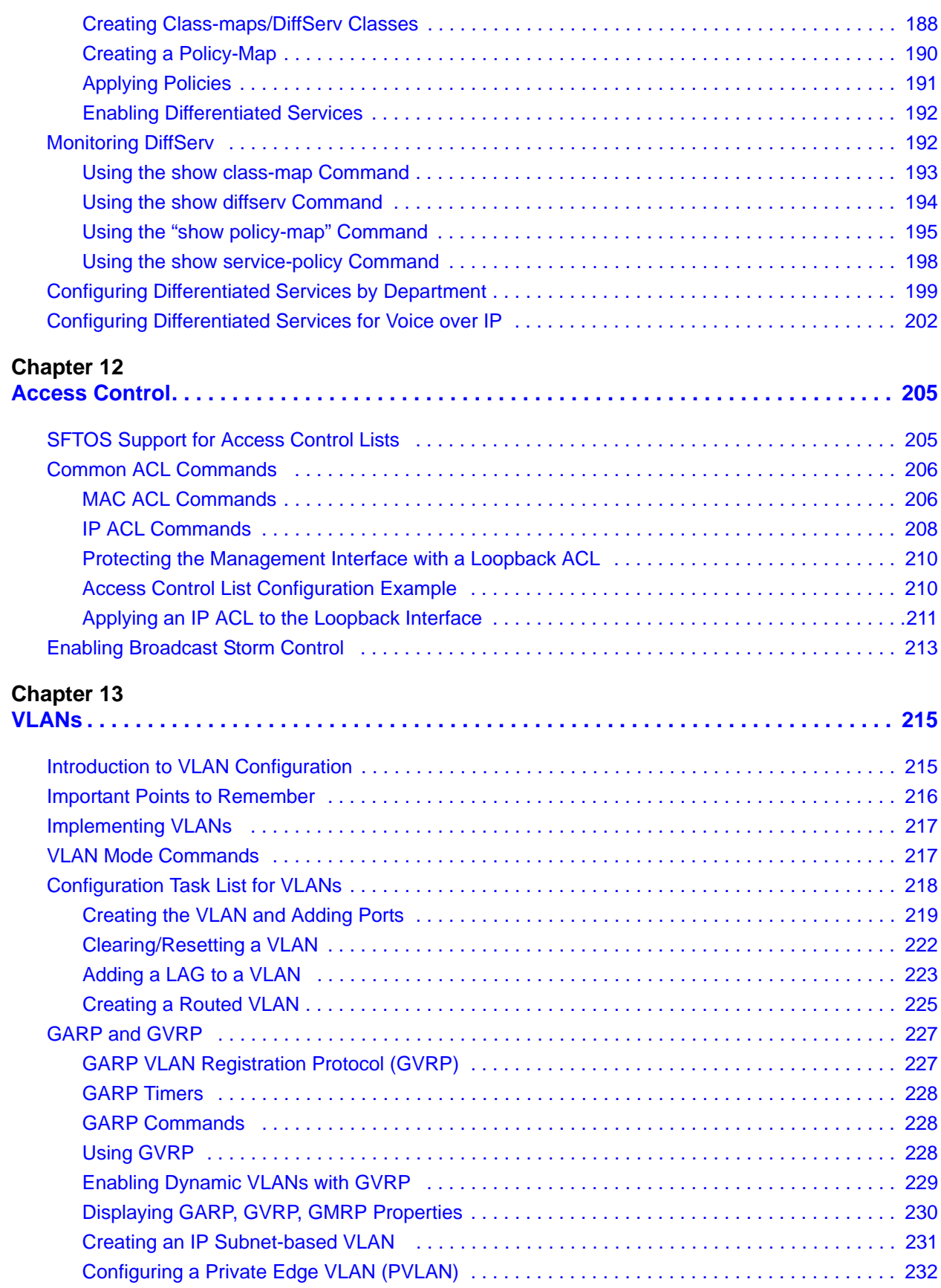

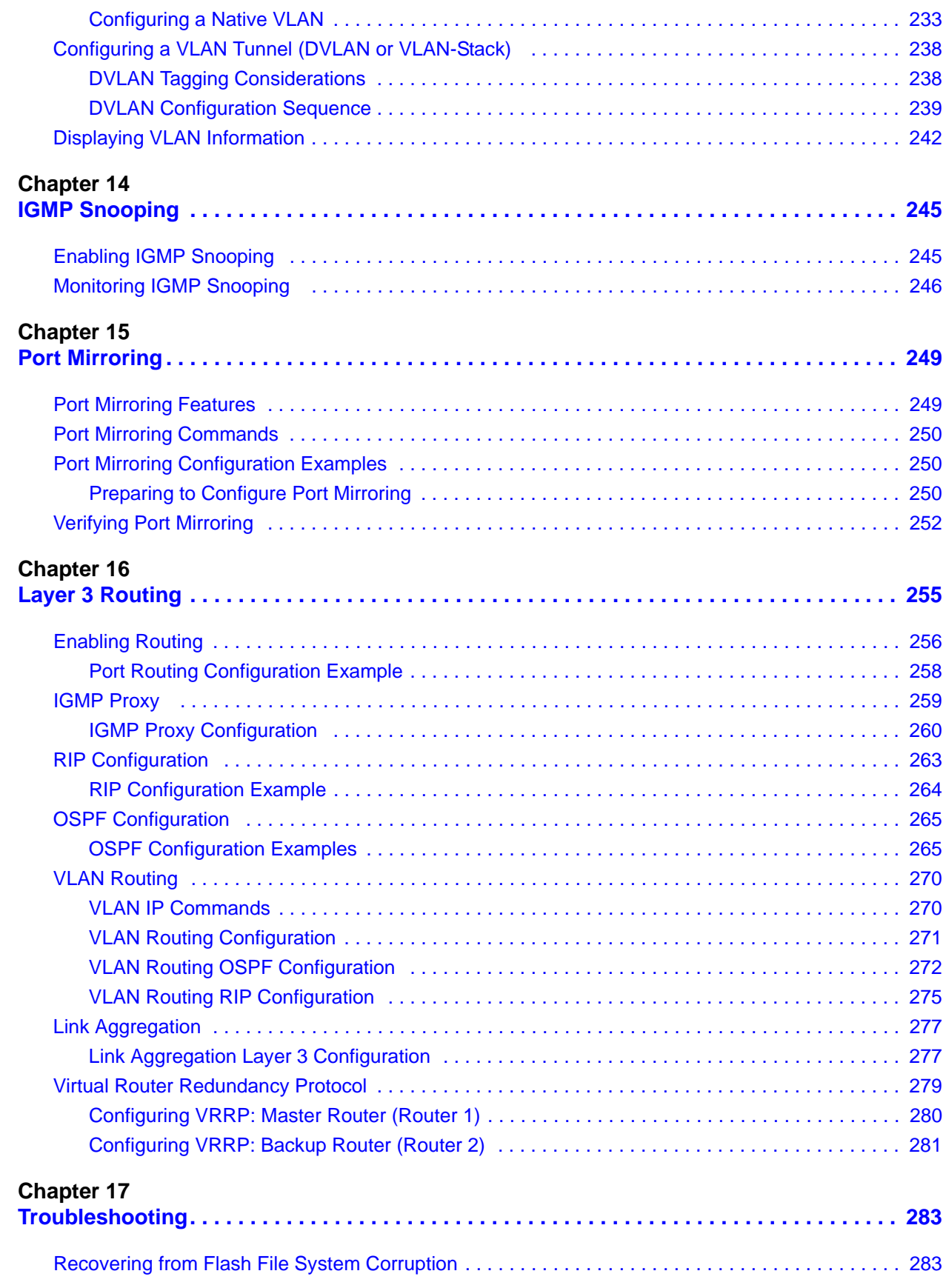

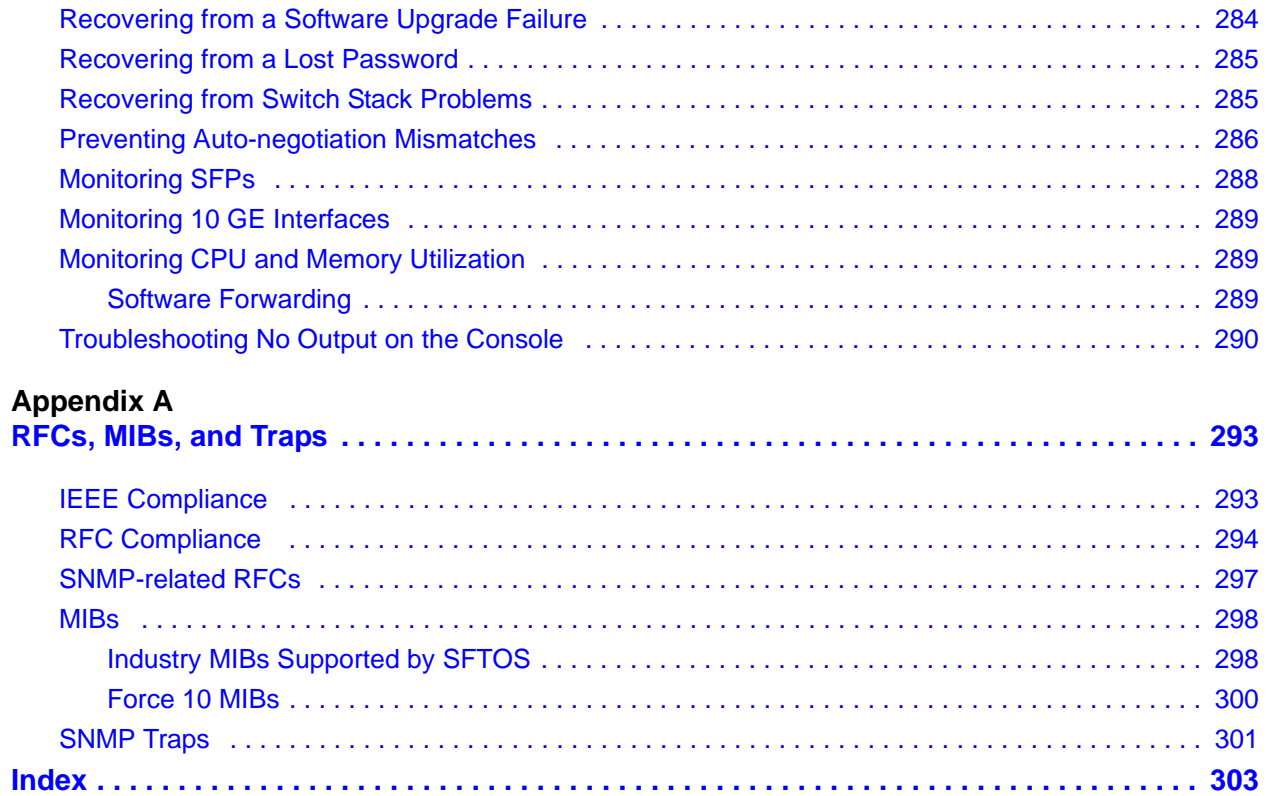

# <span id="page-12-0"></span>**List of Figures**

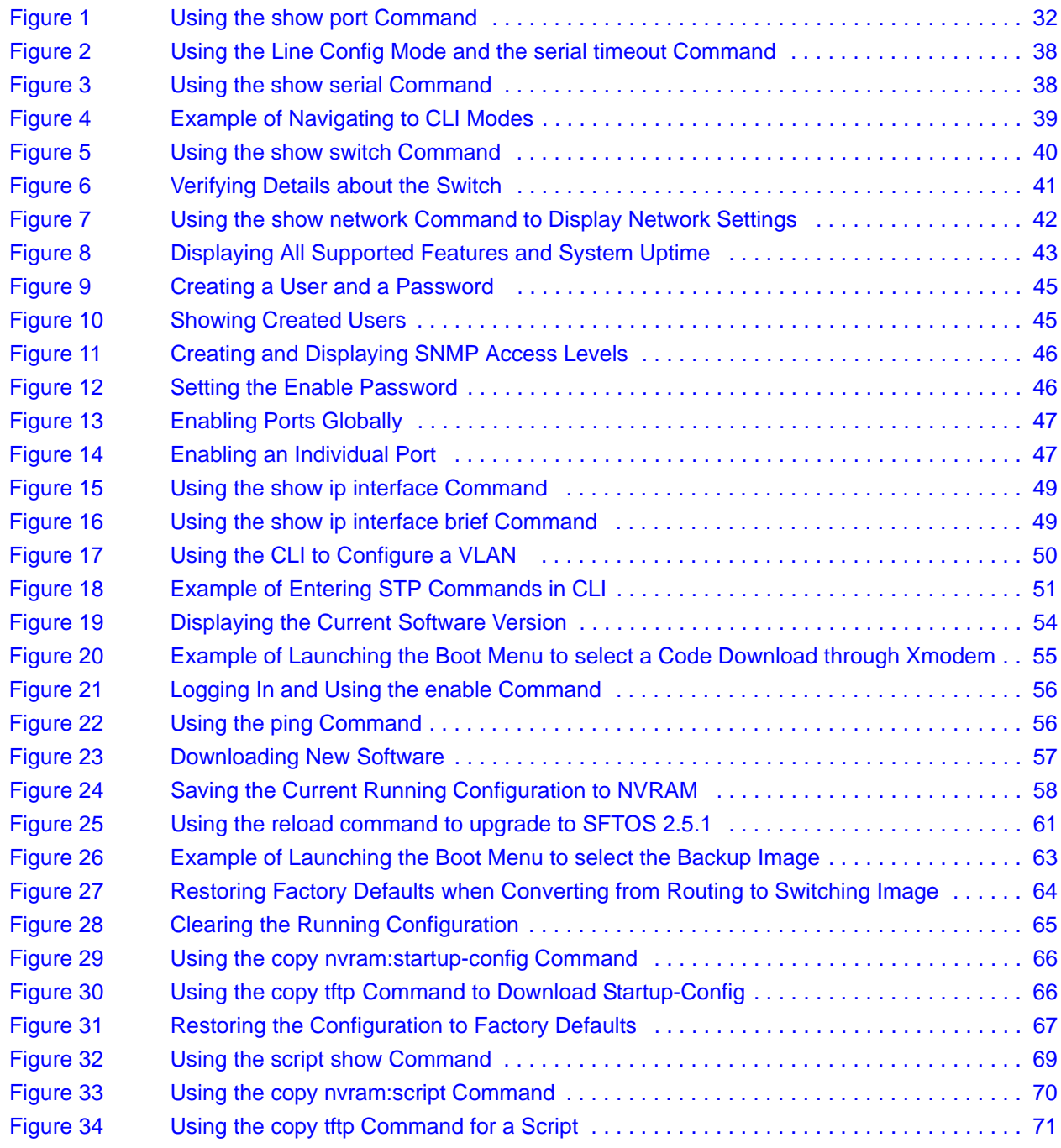

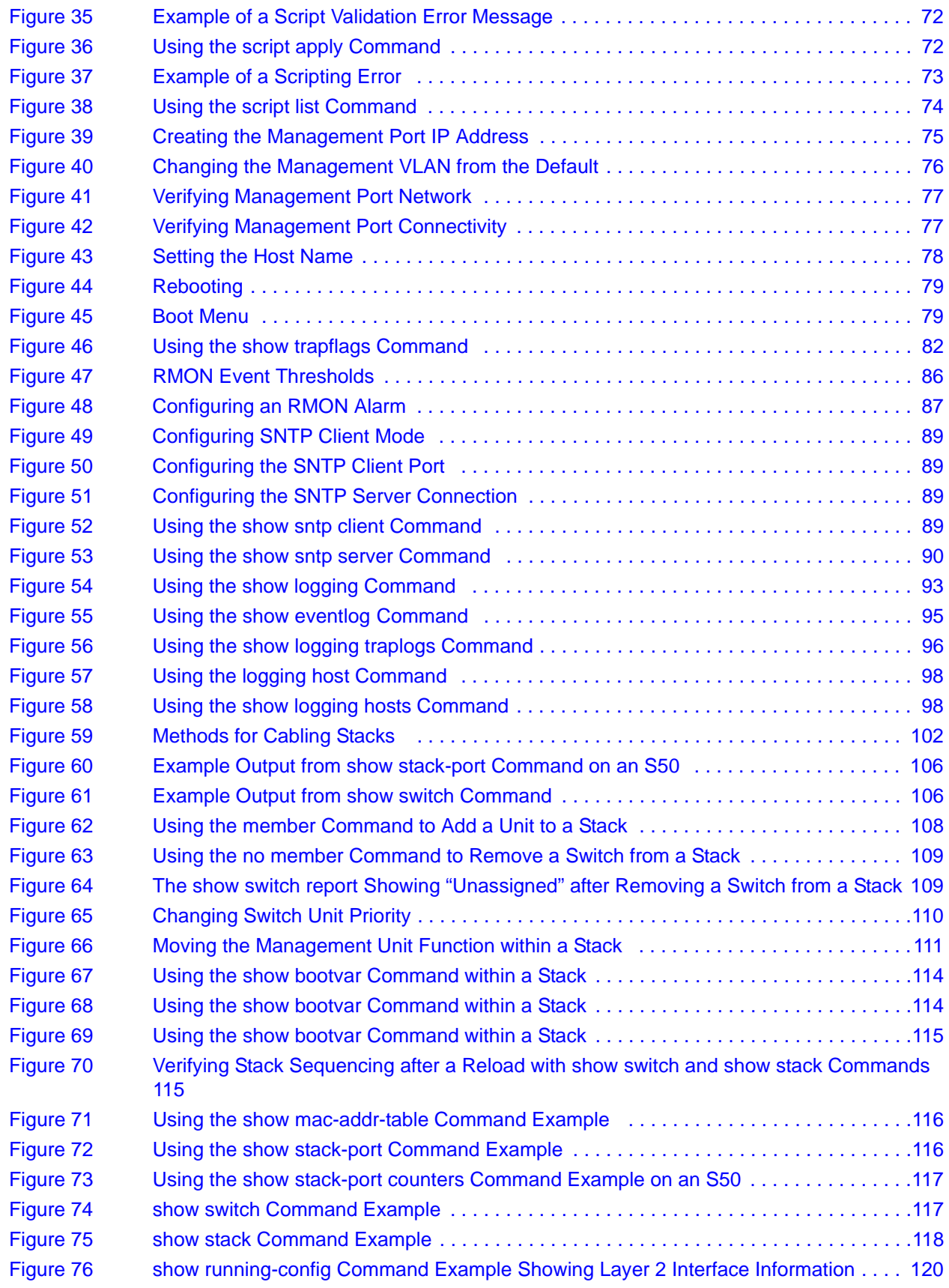

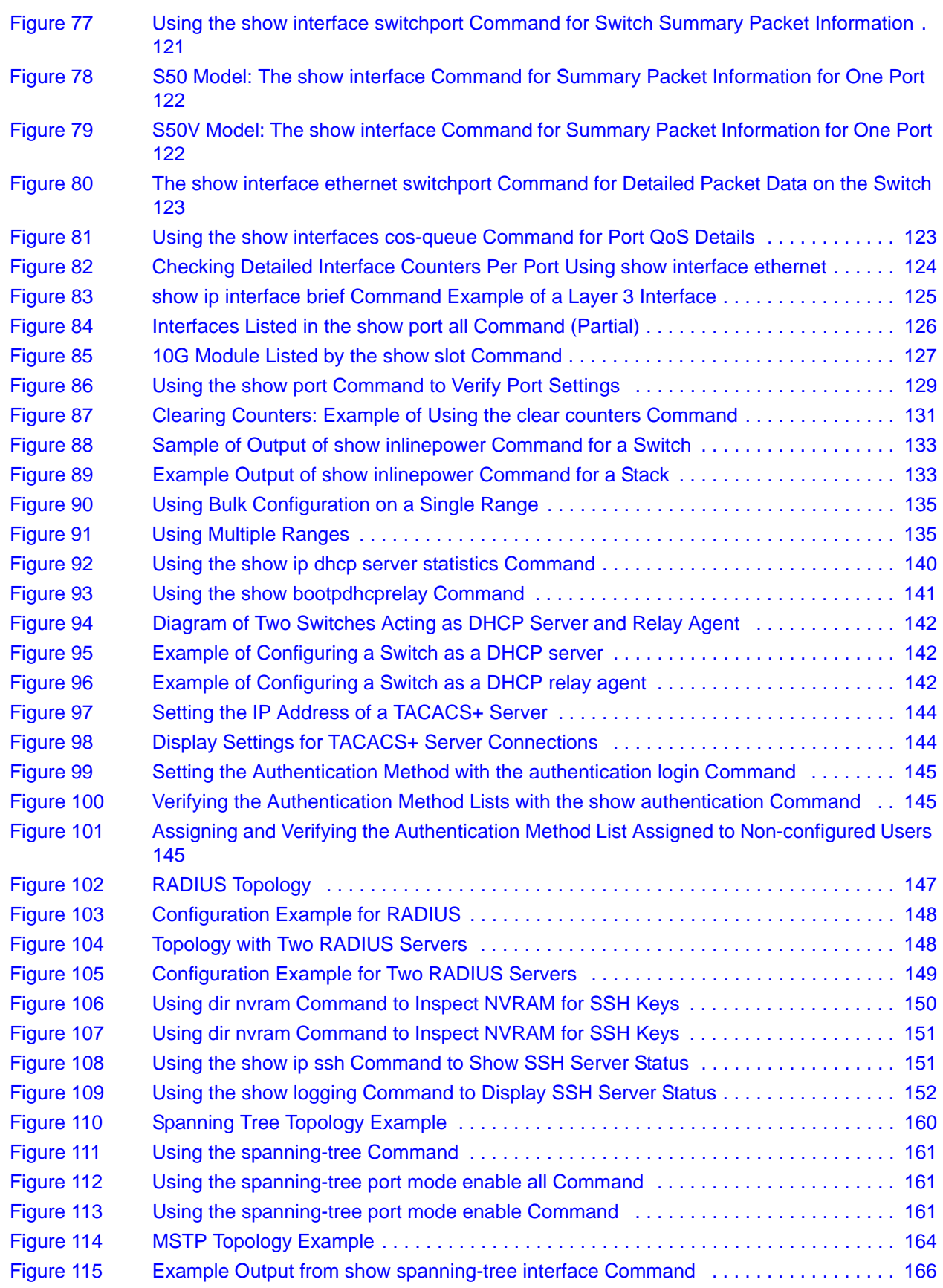

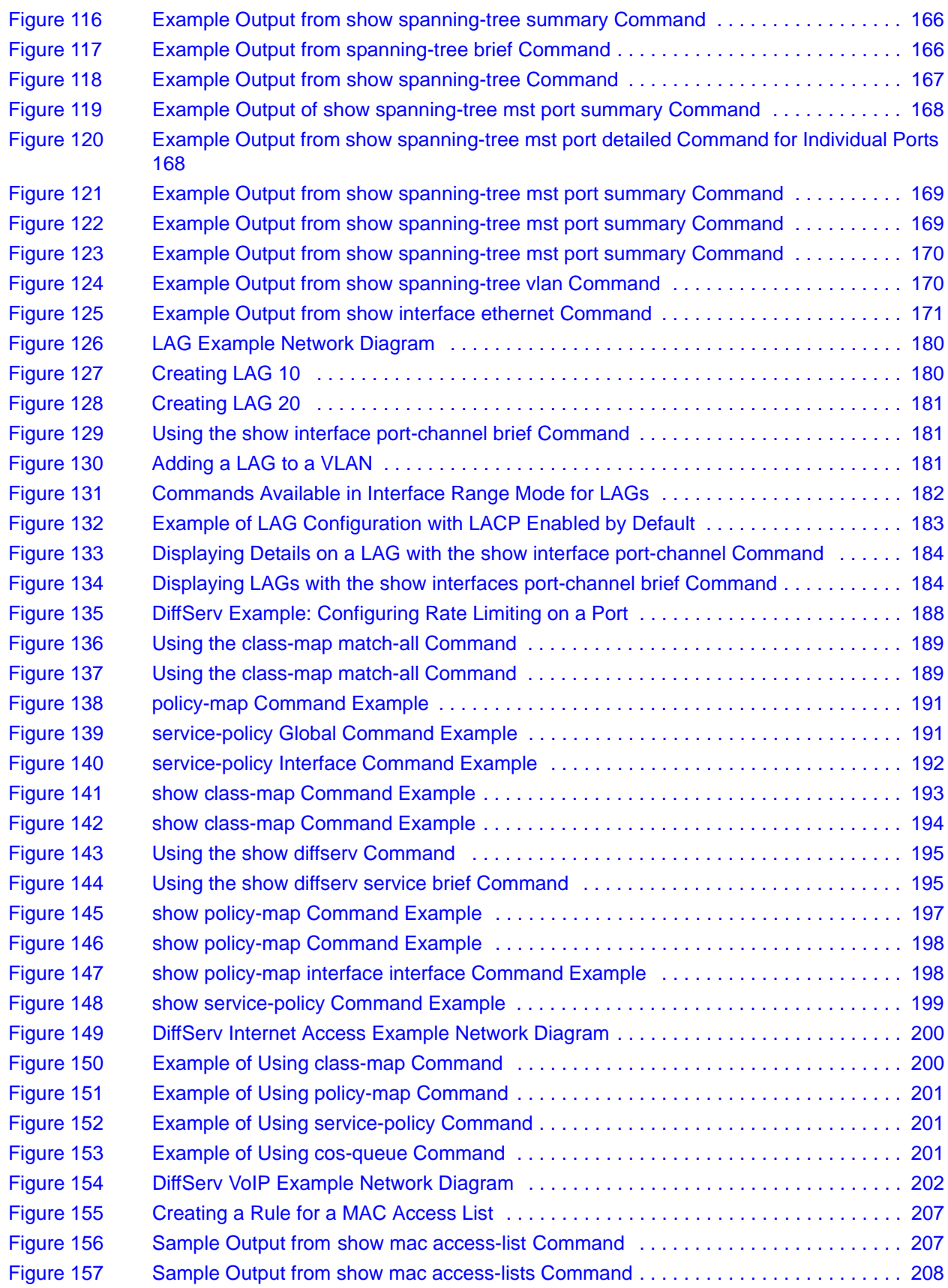

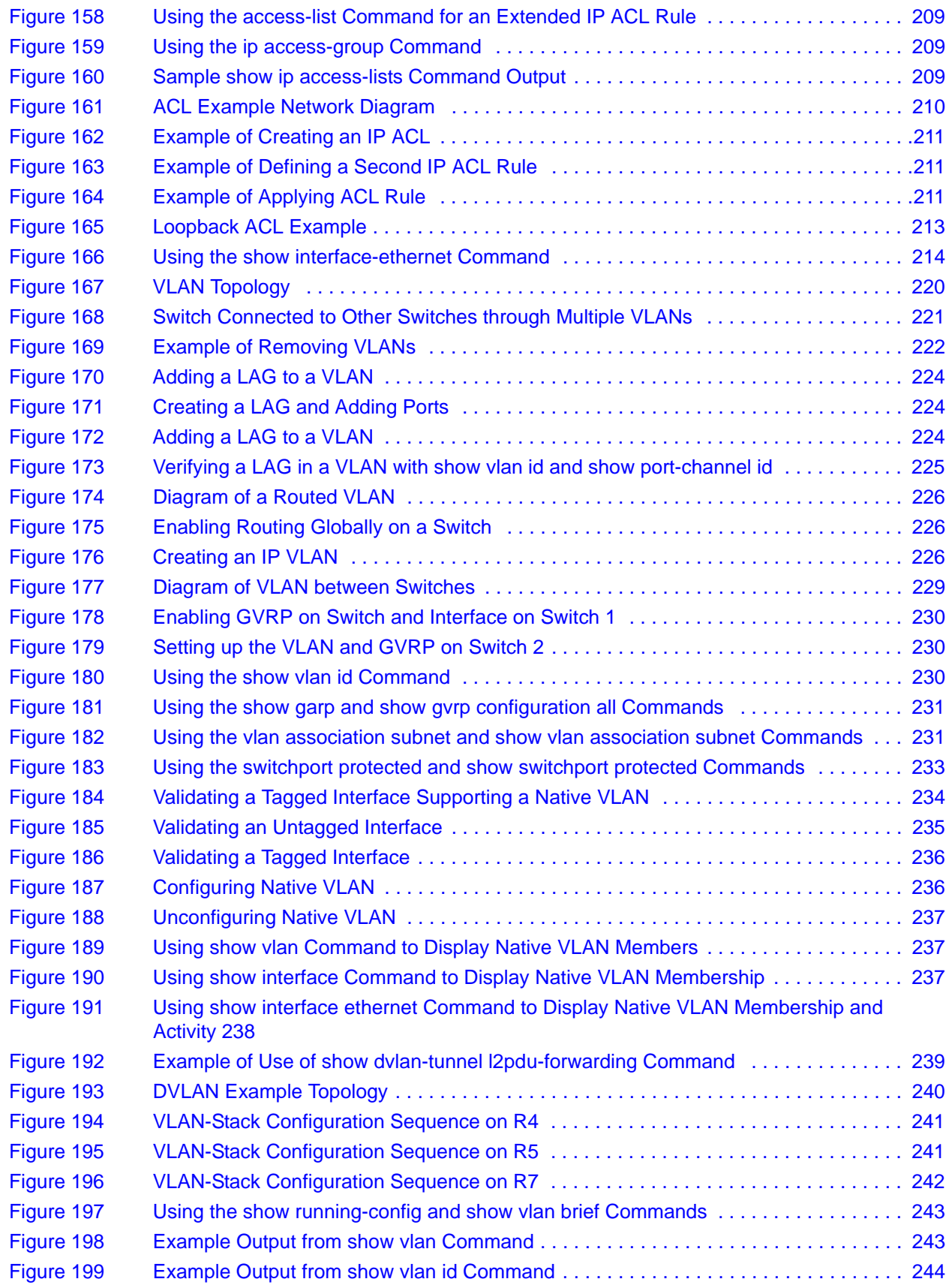

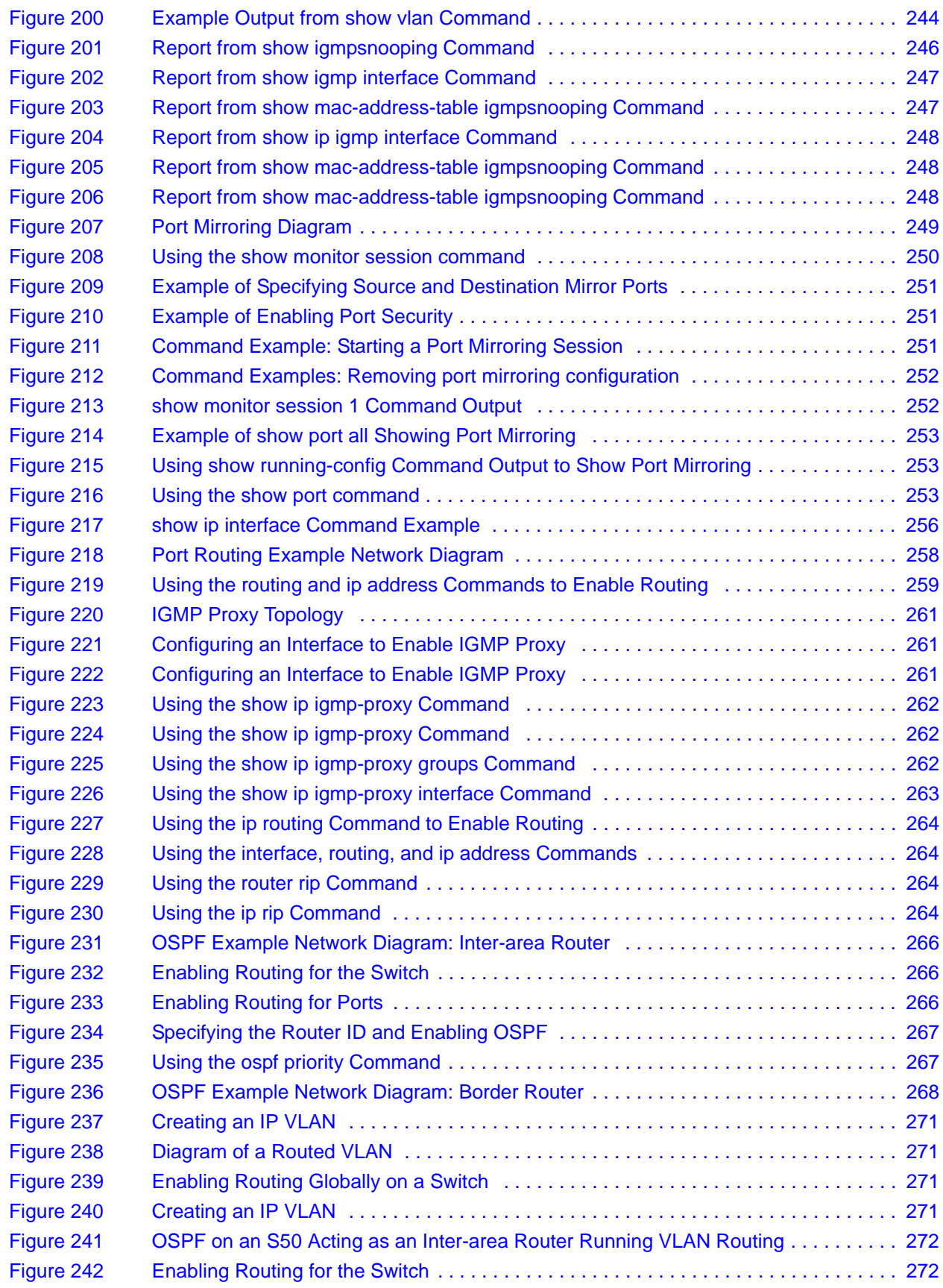

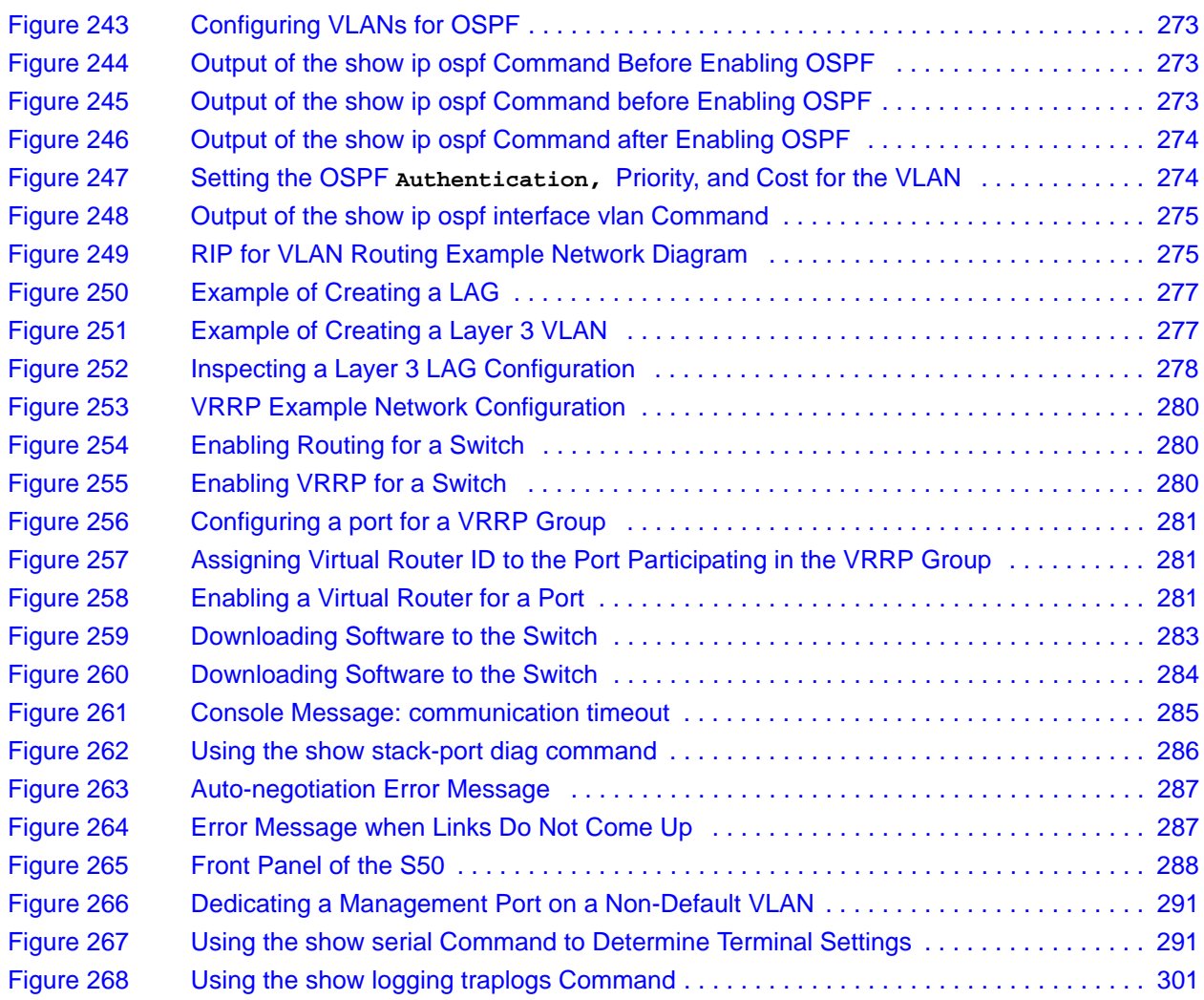

# <span id="page-20-0"></span>**About this Guide**

This chapter covers the following topics:

- • [Objectives on page 21](#page-20-1)
- • [Audience on page 22](#page-21-0)
- • [Introduction to the Guide on page 22](#page-21-1)
- • [Conventions on page 22](#page-21-2)
- • [Related Force10 Documents and Additional Information on page 22](#page-21-3)
- [Contact Information on page 23](#page-22-0)
- [Documentation Feedback on page 23](#page-22-1)
- [The iSupport Website on page 24](#page-23-1)

## <span id="page-20-1"></span>**Objectives**

This document provides configuration instructions and examples for the following S-Series switches:

- S50
- S50V
- S50N, S50N-DC
- S25P, S25P-DC

It includes information on the protocols and features found in SFTOS™. Background on networking protocols is included to describe the capabilities of SFTOS.

For more complete information on protocols, refer to other documentation and IETF RFCs.

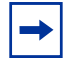

**Note:** For S2410 documentation, see the S2410 Documentation CD-ROM.

### <span id="page-21-0"></span>**Audience**

This document is intended for system administrators who are responsible for configuring or maintaining networks. This guide assumes you are knowledgeable in Layer 2 and Layer 3 networking technologies.

## <span id="page-21-1"></span>**Introduction to the Guide**

This guide provides examples of the use of S-Series switches in a typical network. It describes the use and advantages of specific functions provided by the S-Series, and includes instructions on how to configure those functions using the Command Line Interface (CLI).

Some S-Series switches operate purely as a Layer 2 switch, some also as a Layer 3 router or a combination switch/router. The switch also includes support for network management and Quality of Service functions such as Access Control Lists and Differentiated Services. Which functions you choose to activate will depend on the size and complexity of your network; this document provides detailed information on some of the most-used functions. For details on SFTOS features, see [SFTOS Features on page 27.](#page-26-3)

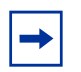

**Note:** Note that, while BGP and bandwidth allocation are not supported in this release, they may appear in the command output examples in this document.

### <span id="page-21-2"></span>**Conventions**

This document uses the following conventions to describe command syntax:

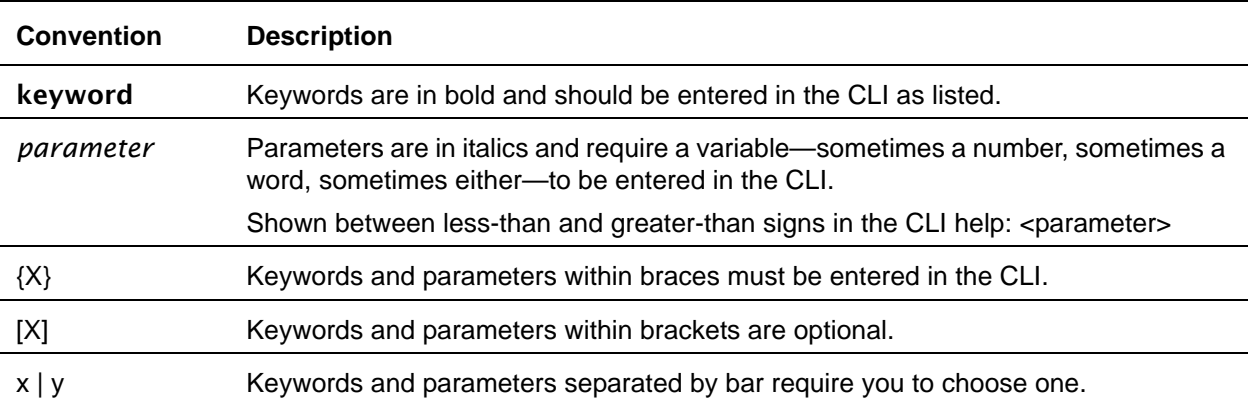

### <span id="page-21-3"></span>**Related Force10 Documents and Additional Information**

The following documents provide information on using Force10 Networks S-Series switches and SFTOS software. All of the documents are available on the Documents tab of iSupport (the Force10 Networks support website — http://www.force10networks.com/support:

- *SFTOS Command Reference*
- *SFTOS Configuration Guide*
- *SFTOS and S-Series Release Notes*
- *S50 Quick Reference* (also included as a printed booklet with the system)
- Hardware installation guides
- MIBs files
- *S-Series Tech Tips and FAQ*

Except for the Tech Tips and FAQ documents, all of the documents listed above are also on the S-Series CD-ROM. Training slides are also on the S-Series CD-ROM. Currently, access to user documentation on iSupport (see [The iSupport Website on page 24\)](#page-23-1) is available without a customer account. However, in the future, if you need to request an account for access, you can do so through that website.

### <span id="page-22-0"></span>**Contact Information**

For technical support, see [The iSupport Website on page 24](#page-23-1). For other questions, contact Force10 using the following address:

Force10 Networks, Inc. 350 Holger Way San Jose, CA 95134 USA

### <span id="page-22-1"></span>**Documentation Feedback**

**Feedback on Documentation?** Send email to techpubs@force10networks.com

If appropriate, please include the following information with your comments:

- Document name
- Document part number
- Page number
- Software release version

## <span id="page-23-0"></span>**Technical Support**

### <span id="page-23-1"></span>**The iSupport Website**

Force10 iSupport provides a range of support programs to assist you with effectively using Force10 equipment and mitigating the impact of network outages. Through iSupport you can obtain technical information regarding Force10 products, access to software upgrades and patches, and open and manage your Technical Assistance Center (TAC) cases. Force10 iSupport provides integrated, secure access to these services.

### *Accessing iSupport Services*

The URL for iSupport is www.force10networks.com/support/. To access iSupport services you must have a userid and password. If you do not have one, you can request one at the website:

- 1. On the Force10 Networks iSupport page, click the **Account Request** link.
- 2. Fill out the User Account Request form and click **Send**. You will receive your userid and password by email.
- 3. To access iSupport services, click the **Log in** link, and enter your userid and password.

### Contacting the Technical Assistance Center

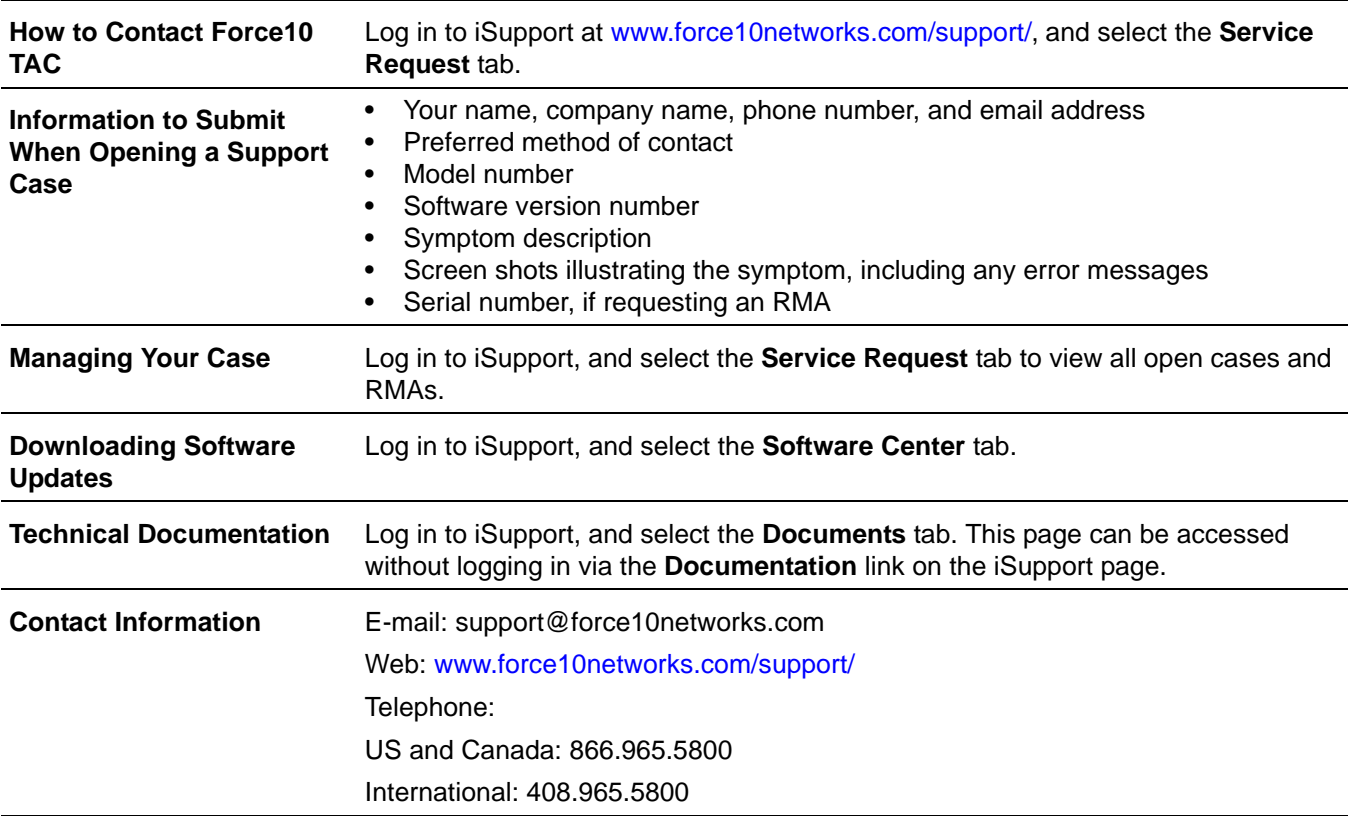

For more on using the iSupport website and accessing services, see the *Force10 Service and Support Guide*.

# <span id="page-26-0"></span>**Chapter 1 SFTOS Features**

<span id="page-26-3"></span><span id="page-26-1"></span>This chapter contains these major sections:

- [Overview of SFTOS Features on page 27](#page-26-2)
- [Layer 2 Package Feature Details on page 28](#page-27-0)
- [Layer 3 Package Feature Details on page 30](#page-29-1)
- [Notable Differences between S-Series and E-Series on page 31](#page-30-2)
- [Port Naming Convention on page 33](#page-32-0)

The SFTOS software is available in two packages—the "Layer 2 Package" ("Switching") and the "Layer 3 Package" ("Routing"). The Layer 2 Package consists of the core software that comes installed on every S-Series switch (with the exception of the Stacking module, which is not included on the S2410), while the Layer 3 Package includes both the core software and software that supports Layer 3 of the OSI 7-Layer Model. The Layer 3 Package is only available for some S-Series models.

### <span id="page-26-2"></span>**Overview of SFTOS Features**

The functions supported by SFTOS software include:

- Access control lists, used to control access to specified resources (see [Using Differentiated Services](#page-184-3)  [\(DiffServ\) on page 185](#page-184-3))
- Differentiated Services, which you can use to define traffic classes and how they will be treated, including traffic acceptance, transmission and bandwidth guarantees. See [Using Differentiated](#page-184-3)  [Services \(DiffServ\) on page 185](#page-184-3).
- Layer 2 Switching:
	- Bridging support (the default) for IEEE 802.1D Spanning Tree plus IEEE 802.1w Rapid Reconfiguration and IEEE 802.1s — Multiple Spanning Tree (see [Chapter 9, Spanning Tree\)](#page-152-4)
	- Virtual LAN (VLAN) operation conforming to IEEE 802.1Q, including Generic Attribute Registration Protocol (GARP), GARP Multicast Registration Protocol (GMRP) and GARP VLAN Registration Protocol (GVRP) (see [VLANs on page 215](#page-214-3))
	- Support for extensions to the Ethernet protocol:
		- VLAN tagging, required for VLAN support (formerly IEEE 802.3ac, now included in IEEE 802.3-2002)
		- Link Aggregation, which you may choose to implement to improve bandwidth and reliability for critical connections (formerly IEEE 802.3ad) (see [Chapter 10, Link](#page-172-3)  [Aggregation\)](#page-172-3) (see also [Chapter 16, Layer 3 Routing](#page-254-2), for use of LAGs in Layer 3)
- Flow Control at the MAC layer: you may configure the switch or a port to temporarily halt traffic when necessary to prevent overload (formerly IEEE 802.3x)
- Additional functions you can use to manage the network including IGMP Snooping (see [Chapter 14, IGMP Snooping\)](#page-244-3), Port Mirroring (see [Chapter 15, Port Mirroring\)](#page-248-4), and Broadcast Storm Recovery.
- Layer 3 Routing (see [Chapter 16, Layer 3 Routing\)](#page-254-2)
	- Base routing protocols, including support for the Address Resolution Protocol (ARP), IP Mapping, the Internet Control Message Protocol (ICMP) and Classless Inter-Domain Routing (CIDR)
	- Support for protocols used by routers to exchange network topology information:
		- Routing Information Protocol (RIP) versions 1 and 2, recommended for use in small to medium sized networks
		- Open Shortest Path First (OSPF) version 2, used in larger, more complex networks
	- Support for the Virtual Router Redundancy Protocol (VRRP) used to improve the reliability of network connections
	- Support for the MD5 Message-Digest Algorithm defined in RFC 1321 used for digital signature applications
	- Support for the use of Dynamic Host Configuration Protocol (DHCP) to assign IP addresses, including the Relay Agent Information option defined in RFC 3046
- VLAN Routing (see [VLAN Routing on page 270](#page-269-2)): Allows traffic received on a VLAN port to be processed by the Layer 3 routing function.

### <span id="page-27-0"></span>**Layer 2 Package Feature Details**

The core Layer 2 Package software provides support for the following features:

### <span id="page-27-1"></span>**Basic Routing and Switching Support**

- BootP (RFC 951, RFC 1542)
- BootP/DHCP Relay and Server (RFC 2131)
- Host Requirements (RFC 1122)
- $\bullet$  UDP (RFC 768)
- $\cdot$  IP (RFC 791)
- ICMP (RFC 792)
- TCP (RFC 793)
- STP (Spanning Tree Protocol) (IEEE 802.1d)
- Rapid Spanning Tree (IEEE 802.1w)
- MSTP (IEEE 802.1s)
- 10 GigE (IEEE 802.3ae)
- 1000 Base-T (IEEE 802.3ab)
- Flow Control (IEEE 802.3x)
- IEEE 802.3ad
- 16k MAC Address Table
- Jumbo Frame Support

### <span id="page-28-0"></span>**QoS**

- 802.1p Priority Marking
- ACL Entries  $(L2 + L3)$
- Bandwidth-based Rate Limiting
- Priority Queues
- Layer 2 Classification
- Layer 3 DSCP
- Wirespeed ACLs (L2/L3/L4)

## <span id="page-28-1"></span>**VLAN**

- IEEE 802.1q Support
- Frame Extensions (IEEE 802.3ac)
- GVRP, GARP, GMRP
- Port-based VLANs
- Protocol-based VLANs
- Supported Number of VLANs

### <span id="page-28-2"></span>**Multicast Protocols**

- IGMP Snooping
- Layer 2 Multicast Forwarding

## <span id="page-28-3"></span>**Security and Packet Control Features**

- Access Profiles on Routing Protocols
- DOS Protection
- **IEEE 802.1x**
- Ingress Rate Limiting
- Login Access Control
- MAC-based Port Security
- Port Mirroring
- RADIUS
- SSH2 Server Support

### <span id="page-28-4"></span>**Management**

• External Redundant Power System

- HTML-based Management
- HTTPS/SSL
- RMON Groups
- SNMP v1/v2c
- SNTP Support
- SSH<sub>v2</sub>
- Syslog
- Telnet (RFC 854)
- TFTP (RFC 783)

### <span id="page-29-0"></span>**Stacking**

- Stacking Multiple Units
- LAG across Units in a Stack
- Hot Insertion and Removal of Units in a Stack
- Auto Master Election
- Auto Configuration

## <span id="page-29-1"></span>**Layer 3 Package Feature Details**

The "Layer 3 Package" ("Routing image") version (optional for certain S-Series models) of SFTOS includes all of the features listed above, along with the following features.

### <span id="page-29-2"></span>**Extended Routing and Switching Support**

- 4k IPv4 Routing Table Entry
- ARP (RFC 826)
- CIDR (RFC 1519)
- IPv4 (RFC 1812)
- IPv4 Router Discovery (RFC 1256)
- Proxy ARP (RFC 1027)
- VRRP (RFC 2338)

### <span id="page-29-3"></span>**Routing Protocol Support**

- $RIPv1/v2$
- OSPF (RFC 2328, 1587, 1765, 2370)
- Static Routes

### <span id="page-30-0"></span>**Multicast Protocols**

- IGMP v1/v2 (RFC 1112, 2236)
- PIM-SM-edge
- DVMRP
- PIM-DM

### <span id="page-30-1"></span>**Management**

• ECMP

# <span id="page-30-2"></span>**Notable Differences between S-Series and E-Series**

This section describes the major differences in how command usage on the S-Series differs from the E-Series. Users familiar with the E-Series CLI will notice enough similarities in the CLI environment on the S-Series that they can quickly learn the variations in syntax and usage.

The primary goal of SFTOS Release 2.3 (and associated dot releases) was to make SFTOS more like FTOS. Of course, there are still differences because FTOS requires more commands, usually with more detailed options than in SFTOS, to support the more complex E-Series switches.

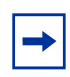

**Note:** As you can see in some command descriptions, below, the major difference between SFTOS and FTOS is that in commands that contain a port reference, FTOS expresses the location as *slot/port*, while SFTOS uses *unit/slot/port*. For physical identifiers, unit is the stack member number in an S50 stack. For details, see [Port Naming Convention on page 33](#page-32-0).

- **The** aaa authentication **command**: This FTOS command is available in SFTOS as authentication.
- **CLI command modes**: SFTOS Release 2.3 modifies the command mode tree of SFTOS to be more like FTOS, so that their modes are basically equivalent at the base, differing toward the leaves.
- **Creating a static route**: The SFTOS command ip route supports only IP addresses for setting the next-hop router, while ip route in the FTOS also supports physical interfaces. In other words:
	- In SFTOS Layer 3, you can only put an IP address as the source and destination: ip route *source-ip-address mask destination-ip-address*
	- In FTOS, you can have a physical interface as a destination as well as an IP address: ip route *source-ip-address mask* {*destination interface* | *ip address}*
- **Displaying the MAC address table**: Both FTOS and SFTOS have the show mac-address-table command, but the SFTOS command provided different results than the FTOS command before SFTOS Release 2.3. The SFTOS syntax still contains the *unit/slot/port* form cited above, for example, show mac-addr-table interface 1/0/4.
- **Displaying port information:** FTOS and SFTOS have different sets of the show interface and show interfaces commands. SFTOS also has a similar show port command for displaying whether a port is up or not, as shown in [Figure 1:](#page-31-0)

```
(Force10 S50) #show port 1/0/2
             Admin Physical Physical Link Link LACP
 Intf Type Mode Mode Status Status Trap Mode
------ ------ ------- ---------- ---------- ------ ------- -------
1/0/2 Enable Auto Down Enable Enable
(Force10 S50) #
```
### <span id="page-31-0"></span>**Figure 1** Using the show port Command

- **Displaying system information**: The FTOS command show linecard is similar to show version in SFTOS, which shows basic information, including the running software version and up time. Other similar commands in SFTOS are show hardware and show sysinfo, and show tech-support provides the results of a group of those similar commands.
- **The** terminal length **command**: This FTOS command (often shortened to "term len") was not available in SFTOS before SFTOS Release 2.3.
- **The** service timestamps **command**: This FTOS command is not available in SFTOS. SFTOS sets timestamps automatically.
- **OSPF area ID**: In SFTOS, OSPF only accepts the IP address format for the area ID, not the number within a range.
- **File management**:

**Table 1** Switch File Management

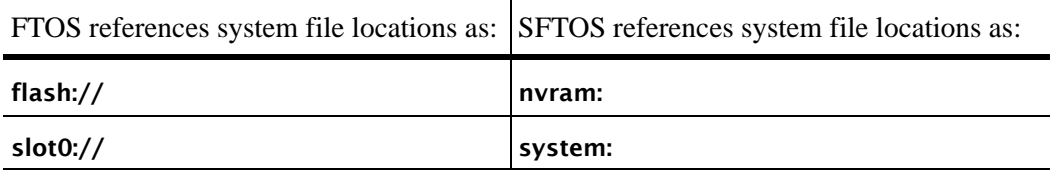

- **Management address**: SFTOS Release 2.3 modifies the creation of a management address to be more like FTOS, but there are still some differences.
- **Setting the size of the logging buffer**: The FTOS command logging buffered has a parameter that enables you to set the size of the buffer, while SFTOS does not. Both FTOS and SFTOS invoke debug logging with the number 7 as the severity level parameter. For example, the SFTOS command is logging buffered 7.
- **Software naming convention:** E-Series software uses this naming convention: FTOS-EF-x.x.x.x. Through version 2.3.1.5, the S-Series used a different format that ends with an ".opr" extension.

# <span id="page-32-0"></span>**Port Naming Convention**

SFTOS supports stacking (one virtual switch made by connecting several switches) with the port naming convention "unit/slot/port". For example, in show interface  $1/0/11$ ,  $1/0/11$  represents unit 1 in the stack, slot 0, port 11. If the port were in unit 2 of the stack, the command should be **show interface**  $2/0/11$ .

In more detail, the physical entities that define this convention are as follows:

- Unit—The switch ID in a stack of switches (begins with the number 1, so the ports of a standalone switch are numbered 1/*slot*/*port*).
- Slot—slot numbers for modular entities within the switch. Although S-Series switches have optional port modules that might qualify for a slot number, S-Series switches currently always list the slot number as 0 (listing all physical ports as *unit*/0/*port*) unless representing a logical entity, such as a port channel.
- Port—physical interface (port numbers are sequential starting at 1).

Logical interface identifiers are automatically generated by SFTOS. They also use the unit/slot/port convention, but:

- Logical unit numbers are always 0.
- Logical slot numbers are sequential and start with a 1.
- Logical interface numbers (in the third position) are also sequential starting at 1 for each slot.

VLAN routing interfaces and port channels (LAGs) are logical entities. Logical interface identifiers are defined by the system upon creation.

# <span id="page-34-1"></span><span id="page-34-0"></span>**Chapter 2 Getting Started**

This chapter summarizes the following basic tasks:

- Connecting to the Console Port on page 37
- • [Command Line Interface \(CLI\) Overview on page 39](#page-38-0)
- • [Checking Status on page 40](#page-39-2)
	- — [Displaying Statistics on page 44](#page-43-0)
	- — [Viewing the Software Version and Switch Numbers on page 40](#page-39-3)
	- [Showing Network Settings on page 42](#page-41-0)
	- [Displaying Supported Features and System Up-time on page 43](#page-42-0)
	- [Verifying Details about the Switch on page 41](#page-40-0)
- • [User Management on page 44](#page-43-1)
	- [Creating a User and Password on page 45](#page-44-0)
	- [Showing and Removing Created Users on page 45](#page-44-1)
	- [Setting SNMP Read/Write Access on page 45](#page-44-2)
	- [Setting the Enable Password on page 46](#page-45-0)
- • [Enabling Interfaces on page 46](#page-45-1)
	- [Enabling Ports on page 46](#page-45-2)
	- [Setting the Management IP Address on page 47](#page-46-0)
	- [Enabling Telnet to the Switch on page 48](#page-47-0)
	- [Configuring an Interface with an IP Address on page 48](#page-47-1)
	- [Setting up SNMP Management on page 49](#page-48-1)
- • [Creating VLANS on page 49](#page-48-2)
- • [Managing Configuration and Software Files on page 51](#page-50-1)
	- [Downloading and Uploading Files on page 52](#page-51-1)
	- [Downloading a Software Image on page 54](#page-53-0)
	- [Installing System Software on page 58](#page-57-0)
	- [Managing the Configuration on page 64](#page-63-0)
	- [Saving the Startup Configuration to the Network on page 66](#page-65-2)
	- [Clearing the Running Configuration on page 65](#page-64-1)
	- [Configuring from the Network on page 66](#page-65-3)
	- [Restoring the System to the Factory Default Configuration on page 67](#page-66-1)
	- [Resetting the Pre-configured System on page 67](#page-66-2)
	- [Using Configuration Scripts on page 68](#page-67-0)
	- [Creating a Configuration Script on page 68](#page-67-1)

## <span id="page-35-0"></span>**Setting up a Management Connection to the Switch**

You have a choice of methods to manage the switch. You can access the SFTOS command line interface (CLI) through either the console port on the switch or through an out-of-band method such as Telnet or SSH. To use any method other than the console port (VT100 emulation), you must first configure a management IP address on the switch. This chapter includes the procedures that connect you to the console and to set up a management IP address:

- **Console connection (VT100 interface):** See [Connecting to the Console Port on page 37.](#page-36-0)
- **Management IP address:** See [Setting the Management IP Address on page 47.](#page-46-0) See also [Showing](#page-41-0)  [Network Settings on page 42.](#page-41-0)

After setting up the management IP address, you can use one of the following connection methods:

**Simple Network Management Protocol (SNMP):** For details on setting up SNMP, see Setting [SNMP Read/Write Access on page 45](#page-44-2) and [Setting up SNMP Management on page 80.](#page-79-1)

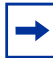

**Note:** The Force10 Management System (FTMS) is a graphical network management software product that provides a global view of your complete Force10 network. FTMS includes Node Manager, which not only provides GUI-based device management, it also includes the ability to execute CLI commands, either individually from Node Manager or by having Node Manager open a Telnet window to the device.

• **Telnet:** See [Enabling Telnet to the Switch on page 48](#page-47-0). To use SSH to enable secure access over Telnet, see [Enabling SSH on page 150.](#page-149-2)

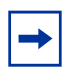

**Note:** You can also use a configuration script to set up the switch. The maximum number of configuration file command lines is 2000. See [Using Configuration Scripts on page 68](#page-67-0).
# <span id="page-36-0"></span>**Connecting to the Console Port**

To access the console port, follow the procedure below:

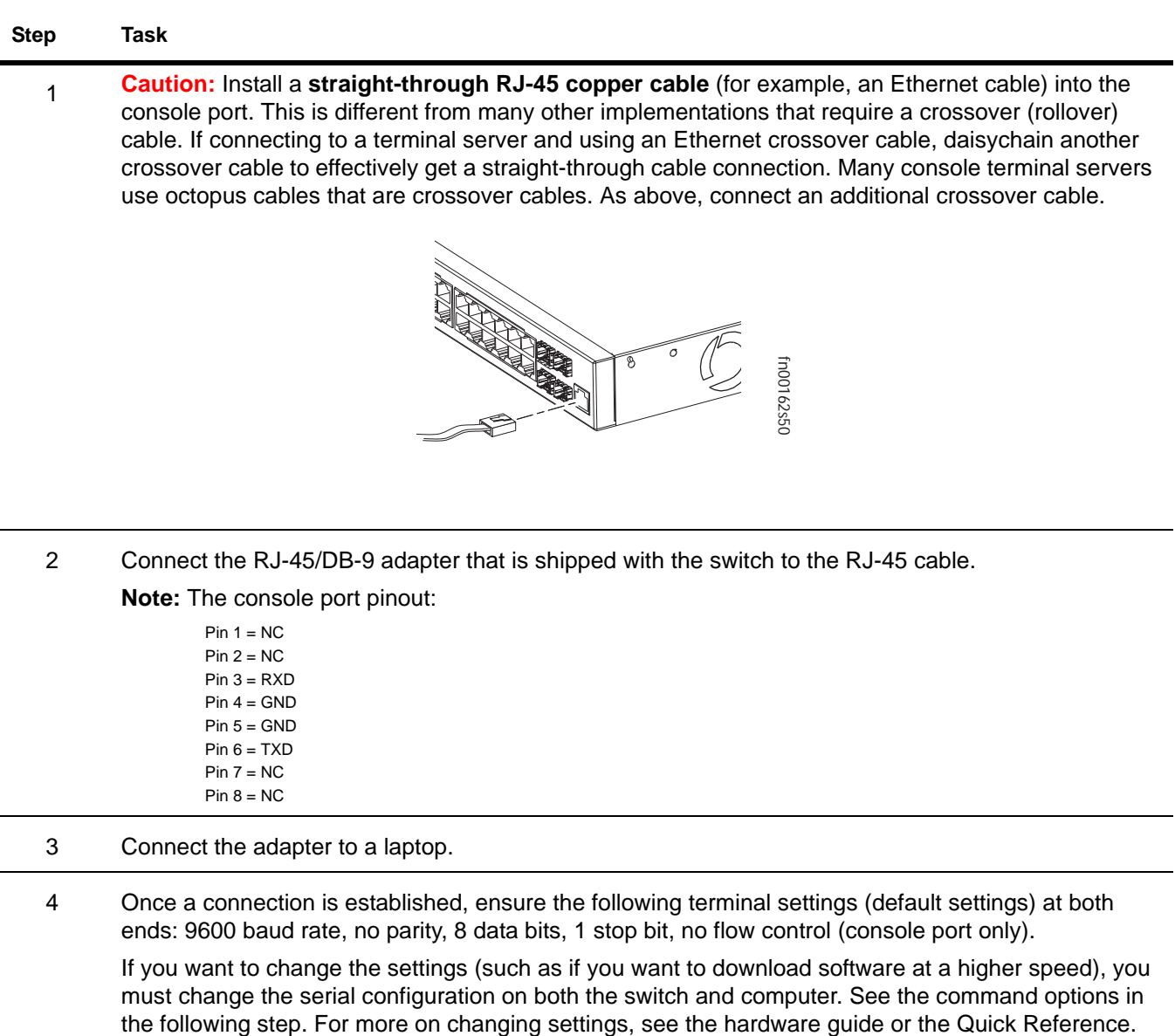

- $Pin 8 = NC$
- 3 Connect the adapter to a laptop.

 $Pin 5 = GND$ Pin  $6 = TXD$ Pin  $7 = NC$ 

4 Once a connection is established, ensure the following terminal settings (default settings) at both ends: 9600 baud rate, no parity, 8 data bits, 1 stop bit, no flow control (console port only).

If you want to change the settings (such as if you want to download software at a higher speed), you must change the serial configuration on both the switch and computer. See the command options in

#### **Step Task (continued)**

5 Enter Line Config mode by logging in, entering Privileged Exec mode (enable command), Global Config mode (config command), then lineconfig. In Line Config mode, use the serial timeout command to set the console inactivity timeout (0 for no timeout; up to 160 minutes):

```
User:admin
Password:
Force10 >enable
Password:
Force10 #configure
Force10 (Config)#lineconfig
Force10 (Line)#? 
exit To exit from the mode.
serial Configure EIA-232 parameters and inactivity timeout.
session-limit Configure the maximum number of outbound telnet
                      sessions allowed.
session-timeout Configure the outbound telnet login inactivity
                      timeout.
transport Displays the protocol list to use for outgoing
                      connections.
Force10 (Line)#serial ?
baudrate Set the serial baudrate.
timeout Configure the serial port login inactivity timeout.
Force10 (Line)#serial timeout ?
<0-160> Enter time in minutes.
Force10 (Line)#serial timeout 0
Force10 (Line)#exit
Force10 (Config)#
```
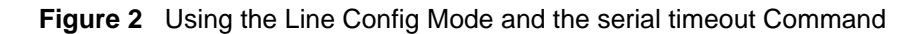

6 To display serial (console) port configuration, enter the command show serial:

```
Force10 #show serial
Serial Port Login Timeout (minutes)................ 30
Baud Rate (bps)................................ 9600
Character Size (bits)............................... 8
Flow Control................................... Disable
Stop Bits...................................... 1
Parity......................................... none
```
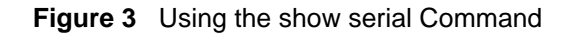

# **Command Line Interface (CLI) Overview**

The SFTOS Command Line Interface (CLI) is the main way to manage S-Series switches. You can use the CLI through:

- **Console port:** As described above ([Connecting to the Console Port on page 37\)](#page-36-0), the port is the one located at bottom right of the front panel (Use only the console port of the management unit in an S50 stack. The management unit is indicated by the lit LED labeled "PRI" on the top left of the S50 front panel.)
- **Telnet (including SSH):** You can use any connected and enabled port in the management VLAN (configured with a Management IP address). See [Setting the Management IP Address on page 47.](#page-46-0)

# **CLI Command Modes**

The CLI of SFTOS follows the industry convention of mode-based access to functionality. In other words, you specify through CLI commands which mode you want to access, and then, in that mode, you enter commands that are specific to that mode. For example, if you want to configure a VLAN, you would first enter VLAN mode. For details on using the modes, see Chapter 4, Using the Command Line Interface, in the *SFTOS Command Reference*.

The main CLI command modes and the default prompts are as follows:

• User Exec: *hostname* >

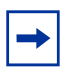

**Note:** The default text for the *hostname* part of the prompt is "Force10 S50". You can modify that part of the prompt by using the **hostname** command. See Setting the Host Name [Prompt on page 78.](#page-77-0)

- Privileged Exec (also called "enable mode"): *hostname* #
- Global Config (also called "config mode"): *hostname* (Config)#
- Interface Config: *hostname* (Interface *ifnumber*)#
- Interface VLAN Config (often shortened to "VLAN mode"): *hostname* (conf-if-vl-*vlan-id*)

Here is an example of navigating to these modes:

```
Force10 >enable
Password:
Force10 #configure
Force10 (Config)#interface 1/0/5
Force10 (Interface 1/0/5)#exit
Force10 (Config)#interface vlan 20
Force10 (conf-if-vl-20)#exit
Force10 (Config)#exit
Force10 #lineconfig
Force10 (Line)#
```
**Note:** Note the use of "1/0/5". For more on the port naming convention, see [Port](#page-32-0)  [Naming Convention on page 33.](#page-32-0)

**Figure 4** Example of Navigating to CLI Modes

# **Getting Help From the CLI**

The following help commands are the same as those found in the E-Series:

- Use "?" at the prompt to get a list of commands in that mode: "**Force10# ?**"
- Use "?" with a partial command to see what initial command words in that mode begin with that string: "**Force10# i?**"
- Use "?" after a command or partial command to get a list of commands that start with that word: "**Force10# ip ?**"

# **Controlling Pagination**

Starting in SFTOS Release 2.3, you can use the **terminal length** command to set how much of the output of a CLI "show" command to display. Use the show terminal command to display the current setting of the terminal length command. For details, see the *System Configuration Commands* chapter in the *SFTOS Command Line Reference*.

# **Checking Status**

SFTOS follows the industry convention of using "show" commands to generate status reports through the command interface.

## **Viewing the Software Version and Switch Numbers**

If you are concerned that you might not have the correct software version, you can select from several commands to see the installed code version. The following is an example of using **show switch**, which you can execute in either User Exec or Privileged Exec modes:

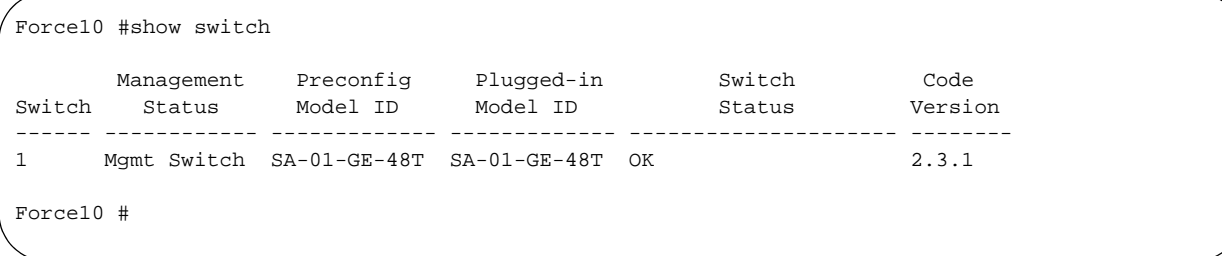

#### **Figure 5** Using the show switch Command

The Switch column shows the switch ID, which is useful if the switch is in a stack. For example, if the switch ID were 2, the switch's physical interfaces would be identified as 2/0/*port-number.*

## **Verifying Details about the Switch**

The following example is of the show switch *unit* command for getting more details about the switch:

Force10 #show switch Management Preconfig Plugged-in Switch Code Switch Status Model ID Model ID Status Version ------ ------------ ------------- ------------- --------------------- -------- 1 Mgmt Switch SA-01-GE-48T SA-01-GE-48T OK 2.3.1 Force10 #show switch 1 Switch............................ 1 Management Status................ Management Switch Hardware Management Preference.... Unassigned Admin Management Preference....... 1 Switch Type........................... 0x56950202 Preconfigured Model Identifier.... SA-01-GE-48T Plugged-in Model Identifier....... SA-01-GE-48T Switch Status..................... OK Switch Description.............. Expected Code Type................ 0x100b000 Detected Code Version............. 2.3.1 Detected Code in Flash............ 2.3.1 Serial Number...................... DE4000106 Up Time........................... 0 days 10 hrs 11 mins 52 secs

**Figure 6** Verifying Details about the Switch

You can also use the **show hardware** command to display the running code version. See the sample output in the section [Downloading a Software Image on page 54](#page-53-0).

The **show version** command displays more details about the software packages installed, and also the hardware present on the system. This command provides the details shown by the **show hardware** and show sysinfo commands, along with interface information, the u-boot version number, and the system image file version. The **show tech-support** command is the most lengthy, because it includes the output from each of these other commands:

- show version
- show logging
- show eventlog
- show port all
- show memory
- show process cpu
- show running-config

Because output from the **show tech-support** command is so lengthy, Force10 recommends that you set the storage buffer high on your terminal access program, then use the **non-paged** option — **show tech-support non-paged** — to collect the full report for off-line analysis.

# **Showing Network Settings**

Execute the **show interface managementethernet** command from either the User Exec or Privileged Exec modes. The resulting display, as shown in the example below, displays all the settings relating to IP-based management connections to the switch. The data includes the management IP address, subnet mask, default gateway, MAC information, etc., as shown below:

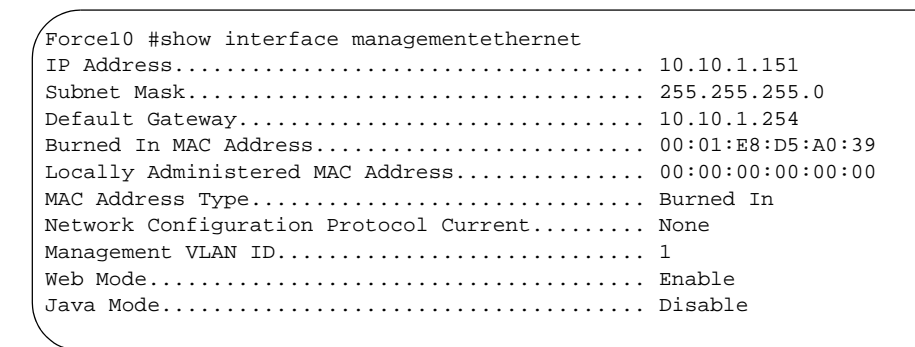

**Figure 7** Using the show network Command to Display Network Settings

For details on setting up the management address, see [Setting the Management IP Address on page 47](#page-46-0). See also [Setting up a Management Connection to the Switch on page 36](#page-35-0).

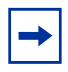

.

**Note:** SFTOS v. 2.3 replaced the show network command with show interface managementethernet.

## **Displaying Supported Features and System Up-time**

The following is an example of using **show version** to display all supported features and system up-time:

```
Force10 #show version 
Switch: 1
System Description................................. Force10 S50
Vendor ID...................................... 07
Plant ID....................................... 01
Country Code................................... 04
Date Code...................................... 062005
Serial Number.................................. DE4000126
Part Number.................................... 759-00001-00
Revision....................................... 0A
Catalog Number................................. SA-01-GE-48T
Burned In MAC Address.......................... 0001.E8D5.A151
Software Version.................................. 2.2.1
Additional Packages............................... Force10 QOS
                                                        Force10 Stacking
10/100 Ethernet/802.3 interface(s)............. 0
Gig Ethernet/802.3 interface(s)................. 2
10Giq Ethernet/802.3 interface(s)................ 0
Virtual Ethernet/802.3 interface(s)............ 0
System Name.................................... 
System Location................................
System Contact..................................
System Object ID............................... force10
System Up Time................................. 1 days 22 hrs 55 mins 34 secs
MIBs Supported:<br>RFC 1907 - SNMPv2-MIB
RFC 1907 - SNMPv2-MIB The MIB module for SNMPv2 entities<br>RFC 2819 - RMON-MIB Remote Network Monitoring Management
RFC 2819 - RMON-MIB             Remote Network Monitoring Management Information Base<br>FORCE10-REF-MIB               Force10 Reference MIB
FORCE10-REF-MIB<br>
SNMP-COMMUNITY-MIB<br>
This MIB module define
                                        This MIB module defines objects to help
support coexistence between SNMPv1, SNMPv2, and SNMPv3.<br>The SNMP Management Architecture MIR
SNMP-FRAMEWORK-MIB The SNMP Management Architecture MIB<br>
SNMP-MPD-MIB The MIB for Message Processing and D:
SNMP-MPD-MIB<br>
SNMP-NOTIFICATION-MIB The Notification MIB Module<br>
The Notification MIB Module
SNMP-NOTIFICATION-MIB The Notification MIB Module<br>SNMP-TARGET-MIB The Target MIB Module
SNMP-TARGET-MIB<br>SNMP-USER-BASED-SM-MIB The management information
                                         The management information definitions for
the SNMP User-based Security Model.<br>SNMP-VIEW-BASED-ACM-MIB The management information definiti
                                         The management information definitions for
                                          the View-based Access Control Model for SNMP.
USM-TARGET-TAG-MIB SNMP Research, Inc.
                                         F10OS Power Ethernet Extensions MIB<br>Power Ethernet MIB
POWER-ETHERNET-MIB<br>LAG-MIB
LAG-MIB<br>
RFC 1213 - RFC1213-MIB The Link Aggregation module for managing IEEE 802.3ad<br>
Management Information Base for Network
                                         Management Information Base for Network
 Management of TCP/IP-based internets: MIB-II
                                         Definitions of Managed Objects for Bridges
(dot1d)<br>RFC 2674 - P-BRIDGE-MIB The Bri
                                         The Bridge MIB Extension module for managing
Priority and Multicast Filtering, defined by IEEE 802.1D-1998.<br>RFC 2674 - Q-BRIDGE-MIB The VLAN Bridge MIB module for managing
                                         The VLAN Bridge MIB module for managing
Virtual Bridged Local Area Networks<br>RFC 2737 - ENTITY-MIB                        Entity MIB (Version 2)
RFC 2737 - ENTITY-MIB Entity MIB (Version 2)<br>RFC 2863 - IF-MIB The Interfaces Group M<br>RFC 3635 - Etherlike-MIB Definitions of Managed
                                         The Interfaces Group MIB using SMIv2
                                        Definitions of Managed Objects for the
Ethernet-like Interface Types<br>F100S-SWITCHING-MIB F100S Switching - Laver 2
F10OS-SWITCHING-MIB<br>F10OS-INVENTORY-MIB F10OS Unit and Slot confi
                                        F10OS Unit and Slot configuration.
F10OS-PORTSECURITY-PRIVATE-MIB Port Security MIB.
--More-- or (q)uit
```
<span id="page-42-0"></span>**Figure 8** Displaying All Supported Features and System Uptime

# **Displaying Statistics**

Privileged Exec mode commands to display statistics include:

- Switch summary statistics:
	- show interface switchport
- Interface summary statistics:
	- show interface unit/slot/port
- Switch detailed statistics:
	- show interface ethernet switchport
- Interface detailed statistics:
	- show interface ethernet unit/slot/port

# **User Management**

This section contains the following subsections:

- [Creating a User and Password on page 45](#page-44-0)
- [Showing and Removing Created Users on page 45](#page-44-1)
- [Setting the Enable Password on page 46](#page-45-0)
- [Enabling Ports on page 46](#page-45-1)
- [Setting the Management IP Address on page 47](#page-46-0)

The default CLI user, **admin**, has read/write access, with no password until you create one (see Creating a [User and Password on page 45\)](#page-44-0). The only way to recover from a lost admin password is to reload the switch using facory defaults. See [Restoring the System to the Factory Default Configuration on page 67](#page-66-0).

You can also control user access through access control servers, such as TACACS+ and RADIUS and with SSH. See [Chapter 8, Providing User Access Securityon page 143](#page-142-0) for details. The local users you create (up to six, including **admin**) all have read/write access.

There is one mode-level password — commonly called the "enable" password — that you can configure to allow the user to move from User Exec mode to Privileged Exec mode in the CLI. See [Setting the Enable](#page-45-0)  [Password on page 46.](#page-45-0)

## <span id="page-44-0"></span>**Creating a User and Password**

The username *passwd* command creates the username and password in one statement. You can change a password either by reentering the command with the new password or by removing the user with the **no** username command and reentering the user with a new password.

```
Force10 (Config)#username w_turner passwd willspwd
User login name and password are set.
Force10 (Config)#no username w_turner
Force10 (Config)#username w_turner passwd newpwd
User login name and password are set.Password Changed!
```
**Figure 9** Creating a User and a Password

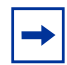

**Note:** SFTOS 2.5.1.3 adds support for the following special characters: , . { } |, in other words, period, comma, open bracket, close bracket, and bar.

### <span id="page-44-1"></span>**Showing and Removing Created Users**

An alternative to the **no username** command shown above is to use the **clear pass** command to delete all created users. The following example shows the **show users** command and the **clear pass** command:

```
Force10 #show users
                       SNMPv3 SNMPv3 SNMPv3
User Name User Access Mode Access Mode Authentication Encryption
---------- ---------------- ----------- -------------- ----------
         Read/Write Read/Write None None
w_turner Read/Write Read Only None None
Force10 #clear pass
Are you sure you want to reset all passwords? (y/n)yPasswords Reset!
```
**Figure 10** Showing Created Users

### **Setting SNMP Read/Write Access**

The command users snmpv3 accessmode *username* {readonly | readwrite} enables you to set SNMP privileges for specific users. As used above ([Showing and Removing Created Users on page 45\)](#page-44-1), the **show users** command displays the read and write privileges for each defined user:

```
Force10 (Config)#users snmpv3 accessmode student2 readwrite
Force10 #show users
                        SNMPv3 SNMPv3 SNMPv3
User Name User Access Mode Access Mode Authentication Encryption
---------- ---------------- ----------- -------------- ----------
admin Read/Write Read/Write None None
student1 Read Only Read Only None None
student2 Read Only Read/Write None None
```
**Figure 11** Creating and Displaying SNMP Access Levels

For details on SNMP, see [Setting up SNMP Management on page 80.](#page-79-0)

## <span id="page-45-0"></span>**Setting the Enable Password**

To change the Privileged Exec password (also called the "Enable" password) in SFTOS Version 2.3.1 and above, you do so in Global Config mode. Enter enable passwd, press **Enter**, and enter a new password:

```
Force10 #enable passwd
Enter new password:*******
Confirm new password:*******
Password Changed!
```
**Figure 12** Setting the Enable Password

# **Enabling Interfaces**

This section covers the enabling of ports, VLANs, and management interfaces (Telnet, SNMP):

- [Enabling Ports on page 46](#page-45-1)
- [Setting the Management IP Address on page 47](#page-46-0)
- [Enabling Telnet to the Switch on page 48](#page-47-0)
- [Configuring an Interface with an IP Address on page 48](#page-47-1)
- [Using the Show IP Interface Command on page 49](#page-48-1)
- [Setting up SNMP Management on page 49](#page-48-0)

# <span id="page-45-1"></span>**Enabling Ports**

When the switch is first installed, all ports are disabled. To enable all ports in Layer 2, enter **no shutdown** all in Global Config mode (see [Figure 13](#page-46-2)). Alternatively, you can use the no shutdown command in Interface Config mode (for the selected interface — see [Figure 14\)](#page-46-1).

```
Force10 >enable
Force10 #config
Force10 (Config)#no shutdown all
Force10 (Config)#
```
#### <span id="page-46-2"></span>**Figure 13** Enabling Ports Globally

```
Force10 >enable
Force10 #config
Force10 (Config)#interface 1/0/22
Force10 (Interface 1/0/22)#no shutdown
```
#### <span id="page-46-1"></span>**Figure 14** Enabling an Individual Port

For more on setting up ports, see [Configuring Interfaces on page 119.](#page-118-0)

## <span id="page-46-0"></span>**Setting the Management IP Address**

On first startup, you have management access only through the console port. If you want to manage the switch through an IP-based access method (Telnet, SSH, SNMP, TFTP, etc.), you must configure a management IP interface, using the following the procedure.

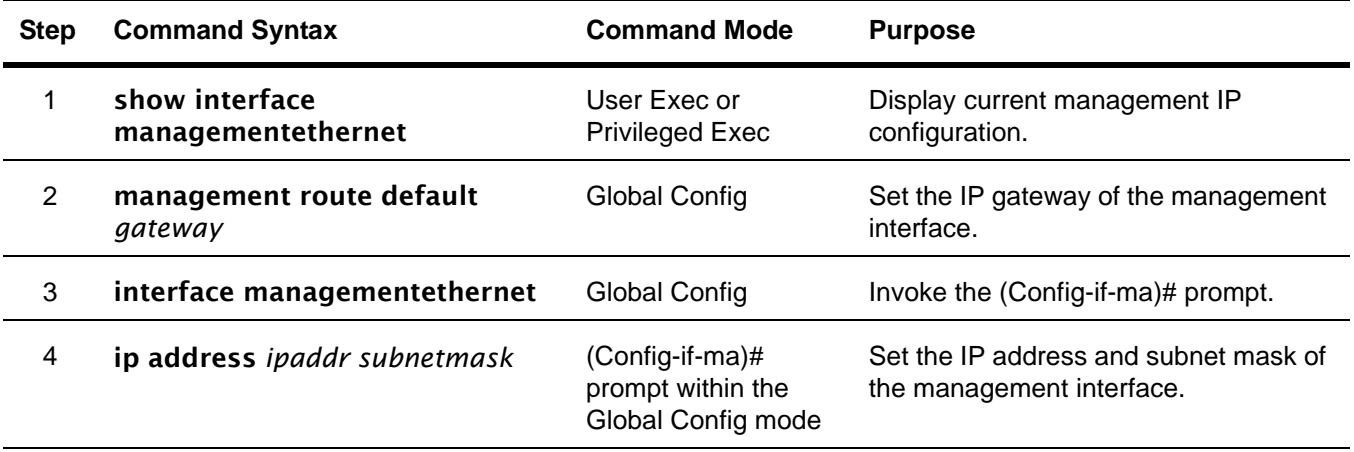

 $\rightarrow$ 

**Note:** Creating a management IP address is supported by both the Layer 2 (Switching) and Layer 3 (Routing) licenses of SFTOS.

By default, the management address is reachable from all ports on the default VLAN, VLAN 1. One or more ports in that VLAN must be enabled, as described in [Enabling Ports,](#page-45-1) above. To change to another VLAN, see [Setting Up the Management VLAN on page 50.](#page-49-0)

After you enable and connect ports in the management VLAN and configure the management IP address, as described above, you can manage the switch through a variety of means. The following procedures describe enabling Telnet and SNMP, respectively.

## <span id="page-47-0"></span>**Enabling Telnet to the Switch**

Access to the switch through Telnet is disabled by default. If you want to access the switch through an SSH client, you would leave Telnet disabled and set up the SSH connection, as described in [Enabling Secure](#page-148-0)  [Management with SSH on page 149](#page-148-0).

To enable Telnet access, execute the **ip telnet server enable** command.

## <span id="page-47-1"></span>**Configuring an Interface with an IP Address**

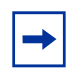

**Note:** You must have the optional SFTOS Layer 3 Package installed to configure routing commands and to set IP addressing an interface. Use the **show version** command (see [Figure 8 on page 43](#page-42-0)) to determine what software is installed.

To assign an IP address to an interface, use the following commands:

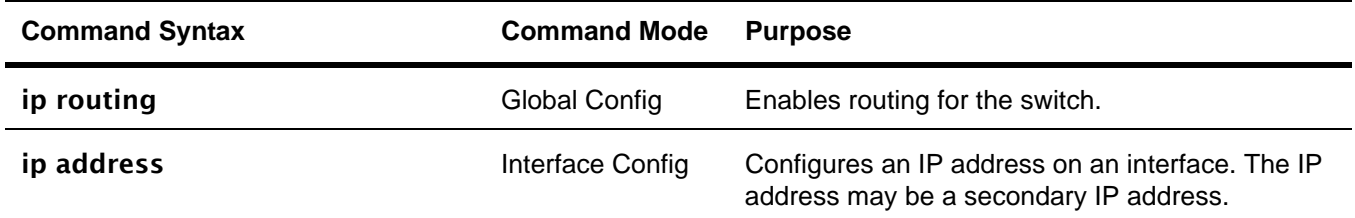

```
Force10 #configure
Force10 (Config)#ip routing
Force10 (Config)#interface 1/0/3
Force10 (Interface 1/0/3)#ip address 50.0.0.2 255.255.255.0
Force10 (Interface 1/0/3)#routing
```
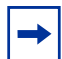

**Note:** You must configure ip routing at a global level, AND 'routing' at an interface level for you to be able to ping from, and to, the address. **Note:** To configure the management interface with an IP address, see [Setting the Management](#page-46-0) 

[IP Address on page 47.](#page-46-0)

IP configuration takes precedence over VLAN configuration on a port. Therefore, configuring an IP Address and 'routing' on an interface disables participation in VLANs on that interface.

## <span id="page-48-1"></span>**Using the Show IP Interface Command**

Use the **show ip interface** command to display information about a particular IP interface:

```
Force10 #show ip interface 1/0/3
IP Address..................................... 50.0.0.2
Subnet Mask.................................... 255.255.255.0
Routing Mode................................... Enable
Administrative Mode............................. Enable
Forward Net Directed Broadcasts................ Disable
Active State................................... Active
Link Speed Data Rate........................... 1000 Full
MAC Address.................................... 00:03:E8:0D:20:01
Encapsulation Type............................. Ethernet
IP Mtu......................................... 1500
Force10 #
```
**Figure 15** Using the show ip interface Command

Use the **show ip interface brief** command to display a smaller set of information about all IP interfaces.

```
Force10 #show ip interface brief
                                     Netdir Multi
Interface IP Address IP Mask Bcast CastFwd
--------- --------------- --------------- -------- --------
1/0/3 50.0.0.2 255.255.255.0 Disable Disable
                     255.255.255.0 Disable Disable
Force10 #
```
**Figure 16** Using the show ip interface brief Command

### <span id="page-48-0"></span>**Setting up SNMP Management**

To use an SNMP-based network management tool, you must enable a management IP address for the switch, as described above (see [Setting the Management IP Address on page 47\)](#page-46-0) and have the switch join an SNMP community (see [Setting up SNMP Management on page 80](#page-79-0) in the Management chapter). Most SNMP traps are enabled by default. For details, see [Managing SNMP Traps on page 81](#page-80-0) in the Management chapter.

## **Creating VLANS**

This section contains these subsections:

- [Important Points to Remember VLANs](#page-49-1)
- [Setting Up the Management VLAN](#page-49-0)
- [Creating a VLAN on page 50](#page-49-2)

• [Enabling Spanning Tree Protocol on page 51](#page-50-0)

### <span id="page-49-1"></span>**Important Points to Remember — VLANs**

- The default management VLAN is VLAN 1 by default.
- By default, ALL ports are members of VLAN 1 untagged.
- A physical interface can be tagged for zero or more VLANs.
- A physical interface can be untagged in one and only one VLAN.
- Each interface must have a single native VLAN (tagged or untagged) at all times.
- It is possible to set the management VLAN to a VLAN that does not exist.
- If you cannot reach anything from the management address, check the management VLAN using show interface managementethernet or show running-config.

For details on setting up VLANs, see the chapter [VLANs on page 215](#page-214-0). If routing is enabled with the Layer 3 package of SFTOS, see also [VLAN Routing on page 270](#page-269-0) in the Routing chapter.

## <span id="page-49-0"></span>**Setting Up the Management VLAN**

As described in [Setting the Management IP Address on page 47,](#page-46-0) when you set up a management IP address, you can manage the switch through an IP-based access method (SNMP, Telnet, etc.); any enabled port in the management VLAN is available for the IP-based access.

By default, the management VLAN is set up on the default VLAN 1, which, on first startup, includes every port (although, by default, all ports are shut down until you enable them—see [Enabling Ports on page 46.](#page-45-1))

To set up a different VLAN to be the management VLAN, see [Creating a VLAN](#page-49-2), next, and then see [Changing the Management VLAN from the Default on page 76](#page-75-0) in the Management chapter.

## <span id="page-49-2"></span>**Creating a VLAN**

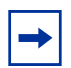

**Note:** As noted in [Enabling Ports on page 46](#page-45-1), all ports are disabled by default. Enable them with no shutdown all (Global Config mode), or individually with the no shutdown command on each port.

Here is an example of using the CLI to create a VLAN (55) and add interfaces to it:

```
Force10 (Config)#interface vlan 55
Force10 (Conf-if-vl-55)#tagged 1/0/5
Force10 (Conf-if-vl-55)#untagged 1/0/6
```
#### <span id="page-49-3"></span>**Figure 17** Using the CLI to Configure a VLAN

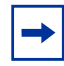

**Note:** If you need to assign many ports to the VLAN, you might use the Interface Range mode.

The **tagged 1/0/5** command in [Figure 17](#page-49-3) not only assigns the port to VLAN 55, it also sets the Port VLAN ID (PVID) to 55, causing untagged frames transmitted by this port to be tagged as part of traffic for VLAN 55.

## <span id="page-50-0"></span>**Enabling Spanning Tree Protocol**

Spanning Tree Protocol (STP) is off by default. Enable STP globally, and then enable STP on the desired ports. Using the CLI, you can enable spanning tree globally, and on all the ports with just two commands — spanning-tree and spanning-tree port mode enable all:

```
Force10 #configure
Force10 (Config)#spanning-tree
Force10 (Config)#spanning-tree port mode enable all
Force10 (Config)#exit
Force10 #show spanning-tree summary
Spanning Tree Adminmode........... Enabled
Spanning Tree Version............. IEEE 802.1s
Configuration Name................ 00-01-E8-D5-A0-F7
Configuration Revision Level...... 0
Configuration Digest Key..........
0xac36177f50283cd4b83821d8ab26de62
Configuration Format Selector..... 0
No MST instances to display.
Force10 #show spanning-tree interface 1/0/1
Hello Time..................................... 0
Port Mode...................................... Enabled
Port Up Time Since Counters Last Cleared....... 0 day 0 hr 19 min 38 sec
STP BPDUs Transmitted.............................. 2
STP BPDUs Received................................. 593
RSTP BPDUs Transmitted......................... 0
RSTP BPDUs Received............................ 0
```
**Figure 18** Example of Entering STP Commands in CLI

For more on Spanning Tree Protocol, see the chapter [Spanning Tree on page 153](#page-152-0) and the Spanning Tree (STP) Commands chapter in the *SFTOS Command Reference*.

# **Managing Configuration and Software Files**

This section contains the following major subsections, in this order:

- [Important Points to Remember Files on page 52](#page-51-0)
- [Downloading and Uploading Files on page 52](#page-51-1)
- [Downloading a Software Image on page 54](#page-53-0)
- [Installing System Software on page 58](#page-57-0)
- [Managing the Configuration on page 64](#page-63-0)
- [Using Configuration Scripts on page 68](#page-67-0)

The S-Series switch contains several discrete system management files, including a startup configuration file ("startup-config"), a running-config file, SFTOS, and a system software file ("boot code"). There are various reasons why you might want to replace one or the other. For example, for the configuration file, if you lose your password, you will need to replace the running configuration with the factory default. If you back up the startup-config file, you can copy that file to the rebooted switch to be used as the configuration on the next reload.

Regarding the SFTOS software ("software image"), if you move an S50 into a stack, that S50 must run the same software version as the other members of the stack. This section details procedures that pertain to those file management activities.

# <span id="page-51-0"></span>**Important Points to Remember — Files**

- Beginning with SFTOS Version 2.3, when you save the running-config to the startup-config file, the startup-config is converted to text, if it is not already. Upgrading the software to Version 2.3 or above automatically invokes a conversion of the binary configuration file to text. The conversion also includes updating configuration statements to statements that conform to the current version.
- While you cannot cut and paste the configuration file, you can cut and paste output from the **show** running-config (show run) command into a text file, and paste it in through Telnet or console. For a sample of the output, see the show running-config command in the *SFTOS Command Reference Guide*, or see [Displaying VLAN Information on page 242](#page-241-0) in this guide.

# <span id="page-51-1"></span>**Downloading and Uploading Files**

Use the copy command (in Privileged Exec mode) to download or upload various files using TFTP or Xmodem. The following files can be uploaded from the switch:

- CLI banner (copy nvram:clibanner)
- Event log (**nvram:errorlog**): This log is also called the persistent log. For details on the log, see [Using the Persistent Event Log on page 95.](#page-94-0)
- System log (nvram:log): This log is also called the buffered log or message log. For details on the log, see [Displaying the System Log on page 93](#page-92-0).
- configuration script (nvram:script *scriptname*)
- startup configuration file (nvram:startup-config)
- trap log (nvram:traplog): For details on the log, see [Displaying the SNMP Trap Log on page 96](#page-95-0).

When using TFTP, the following example command shows the format for uploading from the switch. Enter: copy nvram:startup-config tftp://*tftp\_server\_ip\_address/path/filename* In place of *tftp\_server\_ip\_address*, specify a URL for the TFTP destination. An example of *path/ filename* is s50/clibanner.txt. See also [Managing the Configuration on page 64](#page-63-0).

If you use Xmodem instead, the syntax is xmodem:*path/filename* .

Using TFTP, the following commands download files to the switch:

copy tftp://*tftp\_server\_ip\_address/path/filename* nvram:startup-config copy tftp://*tftp\_server\_ip\_address/path/filename* system:image (previous to SFTOS 2.5.1) copy tftp://*tftp\_server\_ip\_address/path/filename* {image1 | image2} (starting with SFTOS 2.5.1) (For details on downloading SFTOS, see [Installing System Software on page 58.](#page-57-0)) copy tftp://*tftp\_server\_ip\_address/path/filename* nvram:script copy tftp://*tftp\_server\_ip\_address/path/filename* nvram:sslpem-root copy tftp://*tftp\_server\_ip\_address/path/filename* nvram:sslpem-server copy tftp://*tftp\_server\_ip\_address/path/filename* nvram:sslpem-dhweak copy tftp://*tftp\_server\_ip\_address/path/filename* nvram:sslpem-dhstrong copy tftp://*tftp\_server\_ip\_address/path/filename* nvram:sshkey-rsa1 copy tftp://*tftp\_server\_ip\_address/path/filename* nvram:sshkey-rsa2 copy tftp://*tftp\_server\_ip\_address/path/filename* nvram:sshkey-dsa copy tftp://*tftp\_server\_ip\_address/path/filename* nvram:clibanner

For example: #**copy tftp://192.168.0.10/dsa.key nvram:sshkey-dsa**

For information on the SSL and SSH files listed above, see the Secure Communications folder on the *S-Series Documentation and Software CD-ROM*.

#### *Points to Remember when Transferring Files*

Points to remember when downloading software code or configuration files include:

- Code:
	- In SFTOS 2.5.1.x , a download of SFTOS overwrites SFTOS code in the designated section of flash memory, denoted by the copy command with the location names *image1* and *image2*.
- Configuration:
	- Configuration is stored in NVRAM.
	- Active configuration is distinct from the stored configuration.
	- Changes to active configuration are not retained across resets unless explicitly saved.
	- A download replaces the stored configuration.
	- A download is stopped if a configuration error is found.
- Upload code, configuration, or logs.
- File transfer uses Xmodem or TFTP depending on platform.
- Specify the following TFTP server information.
	- IP address
	- File path (up to 31 characters)
	- File name (up to 31 characters)
- Progress of the TFTP transfer is displayed.
- Use dir nvram (Privileged Exec mode) to display the files stored in NVRAM.

## <span id="page-53-0"></span>**Downloading a Software Image**

After you have set up the hardware, determine if you need a software upgrade. An S-Series switch is shipped with the base Layer 2 software installed, but you might need to install either a more recent image or the optional, extended Layer 3 image.

 $\rightarrow$ 

**Note:** For the migration to SFTOS Version 2.3 and above from versions below 2.3, see the Release Notes that accompanies the software release, because a software upgrade includes an automatic conversion of the binary configuration file to text. **Note:** SFTOS Version 2.5.1 introduces support for dual software image management on the switch, so that you can download a new image and keep it on the system without installing it until you are ready. You can also keep the previous image on the system if you need to revert to it.

Execute one of the "show" commands, such as show hardware, show switch, or show version, that display the currently running software version:

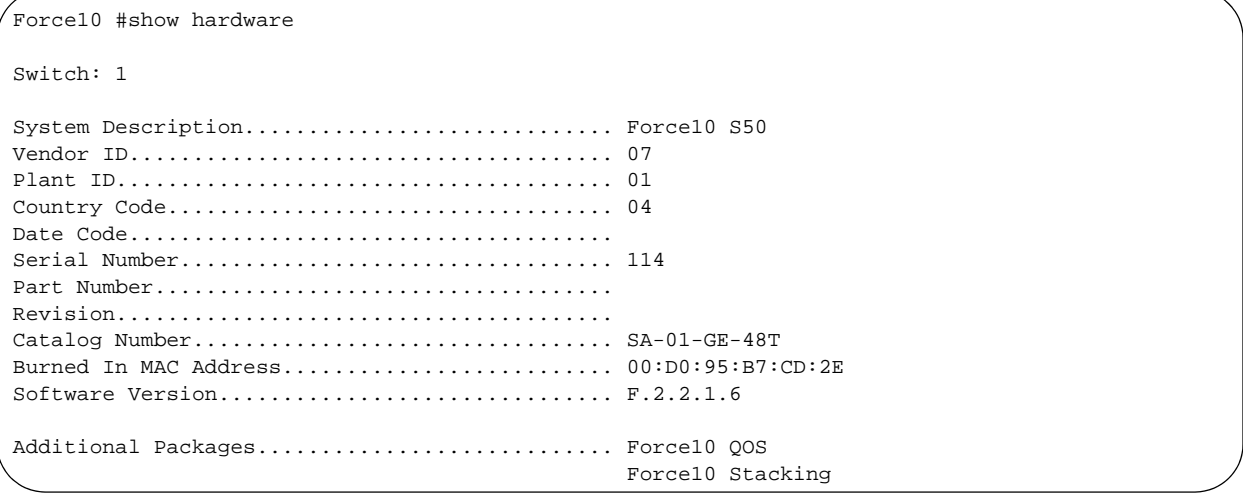

**Figure 19** Displaying the Current Software Version

There are two options for downloading a new software image to the switch:

- **Method 1—Xmodem**: A slower but simpler way to retrieve the software image is to use Xmodem. See [Using Xmodem to Download Software on page 55](#page-54-0)
- **Method 2—TFTP**: Download the image from a TFTP server, detailed below in [Using TFTP to](#page-55-0)  [Download Software on page 56](#page-55-0).

Both the TFTP and Xmodem procedures download the image to the switch with the image filename unchanged.

If the copy process is incomplete or the copied file is corrupt, you can revert to the previous OS version, if it was intact and working. If corruption is detected in the new image before it downloads the current image into flash memory, the original image remains intact in flash. CRC fails once the image is downloaded into memory or a packet's checksum fails during download.

If the image gets corrupted in flash, the only recourse before SFTOS v. 2.5.1 was to download a new image using Xmodem, described next. After you install v. 2.5.1, which has support for on-board storage of two SFTOS images, it is easier to revert to the previous image.

#### <span id="page-54-0"></span>*Using Xmodem to Download Software*

An alternative to using TFTP to upgrade the software image is to use the Xmodem protocol at the console port. You can use the **copy xmodem** command or the **reload** command, as used here:

- 1. From Privileged Exec mode, enter the command reload.
- 2. You then have 2 seconds to select option **2**, as shown below in [Figure 20 on page 55.](#page-54-1)
- 3. Then, from the boot menu, select **4** to choose the "XMODEM" option.

Or, typically, before starting the download, users want to increase the transfer rate to the maximum. So, instead of immediately selecting 4, you would select option **2**, which accesses a menu that enables you to change the baud rate to 115200. Typically, you would then also need to modify your terminal software settings to 115200. After changing the terminal session rate to 1152000, and the connection is re-established, for example in Hyperterminal, press the '**?**' key to refresh to the Boot Menu text.

```
Force10 #reload
Management switch has unsaved changes.
Would you like to save them now? (y/n) n
Configuration Not Saved!
Are you sure you want to reload the stack? (y/n) y
Reloading all switches.
Force10 Boot Code...
Version 01.00.26 06/03/2005
Select an option. If no selection in 2 seconds then operational code will start.
1 - Start operational code.
2 - Start Boot Menu.
Select (1, 2):2
Boot Menu Version 30 Aug 2006 
Options available
1 - Start operational code
2 - Change baud rate
3 - Retrieve event log using XMODEM (64KB).
4 - Load new operational code using XMODEM
5 - Display operational code vital product data
6 - Run flash diagnostics
7 - Update boot code
8 - Delete operational code
9 - Reset the system
10 - Restore Configuration to factory defaults (delete config files)
11 - Activate Backup Image
[Boot Menu] 4 "Activate Backup Image" new in v.2.5.1
```
<span id="page-54-1"></span>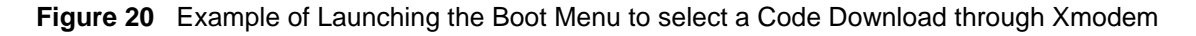

4. After selecting option **4** for an Xmodem software transfer, use the transfer sub-menu to browse the file system for the desired software image.

5. After the transfer is complete, you can verify the current software image and save the running configuration (recommended), as described in the TFTP procedure ([Using TFTP to Download](#page-55-0)  [Software on page 56\)](#page-55-0). When you are ready to install the software, see [Installing System Software on](#page-57-0)  [page 58](#page-57-0).

### <span id="page-55-0"></span>*Using TFTP to Download Software*

1. Using the CLI, gain access to the switch by logging in and issuing the enable command:

```
Force10
User:admin
Password:
NOTE: Enter '?' for Command Help. Command help displays all options that are valid for<br>the 'normal' and 'no' command forms. For the syntax of a particular command form,<br>please consult the documentation.
Force10 >enable
Password:
```
#### **Figure 21** Logging In and Using the enable Command

- 2. Set the management IP address, subnet mask, and gateway address, as described in [Setting the](#page-46-0)  [Management IP Address on page 47.](#page-46-0)
- 3. Make sure that you have a port enabled in the management VLAN. See [Enabling Ports on page 46.](#page-45-1)
- 4. Ping the gateway to ensure access to the server from which to download the software image.

```
Force10 #ping 10.10.1.254
Send count=3, Receive count=3 from 10.16.1.254
```
#### **Figure 22** Using the ping Command

5. Ping the TFTP server from which you wish to download the software image:

```
Force10 #ping 10.16.1.56
Send count=3, Receive count=3 from 10.16.1.56
```
6. Download the sofware image by using the copy command:

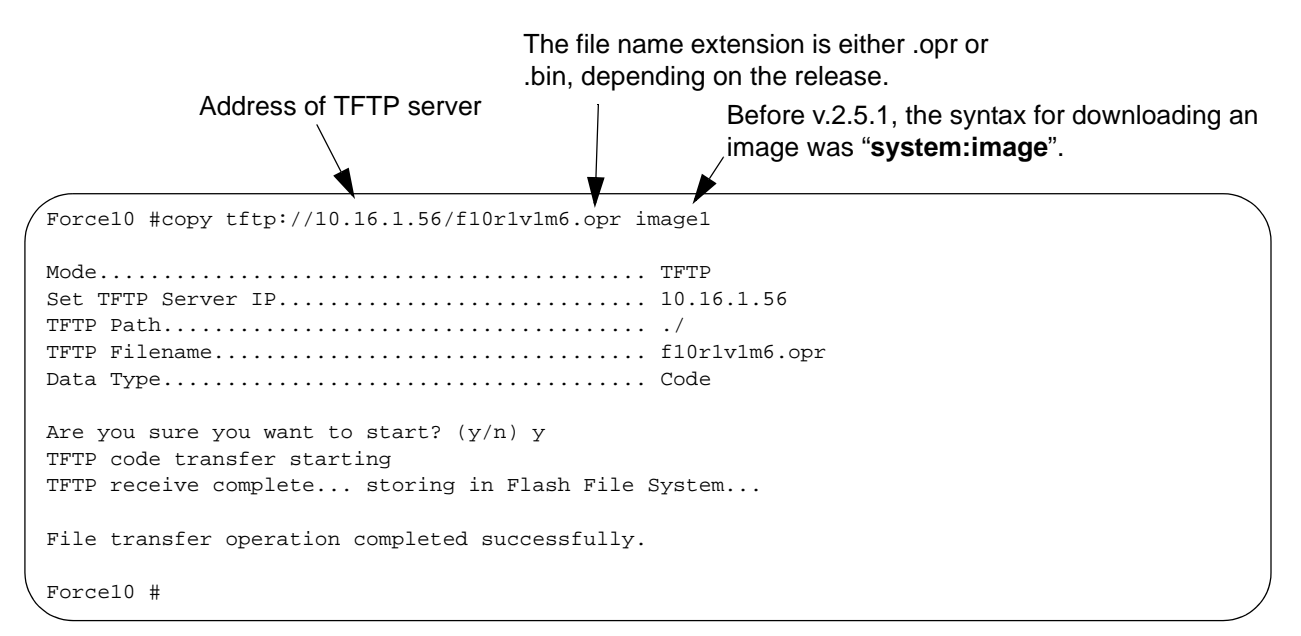

#### **Figure 23** Downloading New Software

With all versions of SFTOS, using the **copy** command to download SFTOS software to the management switch automatically propagates that software to all stack members. You also have the option of using the following version of the **copy** command to copy an image from the management unit to a stack member:

```
copy {image1 | image2} unit://unit/{image1 | image2}
```
For details on managing software in a stack of switches, see [Upgrading Software in a Stack on page 112](#page-111-0) in the Stacking chapter.

#### <span id="page-56-0"></span>*Saving the Running Configuration*

After downloading new SFTOS software, and before installing it, consider the effect on your network configuration. If you have no interest in preserving the configuration, you can go ahead with the installation. See [Installing System Software on page 58.](#page-57-0)

However, in most cases, you will want to save the current running configuration. The first step is to save it to NVRAM, which overwrites the startup configuration.

The easy way to do that is to enter, in Privileged Exec mode, the **write** command (no parameters; the command defaults to write memory.)

An alternative is to use the **copy** command shown in [Figure 24](#page-57-1).

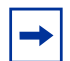

**Note:** You can only save the running config to NVRAM (the running configuration cannot be directly saved to the network).

```
Force10 #copy system:running-config nvram:startup-config
This operation may take a few minutes.
Management interfaces will not be available during this time.
Are you sure you want to save? (y/n) y
Configuration Saved!
```
#### <span id="page-57-1"></span>**Figure 24** Saving the Current Running Configuration to NVRAM

In some cases, you must (or might want to) restore the configuration to factory defaults. This is typically recommended for upgrading from the Layer 2 Package to the Layer 3 Package, and is required when converting from the Layer 3 Package to the Layer 2 Package. See [Restoring the System to the Factory](#page-66-0)  [Default Configuration on page 67](#page-66-0). For more on managing configuration files, see [Managing the](#page-63-0)  [Configuration on page 64.](#page-63-0)

After overwriting the startup configuration file with the running config, the second step in backing up the configuration is to save the startup configuration file to the network. See Saving the Startup Configuration [to the Network on page 66.](#page-65-0)

## <span id="page-57-0"></span>**Installing System Software**

After downloading a new software image (see [Downloading a Software Image on page 54\)](#page-53-0) and backing up the configuration (see [Saving the Running Configuration on page 57](#page-56-0)), you are ready to install the new software. Execute the **reload** command, as shown in Using the reload command to upgrade to SFTOS [2.5.1 on page 61.](#page-60-0)

#### *Managing SFTOS Software with SFTOS Version 2.5.1*

SFTOS v. 2.5.1 adds the Dual Image Management feature. It enables you to keep two SFTOS images on each stack member. Benefits include being able to revert easily to the previous SFTOS image if you discover that a newly installed image is problematic. It also enables you to defer installing the newly downloaded image through one or more reboots.

The copy command, when used to download a new SFTOS software image, propagates the software to all units in the stack. In addition, the **copy** command provides an option to manually copy an image to a selected stack member, typically a new member that does not yet have the software version that is set to be installed in the next reboot. For details, see [Copying SFTOS Software to a Member Switch on page 113](#page-112-0) in the Stacking chapter.

The reload [*unit*] command now provides selective rebooting of stack members. Combined with the ability in SFTOS 2.5.1 to select which software image is invoked in a reboot, you have various options in choosing which software is launched in specific stack members. For example, you might choose to reboot a particular member without installing the new code copied to it.

SFTOS Version 2.5.1 provides several new or revised software management commands:

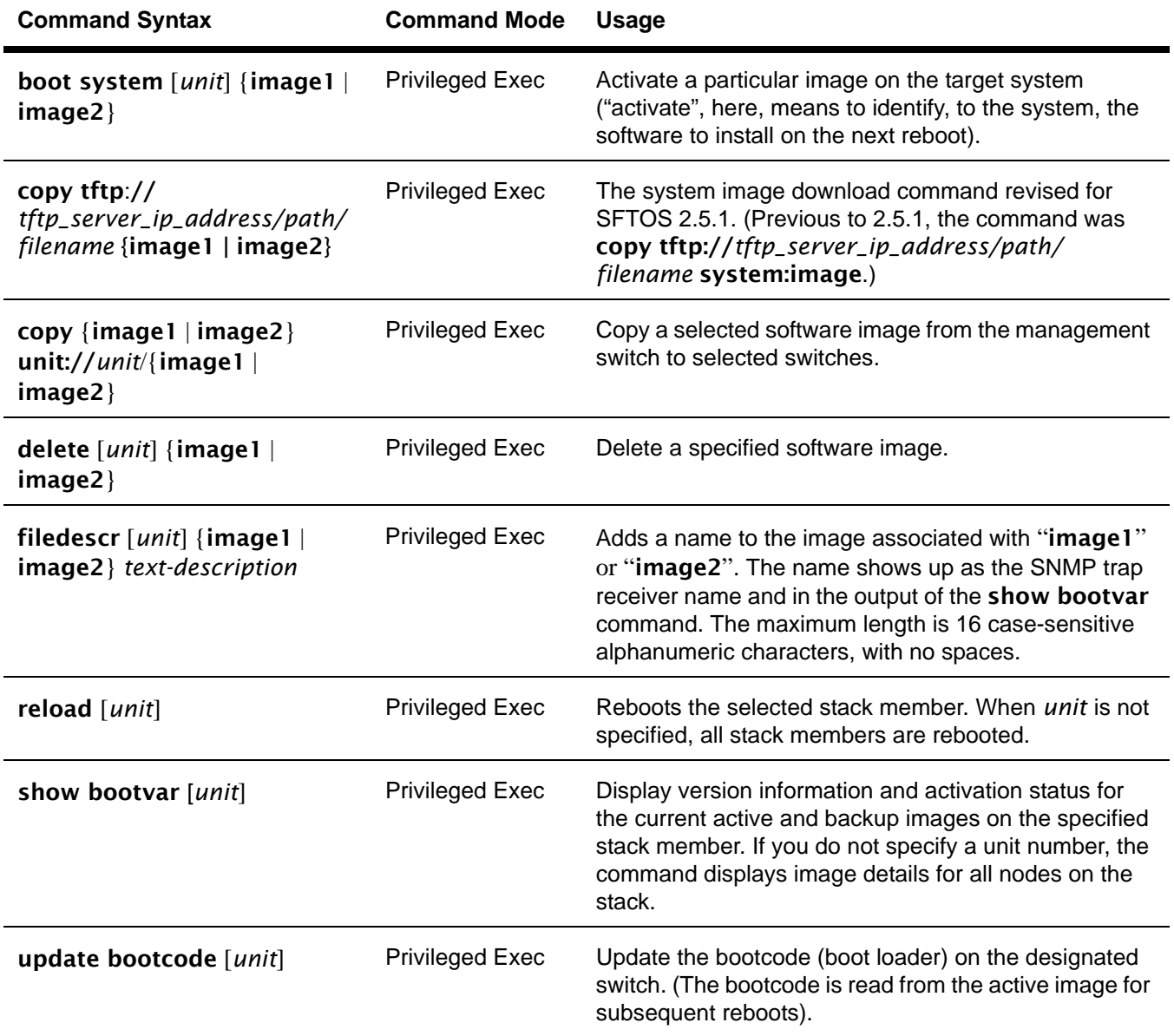

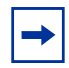

**Note:** The following parameter definitions apply to the commands provided by the Dual Image Management feature:

- *unit* the stack member number; only used for stacks. Not specifying a number causes all stack members to be affected by the command.
- image1 and image2  $-$  the two possible stored software images. Use the copy command to set the association between a particular SFTOS file and the keywords image1 or image2.

The syntax statements for the commands in the Dual Image Management feature are in the System Configuration chapter of the *SFTOS Command Reference*.

Note that the association of a particular SFTOS file name with either "image1" or "image2" in the copy command, above, sets the association that is used by all other commands that use the **image1** and **image2** keywords.

For example, if the currently running software image is associated with **image1**, then you then download a new image as **image1**, a **reload** that boots **image1** will boot that new image.

The Boot Menu is also revised in SFTOS v. 2.5.1 to allow the user to select either image from the boot menu (or also to download a replacement image). This choice is available in two cases:

- If the user interrupts the boot sequence
- If the boot sequence fails to launch either saved software image. This can happen if the images become corrupted (if the CRC check fails on the image).

When you are first installing SFTOS 2.5.1, you use the standard **copy** (see Downloading a Software Image [on page 54](#page-53-0)), configuration backup (see [Saving the Running Configuration on page 57\)](#page-56-0), and reload commands (see [Figure 25\)](#page-60-0) that are common to all previous SFTOS versions. Note that the installation of v. 2.5.1 incurs a pause of several minutes while the switch reformats its flash to accommodate the Dual Image Management feature.

The example in [Figure 25](#page-60-0) shows the boot messages when loading the switch (all switches in the stack are reloaded if a stack exists) with SFTOS 2.5.1:

```
Force10 #reload
Are you sure you want to reload the stack? (y/n) y
Reloading all switches.
Force10 Boot Code...
tffsDevCreate failed.
Storing configuration files
Storing Code base
usrTffsConfig returned 0xffffffff, formatting...
Calling FORMAT ROUTINE 4 Pause of up to several minutes
Format routine returned with status 0x0
Recover configuration files <accession Shorter pause
CPU Card ID: 0x508245
dimInitialize returned 3
adding the default image - code.bin to the list
dimImageAdd returned -3
Boot Menu Version: 30 Aug 2006
Version 02.01.42 08/30/2006
Select an option. If no selection in 2 seconds then operational code will start.
1 - Start operational code.
2 - Start Boot Menu.
Select (1, 2):
Operational Code Date: Mon Oct 16 05:17:13 2006
Uncompressing.....
 50% 100%
|||||||||||||||||||||||||||||||||||||||||||||||||||
Attaching interface lo0...done
Adding 40747 symbols for standalone.
PCI device attached as unit 0.
PCI device attached as unit 1.
PCI device attached as unit 2.
PCI device attached as unit 3.
PCI device attached as unit 4.
PCI device attached as unit 5.
PCI device attached as unit 6.
Configuring CPUTRANS TX
Configuring CPUTRANS RX
MonitorTask - Active
ConsoleDebugger - Disabled
(Unit 1)>STACK: master on 0:1:e8:d5:a0:57 (1 cpu, 7 units)
STACK: attach 7 units on 1 cpu
This switch is manager of the stack.
User:
Saved Configuration being applied...Please Wait....
Configuration applied successfully.
```
<span id="page-60-0"></span>**Figure 25** Using the reload command to upgrade to SFTOS 2.5.1

After installing SFTOS 2.5.1 on the management switch and the stack, as described above, use the following procedure for subsequent upgrades:

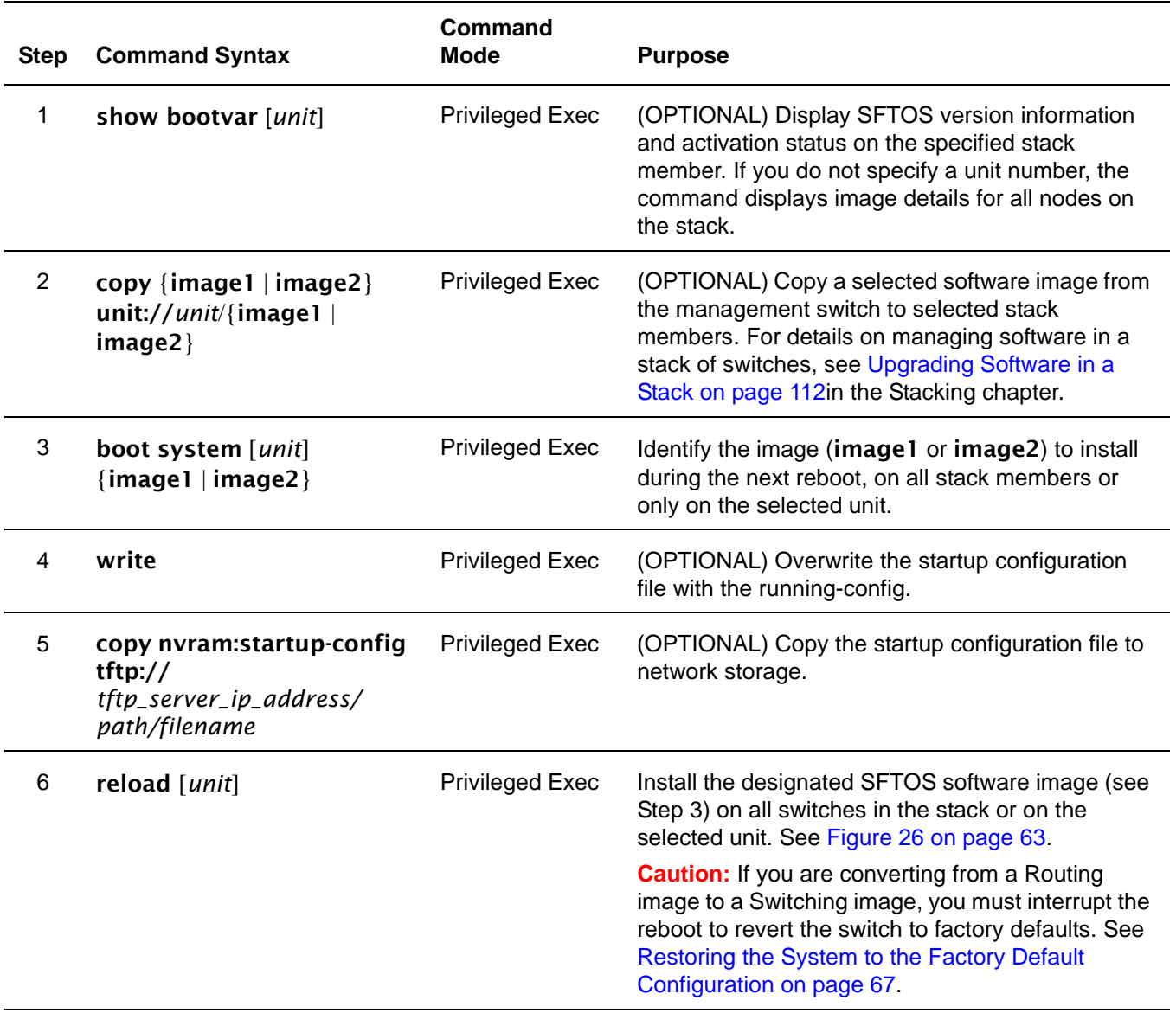

```
Force10 #reload
Management switch has unsaved changes.
Would you like to save them now? (y/n) n
Configuration Not Saved!
Are you sure you want to reload the stack? (y/n) y
Reloading all switches.
Force10 Boot Code...
Version 01.00.26 06/03/2005
Select an option. If no selection in 2 seconds then operational code will start.
1 - Start operational code.
2 - Start Boot Menu.
Select (1, 2):2
Boot Menu Version 30 Aug 2006 
Options available
1 - Start operational code
2 - Change baud rate
3 - Retrieve event log using XMODEM (64KB).
4 - Load new operational code using XMODEM
5 - Display operational code vital product data
6 - Run flash diagnostics
7 - Update boot code
8 - Delete operational code
9 - Reset the system
10 - Restore Configuration to factory defaults (delete config files)
11 - Activate Backup Image
[Boot Menu] 11 Record Backup Image Note the Activate Backup Image" new in v.2.5.1
```
<span id="page-62-0"></span>**Figure 26** Example of Launching the Boot Menu to select the Backup Image

When converting from a Routing image to a Switching image, you must interrupt the reboot to revert the switch to factory defaults, as shown in [Figure 27:](#page-63-1)

```
Force10 #reload
```

```
Management switch has unsaved changes.
Would you like to save them now? (y/n) y
Configuration Saved!
Are you sure you want to reload the stack? (y/n) y
Reloading all switches.
Force10 Boot Code...Version 01.00.26 06/03/2005
Select an option. If no selection in 2 seconds then operational code will start.
1 - Start operational code.
2 - Start Boot Menu.
Select (1, 2):2 
Select 2 and press Enter within 2 seconds to invoke the Boot Menu.
Boot Menu Version 01.00.27 11/18/2005
Options available
1 - Start operational code
2 - Change baud rate
3 - Retrieve event log using XMODEM (64KB).
4 - Load new operational code using XMODEM
5 - Display operational code vital product data
6 - Update Boot Code
7 - Delete operational code
8 - Reset the system
9 - Restore Configuration to factory defaults (delete config files)
[Boot Menu] 9 
Select 9 and press Enter. 
[Boot Menu] 
[Boot Menu] 
[Boot Menu] 8
Select 8 and press Enter.
```
<span id="page-63-1"></span><span id="page-63-0"></span>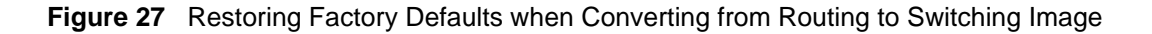

## **Managing the Configuration**

This section contains the following major subsections, in this order:

- [Clearing the Running Configuration on page 65](#page-64-0)
- [Saving the Startup Configuration to the Network on page 66](#page-65-0)
- [Configuring from the Network on page 66](#page-65-1)
- [Restoring the System to the Factory Default Configuration on page 67](#page-66-0)
- [Resetting the Pre-configured System on page 67](#page-66-1)

When the switch is booted, its configuration is managed by the startup configuration ("startup-config") file that is stored in non-volatile memory (NVRAM). As you make configuration changes, those changes are stored in volatile system memory as the "running config" until you copy them to the startup-config. The quickest way to do that is to use the **write memory** command (executed from the Privileged Exec mode).

You can also use the command copy system:running-config nvram:startup-config. For more detail, see [Saving the Running Configuration on page 57](#page-56-0).

Beginning with SFTOS Version 2.3, making changes to the startup-config file causes that file to be stored as a text file. A major benefit of that text file, in addition to faster reboots, is that you can edit the file after you copy it to a TFTP server. You can then download the edited file to any switch to use as the startup-config file.

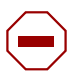

**Caution:** Beginning with Version 2.3, the following commands must be present and occur in the same relative locations in the startup-config file as if they had been automatically generated. Failure to do so will result in unpredictable behavior:

> interface vlan *vlan id*  vlan configuration commands exit configure stack member commands (for example member *unit switchindex*) exit

#### <span id="page-64-0"></span>*Clearing the Running Configuration*

When downloading the startup-config file to the system from a TFTP server, the file will not take effect as the startup configuration of the switch until a reboot (**reload**) is performed. However, you have the option of using the clear config command, followed by the script apply startup-config command to use the newly downloaded startup-config without rebooting the switch. For details in this chapter on using script commands, see [Using Configuration Scripts on page 68.](#page-67-0)

The following example shows the **clear config** command for clearing the running-config from memory:

```
Force10 #clear config
Are you sure you want to clear the configuration? (y/n)yClearing configuration. Please wait for login prompt.
Force10 #
(Unit 1)>
```
**Figure 28** Clearing the Running Configuration

#### <span id="page-65-0"></span>*Saving the Startup Configuration to the Network*

The following is an example of how to save the startup configuration to a TFTP site on the network.

```
Force10 #copy nvram:startup-config tftp://10.16.1.56/s50_1
Mode........................................... TFTP
Set TFTP Server IP............................. 10.16.1.56
TFTP Path...................................... ./
TFTP Filename.................................. s50_1
Data Type...................................... Config File
Are you sure you want to start? (y/n) y
File transfer operation completed successfully.
```
**Figure 29** Using the copy nvram:startup-config Command

#### <span id="page-65-1"></span>*Configuring from the Network*

The following example is of installing a configuration file from the network. Starting with SFTOS v. 2.3, you can save a startup-config file as a text file to a server, edit it, and then download it to any switch.

```
Force10 #copy tftp://10.16.1.56/s50_1 nvram:startup-config
Mode........................................... TFTP
Set TFTP Server IP............................. 10.16.1.56
TFTP Path...................................... ./
TFTP Filename.................................. s50_1
Data Type...................................... Config
Download configuration file. Current configuration will be cleared.
Are you sure you want to start? (y/n) y
TFTP config transfer starting
TFTP download operation completed successfully.
Force10 #
(Unit 1)>
User:
                                                 - You are now logged off
```
**Figure 30** Using the copy tftp Command to Download Startup-Config

### <span id="page-66-0"></span>*Restoring the System to the Factory Default Configuration*

As discussed above in [Clearing the Running Configuration on page 65,](#page-64-0) you can replace the running-config with the startup-config without rebooting the switch. However, if you have lost your CLI password, you might not be able to issue the necessary commands. In that case, you have the option of rebooting the switch with the factory default startup-config (recommended by TAC when upgrading from the Layer 2 Package to the Layer 3 Package, and required when converting from the Layer 3 to the Layer 2 image). To do so, use the following procedure:

- 1. If you have access to the CLI, use the **reload** command. Otherwise, remove and reinsert the power cord to power-cycle the switch.
- 2. When the system reboots, select **2** within two seconds to invoke the Boot Menu, as shown in [Figure 31](#page-66-2).
- 3. Select **10** to restore the configuration to factory defaults (deletes the configuration file).

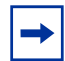

**Note:** Resetting to factory defaults is more powerful than executing the clear config command, because it resets all internal values.

4. Select option **9** to reload/boot the switch.

```
Force10 Boot Code...
Version 01.00.27 11/18/2005
Select an option. If no selection in 2 seconds then operational code will start.
1 - Start operational code.
2 - Start Boot Menu.
Select (1, 2):2
Boot Menu Version: 30 Aug 2006 
Options available 
1 - Start operational code 
2 - Change baud rate 
3 - Retrieve event log using XMODEM 
4 - Load new operational code using XMODEM 
5 - Display operational code vital product data 
6 - Run flash diagnostics 
7 - Update boot code 
8 - Delete operational code 
9 - Reset the system 
10 - Restore configuration to factory defaults (delete config files) 
11 - Activate Backup Image 
[Boot Menu] 9
```
<span id="page-66-2"></span>**Figure 31** Restoring the Configuration to Factory Defaults

If you have previously backed up the running-config, you can download and reapply it. See [Downloading](#page-51-1)  [and Uploading Files on page 52](#page-51-1) or [Configuring from the Network on page 66.](#page-65-1)

### <span id="page-66-1"></span>*Resetting the Pre-configured System*

If you are bringing up a system that had been previously configured in a stack, you must ensure the system is set to the correct unit number if installing into a new stack. If the system is not reconfigured to the correct unit number, it will come up as the switch number from the previous stack. For details, see

[Chapter 5, Stacking S-Series Switches](#page-100-0). To ensure that the unit comes up with the correct unit number in the new stack, use the **switch renumber** command to change the unit number:

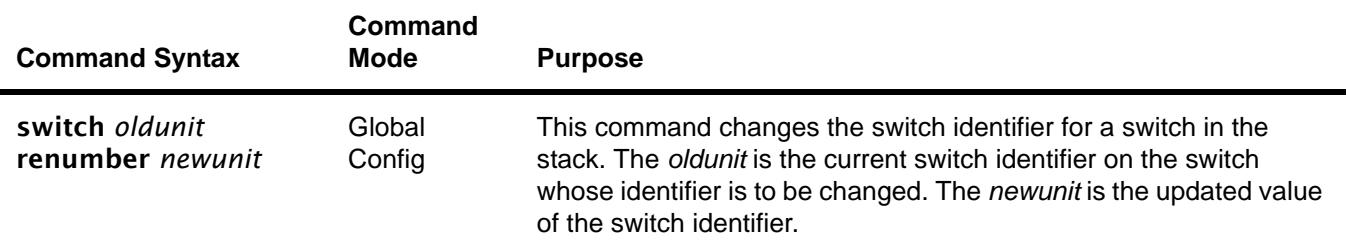

## <span id="page-67-0"></span>**Using Configuration Scripts**

This section contains:

- [Creating a Configuration Script on page 68](#page-67-1)
- [Viewing a Configuration Script File on page 69](#page-68-0)
- [Uploading a Configuration Script to a TFTP Server on page 70](#page-69-0)
- [Deleting a Script on page 70](#page-69-1)
- [Downloading a Configuration Script from a TFTP Server on page 71](#page-70-0)
- [Applying a Configuration Script on page 72](#page-71-0)
- [Listing Configuration Scripts on page 74](#page-73-0)

Configuration scripts are 'flat' configuration files stored in the NVRAM. Their file names are appended with the ".scr" extension.

The configuration scripts are editable text files that can be uploaded and downloaded to and from the switch and a TFTP server.

See the Configuration Scripting section in the System Configuration chapter of the *SFTOS Command Reference* for details on all scripting commands.

#### <span id="page-67-1"></span>*Creating a Configuration Script*

One way to create a "config script" is to use a variation of the show running-config command:

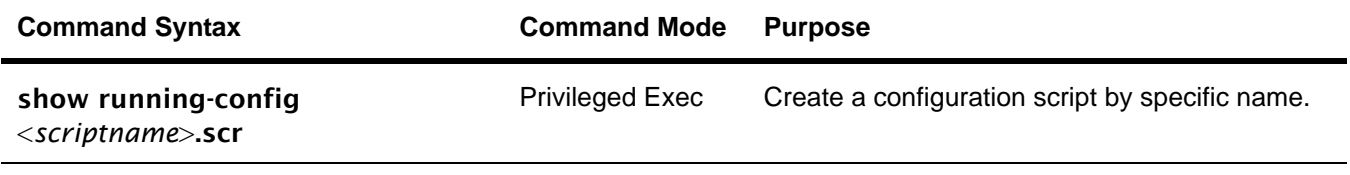

Force10 #show running-config test.scr

Config script created successfully.

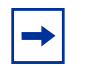

**Note:** Starting with Release 2.3, you can use show running-config startup-config to achieve the same effect as you can with show running-config <*scriptname*>.scr. The resulting startup-config is a text file that you can save to a server and download to any switch.

#### <span id="page-68-0"></span>*Viewing a Configuration Script File*

To view the config script, use the script show *scriptname*.scr command.

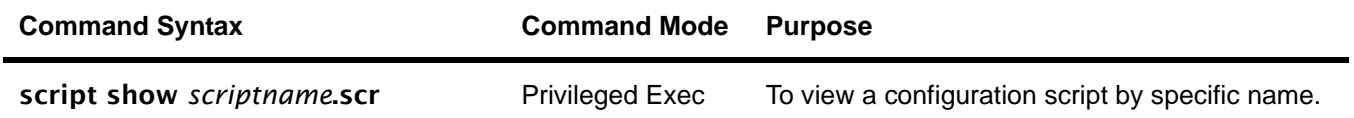

```
Force10 #script show test.scr
1 : !Current Configuration:
2 : !
3 : hostname "Force10"
4 : network parms 10.10.1.33 255.255.255.0 10.10.1.254
5 : interface vlan 11
6 : !System Description "Force10 S50"
10 : !System Description F.5.6.2
...
```
**Figure 32** Using the script show Command

#### <span id="page-69-0"></span>*Uploading a Configuration Script to a TFTP Server*

To upload a "config script" to a TFTP server, use the **copy** command.

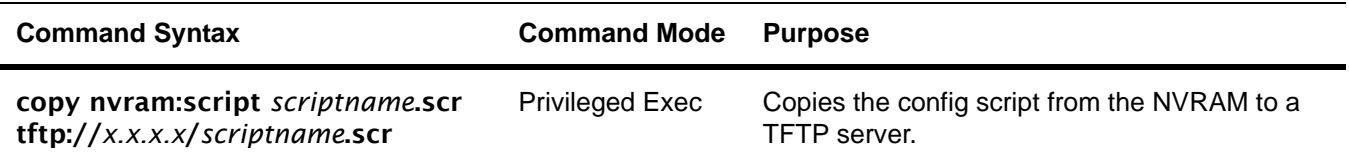

```
Force10 #copy nvram:script test.scr tftp://10.16.1.56/test.scr
Mode........................................... TFTP
Set TFTP Server IP............................. 10.16.1.56
TFTP Path......................................
TFTP Filename.................................. test.scr
Data Type...................................... Config Script
Source Filename................................ test.scr
Are you sure you want to start? (y/n) y
File transfer operation completed successfully.
```
**Figure 33** Using the copy nvram:script Command

## <span id="page-69-1"></span>*Deleting a Script*

To delete a "config script", use the script delete command.

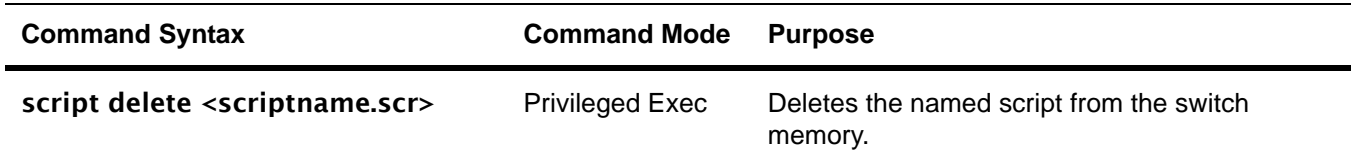

```
Force10 #script delete test.scr
Are you sure you want to delete the configuration script(s)? (y/n)y1 configuration script(s) deleted.
```
### <span id="page-70-0"></span>*Downloading a Configuration Script from a TFTP Server*

To download a "config script", use the copy command, as in the following.

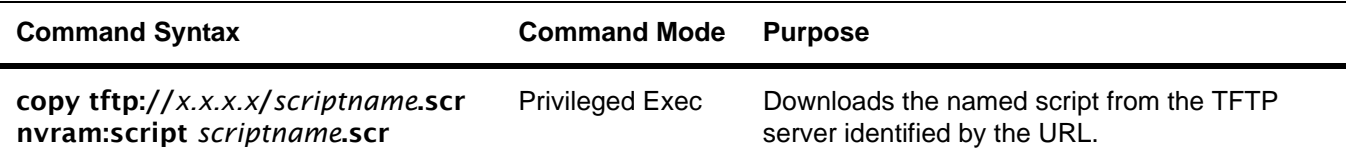

```
Force10 #copy tftp://10.16.1.56/test.scr nvram:script test.scr
Mode........................................... TFTP
Set TFTP Server IP............................. 10.16.1.56
TFTP Path......................................
TFTP Filename.................................. test.scr
Data Type...................................... Config Script
Destination Filename.................................. test.scr
Are you sure you want to start? (y/n) y
Validating configuration script...
hostname "Force10"
interface managementethernet
ip address 10.10.1.33 255.255.255.0 
exit
management route default 10.10.1.254
interface vlan 11
<output deleted>
```
**Figure 34** Using the copy tftp Command for a Script

While attempting to download a config script, the system validates the downloaded file. If the validation fails an error message like the following will appear:

```
Configuration script validation failed.
Following lines in the script may have problem:
Line 29:: permit 01:80:c2:00:00:00 any assign-queue 4
Line 30:: permit any 01:80: c2:00:00:f assign-queue 3 redirect 1/0/10Line 31:: permit 01:80:c2:00:00:ee any assign-queue 4
Line 36:: match cos 5
Line 44:: police-simple 500000 64 conform-action transmit violate-action drop
Line 45:: police-simple 500000 64 conform-action transmit violate-action drop
Total error Lines :: 6
The file being downloaded has potential problems. Do you want to save this file?
```
**Figure 35** Example of a Script Validation Error Message

#### <span id="page-71-0"></span>*Applying a Configuration Script*

To apply a "config script", use the **script apply** command, as in the following.

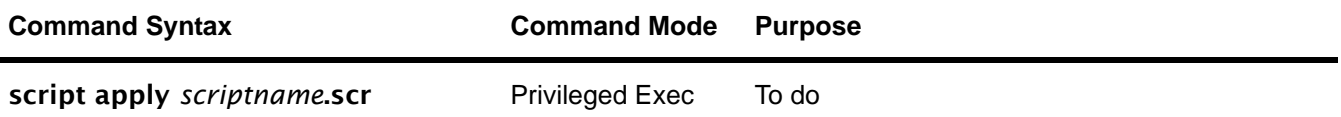

```
Force10 #script apply test.scr
Are you sure you want to apply the configuration script? (y/n)yThe system has unsaved changes.
Would you like to save them now? (y/n) n
Configuration Not Saved!
hostname "Force10"
interface managementethernet
ip address 10.10.1.33 255.255.255.0 
exit
management route default 10.10.1.254
interface vlan 11
exit
exit
Configuration script 'test.scr' applied.
```
**Figure 36** Using the script apply Command
Applying a configuration script on a machine with certain previously configured features may result in an error. This is because the syntax for entering the configuration mode that allows for editing the feature may be different than the syntax that exists in the configuration (and was used to create the feature initially). There are several such features.

For example, the command to create a class-map called "cm-1" is **class-map match-all cm-1**, while the command to edit cm-1 later is **class-map cm-1** (For more on class-map, see [Using Differentiated Services](#page-184-0)  [\(DiffServ\) on page 185](#page-184-0).) Attempting to apply an unmodified config script containing cm-1 to a machine that already has a class-map called cm-1 results in an error similar to the following example (see [Figure 37](#page-72-0)  [on page 73](#page-72-0)).

```
class-map match-all cm-1
This Diffserv class already exists.
Error in configuration script file at line number 33.
CLI Command :: class-map match-all cm-1.
Aborting script.
Execution of configuration script 'test.scr' could not be completed.
WARNING:
  The running configuration may not be the desired configuration.
  You might want to reload the saved configuration.
```
#### <span id="page-72-0"></span>**Figure 37** Example of a Scripting Error

Failure to apply a config script can be resolved by one of the following solutions:

Issue the **clear config** command before applying the script.

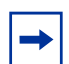

**Note:** Do not issue the clear config command if you telnet into the system, otherwise you will lose contact with the system. This command should be issued at the console port.

- Edit the script to use the proper syntax to edit the structure (ACL, map etc.).
- Edit the script by adding the **no** form of a command to delete a feature, then add a command to reconfigure the same feature.

The script list command lists the configured scripts in a system:

```
Force10 #script list
Configuration Script Name Size(Bytes)
-------------------------------- -----------
test.scr 2689
1 configuration script(s) found.
2045 Kbytes free.
Force10 #
```
**Figure 38** Using the script list Command

## **Displaying Logs**

The switch maintains four logs:

• Event log ("Persistent log") — exception messages and critical boot-up messages; saved on switch reset

— Use the command show eventlog.

- System log, "buffered log") system trace information; cleared on switch reset
- Use the commands show logging or show logging history.
- List of logging hosts
	- Use the command show logging hosts.
- Traps enabled trap events; cleared on switch reset
	- Use the command show logging traplogs.

For details on the logs and logging, see the chapter [System Logs on page 91](#page-90-0). See also the System Log chapter in the *SFTOS Command Reference*.

# **Chapter 3 Management**

This chapter covers the following management tasks:

- • [Creating the Management IP Address](#page-74-0)
- • [Changing the Management VLAN from the Default on page 76](#page-75-0)
- • [Verifying Access to a Management Port on page 77](#page-76-1)
- • [Verifying Management Port Connectivity on page 77](#page-76-2)
- • [Setting Stack Management Preferences on page 77](#page-76-0)
- • [Setting the Host Name Prompt on page 78](#page-77-1)
- • [Restoring the Configuration to Factory Defaults on page 78](#page-77-0)
- • [Setting up SNMP Management on page 80](#page-79-0)
- • [Link Layer Discovery Protocol \(LLDP\) on page 83](#page-82-1)
- • [Setting up Remote Network Monitoring \(RMON\) on page 83](#page-82-0)
- • [Setting the System Date and Time on page 87](#page-86-0)
- • [Gathering Details about the Switch on page 90](#page-89-0)

### <span id="page-74-0"></span>**Creating the Management IP Address**

The procedure for creating the management IP address is introduced in [Setting the Management IP](#page-46-0)  [Address on page 47](#page-46-0) in the Getting Started chapter. [Figure 39](#page-74-1) shows the use of that procedure:

```
Force10 (Config)#management route default 10.10.1.254
Force10 (Config)#interface managementethernet
Force10 (Config-if-ma)#ip address 10.10.1.251 255.255.255.0
Force10 (Config-if-ma)#exit
Force10 (Config)#exit
Force10 #show interface managementethernet
IP Address..................................... 10.10.1.151
Subnet Mask.................................... 255.255.255.0
Default Gateway................................ 10.10.1.254
Burned In MAC Address.......................... 00:01:E8:D5:A0:39
Locally Administered MAC Address............... 00:00:00:00:00:00
MAC Address Type................................... Burned In
Network Configuration Protocol Current......... None
Management VLAN ID................................... 1
Web Mode....................................... Disable
Java Mode...................................... Disable
```
<span id="page-74-1"></span>**Figure 39** Creating the Management Port IP Address

### <span id="page-75-0"></span>**Changing the Management VLAN from the Default**

As stated in [Setting Up the Management VLAN on page 50](#page-49-0) in the Getting Started chapter, the default management VLAN is the default VLAN 1, so, when you configure the management IP interface (see [Creating the Management IP Address on page 75](#page-74-0)), any port that is part of the default VLAN will carry management traffic.

On first startup, the default VLAN 1 includes every port (although, by default, all ports are shut down until you enable them—see [Enabling Ports on page 46.](#page-45-0)) If you want to change the management VLAN from the default VLAN to another VLAN, create the new VLAN (see [Creating a VLAN on page 50](#page-49-1)), and then use the following command sequence and example as your guide.

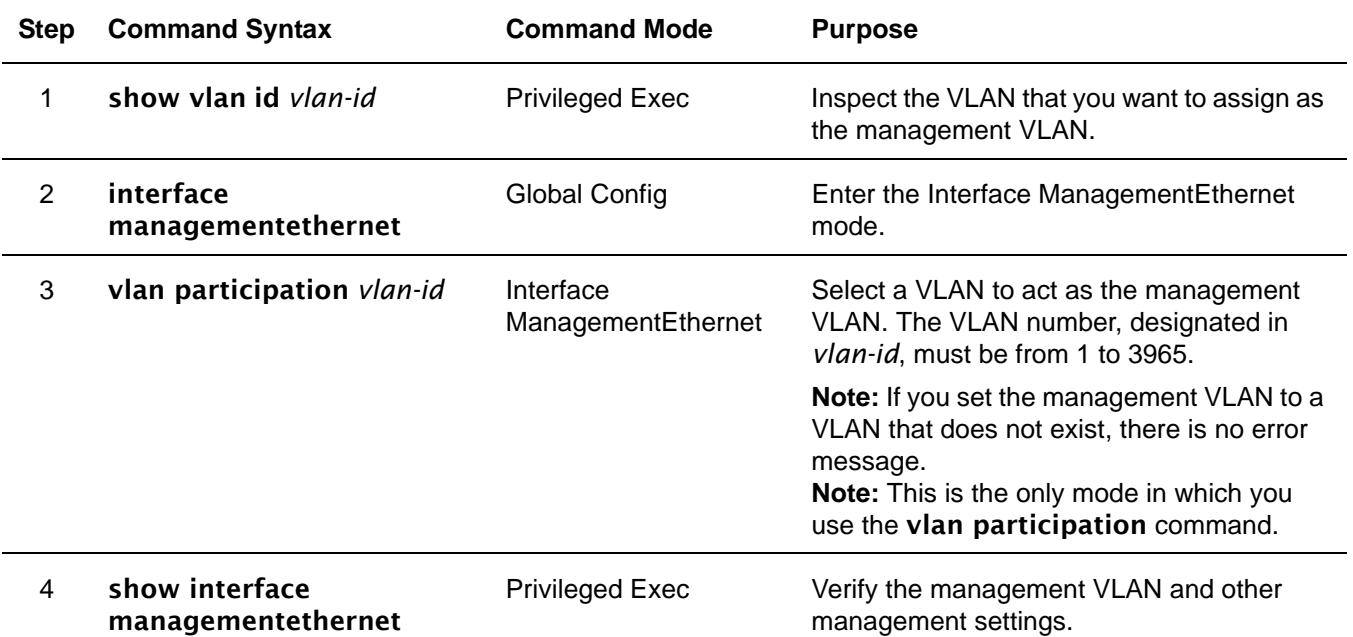

In the following example, we create and name VLAN 5, add one port to it (you can add more), and then designate the VLAN as the management VLAN.

```
Force10 (Config)#interface vlan 5
Force10 (conf-if-vl-5)#name management_vlan
Force10 (conf-if-vl-5)#interface 1/0/43
Force10 (conf-if-vl-5)#exit
Force10 (Config)#interface managementethernet
Force10 (Config-if-ma)#vlan participation 5
Force10 (Config-if-ma)#exit
Force10 (Config)#
```
#### **Figure 40** Changing the Management VLAN from the Default

### <span id="page-76-1"></span>**Verifying Access to a Management Port**

It is possible to set the management VLAN to a VLAN that does not exist. If you cannot reach anything from the management address, inspect the management VLAN with the commands **show interface managementethernet** or **show running-config**, to inspect the management IP settings, as shown in [Figure 41](#page-76-3).

| Forcel0 #show interface managementethernet         |  |
|----------------------------------------------------|--|
|                                                    |  |
|                                                    |  |
| Default Gateway 192.168.0.11                       |  |
|                                                    |  |
| Locally Administered MAC Address 00:00:00:00:00:00 |  |
| MAC Address Type Burned In                         |  |
| Network Configuration Protocol Current None        |  |
| Management VLAN ID 5                               |  |
|                                                    |  |
|                                                    |  |
|                                                    |  |

<span id="page-76-3"></span>**Figure 41** Verifying Management Port Network

### <span id="page-76-2"></span>**Verifying Management Port Connectivity**

```
Force10 #ping 192.168.0.100
Send count=3, Receive count=3 from 192.168.0.100 Verify management port connectivity
```
**Figure 42** Verifying Management Port Connectivity

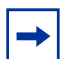

**Note:** For more on management access, see [Protecting the Management Interface with a](#page-209-0)  [Loopback ACL on page 210.](#page-209-0)

### <span id="page-76-0"></span>**Setting Stack Management Preferences**

For details on combining S-Series switches into virtual single switches through stacking commands, see [Chapter 5, Stacking S-Series Switches.](#page-100-0)

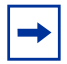

**Note:** Each model in the S-Series line is only capable of stacking with other switches of the same model, and the S2410 models do not stack at all.

### <span id="page-77-1"></span>**Setting the Host Name Prompt**

If you have more than one individually managed S-Series switch, you can differentiate them by creating a unique CLI host name prompt for each switch. Use the **hostname** command, in Global Config mode, to edit the prompt, as shown in [Figure 43:](#page-77-2)

```
Force10 (Config)#hostname Force10_S50
Force10_S50 (Config)#
```
#### <span id="page-77-2"></span>**Figure 43** Setting the Host Name

The host name is case-sensitive and can be up to 64 characters in length.

### <span id="page-77-0"></span>**Restoring the Configuration to Factory Defaults**

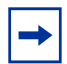

**Note:** If you reset the switch to factory defaults while you access the switch by Telnet connection, you lose connectivity to the switch.

Restoring S-Series switches to the factory default settings is useful when:

- You upgrade from the Layer 2 Package (switching) to the Layer 3 Package (routing)
- You lose the system passwords.
- You want to remove an undesirable configuration.
- The configuration has become very complex.
- You want to move a switch from one network to another.

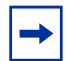

**Note:** When upgrading from SFTOS version 2.2.x to 2.3.x, you do not need to be concerned about manually reconfiguring the switch to use the new SFTOS version 2.3.x commands, because the upgrade process includes an automatic mapping of 2.2.x settings to 2.3.x expressions of those settings.

Before you reset the switch to factory defaults, consider backing up your configuration, which you can do through one of these means:

- Back up your configuration on a TFTP server.
- Copy your configuration to a text file.
- Copy the configuration locally on the flash memory device.

To reset an S-Series switch to factory defaults, you need access to the switch console through either a physical console or a Telnet connection.

1. If you have lost your password, you must disconnect and reconnect the power cord. Or

If you have your password, execute the **reload** command from the Exec Privilege mode.

When the S50 starts to reload, the following text appears at the console:

```
Reloading all switches.
Force10 Boot Code...
         Version 01.00.26 06/03/2005
Select an option. If no selection in 2 seconds then operational code will start.
1 - Start operational code.
2 - Start Boot Menu.
Select (1, 2):2
```
#### **Figure 44** Rebooting

2. When the text above appears, you have two seconds to enter **2** (as shown) and then press **Enter**. If you are not fast enough, the router will boot normally.

If you are successul, the following menu appears:

```
Boot Menu Version: 30 Aug 2006
Options available
       1 - Start operational code
       2 - Change baud rate
       3 - Retrieve event log using XMODEM (64KB).
       4 - Load new operational code using XMODEM
       5 - Display operational code vital product data
       6 - Run flash diagnostics 
       7 - Update boot code 
       8 - Delete operational code 
       9 - Reset the system 
       10 - Restore configuration to factory defaults (delete config files) 
       11 - Activate Backup Image 
          [Boot Menu]
```
#### **Figure 45** Boot Menu

- 3. Select option **9** to delete the current configuration, including any admin and enable passwords.
- 4. Select option 8 to restart the system. When the S50 finishes rebooting, you can configure the router from scratch.

For other methods of managing running-config and system-config files, see [Managing the Configuration](#page-63-0)  [on page 64](#page-63-0).

### <span id="page-79-1"></span><span id="page-79-0"></span>**Setting up SNMP Management**

Simple Network Management Protocol (SNMP) communicates management information between SNMP-based network management stations and SNMP agents in the switch. S-Series systems support SNMP versions 1, 2c, and 3, supporting both read-only and read-write modes. SFTOS sends SNMP traps, which are messages informing network management stations about the network.

SFTOS supports up to six simultaneous SNMP trap receivers. SFTOS does not support SNMP on VLANs.

SFTOS SNMP support conforms to RFC 1157 (SNMP v1), RFC 1213 (SNMP v2 (MIB-II)), and RFC 2570 (SNMP v3). For more on the MIBs and SNMP-related RFCs supported by SFTOS, refer to the SNMP appendix to this guide (see RFCs, MIBs, and Traps on page 313). That appendix also discusses the SNMP traps that SFTOS generates.

The MIB files are on the S-Series product CD-ROM and on the iSupport website (password required): https://www.force10networks.com/csportal20/KnowledgeBase/Documentation.aspx

As a best practice, Force10 Networks recommends polling several SNMP object IDs (OIDs), as described here. SNMP is especially valuable in certain cases — for example when a console connection is unavailable.

All MIBs listed in the output of the **show sysinfo** command for a particular SFTOS image can be polled. Specifically, the S50 supports counter MIBs, including the 32-bit and 64-bit IF-MIB and IP-MIB (accessing 64-bit counters requires SNMPv2c); hardware-related MIB variables, such as the Inventory MIB and Entity MIB; protocol-related MIBs, such as OSPF and VRRP; Layer 2 MIBs, such as the F10OS-SWITCHING-MIB; Layer 3 MIBs, such as F10OS-ROUTING-MIB, and the RMON MIB.

For general MIB queries, the OIDs start from 1.3.6.1.2.1. For private MIB queries, the OIDs start from 1.3.6.1.4.1.6027.1, where 6027 is the Force10 Enterprise Number.

This section provides basic configuration steps for enabling SNMP.

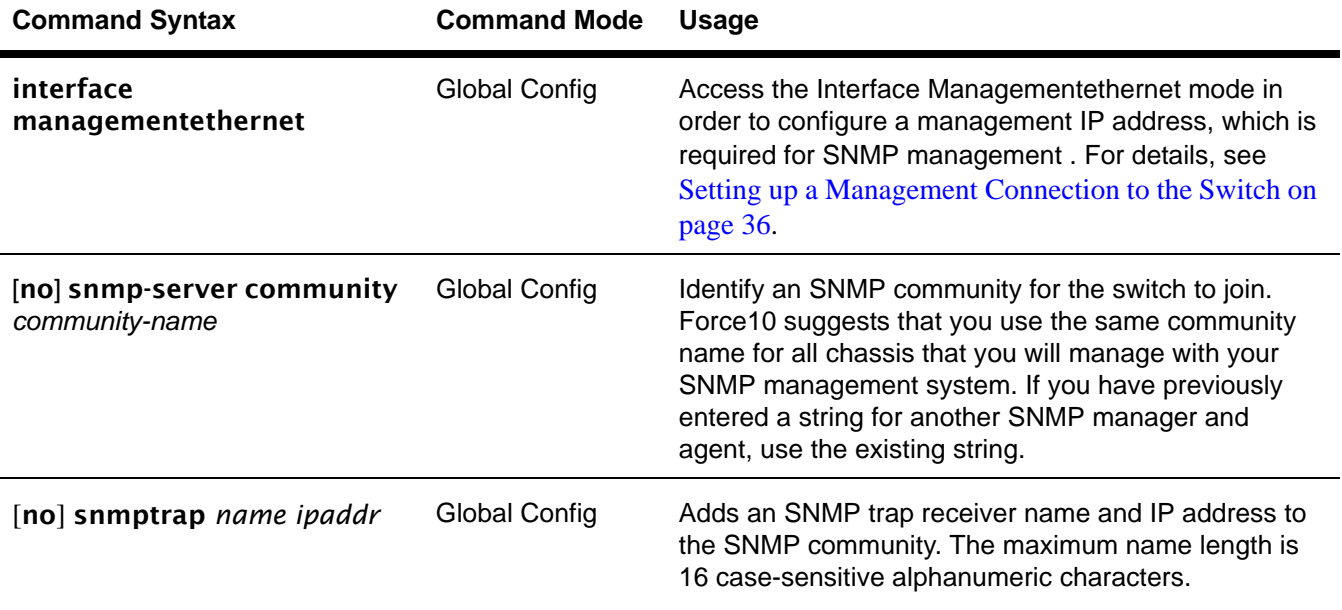

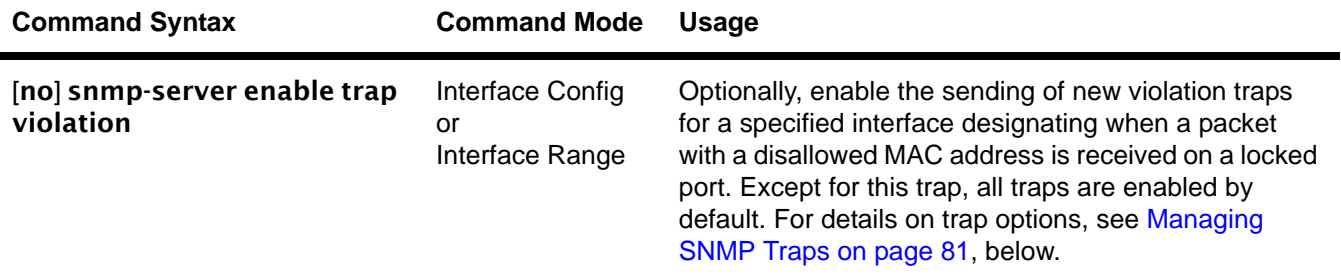

Other commands that configure the SNMP server connection include:

- snmp-server: Sets the name and the physical location of the switch, and the organization responsible for the network.
- snmp-server community ipaddr: Sets a client IP address for an SNMP community.
- snmp-server community ipmask: Sets a client IP mask for an SNMP community.
- **[no] snmp-server community mode** *name*: Activates [deactivates] the designated SNMP community. All configured communities are enabled by default.
- snmp-server community ro: Restricts access to switch information to read-only.
- snmp-server community rw: Sets access to switch information to read/write.
- snmptrap ipaddr: Assigns an IP address to a specified community name.
- [no] snmptrap mode: Activates [deactivates] an SNMP trap receiver name.

In Privileged Exec mode:

- To view the SNMP configuration, use the **show snmpcommunity** command.
- To display SNMP trap receiver entries, use the **show snmptrap** command.

See also [Link Layer Discovery Protocol \(LLDP\) on page 83.](#page-82-1)

### <span id="page-80-0"></span>**Managing SNMP Traps**

SNMP trap events are logged and sent out via SNMP. For trap management, use the CLI commands listed below.

Traps can be enabled for the following features:

- Authentication
- Link up/down
- Multiple users
- Spanning Tree
- OSPF
- DVMRP
- PIM (both DM and SM with one command)

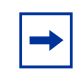

**Note:** The DVMRP, OSPF, and PIM traps and associated commands are supported only in the Layer 3 software image of SFTOS.

Commands to [disable] enable traps are listed here.

Global Config Mode:

- [no] ip dvmrp trapflags: This command sets the DVMRP Traps flag (disabled by default).
- [no] ip pim-trapflags: This command sets the PIM Traps flag (disabled by default).
- [no] snmp-server enable traps bcaststorm: This command sets Broadcast Storm flag (sending of traps enabled by default).
- [no] snmp-server enable traps linkmode: This command sets the Link Up/Down flag (traps enabled by default).
- [no] snmp-server enable traps multiusers: This command sets the Multiple Users flag (traps enabled by default).
- [no] snmp-server enable traps stpmode: This command sets the Spanning Tree flag (traps enabled by default).
- [no] snmp-server enable trap violation: This command enables the sending of new violation traps designating when a packet with a disallowed MAC address is received on a locked port (traps disabled by default).
- [no] snmp-server traps enable: This command sets the Authentication flag (traps disabled by default).

Interface Config Mode:

- snmp trap link-status: This command enables link status traps by interface.
- snmptrap snmpversion *name ipaddr* {snmpv1 | snmpv2}: This command selects between SNMP version 1 and version 2 traps to be sent for the selected SNMP trap name.

Router OSPF Config Mode:

[no] trapflags: This command sets the OSPF Traps flag (enabled by default).

Privileged Exec Mode:

**show trapflags:** As shown in [Figure 46,](#page-81-0) this command displays the status of each of the SNMP trap flags noted above. The final three in this example only appear when the Routing Package is loaded.

```
Force10 #show trapflags
Authentication Flag............................ Enable
Link Up/Down Flag............................... Enable
Multiple Users Flag............................. Enable
Spanning Tree Flag.............................. Enable
Broadcast Storm Flag........................... Enable
DVMRP Traps.................................... Disable
OSPF Traps..................................... Disable
PIM Traps...................................... Disable
```
<span id="page-81-0"></span>**Figure 46** Using the show trapflags Command

For information on the SNMP trap log, see also [Displaying the SNMP Trap Log on page 96](#page-95-0). That section also notes the relationship between the trap log and the System log.

For information on S-Series SNMP traps, MIBs, and SNMP-related RFCs, see RFCs, MIBs, and Traps on page 313. See also the techtip "*What Should I Poll with SNMP?*" on the iSupport website: https://www.force10networks.com/csportal20/KnowledgeBase/ToolTipsSSeries.aspx

For more on SNMP commands, see the SNMP Community Commands section in the *Management* chapter of the *SFTOS Command Reference*.

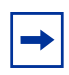

**Note:** SFTOS supports the RMON (Remote Network Monitoring) MIB (RFC 2819), which is enabled by default and cannot be disabled. SFTOS contains no commands for configuring RMON or displaying RMON data. For more on RMON support, see the RMON techtip on iSupport, or see the RMON MIB file, which is on both the S-Series product CD and iSupport.

## <span id="page-82-1"></span>**Link Layer Discovery Protocol (LLDP)**

The IEEE 802.1AB standard defines the Link Layer Discovery Protocol (LLDP). This protocol allows a switch residing on an 802 VLAN to advertise connectivity, physical description, management information, and major capabilities. The information distributed via this protocol is stored by its recipients in a standard Management Information Base (MIB), facilitating multi-vendor interoperability and use of standard management tools to discover and make available physical topology information for network management. The command set includes:

- Configure LLDP globally (Global Config mode):
	- [no] lldp {[mode {tx | rx | both}] [hello *seconds*] [multiplier *integer*]}

Enter either mode, hello, or multiplier, followed by a value for the associated variable.

- Configure LLDP on a single port (timers not supported on one interface) (Interface Config mode): — [no] lldp mode  $\{tx | rx | both\}$
- Display LLDP information (Privileged Config mode):

show lldp interface [all | interface *unit/slot/port*]

show lldp local-device [all | interface *unit/slot/port*]

show lldp neighbors [all | interface *unit/slot/port*]

show lldp remote-device [all | interface *unit/slot/port*]

• Clear LLDP information (Global Config mode): clear lldp neighbors [interface *unit/slot/port*] clear lldp counters [interface *unit/slot/port*]

## <span id="page-82-0"></span>**Setting up Remote Network Monitoring (RMON)**

Remote Network Monitoring (RMON) in SFTOS is based on industry RMON RFC standards, providing both 32-bit and 64-bit monitoring of S-Series switches, along with long-term statistics collection.

RMON is an extension of SNMP, and requires an agent to be running on the devices to be monitored. The SFTOS implementation of RMON allows the user to configure alarms and events (actions: enter log entry or send trap).

SFTOS supports the following RMON MIB groups defined in RFC-2819, RFC-3273, and RFC-3434:

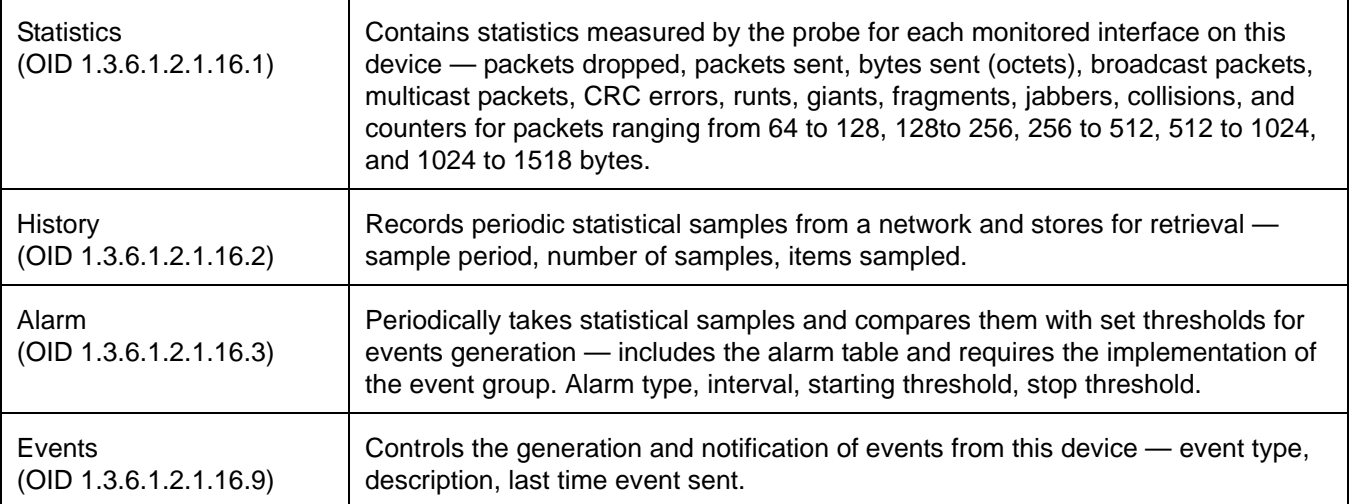

SFTOS does not support the RMON 1 MIB groups Host, HostTopN, Matrix, Filters, Packet Capture, or Token Ring or the RMON 2 groups.

### **Important Points to Remember**

- Collected data is lost during an S-Series chassis reboot.
- Only SNMP GET/GETNEXT access is supported. Configure RMON using the RMON commands.

### **RMON Command Set**

For details on RMON command syntax, see the RMON chapter in the *SFTOS Command Reference*.

rmon alarm *1-65535 SNMP\_OID 5-3600* {delta | absolute} rising-threshold *0-4294967295 index* falling-threshold *0-4294967295 index* [owner *string*]

rmon collection history controlEntry *1-65535* [buckets *number*] [interval *5-3600*] [owner *name*]

rmon collection statistics controlEntry *1-65535* [owner *name*]

rmon event *1-65535* [log] [trap *SNMP\_community*] [description *string*] [owner *name*])

show rmon (See [Figure 48 on page 87.](#page-86-1))

show rmon alarms and show rmon alarms brief

show rmon events and show rmon events brief

show rmon history and show rmon history brief

show rmon log and show rmon log brief

#### show rmon statistics and show rmon statistics brief

### **Configuring RMON Alarms**

The following steps create an RMON event ID and associates an alarm to it. The example (see [Figure 48](#page-86-1)  [on page 87](#page-86-1)) following it shows the use of these commands.

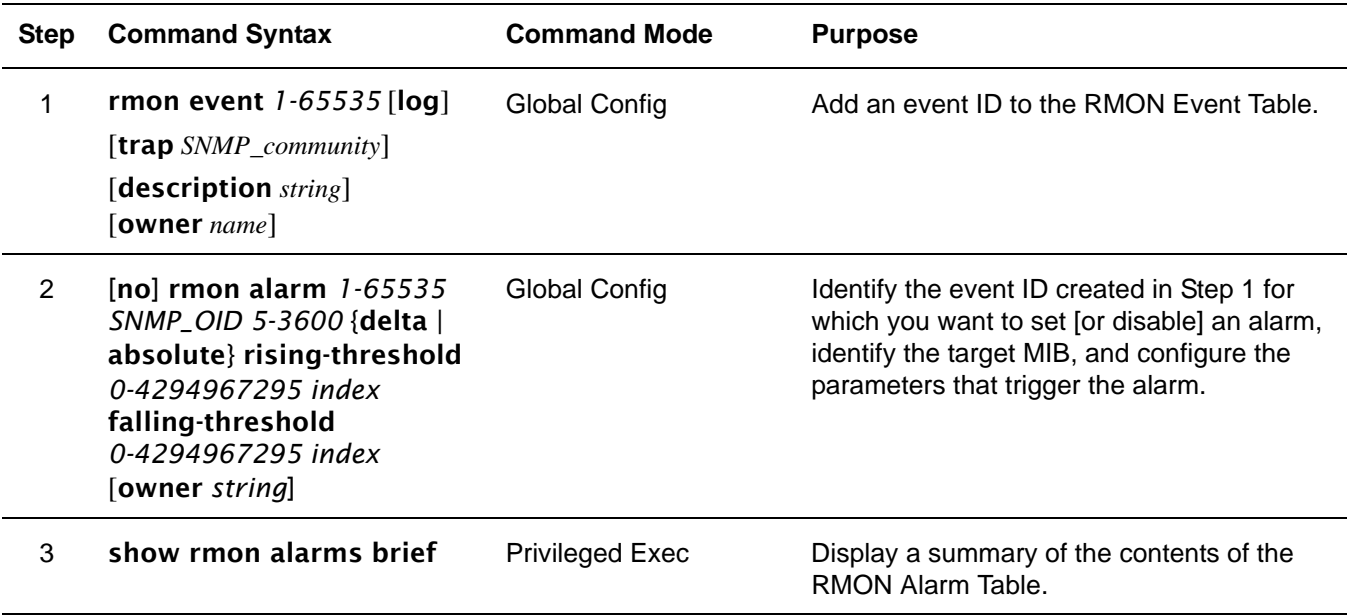

The event variables are:

- 1-65535: An arbitrary number to be used to refer to this event in the Index
- log: Create an entry in the log table. Default none
- trap:SNMP community used if a trap is to be sent (default: public)
- description: Comment describing this entry, <string-max 127 char >
- owner: Entity that configured this entry, <string-max 127 char>

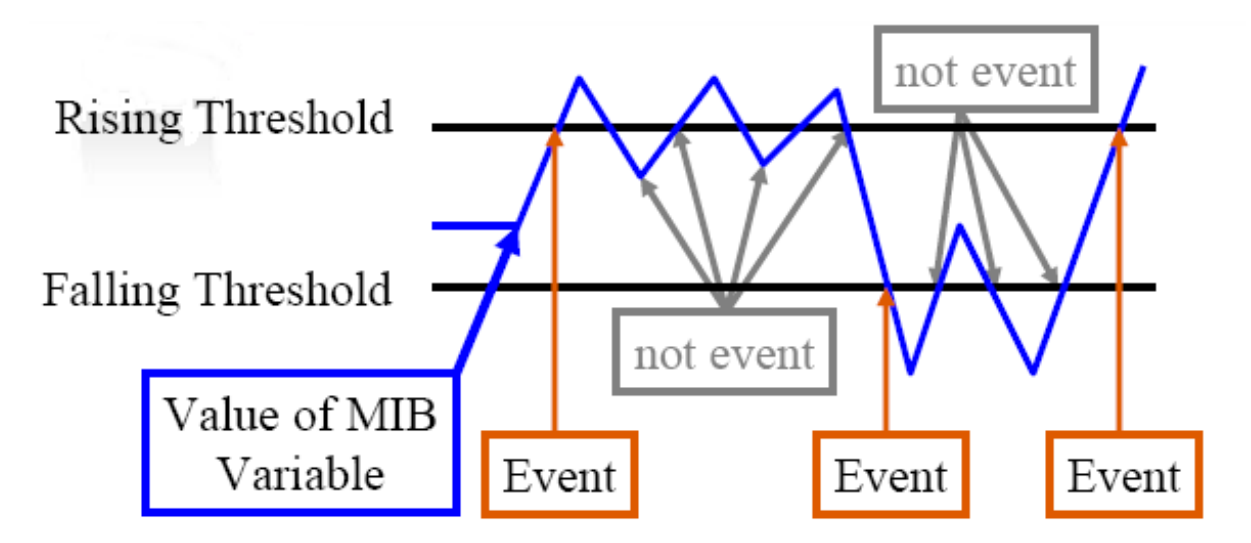

<span id="page-85-0"></span>**Figure 47** RMON Event Thresholds

[Figure 47](#page-85-0), above, depicts the points at which RMON threshold alarms are triggered. The first concept is that an event occurs when a threshold is crossed — either crossing a rising threshold or crossing a falling threshold. The other main concept is that a second event of that type cannot occur until the opposite threshold has been crossed in order to end the period of the first event.

In setting the alarm, you must choose between **absolute** and **delta**:

- **absolute** This is an actual value of the selected MIB variable. This choice is better for rate measurements that vary plus or minus. For example, if a value never falls, the falling threshold will never be reached, and the rising threshold will only be crossed once.
- delta This choice is best with counters that only increment. The previous value of the MIB variable is subtracted from the current value to determine whether the value is incrementing from its previous value by the Rising Threshold amount, or by an amount equal to or less than the Falling Threshold amount.

### *Example of configuring an RMON alarm*

The following example shows the use of the **rmon event** and **rmon alarm** commands to create two event IDs and then associate them with an alarm. The event IDs are highlighted in the alarm statement.

```
Force10# config
Force10 (config)#rmon event 10
Force10 (config)#rmon event 20
Force10 (config)#rmon alarm 50 1.3.6.1.4.1.6027.1.1.16.0.2 absolute rising-threshold 200 10
falling-threshold 100 20
Force10 (config)#exit
Force10# show rmon
RMON status
Total memory used ....................... 202260 bytes.
Ether statistics table ................ 2 entries, 1184 bytes
Ether history table ......................... 9 entries, 198876 bytes
Alarm table ................................. 2 entries, 536 bytes
Event table ............................. 4 entries, 1664 bytes
Log table ............................. 0 entries, 0 bytes
Force10#
```
<span id="page-86-1"></span>**Figure 48** Configuring an RMON Alarm

### <span id="page-86-0"></span>**Setting the System Date and Time**

This section describes how to configure the date and time on the switch. The date and time are used for synchronizing network resources, particularly the timestamps in logs (see [System Logs on page 91\)](#page-90-0).

You have the option of using the Simple Network Time Protocol (SNTP) feature or simply setting the clock (both date and time) manually. Once set, the clock updates automatically through a system reboot or shutdown.

This section contains the following major sub-sections:

- [Setting the System Date and Time Manually](#page-86-2)
- [SNTP Overview](#page-87-0)
- [CLI Examples of SNTP Setup on page 89](#page-88-0)

### <span id="page-86-3"></span><span id="page-86-2"></span>**Setting the System Date and Time Manually**

Use the clock time {*dd/mm/yyyy* | *hh:mm:ss*} command in Global Config mode to set the software clock. Enter either the date in dd/mm/yyyy format (for example, 10/01/2007 for October 1, 2007) or the time in hh:mm:ss format (for example, 22:45:00, for 10:45 P.M.). If you enter only one parameter (either date or time), while leaving the other parameter unchanged, the unchanged parameter continues to be based on the previous command execution.

The software clock runs only when the software is up. When the switch reboots, the clock restarts, based on the hardware clock. If you set the date and time manually, and then set up SNTP, the automatic update uses the SNTP update.

Use the **show clock** command to check the accuracy of the system date and time.

### <span id="page-87-0"></span>**SNTP Overview**

SNTP:

- Is an adaptation of NTP
- Provides a synchronized network timestamp
- Can be used in broadcast or unicast mode
- Client is implemented over UDP, which listens on port 123

The SNTP command set consists of:

- sntp broadcast client poll-interval *poll-interval*: Set the poll interval for SNTP broadcast clients in seconds as a power of two, with a range from 6 to 16.
- sntp client mode [broadcast | unicast]: Enable SNTP client mode and, optionally, set the mode to either broadcast or unicast.
- sntp client port *port-ID* [*poll-interval*]: Set the SNTP client port ID to a value from 1 to 65535. Then, optionally, set the poll interval for that client in seconds, as a power of two, in the range from 6 to 10.
- sntp unicast client poll-interval *poll-interval*: Set the poll interval for SNTP unicast clients in seconds as a power of two, with a range from 6 to 16.
- sntp unicast client poll-timeout *timeout*: Set the poll timeout for SNTP unicast clients in seconds to a value from 1-30.
- sntp unicast client poll-retry: Set the poll retry for SNTP unicast clients to a value from 0 to 10.
- sntp server: Configure an SNTP server (maximum of three).
- show sntp: Display SNTP settings and status.
- show sntp client: Display SNTP client settings.
- show sntp server: Display SNTP server settings and configured servers.

### <span id="page-88-0"></span>**CLI Examples of SNTP Setup**

The following examples show the major command sequences in configuring the SNTP connection.

*Example #1: configuring sntp client mode*

```
Force10 (Config)#sntp client mode broadcast ?
<cr> Press Enter to execute the command.
Force10 (Config)#sntp client mode unicast ?
<cr> Press Enter to execute the command.
Force10 (Config)#sntp broadcast client poll-interval ?
<6-10> Enter value in the range (6 to 10). Poll interval is 2^(value) in seconds.
```
**Figure 49** Configuring SNTP Client Mode

*Example #2: configuring sntp client port*

```
Force10 (Config) #sntp client port 1 ?
<cr> Press Enter to execute the command.
<6-10> Enter value in the range (6 to 10). Poll interval is 2^(value) in seconds.
```
**Figure 50** Configuring the SNTP Client Port

*Example #3: configuring sntp server* 

```
Force10(Config) #sntp server 10.11.8.6 ?
<cr> Press Enter to execute the command.
<1-3> Enter SNTP server priority from 1 to 3.
```
**Figure 51** Configuring the SNTP Server Connection

*Example #4: show sntp client*

```
Force10 #show sntp client
Client Supported Modes: unicast broadcast
SNTP Version: 4
Port: 123
Client Mode: unicast
Unicast Poll Interval: 6
Poll Timeout (seconds): 5
Poll Retry: 1
```
**Figure 52** Using the show sntp client Command

### *Example #5: show sntp server*

```
Force10 #show sntp server
Server IP Address: 10.11.8.6
Server Type: ipv4
Server Stratum: 3
Server Reference Id: NTP Srv: 128.4.1.2
Server Mode: Server
Server Maximum Entries: 3
Server Current Entries: 1
SNTP Servers
------------
IP Address: 10.11.8.6 
Address Type: IPV4
Priority: 1
Version: 4
Port: 123
Last Update Time: JUNE 18 04:59:13 2005
Last Attempt Time: JUNE 18 11:59:33 2005
Last Update Status: Other
Total Unicast Requests: 1111
Failed Unicast Requests: 361
```
**Figure 53** Using the show sntp server Command

### <span id="page-89-0"></span>**Gathering Details about the Switch**

In addition to the **show** commands demonstrated in this chapter, the section Verifying Details about the [Switch on page 41](#page-40-0) in the Getting Started chapter contains a good summary of show commands useful for gathering typical switch information. See also the section [Using show Commands for Stacking Information](#page-115-0)  [on page 116](#page-115-0) in the Stacking chapter.

# **Chapter 4 System Logs**

<span id="page-90-0"></span>This chapter describes the system logging features, in these major sections:

- [Logging Commands on page 91](#page-90-1)
- [Configuring the System Log on page 92](#page-91-0)
- [Using the Persistent Event Log on page 95](#page-94-0)
- [Displaying the SNMP Trap Log on page 96](#page-95-1)
- [Configuring Syslog Server Host Connections on page 97](#page-96-0)

The S-Series switch maintains five logs:

- **System log:** This log, also referred to as the buffered log, collects events down to the level of "critical" (by default). The log is stored in RAM until it is lost at power off or reboot. Thus, as a best practice, you should save these messages to a syslog server. The System log does not run by default, so you must enable it, at which time you can also set the level of detail to collect. See [Configuring the System](#page-91-0)  [Log on page 92](#page-91-0) and [Displaying the System Log on page 93.](#page-92-0)
- **SFTOS logging history table**: This table is another internal place to store system messages. Use the logging history command to configure the log, and the show logging history command to display the log.
- **Event log:** This log, also referred to as the persistent log, collects exception messages and critical boot-up messages. The log is enabled by default, stored in flash memory, and is not lost upon system reboot or failover in a stack. SFTOS reserves 16 MB for the event log. See [Using the Persistent Event](#page-94-0)  [Log on page 95.](#page-94-0)
- **Trap log:** This log collects SNMP traps. For details, see [Displaying the SNMP Trap Log on page 96.](#page-95-1)
- **List of logging hosts**: Use the command **show logging hosts**. For details, see Configuring Syslog [Server Host Connections on page 97.](#page-96-0)

### <span id="page-90-1"></span>**Logging Commands**

The Syslog chapter in the *SFTOS Command Reference* provides a detailed command syntax for the system log command set, which consists of the following commands:

- logging buffered. See [Configuring the System Log on page 92](#page-91-0).
- logging buffered wrap. See [Configuring the System Log on page 92.](#page-91-0)
- logging cli-command. See [Configuring the System Log on page 92](#page-91-0).
- logging console. See [Configuring the System Log on page 92.](#page-91-0)
- logging facility. See [Configuring Syslog Server Host Connections on page 97.](#page-96-0)
- logging history. See [Configuring the System Log on page 92](#page-91-0).
- logging host. See [Configuring Syslog Server Host Connections on page 97.](#page-96-0)
- logging host reconfigure. See [Configuring Syslog Server Host Connections on page 97](#page-96-0).
- logging host remove. See [Configuring Syslog Server Host Connections on page 97](#page-96-0).
- logging syslog. See [Configuring Syslog Server Host Connections on page 97](#page-96-0).
- show eventlog. See [Using the Persistent Event Log on page 95](#page-94-0).
- show logging. See [Displaying the System Log on page 93](#page-92-0).
- show logging history. See [Displaying the System Log on page 93.](#page-92-0)
- show logging hosts. See [Configuring Syslog Server Host Connections on page 97.](#page-96-0)
- show logging traplogs. See [Displaying the SNMP Trap Log on page 96.](#page-95-1)

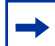

**Note:** See also the show trapflags and show snmptrap commands in the Management chapters of this guide and the *SFTOS Command Reference*.

## <span id="page-91-0"></span>**Configuring the System Log**

By default, buffered logging (the "System log") is disabled. To enable the system logging:

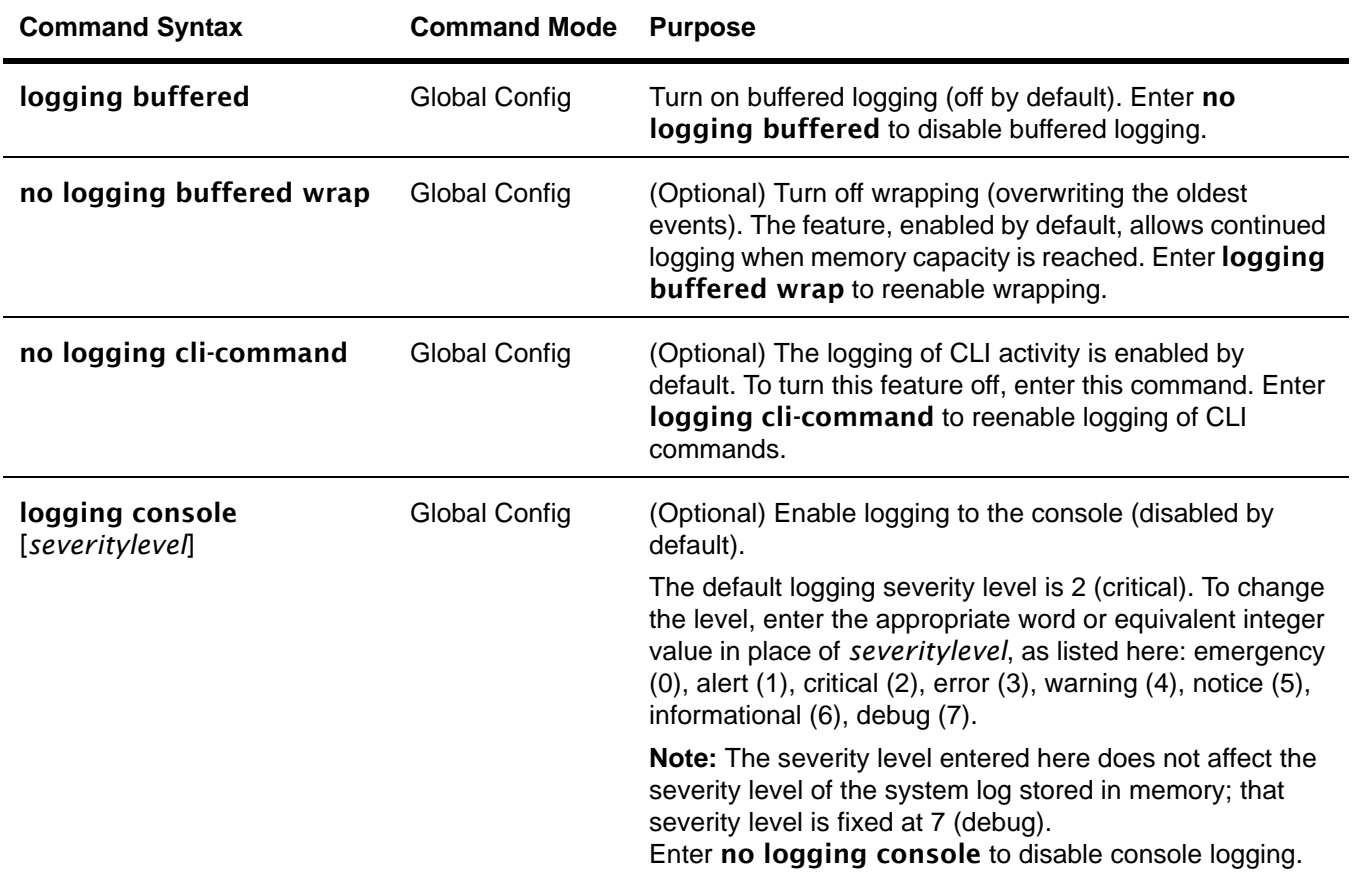

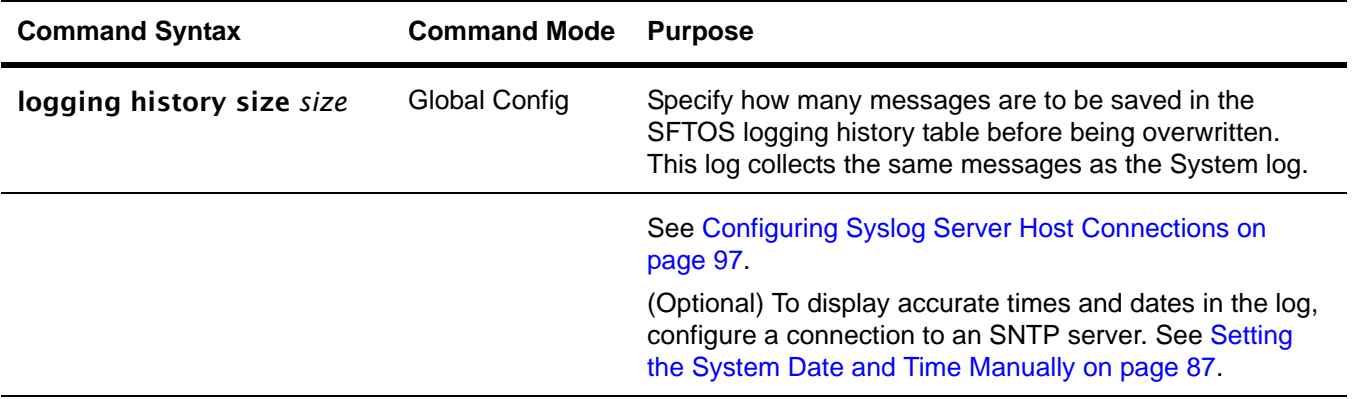

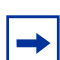

**Note:** You can copy the System log from the switch to a TFTP server. See [Downloading and](#page-51-0)  [Uploading Files on page 52](#page-51-0) in the Getting Started chapter.

### <span id="page-92-0"></span>**Displaying the System Log**

As shown in [Figure 54](#page-92-1), execute the **show logging** command to see the System log messages that you configured in logging buffered, above:

```
Force10 #show logging ?
<cr> Display buffered (in-memory) log entries.
<1-128> Number of buffered log entries to be displayed.
history Display the contents of syslog history table.
hosts Display logging hosts.
traplogs Display Trap Records.
Force10 #show logging
Syslog Logging \qquad \qquad : enabled
CLI Command Logging : disabled
Console Logging \qquad \qquad : level alert
Buffered (In-Memory) Logging : level informational, 67 Messages Logged
Buffered Logging Wrapping Behavior : On
Logging Host List Empty
<189> JAN 01 00:00:58 0.0.0.0-1 TRAPMGR[190295576]: traputil.c(661) 67 %% Cold Start: Unit: 0
<190> JAN 01 00:00:38 0.0.0.0-1 UNKN[137768456]: sysapi.c(1707) 66 %% Building defaults for file 
lldpCfgData.cfg version 1
<190> JAN 01 00:00:37 0.0.0.0-1 UNKN[213988280]: sysapi.c(1707) 65 %% Building defaults for file 
qos_cos.cfg version 2
<190> JAN 01 00:00:37 0.0.0.0-1 UNKN[159744808]: sysapi.c(1707) 64 %% Building defaults for file 
ipStaticArpCfg.cfg version 2
<190> JAN 01 00:00:37 0.0.0.0-1 UNKN[213988280]: sysapi.c(1707) 63 %% Building defaults for file 
acl.cfg version 5
<189> JAN 01 17:03:45 192.168.11.50-1 TRAPMGR[194961512]: traputil.c(661) 273 %% Link Up: LAG- 2
```
<span id="page-92-1"></span>**Figure 54** Using the show logging Command

You also have the option of using the **show logging history** command to view system messages through the SFTOS logging history table, which you configured, above, with the **logging history** command.

### *Interpreting system log messages*

[Table 2](#page-93-0) uses the first log message in [Figure 54](#page-92-1) as an example to present the field descriptions:

<span id="page-93-0"></span>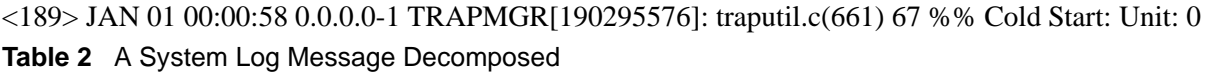

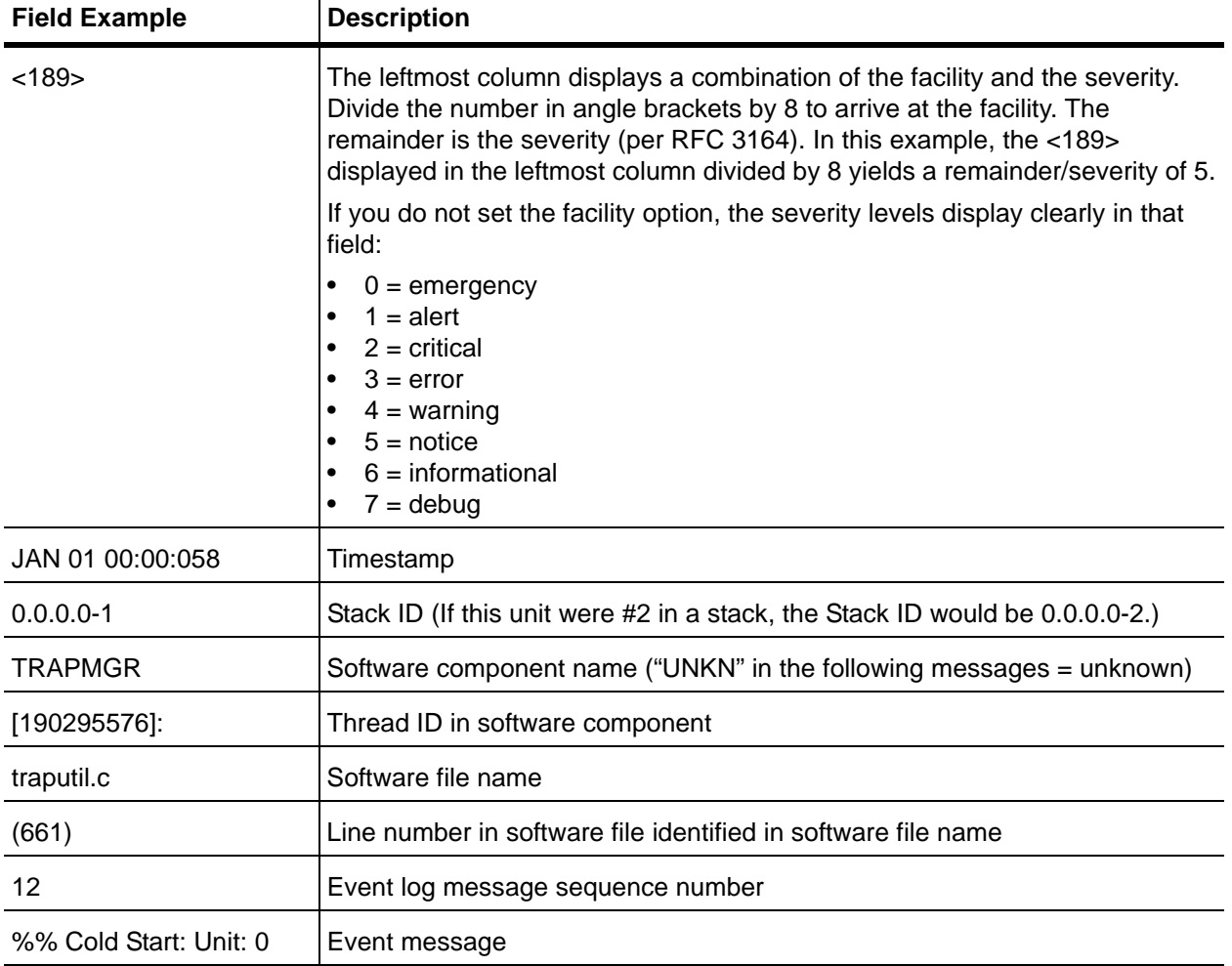

### <span id="page-94-0"></span>**Using the Persistent Event Log**

In addition to the optional buffered System log described above, the switch maintains a persistent Event log in NVRAM. Persistent logging is always enabled to memory and disabled to the console or to syslog servers. The log does not require configuration.

The purpose of the Event log is to save system exception information to persistent memory for analysis by Force10 Engineering. Error messages start with "ERROR", while event messages start with "EVENT", as shown in [Figure 55](#page-94-1).

Execute the **show eventlog** command (with no keyword), as shown in [Figure 55](#page-94-1), below.

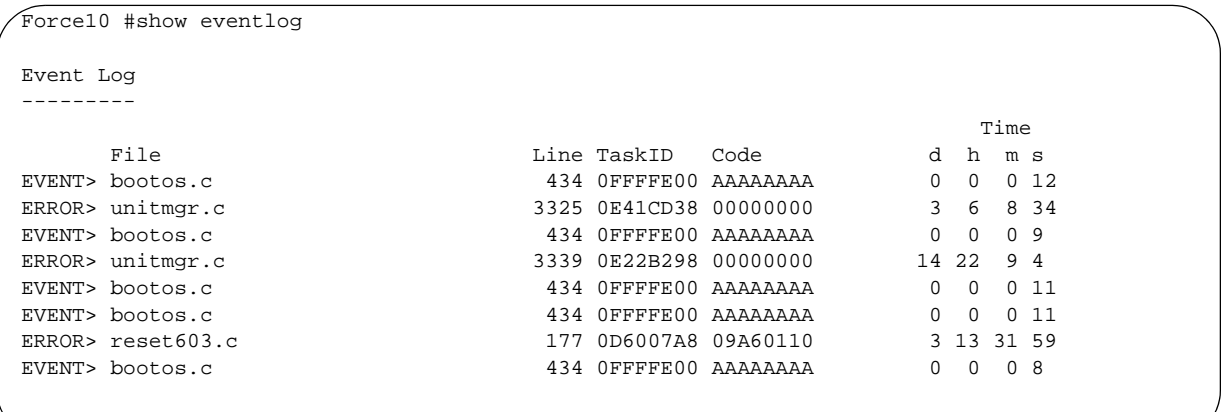

#### <span id="page-94-1"></span>**Figure 55** Using the show eventlog Command

Because the **show eventlog** command monitors a persistent log database, it is important to correlate any ERROR entries with the timeline using the time designator. The **Time** column in the output is the system up-time, shown by number of days ("d"), hours ("h"), minutes ("m"), and seconds ("s").

Although the structure of the System log and Event log are different, both logs contain the same software file, line, and task information. For example, a reboot is a common event, indicated in each log by "bootos.c". All "bootos.c" entries should be between 8 to 15 seconds after the system restarts, which you can see in the **Time** column in [Figure 55.](#page-94-1) The typical log entry following a "bootos.c" entry is either:

- "ERROR> unitmgr.c": Indicates the system rebooted due to a user command.
- "ERROR> reset603.c": Indicates the system rebooted due to a program error interrupt.
- "ERROR> broad\_hpc\_drv.c": Typically indicates failed driver calls

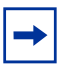

**Note:** You can copy the Event log from the switch to a TFTP server. See [Downloading and](#page-51-0)  [Uploading Files on page 52](#page-51-0) in the Getting Started chapter. **Note:** The show eventlog report is also included in the output of show tech-support.

## <span id="page-95-1"></span><span id="page-95-0"></span>**Displaying the SNMP Trap Log**

The **show logging traplogs** command displays a trap summary (number of traps since last reset and last view), followed by trap details, as shown in [Figure 56](#page-95-2).

```
Force10 #show logging traplogs
Number of Traps Since Last Reset............6
Number of Traps Since Log Last Viewed.......6
Log System Up Time Trap
--- -------------- ----------------------------------------------
0 3 days 10:23:55 Last or default VLAN deleted: VLAN: 10
1 3 days 10:23:55 Last or default VLAN deleted: VLAN: 1
2 1 days 05:27:21 Link Up: Unit: 1 Slot: 0 Port: 48
3 0 days 00:00:46 Link Up: Unit: 3 Slot: 0 Port: 2
4 0 days 00:01:01 Cold Start: Unit: 0
5 0 days 00:21:33 Failed User Login: Unit: 1 User ID: admin
6 0 days 18:33:31 Failed User Login: Unit: 1 User ID: \
7 0 days 19:27:05 Multiple Users: Unit: 0 Slot: 3 Port: 1
8 0 days 19:29:57 Multiple Users: Unit: 0 Slot: 3 Port: 1
```
<span id="page-95-2"></span>**Figure 56** Using the show logging traplogs Command

Traps are also replicated in the System log. They are denoted by the "TRAPMGR" Component name and the "traputil.c" file name. For example, when accessing an S-Series switch through Telnet, the switch generates a multi-user trap, which appears in the **show logging traplogs** command output in this form:

0 0 days 09:24:46 Multiple Users: Unit: 0 Slot: 3 Port: 1

For more on the System log output, see [Displaying the System Log on page 93](#page-92-0).

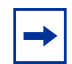

**Note:** You can copy the trap log from the switch to a TFTP server. See [Downloading and](#page-51-0)  [Uploading Files on page 52](#page-51-0) in the Getting Started chapter.

The **clear traplog** command (Privileged Exec mode) empties the trap log.

For more on SNMP management, see [Setting up SNMP Management on page 80.](#page-79-1)

## <span id="page-96-0"></span>**Configuring Syslog Server Host Connections**

A syslog server can:

- Store system messages and/or errors
- Store to local files on the switch or a remote server running a syslog daemon
- Collect message logs from many systems

The S-Series switch sends System log messages to all enabled syslog servers. You have the following choices for managing the logging settings:

- Configure and enable the connections to up to eight syslog servers for a particular switch.
- Limit the amount of data in the log, both by type (such as CLI activity) and severity.

The following commands enable you to manage syslog server settings:

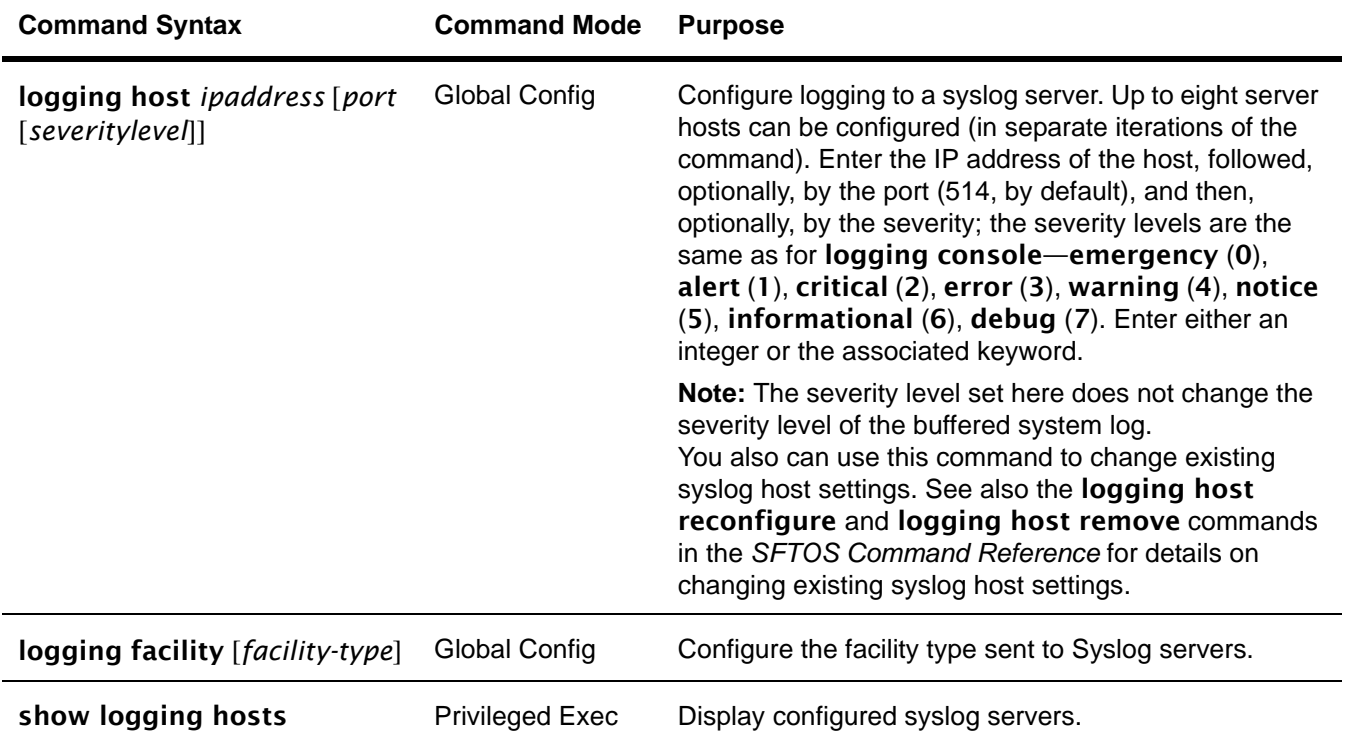

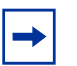

**Note:** You can also copy logs from NVRAM to a TFTP server. See [Downloading and Uploading](#page-51-0)  [Files on page 52](#page-51-0) in the Getting Started chapter.

An example of using the **logging host** command is shown in [Figure 57.](#page-97-0)

An example of using the **show logging host** command is shown in [Figure 58.](#page-97-1)

```
Force10 #config
Force10 (Config)#logging ?
buffered Buffered (In-Memory) Logging Configuration.
cli-command CLI Command Logging Configuration.
console Console Logging Configuration.
facility Syslog Facility Configuration.
history Syslog Configuration.
history Syslog Configuration.<br>
host Enter IP Address for Logging Host.
Force10 (Config)#logging host ?
<hostaddress> Enter Logging Host IP Address
reconfigure Logging Host Reconfiguration
remove Logging Host Removal
Force10 (Config)#logging host 10.11.130.7 ?
<cr>
Press Enter to execute the command.
<port> Enter Port Id
Force10 (Config)#logging host 10.11.130.7 514 ?
<cr> Press Enter to execute the command.
<severitylevel> Enter Logging Severity Level (emergency|0, alert|1, critical|2, error|3, 
warning|4, notice|5, info|6, debug|7).
Force10 (Config)#logging host 10.11.130.7 514 1
```
<span id="page-97-0"></span>**Figure 57** Using the logging host Command

The **show logging hosts** command displays the host settings that you configured with **logging syslog** and logging host.

```
Force10 #show logging hosts ?
<unit> Enter switch ID in the range of 1 to 8.
Force10 #show logging hosts 1 ?
<cr> Press Enter to execute command.
Force10 #show logging hosts 1
Index IP Address Severity Port Status
----- -------------- -------- ----- ------
1 192.168.77.151 critical 514 Active
```
<span id="page-97-1"></span>**Figure 58** Using the show logging hosts Command

### *Configure a syslog server*

You can configure a BSD or SunOS UNIX system as a Syslog server. For system messages to be stored on a Syslog server, you must configure the syslog.conf file in the Syslog server and assign write permission to the file.

The following examples configure a Syslog daemon for messages up to the debugging level in two different operating systems:

- for a 4.1 BSD UNIX system, include this line in the  $/etc/syslog.com$  file local7.debugging /var/log/force10.log
- for a 5.7 SunOS UNIX system, include this line in the  $/etc/syslog.com$  file local7.debugging /var/adm/force10.log

In the lines above, **local7** is the logging facility and **debugging** is the Syslog level. Therefore the Syslog daemon sends all messages since debugging is the lowest Syslog level. Refer to the logging facility and logging host command descriptions, above, for more information on those keywords and on setting the output from the switch.

To view the logging configuration, use the show logging hosts *unit* command in the EXEC privilege mode (see [Figure 58 on page 98\)](#page-97-1).

# <span id="page-100-0"></span>**Chapter 5 Stacking S-Series Switches**

This chapter contains the following sections:

- **S-Series Stackability Features**
- • [Important Points to Remember](#page-100-2)
- • [Stacking Commands Overview on page 103](#page-102-0)
- • [Management Unit Selection Algorithm on page 104](#page-103-0)
- • [Unit Number Assignment on page 104](#page-103-1)
- • [Stack Management and Functionality on page 104](#page-103-2)
- • [Adding a Switch to a Stack on page 107](#page-106-0)
- • [Removing a Switch from a Stack on page 108](#page-107-0)
- • [Setting Management Unit Preferences on page 110](#page-109-0)
- • [Upgrading Software in a Stack on page 112](#page-111-0)
- • [Using show Commands for Stacking Information on page 116](#page-115-1)

### <span id="page-100-1"></span>**S-Series Stackability Features**

- Stacking cable length availability:
	- Short stacking cable (60 cm)
	- Long stacking cable (4 meters)
- Management unit (stack manager switch) selection algorithm
- Stacking commands include commands that allow you to pre-configure a stack and commands to manage the existing stack, including the selection of the stack management unit.

### <span id="page-100-2"></span>**Important Points to Remember**

- An S-Series stack acts much like a chassis with multiple cards. The management unit of the stack acts like the supervisor (RPM in an C-Series or E-Series), while the member units act like line cards. For example, a VLAN or LAG (port channel) can be comprised of interfaces from different units of the stack.
- You manage the stack as a single switch by connecting to the management unit, which is a stack member that gets elected by an algorithm that you can control. For details, see [Management Unit](#page-103-0)  [Selection Algorithm on page 104.](#page-103-0)
- The S50N, S50V, and S25P models of the S-Series can be stacked together. While the hardware connection limit is a maximum of eight units in the stack, Force10 currently only supports a stack maximum of three units.
- The original S50 model can only be stacked with another S50. The number of S50s in a stack is limited by the number of S50s with 10G modules (the hardware supports stacking eight units, but the current software implementation limits stack size to seven), but, again, Force10 currently only supports a stack maximum of three units.
- Each switch member must run the same version of SFTOS.
- Upgrading the management unit software image automatically upgrades other units in the stack. Starting with SFTOS 2.5.1, you can also upgrade a stack member separately.
- Configuration files are automatically distributed to all units from the management unit.

[Figure 59](#page-101-0) shows two common ways to connect switches together with stacking cables, each with cables between Stack Port A and Stack Port B (on the back of each S50). However, it does not matter whether you connect an A port to a B port, A to A, B to B, etc. The ports are interchangeable and bi-directional. For more on hardware stacking options, see the installation guide appropriate to your system.

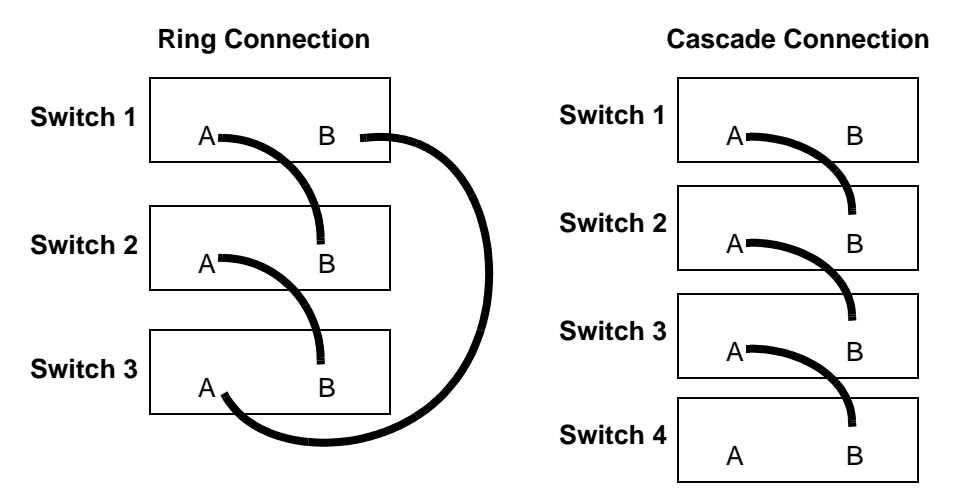

<span id="page-101-0"></span>**Figure 59** Methods for Cabling Stacks

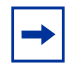

**Note:** The S50V can have up to four stack ports installed, so [Figure 59](#page-101-0) does not depict all possible ways of managing an S50V stack. For details on S50V stack options, see its installation guide.

## <span id="page-102-0"></span>**Stacking Commands Overview**

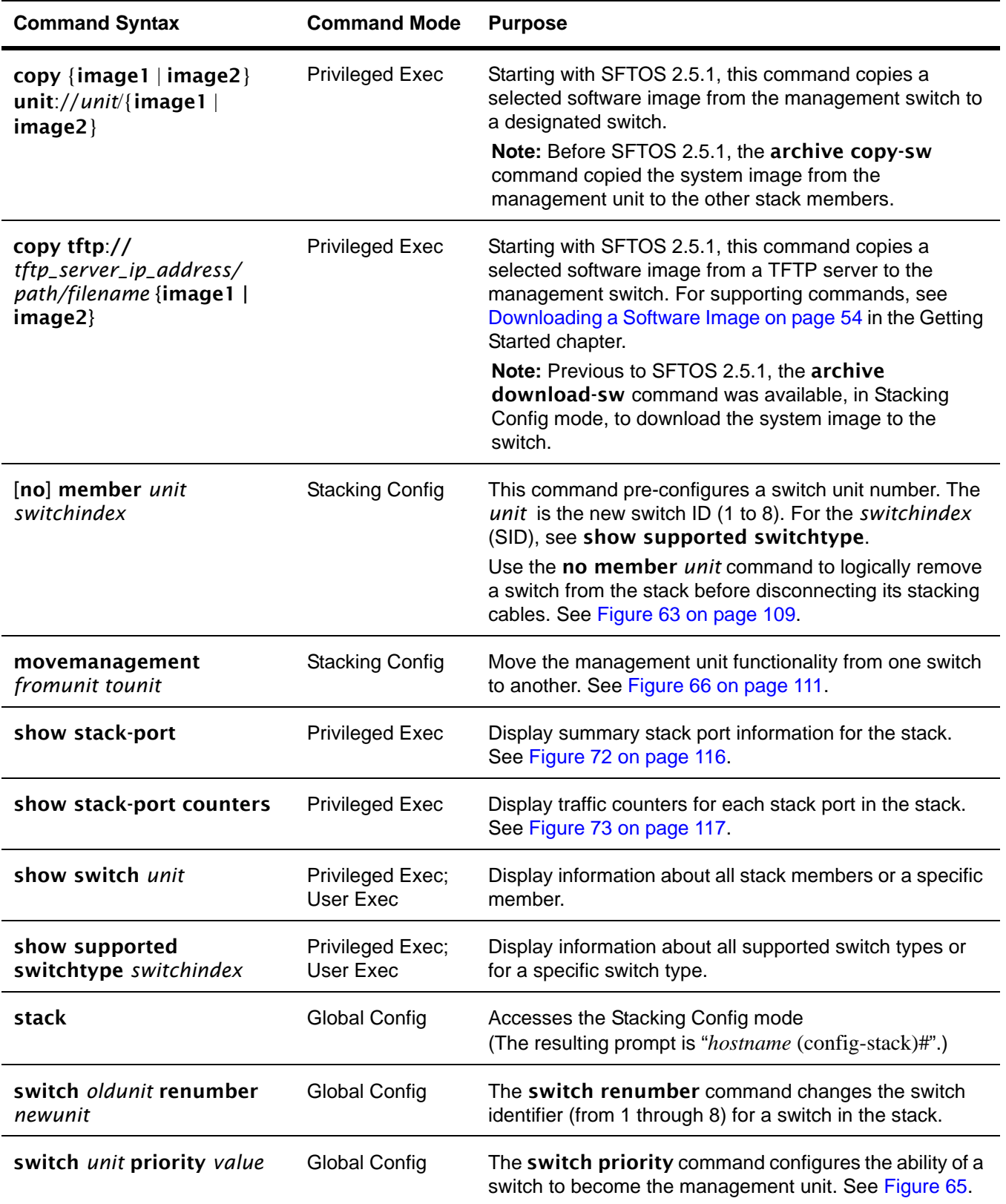

### <span id="page-103-0"></span>**Management Unit Selection Algorithm**

- If a stack has an active management unit, and a switch being introduced to the stack is also configured to be a management unit, then the newly added unit changes its configured value to disable the management unit function.
- Conversely, if the management unit function is enabled or unassigned on the unit and there is no other management unit in the system, then the unit becomes the management unit.
- If the management unit function is disabled on the unit, then it remains a non-management unit.
- The priority preference (switch priority command) is only used to select the next management unit when the current management unit fails.
- When two units that constitute the members of a stack come up at the same time, then whichever has the higher priority or higher MAC address becomes the management unit.
- The current management unit has the highest default preference for staying the manager after a reboot. On reboot, a member switch waits for 30 seconds to hear from the management unit before it begins to determine from its priority if it must become the management unit. Therefore, in addition to the movemanagement command cited above, you could force a change in management units in this way:
- 1. Power down the current management unit.
- 2. Reset the stack. Enter the **reload** command.
- 3. Wait more than 30 seconds before powering up the device again. At 30 seconds, the remaining units start the management unit election process.

### <span id="page-103-1"></span>**Unit Number Assignment**

You can manually assign numbers to stack members. For details, see [Adding a Switch to a Stack on](#page-106-0)  [page 107.](#page-106-0) Otherwise, SFTOS automatically assigns unit numbers based on the following factors.

- If the unit number is configured, but another unit already uses that number, the unit changes its configured unit number to the lowest unassigned unit number.
- If the unit number is unassigned, then the unit sets its configured unit number to the lowest unassigned unit number.
- If the unit number is configured and no other device uses the unit number, then the unit starts using the configured unit number.
- If a unit detects that the maximum number of units already exist, the unit sets its unit number to "unassigned" and stays in the Initialization state.

### <span id="page-103-2"></span>**Stack Management and Functionality**

As described above [\(Management Unit Selection Algorithm on page 104\)](#page-103-0), a management selection algorithm elects one stack member to be the management unit. All other switches in the stack will be subordinate to the management unit and "assume its personality". Each switch in the stack will have a unit number that you can configure, or they are set automatically by the individual units as they start ([Unit](#page-103-1)

[Number Assignment on page 104\)](#page-103-1). Use the **show switch** command [\(Figure 61 on page 106](#page-105-0)) to see the status of the individual members in a stack.

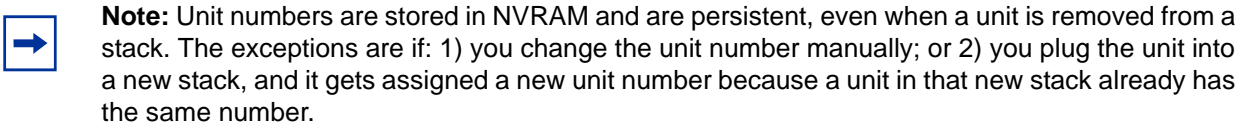

It is possible to pre-configure the stack for new units. Use the **member** command (see Stacking [Commands Overview on page 103\)](#page-102-0) to accomplish this function. This will logically create the new unit and all the ports connected to that unit. You can define the new unit in advance, and pre-configure the ports even though the ports do not yet physically exist in the stack. If you do so, make sure you pre-assign the unit number to the new unit so that it will get the proper configuration from the management unit when connected to the stack. See the list of best practices ([Best Practices on page 107](#page-106-1)). Pre-configured ports (not physically present) display in the **show switch** command report as "detached".

Bear in mind that, if you connect a switch that already has a stack number that does not match the pre-configuration you did (perhaps it was previously a member of another stack), the switch will be assigned a default configuration by the management unit. If this occurs, use the **switch renumber** command to assign a stack number that matches the unit number you pre-configured for.

You can also use the the **switch renumber** command if you want to remove a unit that is the current backup to the management unit, and you want this new unit to assume the identity of that removed unit.

The management unit is in charge of the stack. If a new software image is loaded into the management unit, the image will be automatically propagated to all units (in fact it is required that all units run the same version of code). If configuration changes are made and saved, they will be saved to all switches, and remembered by all switches, even if the switches are disconnected from the stack. The management IP address is also included in that configuration information, so you could end up with duplicate addresses on the network if you simply remove the stacking cables from units that are connected to the same network.

If the management unit were to be removed, or it became non-functional for some reason, one of the other switches in the stack would then be elected manager by the management selection algorithm. It is possible to enforce which switch will become the replacement management unit, by configuring it to have the highest switch priority. Changing this priority in an operating stack will not affect the current stack configuration. The priority is only used by the algorithm when a new manager needs to be elected, such as after a power failure, or removal/failure of the current management unit.

You manage the stack from the management unit. When you connect to the console port of the management unit, you will see the expected prompt, and you have mode-based access to all CLI commands (For more on modes, see the CLI Modes chapter in the *SFTOS Command Reference*.)

If you connect to the console port on a non-management unit in a stack, the prompt is "(Unit *number)*>". The number is the one assigned to that switch. No user commands can be executed at that prompt.

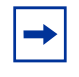

**Note:** On a subordinate unit, the only command that shows up when you type '?' is devshell. This is used to access a low level diagnostic shell that should only be used under the direction of a TAC engineer. Unauthorized use of this shell could disrupt the functioning of your unit.

All of the forwarding protocols run on the management unit. The subordinate units do not run the full stack. The forwarding database resides on the management unit, which then synchronizes the forwarding tables in the other units in the stack. The individual units in the stack then make individual forwarding decisions based on their local copy of the forwarding table.

If a management unit is lost, and a new unit assumes the role of manager for the stack, there is some disruption to traffic as the new management unit is elected, and forwarding tables are flushed and then relearned.

The stacking ports switch traffic between units at a rate of 10 Gbps. Since each unit supports 48 x 1 Gbps ports, and two optional 10 Gbps ports, the switching capacity between units is oversubscribed.

The ring topology provides some performance gains. For example, a two-unit stack with two cables is able to exploit the full bandwidth of both stacking ports, effectively giving 20 Gbps between the units. Ring topology performance gains in larger stacks (4+) will probably not be as great, since transitional traffic will share bandwidth with traffic destined to, or originating from, a given switch.

To display the status of the stacking ports, execute the **show stack** or **show stack-port** command (In this example, the redundant connection that completes a ring topology is missing.):

| Force10 #show stack-port |              |            |         |              |              |  |
|--------------------------|--------------|------------|---------|--------------|--------------|--|
|                          |              | Configured | Running |              |              |  |
|                          |              | Stack      | Stack   | Link         | Link         |  |
| Unit                     | Interface    | Mode       | Mode    | Status       | Speed (Gb/s) |  |
|                          |              |            |         |              |              |  |
|                          | Stack Port A | N/A        | Stack   | Link Down 10 |              |  |
|                          | Stack Port B | N/A        | Stack   | Link Up      | 10           |  |
| 2                        | Stack Port A | N/A        | Stack   | Link Up      | 10           |  |
| -2                       | Stack Port B | N/A        | Stack   | Link Down 10 |              |  |
|                          |              |            |         |              |              |  |

**Figure 60** Example Output from show stack-port Command on an S50

To display the status of units in the stack and which version of software they are running, use the **show** switch command:

```
Force10 #show switch 
       Management Preconfig Plugged-in Switch Code 
Switch Status Model ID Model ID Status Version
------ ------------ ------------- ------------- --------------------- --------
1 Mgmt Switch SA-01-GE-48T SA-01-GE-48T OK
2 Stack Member SA-01-GE-48T SA-01-GE-48T OK
                                                           2.3.1.5 - Manager
                                                           2.3.1.5 \longleftarrow Member
```
<span id="page-105-0"></span>**Figure 61** Example Output from show switch Command

### <span id="page-106-0"></span>**Adding a Switch to a Stack**

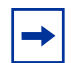

**Note:** Force10 currently supports a stack maximum of three units. S50 models can only stack with other S50 models. The S25P, S50N, and S50V can be stacked together. See the *Quick Reference* appropriate to your S-Series model or its installation guide for instructions on making the physical stacking connections.

SFTOS provides three ways to add a switch to a stack:

- Plug the unit into the stack and let the system configure it. The unit is automatically assigned the next unused unit number.
- Power the unit up as a standalone unit to assign a unit number and management unit preference before connecting the unit to the stack. Use the **member** command [\(Figure 62 on page 108](#page-107-1)) and **switch** priority command ([Figure 65 on page 110](#page-109-1)).
- Pre-configure the unit number (**member** command) through the stack's management unit and then connect the unit to the stack. If you are adding multiple units to an existing stack, you can either:
	- Configure the unit numbers from the pre-configuration into the standalone units before connecting them. Or
	- Plug the units into the stack in the correct sequence to match the pre-configuration. After a running configuration has been saved, all units are considered to be pre-configured.

### <span id="page-106-1"></span>**Best Practices**

As best practices, to minimize disruption to the stack (and network) when connecting units and during failures, you should:

- 1. Pre-configure unit numbers for each unit in the stack. Use the switch renumber command.
- 2. Configure the switch priority for each unit to make management unit selection deterministic. Use the switch priority command.
- 3. Make sure each unit has the same software version prior to connecting them together. If you do connect them, the CLI will issue an error and not allow the stacking connection.
- 4. Make sure you save the configuration after making changes. The configuration will be saved to all units in the stack. If you do not save changes, and a management unit were to fail, the changes would be lost. Other units in the stack would not learn about the changes, or store them, unless they are saved.
- 5. Connect new units to an existing stack prior to powering them up. Failure to do so will not result in physical damage, but a new unit that was previously configured as a management unit, that gets connected to an existing stack, could end up as the manager, disrupting expected stack operation.

Use the member *unit switchindex* command to logically add a unit to a stack as a way to pre-configure it before physically adding it. In this case, we add the unit as #5:

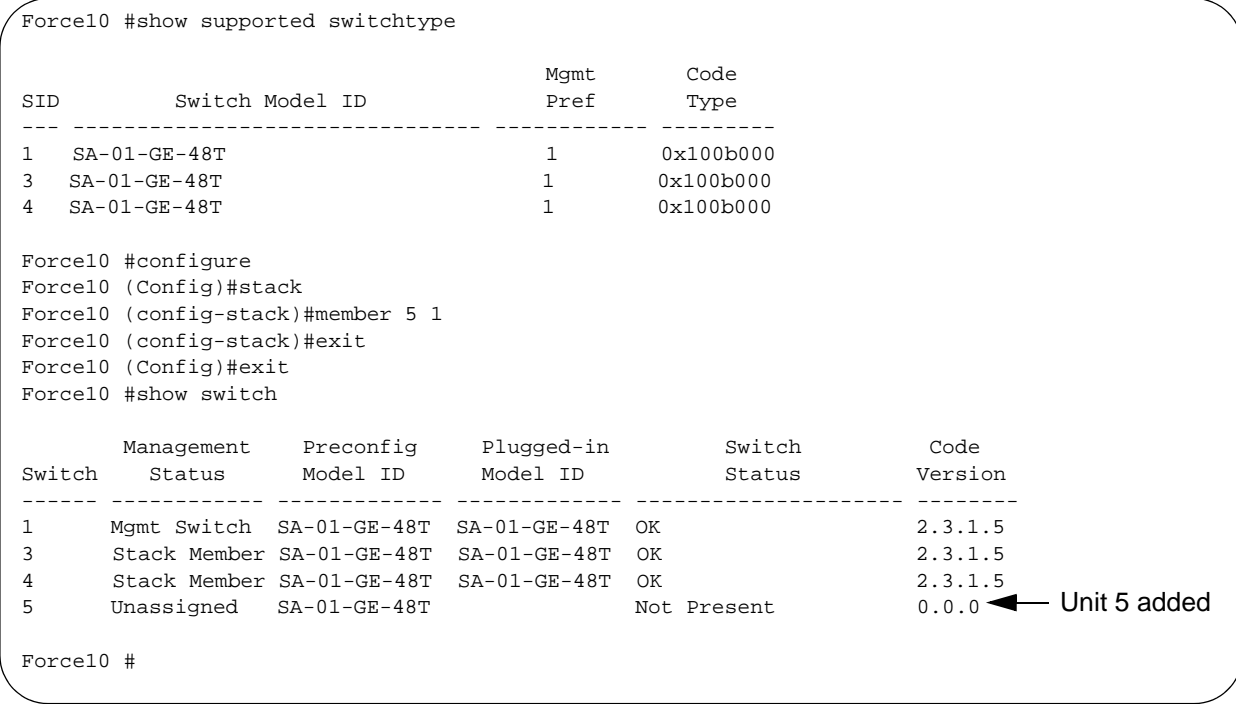

<span id="page-107-1"></span>**Figure 62** Using the member Command to Add a Unit to a Stack

### <span id="page-107-0"></span>**Removing a Switch from a Stack**

Use the following procedure to remove a member switch from a stack (If you are removing the management unit, first use the **movemanagement** command, as described above):

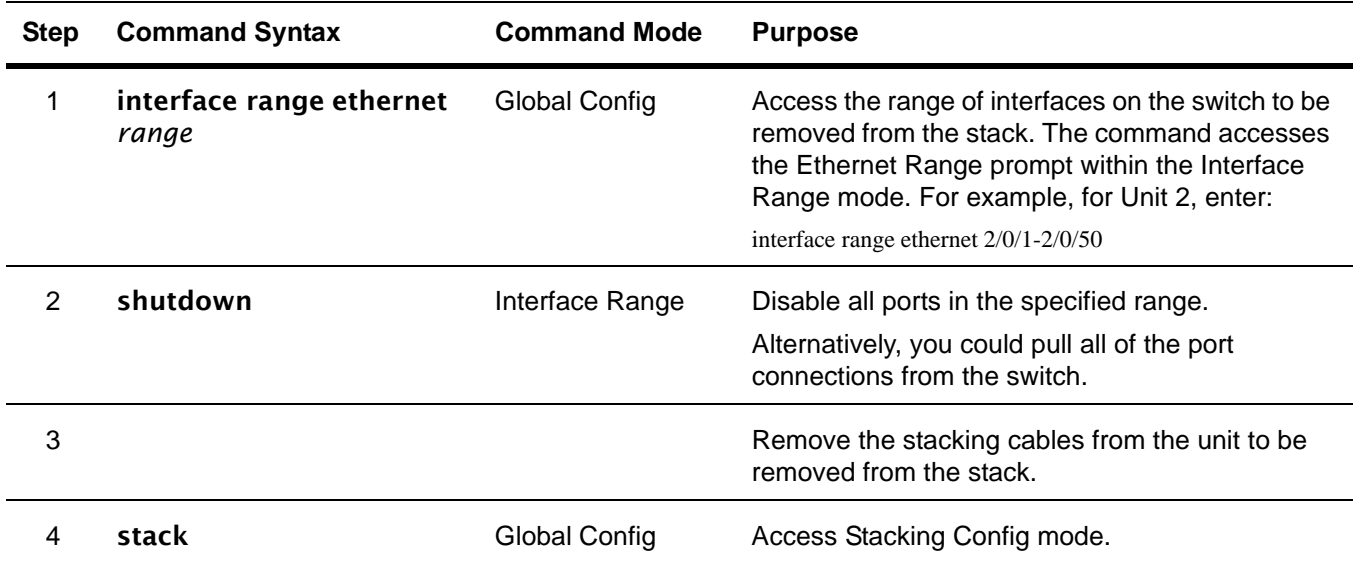
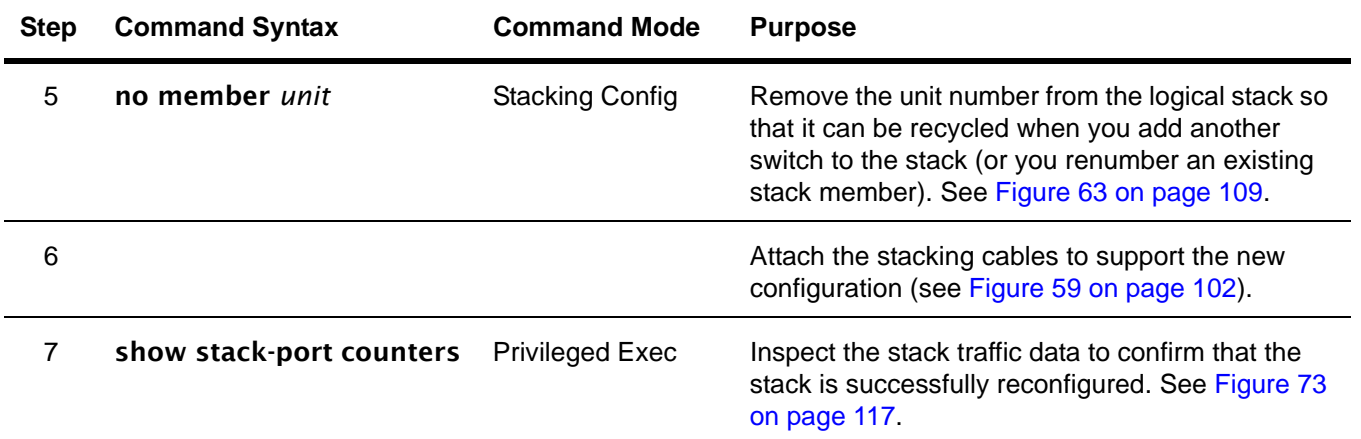

To remove a switch from the stack, use the no member *unit* command:

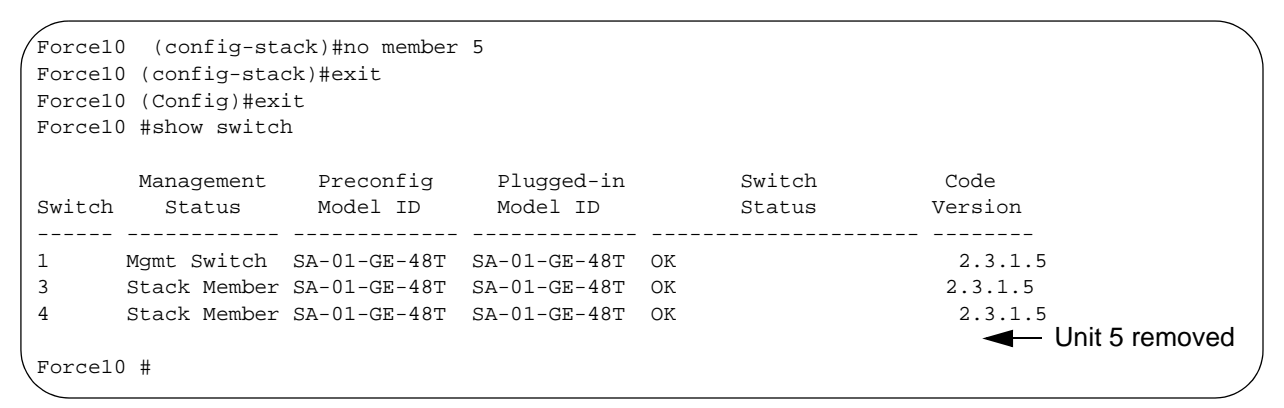

<span id="page-108-0"></span>**Figure 63** Using the no member Command to Remove a Switch from a Stack

If you do not use the no member *unit* command after removing a switch, the unit number is "Unassigned":

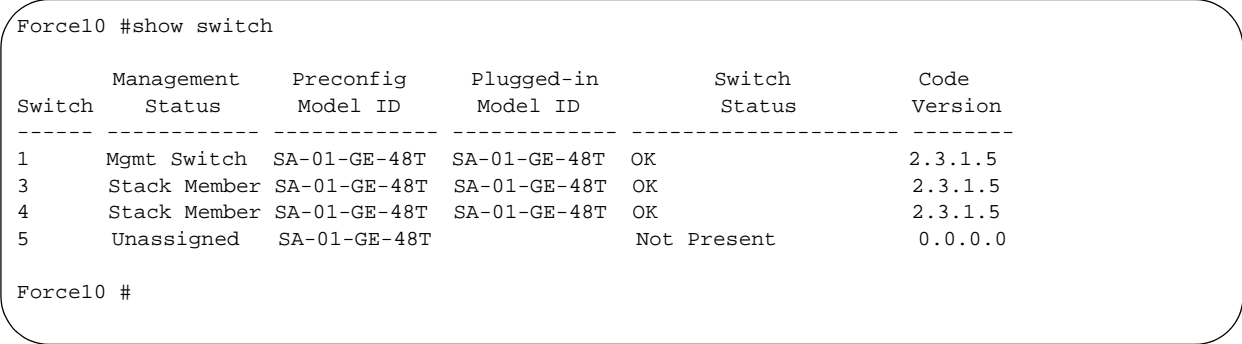

<span id="page-108-1"></span>**Figure 64** The show switch report Showing "Unassigned" after Removing a Switch from a Stack

### **Setting Management Unit Preferences**

To change the management unit priority of a stack member, use the switch *unit* priority *value* command:

```
Force10 (Config)#switch 4 priority 2
Force10 (Config)#exit
Force10 #show switch 
       Management Preconfig Plugged-in Switch Code 
Switch Status Model ID Model ID Status Version
------ ------------ ------------- ------------- --------------------- --------
1 Stack Member SA-01-GE-48T SA-01-GE-48T OK 2.3.1.5 
3 Mgmt Switch SA-01-GE-48T SA-01-GE-48T OK 2.3.1.5 
4 Stack Member SA-01-GE-48T SA-01-GE-48T OK 2.3.1.5 
Force10 #show switch 4
Switch............................... 4
Management Status.................... Stack Member
Hardware Management Preference.... Unassigned
Admin Management Preference....... 2
Switch Type........................ 0x56950202
Preconfigured Model Identifier.... SA-01-GE-48T
Plugged-in Model Identifier....... SA-01-GE-48T
Switch Status..................... OK
Switch Description..............
Expected Code Type................ 0x100b000
Detected Code Version............. 2.3.1.5
Detected Code in Flash............ 2.3.1.5
Serial Number..................... DE400347
Up Time........................... 0 days 0 hrs 56 mins 51 secs
                                                 - Value is now set to priority 2
```
<span id="page-109-0"></span>**Figure 65** Changing Switch Unit Priority

In the example in [Figure 65](#page-109-0), the **switch 4 priority 2** command changes the management preference value of Unit #4 to priority 2. The higher the number, the more likely it is that the switch will be selected as the next management unit by the management selection algorithm. The default is 1, so unless other units have been set with a higher priority, Unit #4 will be selected to be the management unit when the current management unit goes down or is removed from the stack.

To move the management function from one unit to another within a stack, use the **movemanagement** command:

```
Force10 (config-stack)#movemanagement 1 3
Moving stack management will unconfigure entire stack including all interfaces.
Are you sure you want to move stack management? (y/n) y
Force10 (config-stack)#
(Unit 1)>This switch is not manager of the stack.
STACK: detach 15 units
(Unit 1)> Unit 1 no longer
                                           has CLI
```

```
Log into Unit 3(Unit 3)>
                                            ◀
(Unit 3)>This switch is manager of the stack.
STACK: attach 5 units on 1 cpu
User:Trying to attach more units.....
This switch is manager of the stack.
STACK: attach 5 units on 1 cpu
Trying to attach more units.....
This switch is manager of the stack.
STACK: attach 5 units on 1 cpu
User:
User:*****
Password:
Force10 >enable
Password:
Force10 #show switch
      Management Preconfig Plugged-in Switch Code<br>Status Model ID Model ID Status Versiq
Switch Status Model ID Model ID Status Version
------ ------------ ------------- ------------- --------------------- --------
                                                                         Management 
1 Stack Member SA-01-GE-48T SA-01-GE-48T OK 2.3.1.5
3 Mgmt Switch SA-01-GE-48T SA-01-GE-48T OK 2.3.1.5
                                                                     Switch is now
4 Stack Member SA-01-GE-48T SA-01-GE-48T OK 2.3.1.5
                                                                         Unit 3
Force10 #
```
**Figure 66** Moving the Management Unit Function within a Stack

### **Inspecting Management Preferences**

The command show switch *number* (see an example in [Figure 61 on page 106;](#page-105-0) see also [Verifying](#page-40-0)  [Details about the Switch on page 41\)](#page-40-0) generates a report that displays a field called "Hardware Management Preference" and one called "Admin Management Preferences", as described here.

#### *Hardware Management Preference*

The "Hardware Management Preference" field indicates whether the device is capable of becoming a management unit. The value for Hardware Management Preference always displays as "Unassigned." The other valid value for this field is "Disabled". The attribute cannot be changed through the CLI.

#### *Administrative Management Preference*

The "Administrative Management Preference" indicates the preference given to this unit over another units in a stack by an administrator when the management unit fails. The default value is 1. A value of 0 means the unit cannot become a management unit.

This field indicates the administrative management preference value assigned to the switch. This preference value indicates how likely the switch is to be chosen as the management unit. The attribute for "Admin Management Preferences" can be changed through the switch *unit\_number* priority *value* command.

### *Unsetting Management Preference*

There is no CLI command to set the management preference back to "unassigned". The management preference information is stored locally on each unit, and can be erased using the boot menu option that deletes all configuration files including the unit number.

### *Management Preference and MAC Address*

The role of each switch in a stack as either manager or member can be changed by setting the management preference and MAC address. Management preference is considered before the MAC address. The higher the management preference value is makes it more likely for that switch to become manager. Likewise, the higher the MAC address value is makes it more likely for that switch to become manager.

The preference decision is made only when the current manager fails and a new manager needs to be selected, or when a stack of units is powered up with none of the units previously holding the management role. If two managers are connected together, then management preference has no effect.

### **Upgrading Software in a Stack**

With all versions of SFTOS, using the **copy** command to download SFTOS software to the management switch automatically propagates that software to all stack members. You would then use the **reload** command to reboot all switches in the stack, which would include installing that new software.

However, in SFTOS 2.5.1, the copy command syntax is slightly different. When you use the copy command to download software while running 2.5.1, you specify in which of two bins (**image1** or image2), the new software will be stored:

copy tftp://*tftp\_server\_ip\_address/path/filename* {image1 | image2}

Previous to SFTOS 2.5.1, the syntax is:

copy tftp://*tftp\_server\_ip\_address/path/filename* system:image

(If you are using XModem, instead, replace **tftp** with **xmodem**.)

For more on downloading SFTOS, see [Downloading a Software Image on page 54](#page-53-0) in the Getting Started chapter. See also the command syntax for the set of Dual Software Image Management commands in that section of the System Configuration Commands chapter in the *SFTOS Command Reference*.

The purpose of the two "image" bins is to enable you to easily specify which image to invoke on the next reboot. You do that with the command boot system [*unit*] {image1 | image2} before executing the reload command.

Note that it is possible to download new software into the bin currently occupied by the currently running version. The replacement would only take effect on the next reboot and only if you specified that bin with the **boot system** command.

The reload [*unit*] command now provides selective rebooting of stack members. Combined with the ability in SFTOS 2.5.1 to select which software image is invoked in a reboot, you have various options in choosing which software is launched in specific stack members. For example, you might choose to reboot a particular member without installing the new code copied to it.

### **Copying SFTOS Software to a Member Switch**

As described above, downloading SFTOS software to the management switch automatically propagates that software to all stack members. In addition, with SFTOS 2.5.1, the copy command provides the following way to manually copy an image from the management switch to a selected stack member, typically one that does not yet have the software version set to be installed in the next reboot:

copy {image1 | image2} unit://*unit*/{image1 | image2} For *unit*, enter a specific member number as an integer from 1 to 6.

An asterisk (\* ) indicates that the image should be copied to all members: unit://\*/{image1 | image2}

 $\rightarrow$ 

**Note:** This operation can take several minutes.

For more on **copy** command options, see [Downloading and Uploading Files on page 52](#page-51-0), above.

#### *Configuration example: Upgrading software on a new member switch*

In the following case, a switch has been moved into a stack after you have installed new software to the management unit and to the new member. You have installed the new software in the management unit but not yet in the new member.

Notice, in [Figure 67](#page-113-1), that show switch reports Unit 2, but show stack does not, because all stack members are required to run the same code, and the software running in Unit 2 is not current:

|                                        | Force10-S50 #show switch |                           |         |                |        |                                 |  |
|----------------------------------------|--------------------------|---------------------------|---------|----------------|--------|---------------------------------|--|
| Management Preconfig Plugged-in Switch |                          |                           |         |                |        | Code                            |  |
| Switch                                 | Status                   | Model ID                  |         | Model ID       | Status | Version                         |  |
| 1                                      |                          | Mgmt Switch SA-01-GE-48T  |         | $SA-01-GE-48T$ | OK.    | F.10.20.1                       |  |
| $\mathfrak{D}$                         |                          | Stack Member SA-01-GE-48T |         | $SA-01-GE-48T$ |        | Code Version Mismatch F.10.16.2 |  |
|                                        | Force10-S50 #show stack  |                           |         |                |        |                                 |  |
|                                        |                          | Configured                | Running |                |        |                                 |  |
|                                        |                          | Stack                     | Stack   | Link           | Link   |                                 |  |
| Unit                                   | Interface                | Mode                      | Mode    | Status         |        | Speed $(Gb/s)$                  |  |
| $\mathbf{1}$                           | Stack Port A             | N/A                       | Stack   | Link Up        | 10     |                                 |  |
|                                        | Stack Port B             | N/A                       | Stack   | Link Up        | 10     |                                 |  |
|                                        |                          |                           |         |                |        |                                 |  |

<span id="page-113-1"></span>**Figure 67** Using the show bootvar Command within a Stack

In [Figure 68](#page-113-0), you can see that, while Image1 is specified in "next-active" for both switches, the two switches have different code stored in the Image1 bin:

```
Force10-S50 #show bootvar
Image Descriptions
image1 : default image
image2 :
 Images currently available on Flash
--------------------------------------------------------------------
unit image1 image2 current-active next-active
--------------------------------------------------------------------
1 F.10.20.1 <none> image1 image1<br>2 F.10.16.2 F.10.20.1 image1 image1
2 F.10.16.2 F.10.20.1
```
<span id="page-113-0"></span>**Figure 68** Using the show bootvar Command within a Stack

1. Use the **boot system** command to set Image2 as the code to install on the next reboot of Unit 2, and then inspect the **show bootvar** output again to verify the selection of Image2 in "next-active":

```
Force10-S50 #boot system 2 image2
Activating image image2 ..
Force10-S50 #show bootvar
Image Descriptions
image1 : default image
image2 :
 Images currently available on Flash
--------------------------------------------------------------------
unit image1 image2 current-active next-active
--------------------------------------------------------------------
1 F.10.20.1 <none> image1 image1
2 F.10.16.2 F.10.20.1 image1 image2
```
<span id="page-114-0"></span>**Figure 69** Using the show bootvar Command within a Stack

2. After executing the **reload 2** command to reboot Unit 2, use the **show switch** command to verify that the stack is running the new code:

```
Force10-S50 #reload 2
Are you sure you want to reload the switch? (y/n) y
Reloading switch 2.
................
Force10-S50 #STACK: master on 0:1:e8:d5:c2:21 (2 cpus, 12 units)
Trying to attach more units.....
STACK: master on 0:1:e8:d5:c2:21 (2 cpus, 12 units)
STACK: attach 7 units on 1 cpu
This switch is manager of the stack.
Force10-S50 >show switch
 Management Preconfig Plugged-in Switch Code
Switch Status Model ID Model ID Status Version
------ ------------ ---------------- ---------------- --------------- --------
1 Mgmt Switch SA-01-GE-48T SA-01-GE-48T OK F.10.20.1
2 Stack Member SA-01-GE-48T SA-01-GE-48T OK F.10.20.1
Force10-S50 #show stack
 Configured Running
Stack Stack Link Link
Unit Interface Mode Mode Status Speed (Gb/s)
---- ---------------- ---------- ---------- ------------ ------------
1 Stack Port A N/A Stack Link Up 10
1 Stack Port B N/A Stack Link Up 10
2 Stack Port A N/A Stack Link Up 10
2 Stack Port B N/A Stack Link Up 10
```
<span id="page-114-1"></span>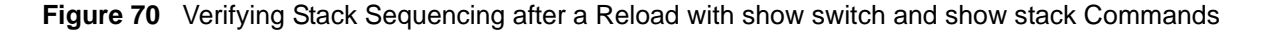

### **Using show Commands for Stacking Information**

Use **show** commands to gather information about stack members. In this chapter, see the following examples of using **show** commands:

- show stack-port: See [Figure 60 on page 106.](#page-105-1)
- show switch: See [Figure 61 on page 106](#page-105-0), [Figure 62 on page 108](#page-107-0), [Figure 63 on page 109,](#page-108-0) and [Figure 64 on page 109.](#page-108-1)
- show supported switchtype: See Figure  $62$  on page  $108$ .
- show bootvar: See [Figure 67 on page 114](#page-113-1), [Figure 68 on page 114](#page-113-0), and [Figure 69 on page 115.](#page-114-0)
- show stack: See [Figure 70 on page 115](#page-114-1) and [Figure 75 on page 118](#page-117-0).

To show information about MAC addresses in a stack, use the **show mac-addr-table** command:

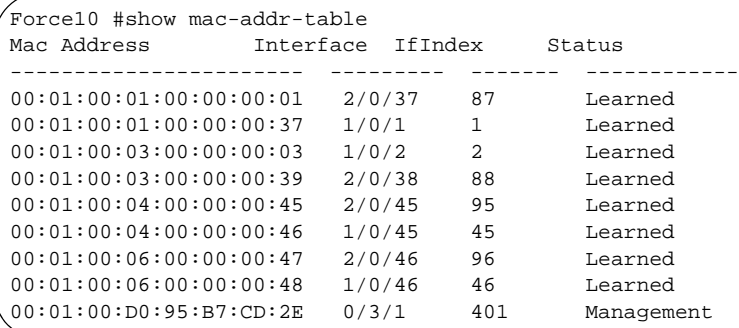

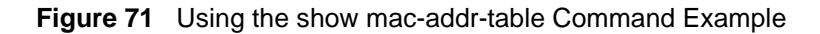

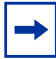

**Note:** The "0/3/1" in the Interface column references the CPU.

To show information about stack port status, use the **show stack-port** command:

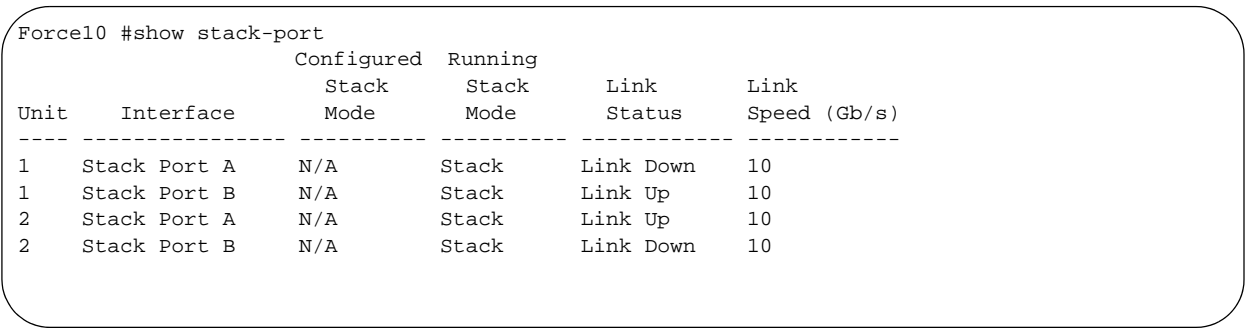

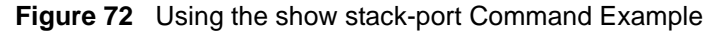

To show activity at the stack ports, use the **show stack-port counters** command:

|                |              | $-TX-$ |             |          |          |            |        |
|----------------|--------------|--------|-------------|----------|----------|------------|--------|
|                |              | Data   | Error       |          | Data     | Error      |        |
|                |              | Rate   | Rate        | Total    | Rate     | Rate       | Total  |
| Unit           | Interface    | (Mb/s) | (Errors/s)  | Errors   | (Mb/s)   | (Errors/s) | Errors |
|                |              |        |             |          |          |            |        |
|                | Stack Port A | 0      | 0           | $\Omega$ | $\Omega$ | 0          |        |
| 1              | Stack Port B | 0      | $\mathbf 0$ |          | $\Omega$ | $\Omega$   |        |
| 2              | Stack Port A | 0      | 0           |          | $\Omega$ | 0          |        |
| $\overline{a}$ | Stack Port B | 0      | 0           |          | $\Omega$ | 0          |        |

<span id="page-116-0"></span>**Figure 73** Using the show stack-port counters Command Example on an S50

For a summary of all stack members, use the **show switch** command. For details on one switch, use the show switch *unit* command:

```
Force10 #show switch 
        Management Preconfig Plugged-in Switch Code 
Switch Status Model ID Model ID Status Version
        ------ ------------ ------------- ------------- --------------------- --------
1 Mgmt Switch SA-01-GE-48T SA-01-GE-48T OK
3 Stack Member SA-01-GE-48T SA-01-GE-48T OK
4 Stack Member SA-01-GE-48T SA-01-GE-48T OK 2.3.1.5 
Force10 #show switch 1
Switch............................ 1
Management Status................. Management Switch
Hardware Management Preference.... Unassigned
Admin Management Preference....... Unassigned
Switch Type....................... 0x56950202
Preconfigured Model Identifier.... SA-01-GE-48T
Plugged-in Model Identifier....... SA-01-GE-48T
Switch Status..................... OK
Switch Description...............
Expected Code Type................ 0x100b000
Detected Code Version............. 2.3.1.5
Detected Code in Flash............ 2.3.1.5
Serial Number...................... DE40047
Up Time........................... 0 days 0 hrs 33 mins 55 secs
                                                                    2.3.1.5 \rightarrow Manager
                                                                    2.3.1.5 \rightarrow Member
                                                                    2.3.1.5 \rightarrow Member
```
**Figure 74** show switch Command Example

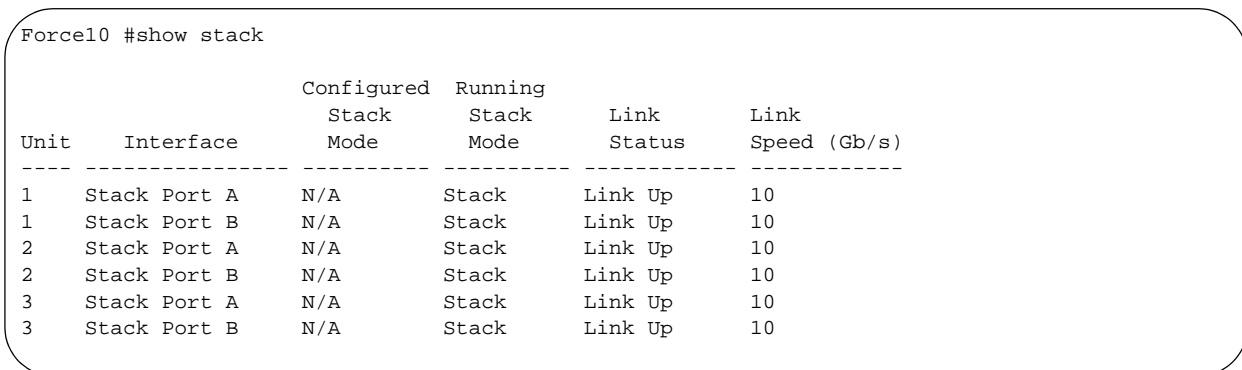

The show stack command shows pretty much the same data as the show stack-port command:

<span id="page-117-0"></span>**Figure 75** show stack Command Example

# **Chapter 6 Configuring Interfaces**

This chapter contains overview information on interfaces supported by SFTOS, along with information on configuring physical interfaces, in the following sections:

- [Interface Support in SFTOS](#page-118-1)
- [Viewing Interface Information on page 120](#page-119-0)
- [Viewing Layer 3 Interface Information on page 125](#page-124-1)
- [Configuring Physical Interfaces on page 125](#page-124-0)
- [Bulk Configuration on page 134](#page-133-0)

### <span id="page-118-1"></span>**Interface Support in SFTOS**

SFTOS supports the following interface types (SFTOS does not support null interfaces.):

- 10/100/1000 Ethernet ports
- Gigabit Ethernet ports (1G)
- 10 Gigabit Ethernet ports (10G)
- Loopback (logical interface): For **loopback interface** syntax, see the System Configuration chapter in the *SFTOS Command Reference*. For information on the loopback ACL, see [Protecting the](#page-209-0)  [Management Interface with a Loopback ACL on page 210.](#page-209-0)
- Layer 2 and Layer 3 VLANs: See [VLANs on page 215](#page-214-0) and [VLAN Routing on page 270.](#page-269-0)
- Layer 2 and Layer 3 port channels (LAGs): See [Link Aggregation on page 173.](#page-172-0)
- Console port (TTY emulation): See [Connecting to the Console Port on page 37.](#page-36-0)
- IP-based Management Ethernet: See [Creating the Management IP Address on page 75](#page-74-0).

In the S-Series, you can place physical interfaces, port channel interfaces, and VLANs in either Layer 2 or Layer 3 mode [\(Table 3\)](#page-118-0).

<span id="page-118-0"></span>**Table 3** Interfaces in the S-Series

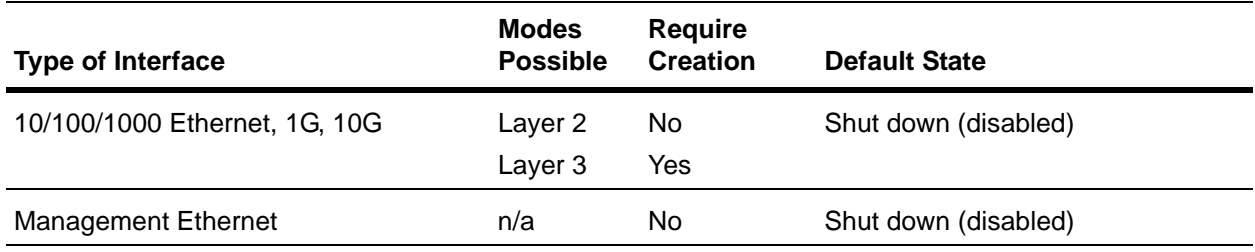

#### **Table 3** Interfaces in the S-Series

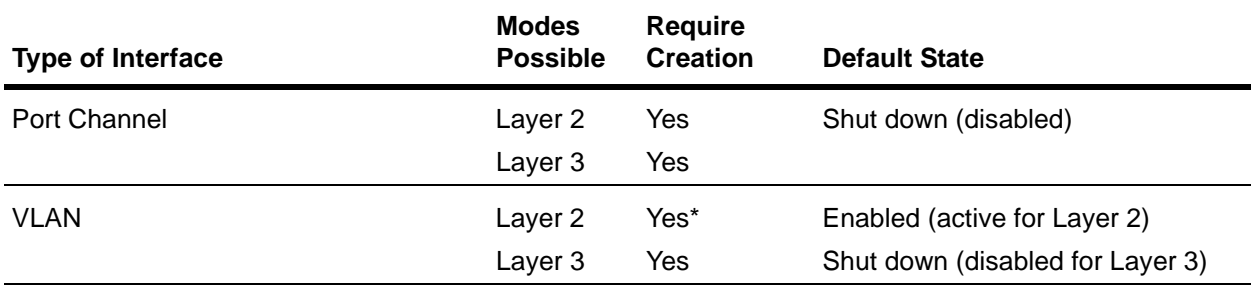

\*The Default VLAN (VLAN 1) does not require creation, but it can be modified.

Physical and logical interfaces are automatically in Layer 2 mode. To place an interface in Layer 3 mode, assign an IP address to that interface (see [Configuring Layer 3 Mode on page 130\)](#page-129-0). These interfaces also contain Layer 2 and Layer 3 commands to configure and modify the interfaces.

### <span id="page-119-0"></span>**Viewing Interface Information**

S-Series (SFTOS) ports are configured for Layer 2 by default, so you do not need to explicitly configure them as Layer 2, as you do on the E-Series (FTOS). Initially, the running configuration file simply displays the series of ports without any configuration annotations. As you configure a port, those changes appear in the running configuration following the affected port.

For example, [Figure 76](#page-119-1) shows part of a running configuration; it displays the configuration for the series of ports numbered  $1/0/45$  through  $1/0/48$ . Each port listing is followed by no shutdown to indicate that each of these ports has been enabled.

```
Force10 #show running-config
!--initial output deleted--!
interface 1/0/45
no shutdown
exit
interface 1/0/46
no shutdown
exit
interface 1/0/47
no shutdown
exit
interface 1/0/48
no shutdown
exit
!--Output truncated--!
```
<span id="page-119-1"></span>**Figure 76** show running-config Command Example Showing Layer 2 Interface Information

In addition to inspecting the running config, as described above (see [Figure 76](#page-119-1)), the CLI provides multiple commands to inspect the status and configuration of interfaces:

- show interface managementethernet: Use this command, in either Privileged Exec mode or User Exec mode (the only command in this set that is available in User Exec mode), to display the current Management Ethernet interface settings. See [Verifying Access to a Management Port on](#page-76-0)  [page 77](#page-76-0).
- show interface switchport: Displays a packet transmission summary for the switch. See [Figure 77](#page-120-0).
- show interface *unit/slot/port*: Enter the port number of a particular port to query, where unit is the stack member, slot is always 0 (zero), and port is the port number. This command provides a summary of packets received and transmitted on the designated interface. For sample S50 and S50V output, see [Figure 78](#page-121-0) and [Figure 79 on page 122,](#page-121-1) respectively.
- show interface ethernet switchport: Displays more packet transmission details for the switch than the show interface switchport command. See [Figure 80 on page 123.](#page-122-0)
- show interfaces cos-queue [*unit/slot/port*]: The *unit/slot/port* parameter (as described above) is optional. If specified, the class-of-service queue configuration of the interface is displayed. If omitted, the most recent global configuration settings are displayed. See [Figure 81 on page 123.](#page-122-1)
- show interface ethernet *unit/slot/port*: Displays details on port activity on the designated interface. See [Figure 82 on page 124](#page-123-0).
- show interfaces description {*unit/slot/port* | *1-3965*}: Enter an interface ID, in unit/slot/port format, to report on a particular interface, or enter a VLAN ID to display information for that VLAN.
- show port description *unit/slot/port*: Enter an interface ID, in unit/slot/port format, to display the user-entered description of the selected interface. You enter the description in this way, from Global Config mode:

interface *unit/slot/port* 

#### description *line*

**Note:** The port LEDs on the face of the switch also provide status information. For details, see the hardware guide for your switch.

```
Force10 #show interface switchport
Broadcast Packets Received..................... 0
Packets Received With Error............................ 0
Packets Transmitted Without Errors............. 0
Broadcast Packets Transmitted.................. 0
Transmit Packet Errors......................... 0
Address Entries Currently in Use............... 1
VLAN Entries Currently in Use................... 1
Time Since Counters Last Cleared............... 0 day 0 hr 25 min 47 sec
Force10 #
```
<span id="page-120-0"></span>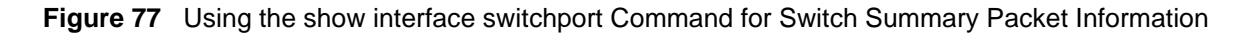

```
Force10 #show interface 1/0/1 
Ports 1 through 48
Packets Received Without Error................. 0 
Packets Received With Error.................... 0
Broadcast Packets Received..................... 0
Packets Transmitted Without Errors............. 0
Transmit Packet Errors......................... 0
Collision Frames............................... 0
Time Since Counters Last Cleared............... 0 day 0 hr 25 min 38 sec
Force10 #
```
<span id="page-121-0"></span>**Figure 78** S50 Model: The show interface Command for Summary Packet Information for One Port

Contrast the output in [Figure 78,](#page-121-0) for the S50 model, to that of [Figure 79,](#page-121-1) for the S50V

```
Force10-S50V#show interface 1/0/1
Packets Received Without Error................. 1555
Packets Received With Error.................... 0
Broadcast Packets Received..................... 642
Packets Transmitted Without Errors............. 0
Transmit Packet Errors......................... 0
Collision Frames............................... 0
Time Since Counters Last Cleared............... 3 day 20 hr 59 min 6 sec
Native Vlan.................................... 1
Rate Info (interval 300 seconds):
Packets Rx Rate Mbits/sec...................... 00.00
Packets Tx Rate Mbits/sec...................... 00.00
Packets Rx Rate packets/sec........................ 00.00
Packets Tx Rate packets/sec.................... 00.00
Packets Rx Line Rate........................... 0.00%
Packets Tx Line Rate........................... 0.00%
Force10-S50V#
```
<span id="page-121-1"></span>**Figure 79** S50V Model: The show interface Command for Summary Packet Information for One Port

Force10 #show interface ethernet switchport

```
Total Packets Received (Octets)................ 0
Unicast Packets Received....................... 0
Multicast Packets Received..................... 0
Broadcast Packets Received..................... 0
Receive Packets Discarded...................... 0
Octets Transmitted............................. 0
Packets Transmitted Without Errors............. 0
Unicast Packets Transmitted.................... 0
Multicast Packets Transmitted.................. 0
Broadcast Packets Transmitted.................. 0
Transmit Packets Discarded..................... 0
Most Address Entries Ever Used.................. 1
Address Entries Currently in Use............... 1
Maximum VLAN Entries............................ 1024
Most VLAN Entries Ever Used.................... 1
Static VLAN Entries.................................. 1
Dynamic VLAN Entries........................... 0
VLAN Deletes................................... 0
Time Since Counters Last Cleared............... 0 day 0 hr 25 min 45 sec
Force10 #
```
<span id="page-122-0"></span>**Figure 80** The show interface ethernet switchport Command for Detailed Packet Data on the Switch

The show interfaces cos-queue [*unit/slot/port*], with and without the *unit/slot/port* parameter, produces almost the same report — one version for the interface and the other for the switch. The version of the report generated with the *unit/slot/port* parameter is shown in [Figure 81](#page-122-1).

```
Force10 #show interfaces cos-queue 1/0/1
Interface...................................... 1/0/1
Interface Shaping Rate......................... 0
Queue Id Min. Bandwidth Scheduler Type Queue Management Type 
-------- -------------- -------------- --------------------- 
0 0 0 Weighted Tail Drop<br>1 0 Weighted Tail Drop<br>1 1 0 Weighted Tail Drop
1 0 Weighted Tail Drop 
2 0 Weighted Tail Drop 
-<br>
3 0 0 Weighted Tail Drop<br>
4 0 0 Weighted Tail Drop
4 0 Weighted
5 0 Weighted Tail Drop 
6 0 Weighted Tail Drop 
Force10 #
```
<span id="page-122-1"></span>**Figure 81** Using the show interfaces cos-queue Command for Port QoS Details

Use the show interface ethernet *unit/slot/port* command for detailed packet information for the designated port, as shown in [Figure 82 on page 124](#page-123-0).

Force10 #show interface ethernet 1/0/43 Total Packets Received (Octets)................ 16217658 Packets Received > 1522 Octets................. 0 Packets RX and TX 64 Octets.................... 3260 Packets RX and TX 65-127 Octets................ 11968 Packets RX and TX 128-255 Octets............... 6329 Packets RX and TX 256-511 Octets............... 4812 Packets RX and TX 512-1023 Octets.............. 338 Packets RX and TX 1024-1518 Octets............. 7710 Packets RX and TX 1519-1522 Octets............. 0 Packets RX and TX 1523-2047 Octets............. 0 Packets RX and TX 2048-4095 Octets............. 0 Packets RX and TX 4096-9216 Octets............. 0 Total Packets Received Without Errors.......... 34091 Unicast Packets Received....................... 30641 Multicast Packets Received..................... 2010 Broadcast Packets Received..................... 1440 Total Packets Received with MAC Errors......... 0 Jabbers Received................................ Fragments/Undersize Received................... 0 Alignment Errors................................ FCS Errors..................................... 0 Overruns....................................... 0 Total Received Packets Not Forwarded........... 0 Local Traffic Frames........................... 0 802.3x Pause Frames Received................... 0 Unacceptable Frame Type........................ 0 Multicast Tree Viable Discards................. 0 Reserved Address Discards...................... 0 Broadcast Storm Recovery....................... 0 CFI Discards................................... 0 Upstream Threshold............................. 0 Total Packets Transmitted (Octets)............. 52084 Max Frame Size................................. 1518 Total Packets Transmitted Successfully......... 326 Unicast Packets Transmitted.................... 105 Multicast Packets Transmitted.................. 0 Broadcast Packets Transmitted...................... 221 Total Transmit Errors.......................... 0 FCS Errors..................................... 0 Tx Oversized................................... 0 Underrun Errors................................ 0 Total Transmit Packets Discarded............... 0 Single Collision Frames........................ 0 Multiple Collision Frames...................... 0 Excessive Collision Frames..................... 0 Port Membership Discards....................... 802.3x Pause Frames Transmitted................ 0 GVRP PDUs received............................. 0 GVRP PDUs Transmitted.......................... 0 GVRP Failed Registrations...................... 0 GMRP PDUs Received............................. 0 GMRP PDUs Transmitted.......................... 0 GMRP Failed Registrations...................... 0 STP BPDUs Transmitted.......................... 0 STP BPDUs Received............................. 0 RSTP BPDUs Transmitted......................... 0 RSTP BPDUs Received............................ 0 MSTP BPDUs Transmitted......................... 0 MSTP BPDUs Received............................ 0 EAPOL Frames Transmitted....................... 0 EAPOL Start Frames Received.................... 0 Time Since Counters Last Cleared............... 0 day 5 hr 7 min 16 sec

<span id="page-123-0"></span>**Figure 82** Checking Detailed Interface Counters Per Port Using show interface ethernet

The "Packets RX and TX 1519-1522 Octets" frame counter in the **show interface ethernet** report ([Figure 82](#page-123-0)) is incremented only for VLAN-tagged frames. Untagged frames with that size increment the "Packets Received > 1522 Octets" counter.

### <span id="page-124-1"></span>**Viewing Layer 3 Interface Information**

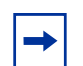

**Note:** Layer 3 interfaces can only be created with the Layer 3 Package of SFTOS. Use the show version command to determine what package is installed. See [Figure 8 on page 43.](#page-42-0)

To enable Layer 3 traffic on a particular interface, use the **ip routing** command in Global Config mode to enable routing for the system, then add an IP address to the selected interface using the **ip address** command — in Interface Config mode for a port or port channel, and in Interface VLAN mode for a VLAN. For details, see [Layer 3 Routing on page 255](#page-254-0).

In all interface types except VLANs, the **shutdown** command stops all traffic from passing through the interface. Layer 2 VLANs can only be disabled by disabling each port in the VLAN. A Layer 3 VLAN can be disabled by removing its IP address. Layer 2 traffic on the VLAN is unaffected by this action.

Before you configure or enter a Layer 3 protocol mode (for example, OSPF), you must put at least one interface in Layer 3 mode, but not necessarily enabled. To inspect the system for Layer 3 interfaces, use the show ip interface brief command, which returns the report format shown in [Figure 83](#page-124-2).

```
Force10 #show ip interface brief
                                    Netdir Multi
Interface IP Address IP Mask Bcast CastFwd
--------- --------------- --------------- -------- --------
1/0/3 10.0.0.2 255.255.255.0 Disable Disable
```
<span id="page-124-2"></span>**Figure 83** show ip interface brief Command Example of a Layer 3 Interface

### <span id="page-124-0"></span>**Configuring Physical Interfaces**

The following basic configuration tasks for physical interfaces are discussed in this chapter:

- • [Enabling an Interface on page 128](#page-127-0) (mandatory)
- • [Configuring Speed and Duplex Mode on page 128](#page-127-1) (optional)
- • [Clearing Interface Counters on page 130](#page-129-1) (optional)
- • [Enabling Power over Ethernet Ports \(PoE\) on page 131](#page-130-0) (optional)

As described in [Interface Support in SFTOS on page 119](#page-118-1), three Layer 2 port types are available in S-Series switches: 10/100/1000 Ethernet, Gigabit Ethernet (1G), and 10 Gigabit Ethernet (10G). The management Ethernet interface is another S-Series interface, which is enabled on some S-Series switch types as a dedicated port and on all S-Series switches as a type of configuration on the management VLAN. This interface type provides IP-based management access to the S-Series.

By default, all physical interfaces are disabled to traffic and set to auto-negotiate speed and duplex mode. On 10/100/1000 ports and 1G ports, you can manually set the speed and duplex mode. You cannot manually set the speed and duplex mode of 10G ports.

Physical interfaces can become part of virtual interfaces such as VLANs or Link Aggregation Groups (LAGs), also called port channels:

- For more information on VLANs, see [VLANs on page 215.](#page-214-0)
- For more information on port channels, see [Link Aggregation on page 173.](#page-172-0)

The System Configuration chapter of the *SFTOS Command Reference* details the commands used in this chapter.

You can duplicate the execution of a particular configuration command against an interface without repercussion. For example, you can execute the **no shutdown** command twice on a port. The first use of the command enables the port. The second use of the command has no effect.

Nevertheless, as a best practice, you should determine the status of physical interfaces before executing commands on them. For that purpose, you can select from the commands described in [Viewing Interface](#page-119-0)  [Information on page 120.](#page-119-0)

Another option is the **show port all** command, the use of which is shown below in [Figure 84](#page-125-0). When used against a stack of S50s, ports on all member units are displayed (The sample in [Figure 84](#page-125-0) is truncated at port 18.)

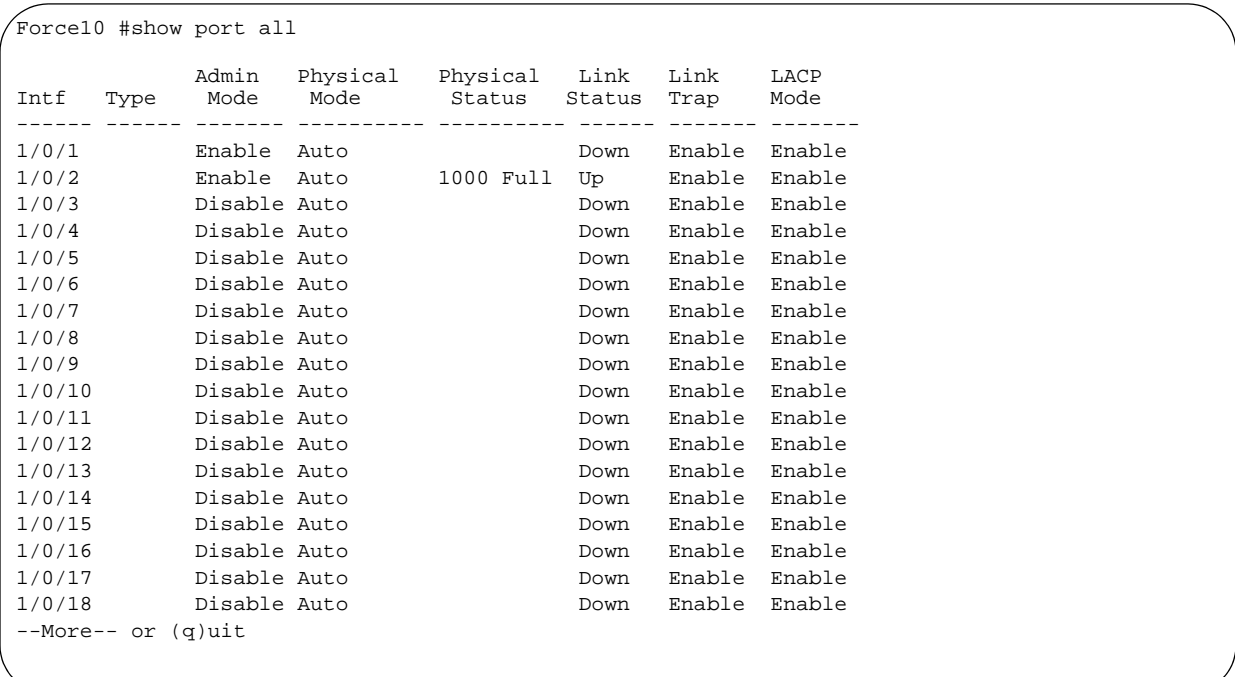

<span id="page-125-0"></span>**Figure 84** Interfaces Listed in the show port all Command (Partial)

The **show port all** command generates a report with the following fields:

- Intf—Valid unit, slot and port number separated by forward slashes.
- Type—If not blank, this field indicates that this port is a special type of port. The possible values are:
- Mon—This port is a monitoring port. Look at the Port Monitoring screens to find out more information.
- Lag—This port is a member of a port-channel (LAG).
- Probe—This port is a probe port.
- The Admin Mode column shows if the port is enabled or shut down. To enable the port, see Enabling [an Interface on page 128.](#page-127-0)
- The Physical Mode column displays *Auto* if the port is set to auto-negotiate (Duplex mode and speed will be set from the auto-negotiation process.) To force a change in the setting, see Configuring Speed [and Duplex Mode on page 128.](#page-127-1)
- Physical Status—Indicates the port speed and duplex mode.
- The Link Status column displays *Up*, *Down*, or *Detach*. The two optional 10G ports (numbered as ports 49 and 50) in the S50 always appear in the list, so when they are not installed, this column lists them as *Detach*. Rather than physically inspecting the rear slot to determine if the 10G module is installed, you can use the **show slot** command, as shown in [Figure 85,](#page-126-0) to learn more.
- Link Trap—This object determines whether or not to send a trap when link status changes. The factory default is enabled.
- LACP Mode—Displays whether LACP is enabled or disabled on this port.

The *SA-01-10GE-2P* model number shown in the **show slot** report is that of the 10G module.

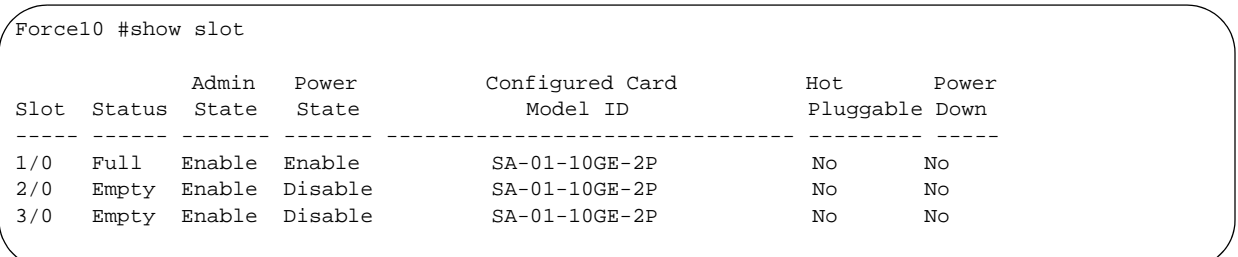

<span id="page-126-0"></span>**Figure 85** 10G Module Listed by the show slot Command

Note, in the **show slot** report above, that the presence of a 10G module in stack member 1 is indicated both by the Status field indicating *Full* and the Power State field indicating *Enable*. In contrast, the empty slots in stack members 2 and 3 are indicated by the Status field indicating *Empty* and the Power State field indicating *Disable*.

After you determine the status of physical interfaces, you can access the Interface Config mode to configure the designated interface.

### <span id="page-127-0"></span>**Enabling an Interface**

Ports are shut down by default. To enable them, you can do so in bulk mode or per port. For more on bulk configuration, see [Bulk Configuration on page 134.](#page-133-0)

To enable an individual port, use the following sequence of commands:

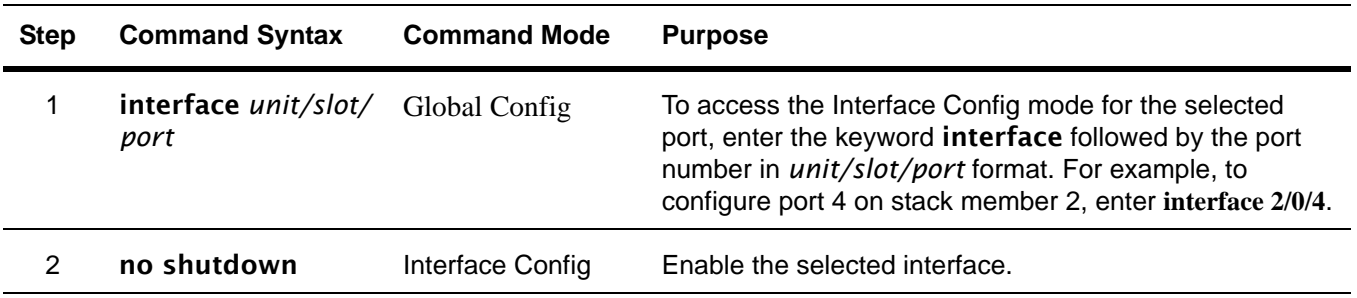

### <span id="page-127-1"></span>**Configuring Speed and Duplex Mode**

As stated above, ports are set by default to auto-negotiate their speed and duplex mode. While you are still in Interface Config mode, you can use the following commands to manually set the speed and duplex mode. (See also [Bulk Configuration on page 134.](#page-133-0))

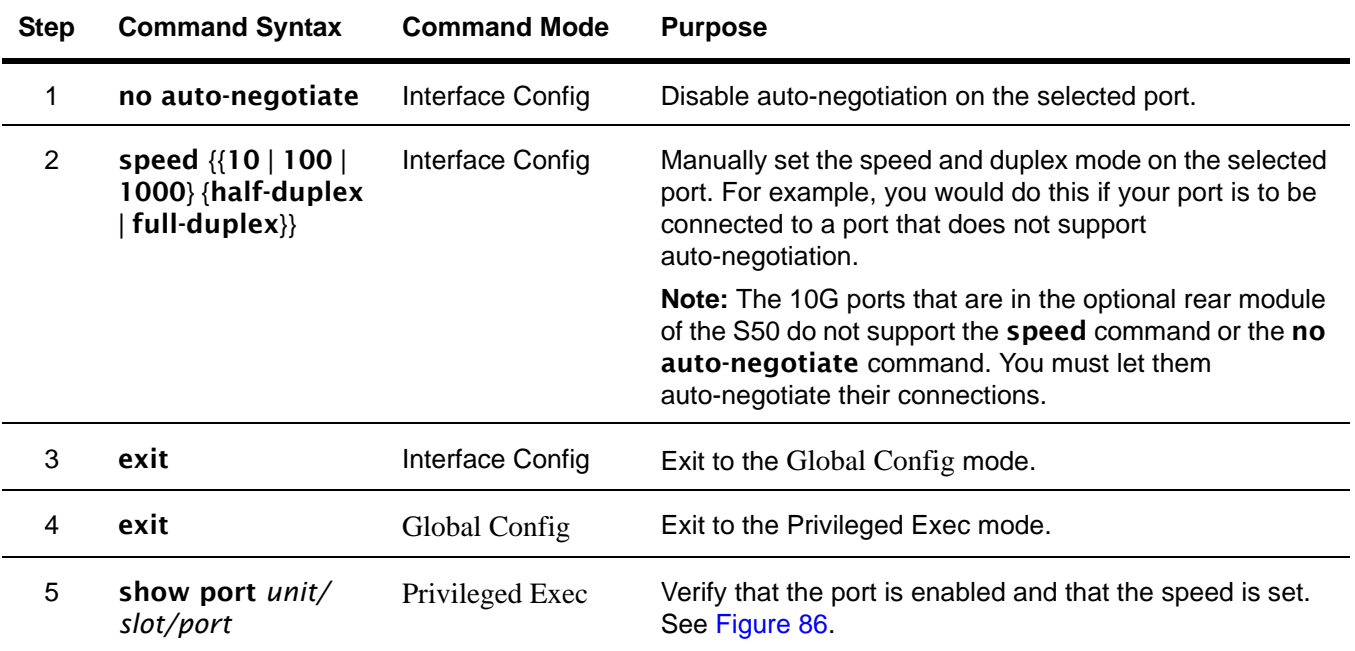

The show port *unit/slot/port* command indicates in the Admin Mode field whether the port is administratively enabled or shut down, in the Physical Mode field whether auto-negotiation is selected, the speed and duplex, and, in the Physical Status field, the speed and duplex mode.

```
Force10 #show port 1/0/30 
                    Admin Physical Physical Link Link LACP<br>Mode Mode Status Status Trap Mode
Interface Type Mode Mode Status Status Trap Mode 
-------------- ------ ------- -------- ------ ------ ------- 
1/0/30 Enable Auto 100 Full Up Enable Enable
```
<span id="page-128-0"></span>**Figure 86** Using the show port Command to Verify Port Settings

The Link Status field indicates whether the port is passing traffic. Of course, at some point in the process you must connect ports for that field to indicate *Up*.

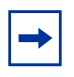

**Note:** Ports 45 through 48 are a special case in the S50. The port IDs are shared between a set of four copper 10/100/1000 ports labeled 45 through 48 and a set of four optional fiber 1G ports. When the fiber 1G ports are installed and connected, they take precedence. For details, see the S50 hardware guide.

The following table describes the expected interface status of two directly connected copper ports based on the configured or auto-negotiated speed and duplex settings.

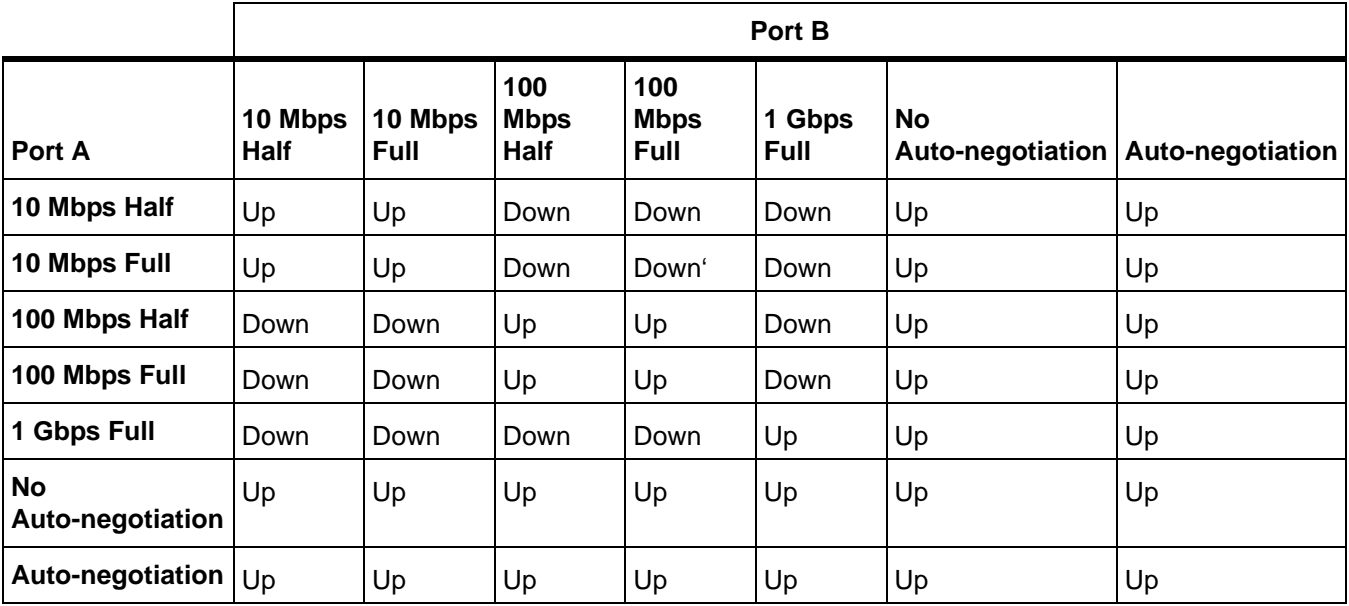

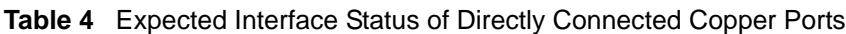

The following table describes the expected interface status of two directly connected fiber ports based on the configured or auto-negotiated speed and duplex settings. The fiber ports support only auto-negotiation or 1 Gbps full-duplex.

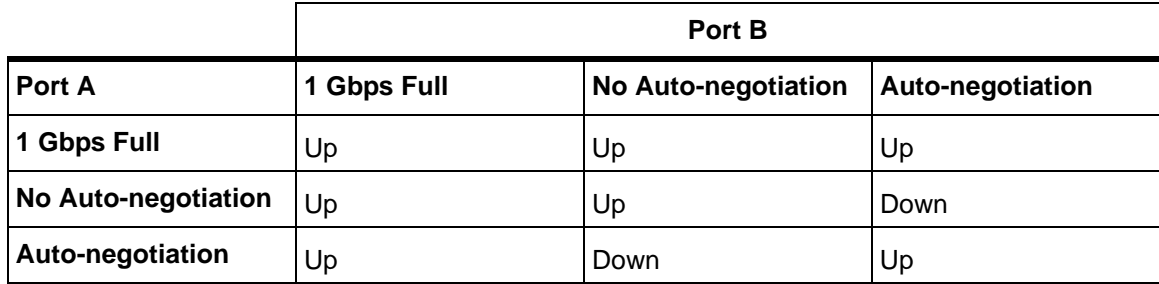

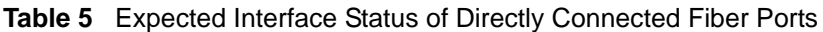

### <span id="page-129-0"></span>**Configuring Layer 3 Mode**

**Note:** Layer 3 (routing) in SFTOS requires the Routing Package (Layer 3 Package) of SFTOS.

To enable Layer 3 on a port, you assign an IP address to the port. First, inspect the port list to see what IP addresses have been assigned. See [Viewing Layer 3 Interface Information on page 125](#page-124-1).

By assigning an IP address to a physical interface, you place it in Layer 3 mode. You must also enable routing at the system level and on the interface. Routed traffic now passes through the interface, and you can configure routing protocols on that interface. For details, see [Layer 3 Routing on page 255](#page-254-0).

### <span id="page-129-1"></span>**Clearing Interface Counters**

The counters in the report generated by the **show interfaces** command can be reset by the following command. This command does not clear the counters captured by any SNMP program.

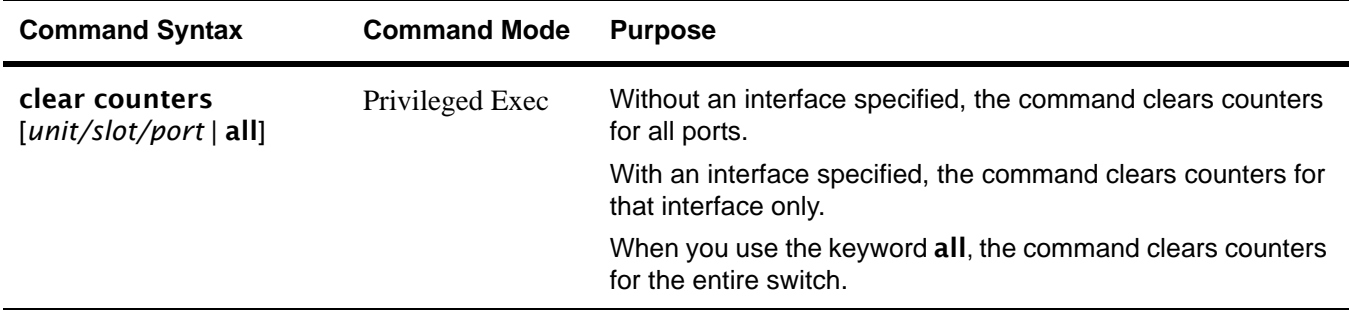

When you enter the **clear counters** command, the CLI prompts you to confirm that you want SFTOS to clear the type of counters that you specified. The three options and responses are shown in [Figure 87](#page-130-1).

```
Force10 #clear counters 1/0/1 
Are you sure you want to clear the port stats? (y/n)yPort Stats Cleared.
Force10 #clear counters all
Are you sure you want to clear ALL port stats? (y/n)yALL Port Stats Cleared.
Force10 #clear counters
Are you sure you want to clear the switch stats? (y/n)ySwitch Stats Cleared.
Force10 #
```
<span id="page-130-1"></span>**Figure 87** Clearing Counters: Example of Using the clear counters Command

### <span id="page-130-0"></span>**Enabling Power over Ethernet Ports (PoE)**

SFTOS 2.5.1 introduces support for Power over Ethernet (PoE) functionality for the S50V switch.

PoE provides the ability to transmit both electrical power and data to remote devices over standard twisted-pair cable. SFTOS support for PoE conforms to IEEE 802.3af, which defines a standard to deliver power over Ethernet cables.

All 48 physical copper interfaces on the S50V have the capability to provide power. Some of the salient features are as follows:

- The total power budget for the switch is 360 watts, although the current power supply limits the actual power available to 320 watts, depending on voltage and other factors. Each port can provide 20 watts maximum, subject to the power budget, voltage, and power priority and power limit settings.
- Legacy devices, as well as powered devices specifically compliant with IEEE 802.3af, are supported.
- When the power budget is exceeded, the next port attempting to power up causes the currently enabled port with the lowest priority to shut down if the port attempting to power up has a higher PoE priority.
- Support for PoE is provided in the CLI,as well as SNMP.
- SNMP support is through the Power-Ethernet MIB (POWER-ETHERNET-MIB) and the Force10 SFTOS-POWER-ETHERNET-MIB for snmpwalk.
- Syslog messages are provided for PoE events.

While each of the 48 physical copper interfaces of the S50V can provide power to attached PoE-compliant powered devices, the total PoE power budget cannot provide all ports, at the same time, the 15.4 watts specified by IEEE 802.3af.

If you connect powered devices to all 48 ports, they can all work at once if their total draw is less than 320 watts. In order to support powered devices that require more power, the S50V uses, by default, a first-come, first-serve method of allocating power.

You can override the default power allocation method by using the CLI to prioritize the delivery of power to the ports. When the power budget is exceeded, the next port attempting to power up causes the port with the lowest priority to stop delivering power, to allow higher priority ports to deliver power.

In any case, even if a connected device is not currently drawing power, the port can stay up and pass data. Conversely, if the port is administratively down (no shut) or the link goes down, the port can continue to supply power (no traffic will flow through the port).

The commands are (For details on command syntax, see the PoE section of the System Configuration chapter in the *SFTOS Command Reference*):

- **inlinepower** {**disable** | **enable**} *unit-id*: In Global Config mode, enable or disable the PoE feature for a specified switch in an S-Series stack. By default, PoE is enabled.
- inlinepower threshold *0-100 unit-id*: In Global Config mode, configure the percentage of the PoE power budget allotted for a specified switch in the S-Series stack. See [Figure 89.](#page-132-0)
- inlinepower admin { off | auto }: In Interface Config mode, enable or disable the Power over Ethernet (PoE) feature on a particular port. By default, PoE is enabled (auto) on all ports. You need only connect a PoE-compliant powered device to any copper port for it to receive power, subject to other constraints, such as the following command.
- **inlinepower priority {critical | high | low}:** In Interface Config mode, configure the priority of a port in terms of its access to power. By default, the priority of a port is set to **low**. which allows it to receive power as long as other ports with higher priorities do not exceed the power budget.

Further, power is supplied according to the physical order of the ports having a particular priority, with port 1/0/1 having the highest priority and 1/0/48 will having the lowest. So, for example, if ports 1/0/1 and 1/0/48 are drawing power and are set to low priority when a higher priority device comes online, port 1/0/48 will be the first to lose power.

- inlinepower limit *0-20*: In Interface Config mode, configure the power limit of the selected port (the number of watts available to it if PoE is enabled and other ports do not have higher priority access to the power budget).
- inlinepower type *type-string*: In Interface Config mode, enter a power profile description of the port. See inlinepower type on page 155. Note that this does not affect the Class value that is displayed in the following commands. The S50V learns the Class value from the powered device. Those values are in the IEEE802.3af specification.
- show inlinepower [*all*]: In Privileged Exec mode, display PoE status information for one port or all ports in the switch. See [Figure 88](#page-132-1).
- show inlinepower: In User mode, display the status for all switches in a stack that support PoE. See [Figure 89](#page-132-0).

|              |      | Force10-S50V >show inlinepower all |          |          |                 |       |                  |
|--------------|------|------------------------------------|----------|----------|-----------------|-------|------------------|
| Slot<br>Port | Type | Admin<br>Mode                      | Class    | Priority | Output<br>Power | Limit | Status           |
| 1/0/1        |      | Enable                             | 0        | Low      | 0.000           | 18    | Searching        |
| 1/0/2        |      | Enable                             | 0        | Low      | 0.000           | 18    | Searching        |
| 1/0/3        |      | Enable                             | 0        | Low      | 0.000           | 18    | Searching        |
| 1/0/4        |      | Enable                             | $\Omega$ | Low      | 0.000           | 18    | Searching        |
| 1/0/5        |      | Enable                             | $\Omega$ | Low      | 0.000           | 18    | Searching        |
| 1/0/6        |      | Enable                             | 0        | Low      | 0.000           | 18    | Searching        |
| 1/0/7        |      | Enable                             | 0        | Low      | 0.000           | 18    | Searching        |
| 1/0/8        |      | Enable                             | $\Omega$ | Low      | 0.000           | 18    | Searching        |
| 1/0/9        |      | Enable                             | $\Omega$ | Low      | 0.000           | 18    | Searching        |
| 1/0/10       |      | Enable                             | $\Omega$ | Low      | 1.3             | 16    | Delivering Power |
|              |      | -output deleted-                   |          |          |                 |       |                  |

<span id="page-132-1"></span>**Figure 88** Sample of Output of show inlinepower Command for a Switch

**Status field**: In [Figure 88](#page-132-1), the sample output shows the Status of "Searching" for most ports. Those ports are not connected to powered devices, but they have been left in their default PoE state of enabled.

**Class field**: As mentioned above, the S50V learns the Class value, as displayed in [Figure 88,](#page-132-1) from the device connected to the port, based on the values in the IEEE802.3af specification; 0 is displayed if the value cannot be learned from device. The S50V allows the connected device to draw power as required. The Class value does not play a role in power allocation.

**Limit field**: The Limit value displayed in [Figure 88](#page-132-1) is 18 watts by default. You can use the inlinepower limit command to set a higher (up to 20 watts) or lower limit. If overall power demand is not a constraint, the switch will allow the powered device to draw up to 1 watt more than the configured limit.

**Threshold field**: [Figure 89](#page-132-0) shows the PoE status for each unit in the stack. The value in the Threshold field is controlled by the **inlinepower threshold** command. This command can be used for controlling the total power demand on a common resource or for controlling other factors, such as heat buildup, related to the power use. This command does not spread a power budget across units in a stack. Instead, it simply limits the power budget to some percentage of the theoretical maximum of 360 watts. So, for example, if you set the value at 80, which is the default, the power budget would be 288 watts.

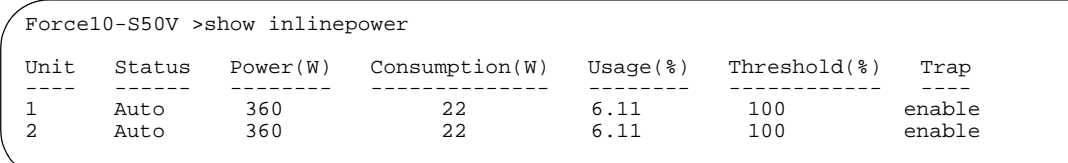

<span id="page-132-0"></span>**Figure 89** Example Output of show inlinepower Command for a Stack

### <span id="page-133-0"></span>**Bulk Configuration**

Bulk configuration means configuring groups of interfaces (physical or logical) with the same command(s).

You have these bulk configuration options:

- **Global:** Make system-level changes in the Global Config mode. For example, to enable all ports, enter no shutdown all in Global Config mode. You can then disable certain ports in the Interface Config mode.
- **Interface Config mode:** SFTOS 2.5.1 introduced the ability to configure a range of ports with the tagged and untagged commands. You can use those commands from both the **Interface Config** and **Interface Range** modes.
- **Interface Range mode:** Select one or more sequences of interfaces ports or logical interfaces  $(VLAN)$  or  $LAG)$  — with the **interface range** command, to configure with the same settings. For example, see [Figure 90](#page-134-2) and [Figure 91 on page 135](#page-134-0).

### **Using Interface Range Mode**

An interface range is a user-selected set of interfaces — ports, VLANs, or port channels — to which you can apply the same configuration change. If you have a stack of S50s, the list of ports in the interface range can include more than one stack member.

There must be at least one valid interface within the range. Bulk configuration excludes from configuration any non-existing interfaces from an interface range. A default VLAN may be configured only if the interface range being configured consists of only VLAN ports.

In combination with the parameter values you include, the **interface range** command creates the interface range and accesses the Interface Range mode, where you can execute the commands that are applied to that range of interfaces.

The interface range prompt offers the interface (with slot and port information) for valid interfaces. The maximum size of an interface range prompt is 32. If the prompt size exceeds this maximum, it displays (...) at the end of the output.

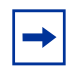

**Note:** When creating an interface range, interfaces appear in the order they were entered and are not sorted.

The System Configuration chapter in the *SFTOS Command Reference* provides syntax details on the commands used in the Interface Range mode.

See the following section, [Bulk Configuration Examples on page 135,](#page-134-1) for more on bulk configuration. See also, in this guide, the IEEE 802.1Q VLANs chapter [\(VLANs on page 215\)](#page-214-0) and the section [Using the](#page-181-0)  [Interface Range mode on page 182](#page-181-0) in the LAG chapter.

### <span id="page-134-1"></span>**Bulk Configuration Examples**

The following examples are of using the **interface range** command for bulk configuration.

### *Configure a single range*

In this example, the interface range ethernet *range* command was used to select ports 1 through 23 on stack member 5. Then, the no shutdown command enabled all of those ports.

```
Force10 (config)#interface range ethernet 5/0/1-5/0/23
Force10 (config-if-range-et-5/0/1-5/0/23)#no shutdown
Force10 (config-if-range-et-5/0/1-5/0/23)#
```
#### <span id="page-134-2"></span>**Figure 90** Using Bulk Configuration on a Single Range

Note that spaces are not allowed around hyphens when specifying the range.

The resulting prompt includes interface types with slot/port information for valid interfaces, in this case *(conf-if-range-et-5/0/1-5/0/23)#*. The prompt allows for a maximum of 32 characters. If the bulk configuration exceeds 32 characters, it is represented by an ellipsis ( ... ).

### *Configure multiple ranges*

In this example, the interface range ethernet *range* command was used to select multiple ranges in order to configure the speed of the specified range of ports.

```
Force10 (conf)#interface range ethernet 2/0/1-2/0/10,3/0/1-3/0/10
Force10 (conf-if-range-et-2/0/1-3/0/10)#speed 100 full-duplex
```
#### <span id="page-134-0"></span>**Figure 91** Using Multiple Ranges

Note that spaces are also not allowed around commas when specifying the range.

If the **interface range** command specifies multiple port ranges, the resulting prompt displays the low and high ends of the range. Similarly, if overlapping port ranges are specified, the port range is extended to the smallest start port and the biggest end port.

# **Chapter 7 DHCP**

This chapter describes how to configure the S-Series to serve as a DHCP/BootP relay agent or a DHCP server.

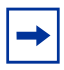

**Note:** The S-Series switch can only act as a DHCP/BootP relay agent when the Layer 3 Package of SFTOS is installed.

This chapter contains the following sections:

- [Protocol Overview](#page-136-0)
- [Configuring the Switch as a DHCP Server on page 138](#page-137-0)
- [Using the Switch as a BootP/DHCP Relay Agent on page 140](#page-139-0)
- [Configuration Example DHCP Server and Relay Agent on page 142](#page-141-0)

### **DHCP Commands**

The *SFTOS Command Reference* contains the following DHCP commands:

- DHCP server function Chapter 11, DHCP Server Commands
- DHCP/BootP relay agent function Chapter 20, Routing Commands

### <span id="page-136-0"></span>**Protocol Overview**

SFTOS support for DHCP is based on the following RFCs. For DHCP details beyond this document, consult those RFCs:

- RFC 2131: DHCP
- RFC 2132: DHCP Options and BootP Vendor Extensions
- RFC 1534: Interoperation between DHCP and BootP
- RFC 1542: Clarifications and Extensions for the BootP
- RFC 2241: DHCP Options for Novell Directory Services
- RFC 2242: Netware/IP Domain Name and Information

[Table 6](#page-137-1) describes the messages that are exchanged between a DHCP client and server.

<span id="page-137-1"></span>

| <b>Reference</b> | <b>Message</b>      | <b>Use</b>                                                                                                    |
|------------------|---------------------|----------------------------------------------------------------------------------------------------|
| 0x01             | <b>DHCPDISCOVER</b> | The client is looking for available DHCP servers.                                                                                                    |
| 0x02             | <b>DHCPOFFER</b>    | The server response to the client's DHCPDISCOVER message.                                                                                              |
| 0x03             | <b>DHCPREQUEST</b>  | The client broadcasts to the server, requesting offered parameters from one<br>server specifically, as defined in the packet.                          |
| 0x04             | <b>DHCPDECLINE</b>  | The client-to-server communication, indicating that the network address is<br>already in use.                                                          |
| 0x05             | <b>DHCPACK</b>      | The server-to-client communication with configuration parameters, including<br>committed network address.                                              |
| 0x06             | <b>DHCPNAK</b>      | The server-to-client communication, refusing the request for configuration<br>parameter.                                                               |
| 0x07             | <b>DHCPRELEASE</b>  | The client-to-server communication, relinguishing network address and<br>canceling remaining leases.                                                   |
| 0x08             | <b>DHCPINFORM</b>   | The client-to-server communication, asking for only local configuration<br>parameters that the client already has externally configured as an address. |

**Table 6** Messages Exchanged between a DHCP Client and Server

### <span id="page-137-0"></span>**Configuring the Switch as a DHCP Server**

### **Important Points to Remember**

- The S-Series supports a maximum of 16 pools. If you attempt to configure more than 16 pools, the switch prints the following error message: Could not create DHCP pool.
- Up to 256 leases can be offered.
- To create a partial scope, use the ip dhcp excluded-address *ip address* command.
- When configuring VLANs, SFTOS automatically matches the requests coming from a particular subnet to the pool with that subnet and assigns an IP address accordingly. For example, it will recognize that a request has been received from a host on VLAN 10, which is using addresses on the 10.10.10.0 network, and automatically assign it an address from the 10.10.10.0 pool.

### **Configuration Task List**

- [Configuring a DHCP address pool \(required\) on page 139](#page-138-0)
- [Excluding IP addresses \(optional\) on page 139](#page-138-1)
- [Enabling the SFTOS DHCP Server feature \(required\) on page 139](#page-138-2)

### <span id="page-138-0"></span>*Configuring a DHCP address pool (required)*

You can configure a DHCP address pool with a name that is a symbolic string (such as "Engineering") or an integer (such as 0). Configuring a DHCP address pool also places you in DHCP pool configuration mode, as identified by the "(config-dhcp)#" prompt, from which you can configure pool parameters (for example, the IP subnet number and default router list). To configure a DHCP address pool, complete the following required steps. For details on these commands, see the DHCP Server Commands chapter in the *SFTOS Command Reference*.

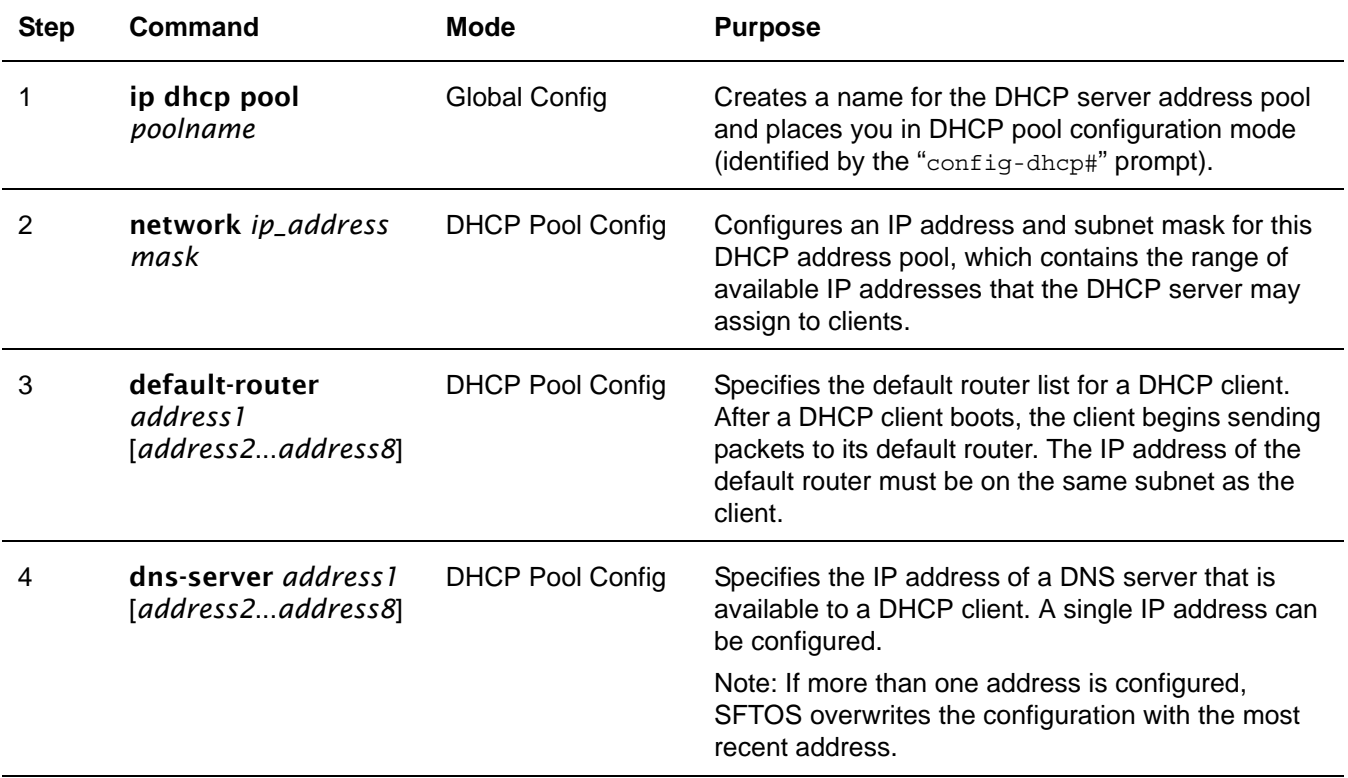

#### <span id="page-138-1"></span>*Excluding IP addresses (optional)*

The DHCP server assumes that all IP addresses in a DHCP address pool subnet are available for assigning to DHCP clients. You must specify the IP address that the DHCP server should not assign to clients.

Use the ip dhcp excluded-address *lowaddress* [*highaddress*] command in Global Config mode to create partial scopes.

#### <span id="page-138-2"></span>*Enabling the SFTOS DHCP Server feature (required)*

By default, the SFTOS DHCP Server feature is disabled on the S-Series. Use the **service dhcp** command in Global Config mode to enable the SFTOS DHCP Server feature:

### **Verifying the DHCP Server Configuration**

Use the **show ip dhcp server statistics** command to verify the DHCP server configuration:

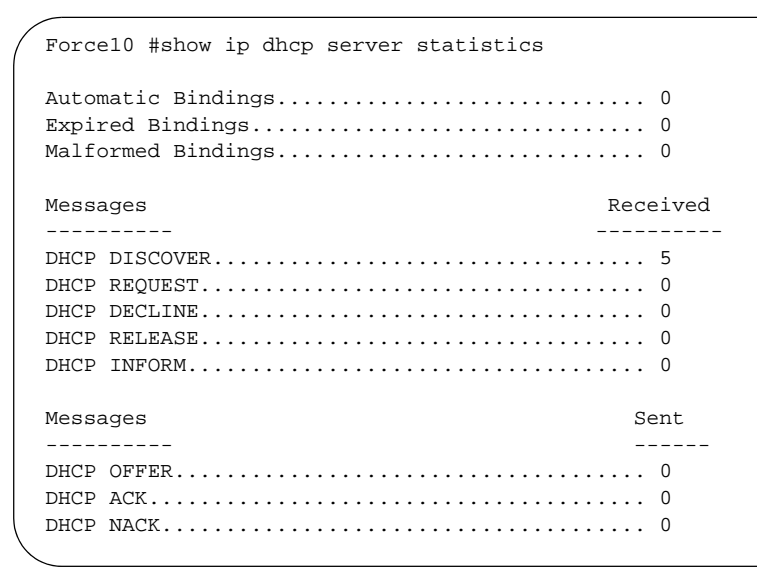

**Figure 92** Using the show ip dhcp server statistics Command

## <span id="page-139-0"></span>**Using the Switch as a BootP/DHCP Relay Agent**

The S-Series also can serve as a BootP/DHCP relay agent, forwarding DHCP packets between clients and a DHCP server (you can only use the switch as a relay agent to one DHCP server). This section describes the concepts and tasks needed to configure the DHCP relay agent.

### **DHCP Relay Agent Overview**

When the switch is configured to act as a DHCP relay agent, it forwards DHCP client broadcasted requests to a DHCP server on another broadcast domain (Layer 3 network). These broadcasted requests from a DHCP client use a destination IP address of 255.255.255.255 (all networks broadcast address). The DHCP relay agent process is as follows:

- 1. The DHCP relay agent makes these two changes to the in-bound DHCP packet:
	- **a** The relay agent appends its own IP address to the source IP address of the DHCP frames going to the DHCP server.
	- **b** The relay agent populates the Gateway IP address field with the IP address of the interface on which the DHCP message is received from the client.
- 2. The relay agent forwards the rewritten DHCP request on behalf of a DHCP client to the DHCP server.
- 3. The DHCP server unicasts a reply to the DHCP relay agent, using the Gateway IP address field to determine the subnet from which the DHCPDISCOVER, DHCPREQUEST, or DHCPINFORM message originated.
- 4. The relay agent forwards the packet to the DHCP client.

### **Configuring the Switch as a DHCP Relay Agent**

Implement the DHCP relay agent feature with **bootpdhcprelay** commands, all in Global Config mode. For details on these commands, see the Bootp/DHCP Relay Commands section of the Routing Commands chapter in the *SFTOS Command Reference*.

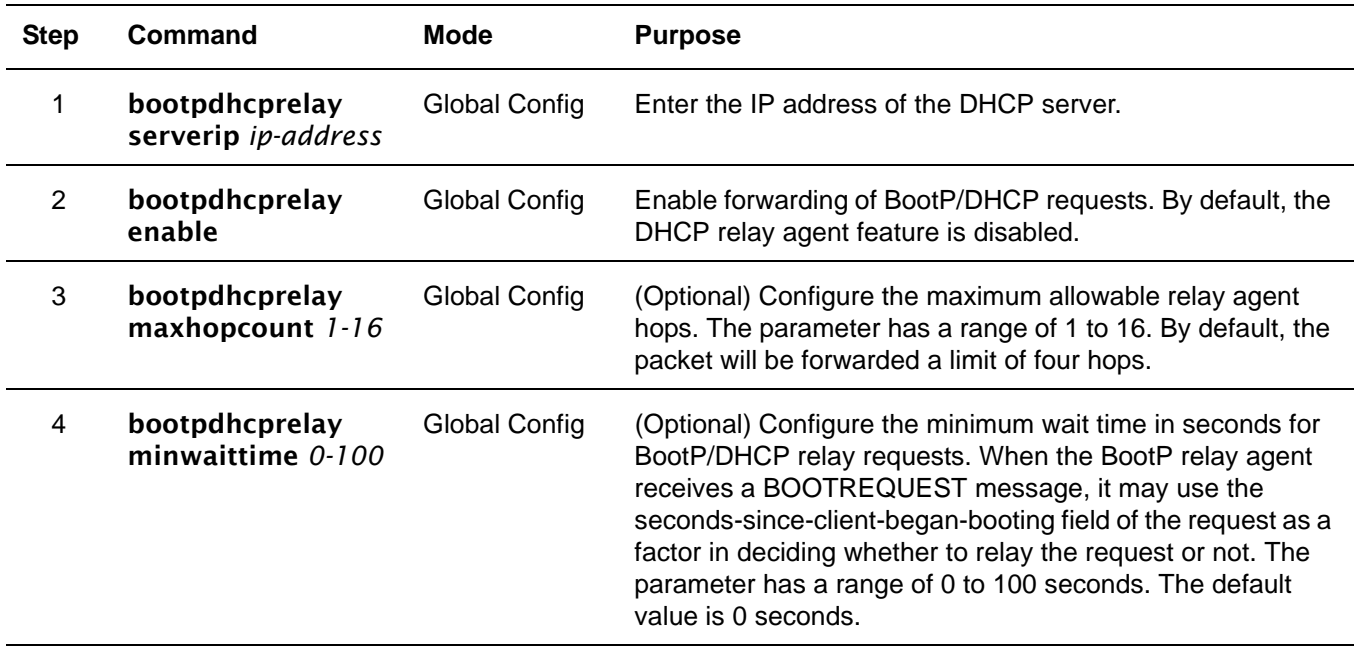

### **Verifying the DHCP Relay Agent Configuration**

Use the show bootpdhcprelay command to verify the DHCP Relay Agent configuration, as shown in [Figure 93](#page-140-0).

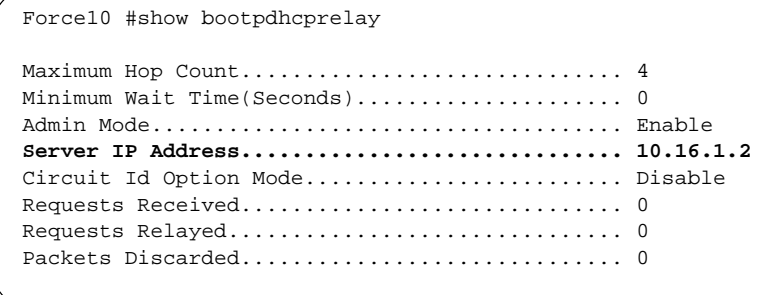

<span id="page-140-0"></span>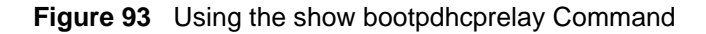

### <span id="page-141-0"></span>**Configuration Example — DHCP Server and Relay Agent**

In the following example, a DHCP address pool is created for PCs on the 10.1.3.0 network. In this pool, all addresses except the excluded address, which is the router's IP address, are available to the DHCP server for assigning to clients.

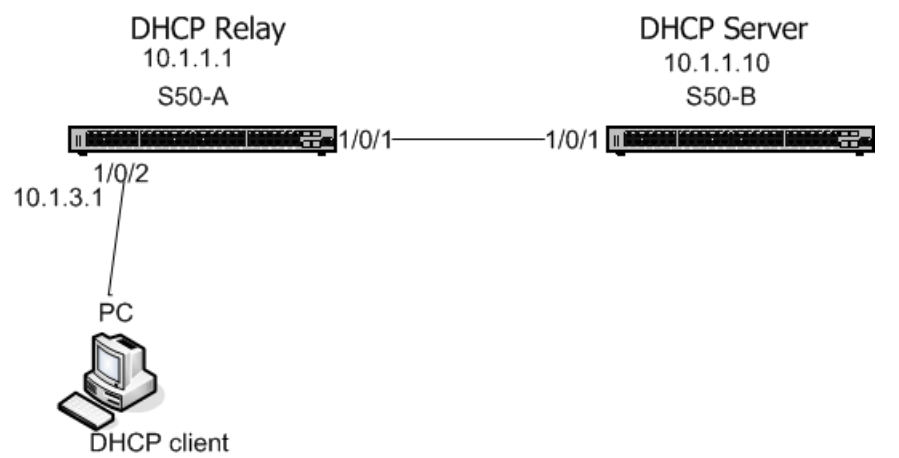

<span id="page-141-2"></span>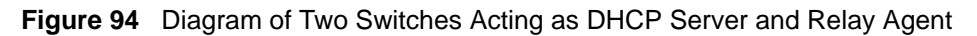

Configure switch "S50-B", from the diagram above, as a DHCP server, as shown in [Figure 95](#page-141-1).

```
S50-B #config
S50-B (Config)#service dhcp
S50-B (Config)#ip dhcp pool Pool1
S50-B (config-dhcp)#network 10.1.3.0 255.255.255.0
S50-B (config-dhcp)#default-router 10.1.3.1
S50-B (config-dhcp)#dns-server 192.168.1.90
S50-B (config-dhcp)#exit
S50-B (Config)#ip dhcp excluded-address 10.1.3.1 10.1.3.11
S50-B (Config)#ip routing
S50-B (Config)#interface 1/0/1
S50-B (Config)#routing
S50-B (Interface 1/0/1)#ip address 10.1.1.10 255.255.255.0
S50-B (Interface 1/0/1)#exit
S50-B (Config)#ip route 10.1.3.0 255.255.255.0 10.1.1.1
!--Using a static route to ensure the DHCP server can ping 10.1.3.1.--!
S50-B (Config)#exit
```
#### <span id="page-141-1"></span>**Figure 95** Example of Configuring a Switch as a DHCP server

Configure switch S50-A and S50-B [\(Figure 94\)](#page-141-2), as the DHCP relay agent and DHCP server, respectively.

```
S50-A #config
S50-A (Config)#ip routing
S50-A (Config)#bootpdhcprelay serverip 10.1.1.10
S50-A (Config)#bootpdhcprelay enable
S50-A (Config)#interface 1/0/2
S50-A (Interface 1/0/2)#ip address 10.1.3.1
S50-A (Interface 1/0/2)#exit
S50-A (Config)#interface 1/0/1
S50-A (Interface 1/0/1)#ip address 10.1.1.1
```
**Figure 96** Example of Configuring a Switch as a DHCP relay agent

# **Chapter 8 Providing User Access**

This chapter contains the following major sections:

- [Choosing a TACACS+ Server and Authentication Method](#page-142-0)
- [Configuring TACACS+ Server Connection Options on page 145](#page-144-0)
- [Configuring a RADIUS Connection on page 146](#page-145-0)
- [Enabling Secure Management with SSH on page 149](#page-148-0)

SFTOS supports several user-access security methods to the switch, including local (see [Creating a User](#page-44-0)  [and Password on page 45](#page-44-0)), port security (IEEE 802.1X) through RADIUS and Terminal Access Controller Access Control System (TACACS+), and encrypted transport session (between the management station and switch) using Secure Shell (SSH). This chapter describes how to configure each of those methods.

For more on port security configuration (including MD5), see the Security deck of the S-Series Training slides, which are on the S-Series Documentation CD-ROM.

## <span id="page-142-0"></span>**Choosing a TACACS+ Server and Authentication Method**

To use TACACS+ to authenticate users, you specify at least one TACACS+ server with which the S-Series will communicate, then identify TACACS+ as one of your authentication methods. To select TACACS as the login authentication method, use the following command sequence:

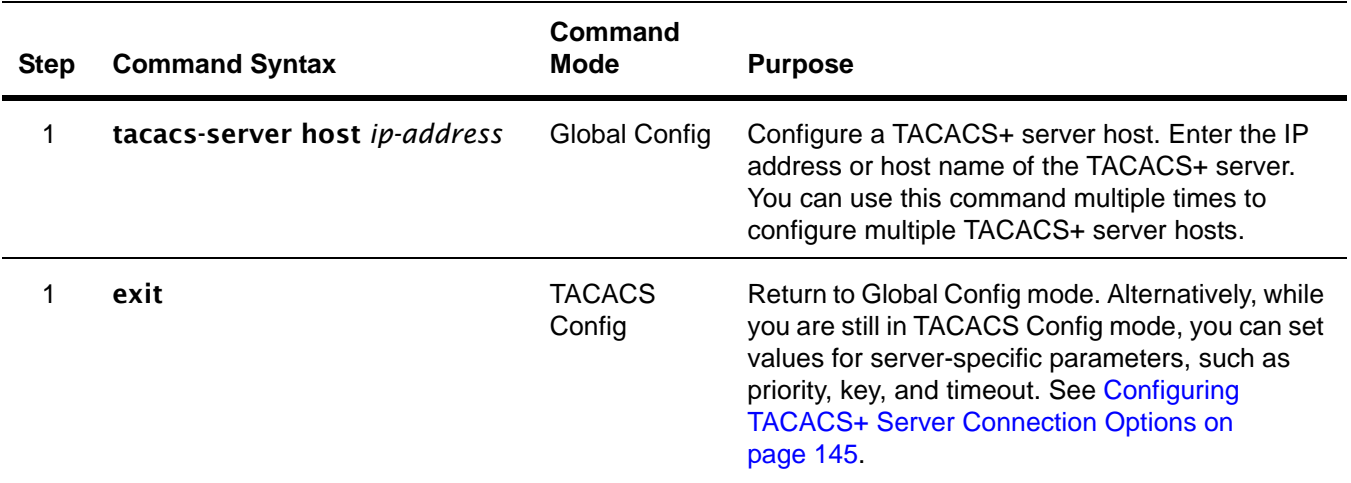

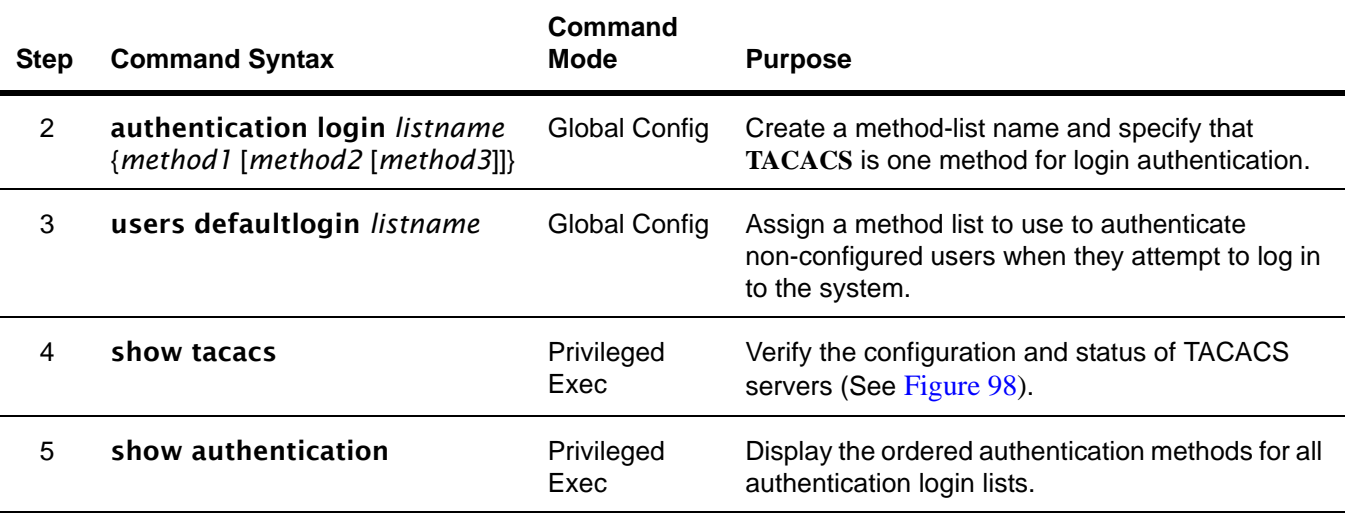

**TACACS** would generally not be the last method specified, in order to avoid a situation where the final authentication option depends on a server that might be offline. Generally, you would specify **local** as the final method. For example, in the command string "**authentication login listone tacacs local**", "listone" is the name given to the method list, followed by the selected sequence of authentication methods—"tacacs" and then "local". For details on setting local passwords, see [Creating a User and Password on page 45.](#page-44-0)

TACACS+ includes a group of configurable settings that you can also leave in their default settings. You can configure some global settings (for all TACACS+ servers), or you can configure settings at the individual server level. See the Security chapter in the *FTOS Command Line Interface Reference* for details on global settings. See the following section, [Configuring TACACS+ Server Connection Options on](#page-144-0)  [page 145,](#page-144-0) for more on configuring one host.

To specify the IP address of the TACACS host, use the **tacacs-server host** command in the Global Config mode, as shown here. In this example, the user then changes the local timeout to 5 seconds:

```
Force10#config
Force10 (Config)#tacacs-server host 1.1.1.1
Force10 (Tacacs)#timeout 5
Force10 (Tacacs)#exit
Force10 (Config)#
```
**Figure 97** Setting the IP Address of a TACACS+ Server

```
Force10 #show tacacs
Global Timeout: 5 
IP address Port Timeout Priority
--------------- ----- ------- --------
10.10.10.226 49 Global 0 
10.16.1.58 49 Global 0
```
<span id="page-143-0"></span>**Figure 98** Display Settings for TACACS+ Server Connections
[Figure 99](#page-144-0) shows the creation of three user authentication method lists, each one with a different priority sequence. The list called "one" sets TACACS+ as the second authentication method; list "two" defaults to local authentication; list "three" sets TACACS+ as the first method.

```
Force10_S50 (Config)#authentication login one local tacacs
Force10_S50 (Config)#authentication login two
Force10_S50 (Config)#authentication login three tacacs reject
```
<span id="page-144-0"></span>**Figure 99** Setting the Authentication Method with the authentication login Command

```
Force10_S50)#show authentication
Authentication Login List Method 1 Method 2 Method 3 
------------------------- -------- -------- -------- 
defaultList 10cal undefined undefined
one local tacacs undefined 
two undefined undefined undefined
three tacacs reject undefined
```
**Figure 100** Verifying the Authentication Method Lists with the show authentication Command

[Figure 101](#page-144-1) shows the assignment of list "three" to authenticate non-configured (default) users.

```
Force10_S50) (Config)#users defaultlogin three
Force10_S50) (Config)#exit
Force10_S50)#show users authentication
Authentication Login Lists 
User System Login 802.1x
---------- ---------------- ------------- 
admin defaultList<br>default three
                            defaultList
```
**Figure 101** Assigning and Verifying the Authentication Method List Assigned to Non-configured Users

# <span id="page-144-2"></span><span id="page-144-1"></span>**Configuring TACACS+ Server Connection Options**

To configure a TACACS+ server host, you must first configure its IP address with the tacacs-server host command, as described above. After you identify the host, the CLI puts you in the TACACS Configuration mode for that particular host. In that mode, you can override global and default settings of the communication parameters. You can also use the following commands for the particular TACACS host:

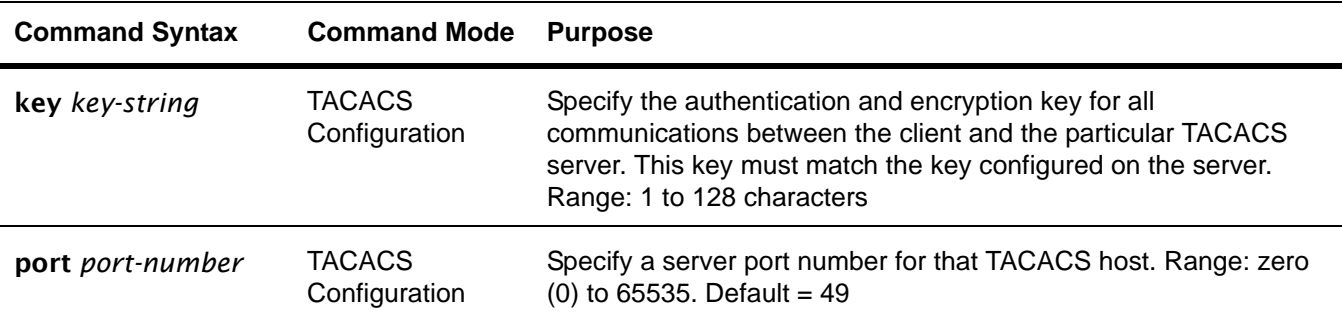

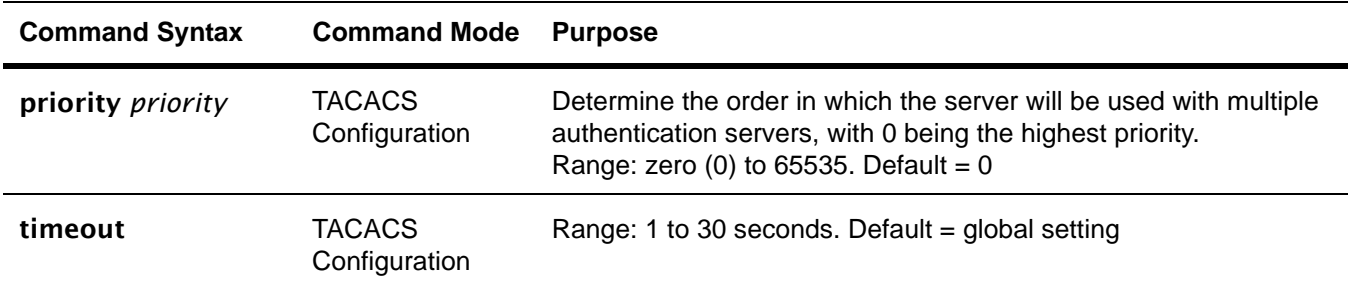

To delete a TACACS+ server host, use the no tacacs-server host *ip-address* command.

# **Configuring a RADIUS Connection**

Remote Authentication Dial-In User Service (RADIUS) is another means of port-based network access control. The switch acts as an intermediary to a RADIUS server, which provides both an authentication and an accounting function to maintain data on service usages.

Under RFC 2866, an extension was added to the RADIUS protocol giving the client the ability to deliver accounting information about a user to an accounting server. Exchanges to the accounting server follow similar guidelines to that of an authentication server, but the flows are much simpler.

At the start of service for a user, the RADIUS client configured to use accounting sends an accounting start packet specifying the type of service that it will deliver. Once the server responds with an acknowledgement, the client periodically transmits accounting data. At the end of service delivery, the client sends an accounting stop packet allowing the server to update specified statistics. The server again responds with an acknowledgement.

Setting up a connection to a server running Remote Authentication Dial-In User Service (RADIUS) is basically the same as the TACACS+ procedure described above (see [Choosing a TACACS+ Server and](#page-142-0)  [Authentication Method on page 143](#page-142-0) and [Configuring TACACS+ Server Connection Options on page 145](#page-144-2)), where you identify the address of the authentication server and you specify an ordered set of authentication methods. The following RADIUS commands are documented in the Security chapter of the *SFTOS Command Reference*:

- radius accounting mode**:** Enable the RADIUS accounting function.
- radius server host**:** Configure the RADIUS authentication and accounting server.
- radius server key**:** Configure the shared secret between the RADIUS client and the RADIUS accounting / authentication server.
- radius server msgauth: Enable the message authenticator attribute for a specified server.
- radius server primary: Configure the primary RADIUS authentication server for this RADIUS client.
- radius server retransmit: Set the maximum number of times a request packet is re-transmitted when no response is received from the RADIUS server.
- radius server timeout: Set the timeout value (in seconds) after which a request must be retransmitted to the RADIUS server if no response is received.
- show radius: to display the various RADIUS configuration items for the switch as well as the configured RADIUS servers.
- show radius accounting statistics: Display the configured RADIUS accounting mode, accounting server, and the statistics for the configured accounting server.
- show radius statistics (authentication)**:** Display the statistics for RADIUS or configured server.

## **Using the CLI to Configure Access through RADIUS**

The following example configuration sequence configures:

- A single RADIUS server at IP address 10.10.10.10, to be used for both authentication and accounting
- The RADIUS server shared secret for both authentication and accounting to be the word "secret"
- An authentication list called "radiusList", specifying RADIUS as the only authentication method
- radiusList method associated with the 802.1x default login (for non-configured users for 802.1x port security). 802.1x port-based access control is enabled for the system.
- Interface 1/0/1 in force-authorized mode, because this is where the RADIUS server and protected network resources are located

If a user, or supplicant, attempts to communicate through the switch on any interface except port 1/0/1, the system challenges the supplicant for login credentials. The system encrypts the provided information and transmits it to the RADIUS server. If the RADIUS server grants access, the system sets the 802.1x port state of the interface to authorized and the supplicant is able to access network resources.

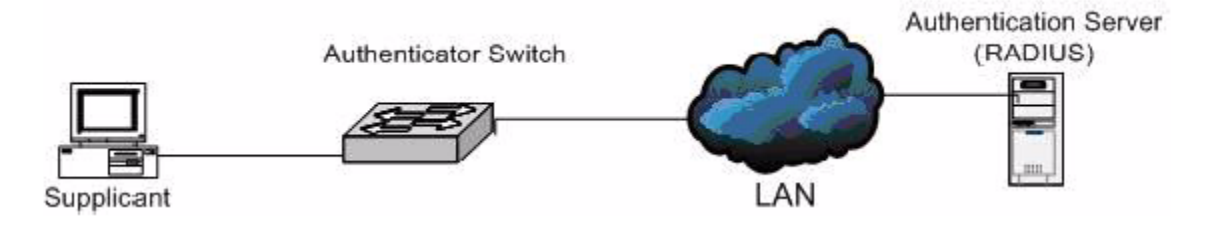

**Figure 102** RADIUS Topology

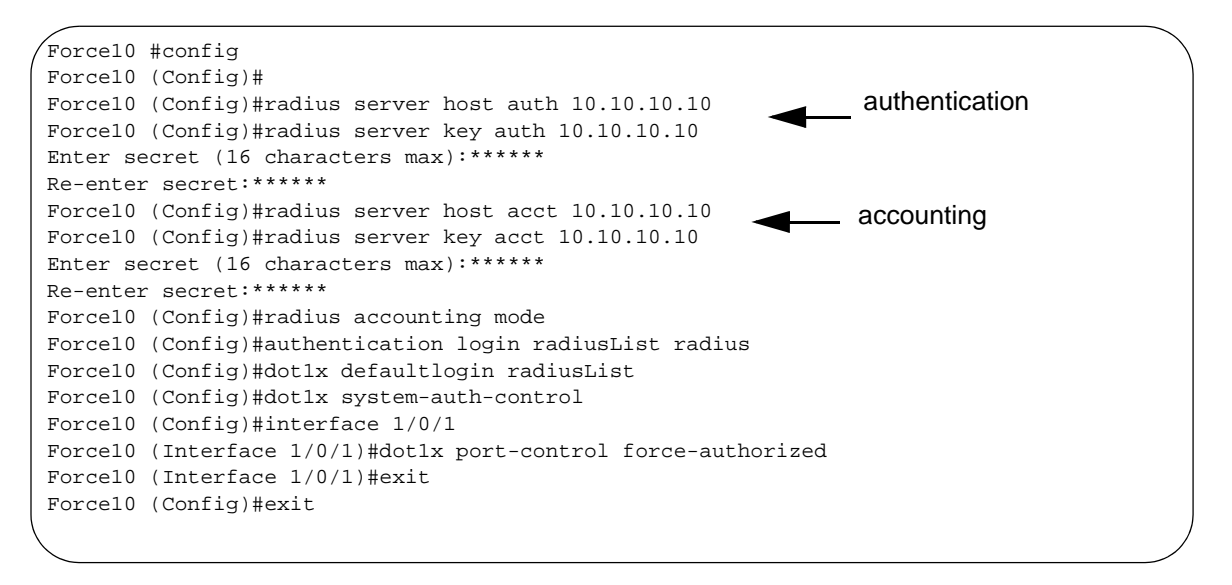

**Figure 103** Configuration Example for RADIUS

[Figure 104](#page-147-0) and [Figure 105](#page-148-0) show a setup with two RADIUS servers as authentication servers. The command radius server key auth 10.10.10.10 invokes a request for "secret1" to be the shared secret word for the RADIUS server at IP address 10.10.10.10, while radius server key auth 11.11.11.11 invokes a request for "secret2" as the shared secret for the second RADIUS server. The **radius server** primary command sets the first RADIUS server as the primary authenticator, and the rest of the configuration is as was done above.

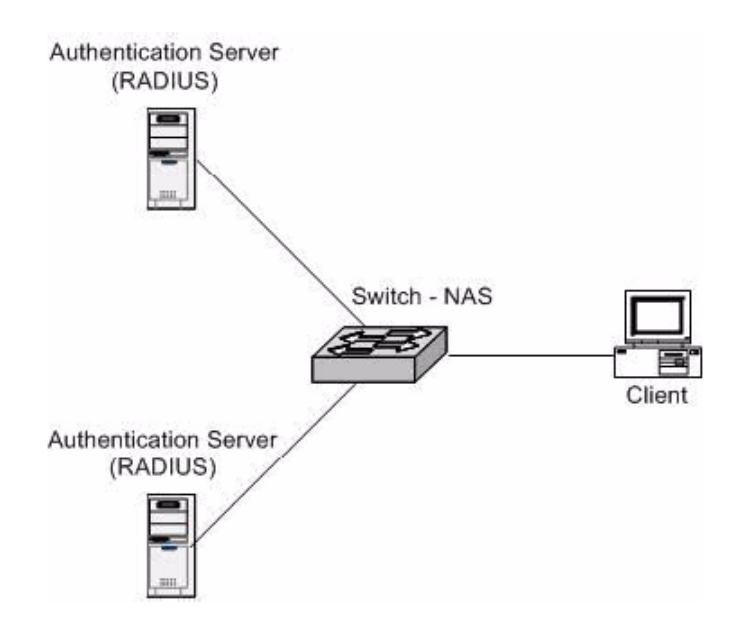

<span id="page-147-0"></span>**Figure 104** Topology with Two RADIUS Servers

```
Force10 #config
Force10 (Config)#radius server host auth 10.10.10.10
Force10 (Config)#radius server key auth 10.10.10.10
Enter secret (16 characters max):******
Re-enter secret:******
Force10 (Config)#radius server host auth 11.11.11.11
Force10 (Config)#radius server key auth 11.11.11.11
Enter secret (16 characters max):******
Re-enter secret:******
Force10 (Config)#radius server primary 10.10.10.10
Force10 (Config)#authentication login radiusList radius local
Force10 (Config)#users defaultlogin radiusList
Force10 (Config)#exit
```
<span id="page-148-0"></span>**Figure 105** Configuration Example for Two RADIUS Servers

#### **Enabling Secure Management with SSH**

SFTOS supports three ways to provide more secure management access to the switch:

- Interactive login using the Telnet protocol with Secure SHell (SSH) aded for security
- SNMP: SNMP includes its own security features.

Secure SHell (SSH) provides secure management through an encrypted transport session between the management station and switch.

Enabling secure management through SSH is a four-step process:

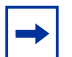

**Note:** Starting with SFTOS 2.5.1.1, SSH keys are generated automatically when you enable the SSH Server. Skip to [Enabling SSH on page 150](#page-149-0).

- 1. Generate the SSH keys certificates offline.
- 2. Copy the SSH keys certificates to the switch using TFTP.
- 3. Enable the secure management server (SSH) on the switch.
- 4. Disable the insecure version of the management server (Telnet).

The SSH keys certificates are in a .zip file that are on the S-Series CD-ROM. You can also get them from your Force10 account team. The .zip file contains two directories—ssh and ssl:

• The ssh directory has example RSA1, RSA2, and DSA keys and a shell script called "generate-keys.sh" that can be used to generate your own SSH keys.

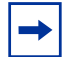

**Note:** The ssl directory was intended for use in accessing the switch through a Web browser. That functionality is not supported in SFTOS 2.5.2.

The scripts provided use OpenSSH (http://www.openssh.org/) for key generation. Other free and commercial tools exist that can provide the same functionality, and you can use them if you like.

For an introduction to the options and commands related to the Telnet and SSH features, see Setting up a [Management Connection to the Switch on page 36](#page-35-0).

# <span id="page-149-0"></span>**Enabling SSH**

Starting with SFTOS 2.5.1.1, you no longer need to generate the SSH keys off-line. Before you enable the SSH server, NVRAM does not contain the keys, as shown (or not shown, in this case) in [Figure 106.](#page-149-1) After you enable the SSH server and the SSH keys are automatically generated, the keys will not be deleted even if SSH is disabled later. See [Figure 107 on page 151](#page-150-0).

```
S50-maa-07#dir nvram
/DskVol/files>
.
..
hpc_broad.cfg 276<br>startup-config 1975
startup-config
image1 8428304
log2.bin 262132
olog1.txt 0
slog0.txt 0<br>boot.dim 49
boot.dim 49
slog1.txt 0
olog0.txt 0<br>mmu.buffer.cfq 9920
mmu_buffer.cfg 9920<br>sslt.rnd 1024
sslt.rnd
Filesystem size 64876544
Bytes used 8703680<br>Bytes free 56172864
Bytes free
```
<span id="page-149-1"></span>**Figure 106** Using dir nvram Command to Inspect NVRAM for SSH Keys

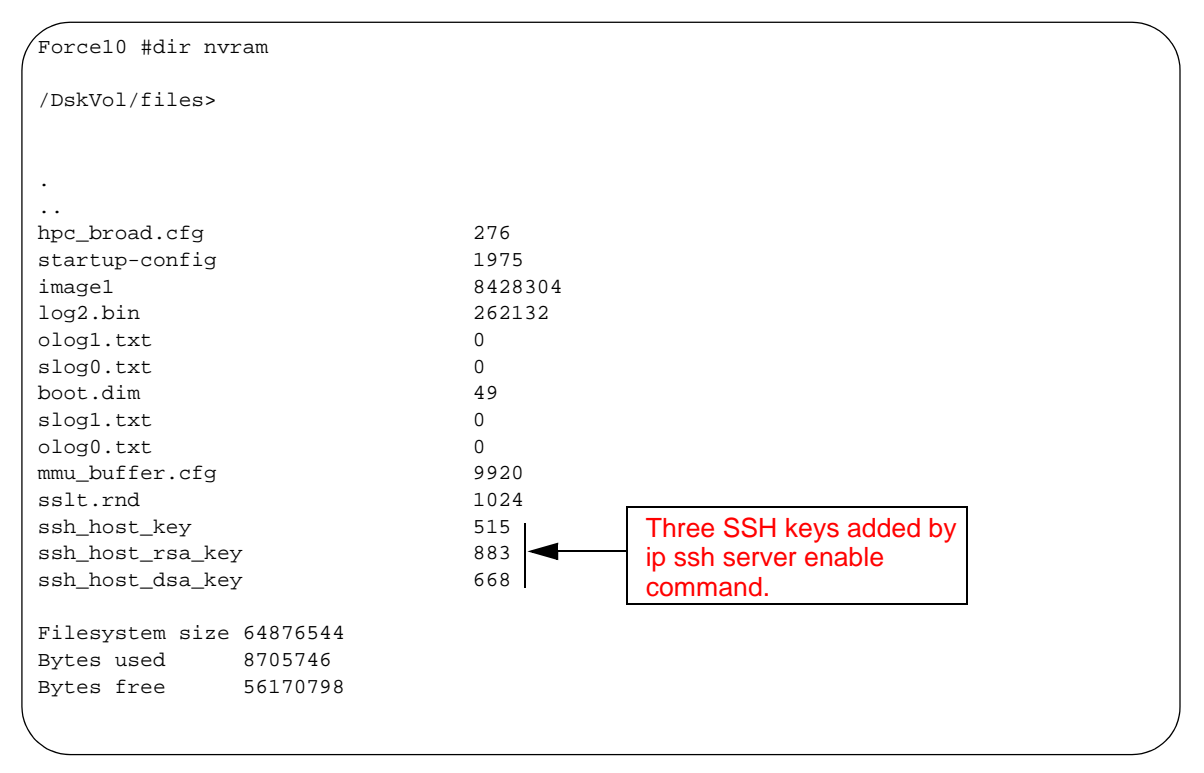

<span id="page-150-0"></span>**Figure 107** Using dir nvram Command to Inspect NVRAM for SSH Keys

- 1. Enable the SSH server with the **ip ssh server enable** command.
- 2. To verify that the server has started, use the **show ip ssh** command to show the SSH server status.

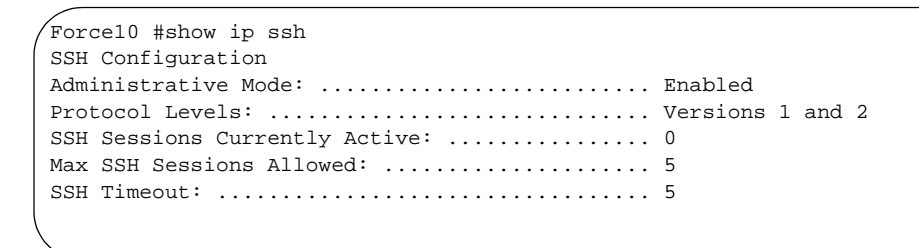

**Figure 108** Using the show ip ssh Command to Show SSH Server Status

3. Use the **show logging** command to check the log file for the following messages (You can also see these messages in real time if you use the command **logging console 7**):

```
Force10 #show logging
JAN 01 00:31:54 192.168.0.34-1 UNKN[222273672]: sshd_control.c(444) 15 %% SSHD: sshdListenTask 
started
JAN 01 00:31:54 192.168.0.34-1 UNKN[209305936]: sshd_main.c(596) 16 %% SSHD: successfully 
opened file ssh_host_dsa_key
JAN 01 00:31:54 192.168.0.34-1 UNKN[209305936]: sshd_main.c(609) 17 %% SSHD: successfully 
loaded DSA key
JAN 01 00:31:54 192.168.0.34-1 UNKN[209305936]: sshd_main.c(631) 18 %% SSHD: successfully 
opened file ssh_host_rsa_key
JAN 01 00:31:54 192.168.0.34-1 UNKN[209305936]: sshd_main.c(643) 19 %% SSHD: successfully 
loaded RSA2 key
JAN 01 00:31:56 192.168.0.34-1 UNKN[209305936]: sshd_main.c(353) 20 %% SSHD: Done generating 
server key
```
**Figure 109** Using the show logging Command to Display SSH Server Status

- 4. Using an SSH client, connect to the switch and log in to verify that the SSH server is working.
- 5. Once you have verified that you can connect to the switch with an SSH client, the Telnet server can be disabled (if it was enabled) with the **no ip telnet server enable** command for additional security. The Telnet server is disabled by default.

# **Chapter 9 Spanning Tree**

This chapter discusses the SFTOS implementation of Spanning Tree Protocol (STP), Multiple Spanning Tree Protocol (MSTP), and Rapid Spanning Tree Protocol (RSTP). The chapter contains the following major sections:

- **[SFTOS STP Switching Features](#page-152-0)**
- • [Spanning Tree Protocol \(STP, IEEE 802.1D\) on page 154](#page-153-0)
- • [Rapid Spanning Tree Protocol \(RSTP, IEEE 802.1w\) on page 155](#page-154-0)
- • [Multiple Spanning-Tree Protocol \(MSTP, IEEE 802.1s\) on page 156](#page-155-0)
- • [Spanning Tree Configuration Tasks on page 159](#page-158-1)
- • [Setting the STP Version Parameter on page 159](#page-158-0)
- • [Enabling STP on page 160](#page-159-0)
- • [MSTP Configuration Example on page 164](#page-163-0)
- • [Display Spanning Tree Configuration on page 165](#page-164-0)

# <span id="page-152-0"></span>**SFTOS STP Switching Features**

- Forwarding, Aging, and Learning
- Spanning Tree, IVL and STP per VLAN
- IEEE 802.1D Spanning Tree Protocol (STP)
- IEEE 802.1w Rapid Spanning Tree Protocol (RSTP)
- IEEE 802.1s Multiple Spanning Tree Protocol (MSTP)

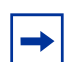

**Note:** The default spanning tree mode in SFTOS is IEEE 802.1s (MSTP), which is backward-compatible with IEEE 802.1D and IEEE 802.1w. Those standalone legacy modes are also available in SFTOS, as described in [Setting the STP Version Parameter on page 159](#page-158-0).

#### **Forwarding, Aging, and Learning**

- Forwarding: At Layer 2, frames are forwarded according to their MAC address.
- Aging: SFTOS supports a user-configurable address-aging timeout parameter, defined in IEEE 802.1D.
- Learning:
	- SFTOS learns and manages MAC addresses, as specified in IEEE 802.1D and IEEE 802.1q.
	- SFTOS supports Shared VLAN Learning (SVL), although Independent VLAN Learning (IVL) is the default.

# <span id="page-153-0"></span>**Spanning Tree Protocol (STP, IEEE 802.1D)**

When SFTOS is set to run in basic Spanning Tree Protocol (STP) mode, SFTOS conforms to IEEE 802.1D and the RFC 1493 Bridge MIB. A spanning tree algorithm provides path redundancy while preventing undesirable loops in a network:

- SFTOS switching can be configured to run with STP enabled or disabled.
- Without STP, a path failure causes a loss of connectivity.
- STP allows only one active path at a time between any two network devices, but allows for backup paths.
- When a topology change occurs, accelerated aging is used on the forwarding database(s).

STP allows port costs to be configured as zero, which causes the port to use IEEE 802.1D-recommended values. In addition, per-port Administrative Mode affects sequence when the link comes up:

- Fast mode—listening and learning timers set to two seconds (this is recommended to avoid time-outs during reconfiguration).
- Off/manual mode—port is always in forwarding mode (this is recommended, but only when no loops are possible).

#### <span id="page-153-1"></span>**Basic STP (802.1D) CLI Management**

Privileged and User Exec Mode CLI commands:

- Display STP settings and parameters for the switch:
	- show spanning-tree summary
- Display STP settings and parameters for the bridge instance:
	- show spanning-tree [brief]

Global Config Mode CLI commands:

- [Disable] enable spanning tree for the switch:
	- [no] spanning-tree
- Set maximum time for discarding STP configuration messages, default 20 seconds:
	- [no] spanning-tree max-age *6-40*
- Set time between STP config messages, default 2 seconds:
	- [no] spanning-tree hello-time *1-10*
- Set time spent in listening and learning, default 15 seconds:
	- [no] spanning-tree forward-time *4-30*
- Set MSTP Max Hops parameter for the common and internal spanning tree:
	- spanning-tree max-hops *1-127* (default is 20)
- Set Bridge Max Age parameter for the common and internal spanning tree:
	- spanning-tree max-age *6-40* (default is 20)
- Set the protocol Version parameter to a new value:
	- $-$  spanning-tree forceversion {802.1d | 802.1w | 802.1s}

#### **Basic STP CLI Port Management**

Privileged and User Exec Mode CLI command:

- Display STP settings and parameters for an interface
	- show spanning-tree interface *unit/slot/port*

Global Config Mode CLI command:

- [Disable] enable STP administrative mode for all interfaces
	- [no] spanning-tree port mode enable all

Interface Config Mode CLI command:

- [Disable] enable STP administrative mode for an interface
	- [no] spanning-tree port mode enable

For MSTP commands, see [Multiple Spanning-Tree Protocol \(MSTP, IEEE 802.1s\) on page 156.](#page-155-0) For details on STP commands, see the Spanning Tree chapter in the *SFTOS Command Reference*.

# <span id="page-154-0"></span>**Rapid Spanning Tree Protocol (RSTP, IEEE 802.1w)**

The default spanning tree mode in SFTOS is IEEE 802.1s (MSTP), which is backward-compatible with IEEE 802.1D and IEEE 802.1w (Rapid Spanning Tree Protocol — RSTP). SFTOS also supports RSTP as a non-default, stanalone mode. See [Setting the STP Version Parameter on page 159.](#page-158-0)

RSTP provides faster convergence than Spanning Tree Protocol (STP) and interoperability with other switches configured with STP and MSTP.

#### **RSTP Implementation**

#### *Port Roles*

RSTP adds new port roles to STP. Port roles that forward include:

- Root Port: This is the port that is the closest to the root bridge based on path cost. A bridge sends traffic on this port to the root.
- Designated Port: This is the port that is the closest to the root bridge based on path cost. A bridge receives traffic on this port from others on the segment.

Port roles that do not forward include:

- Alternate Port: This is a port that is an alternate path to the root on a different bridge than the designated bridge.
- Backup Port: This is a port that is an alternate path to the root on the designated bridge.
- Disabled Port: This is a port that has no role in RSTP.

#### *Port States*

RSTP merges states from STP, leaving just three possible operational states. The 802.1D blocking and disabled states are merged into the 802.1w discarding state. The 802.1D learning and listening states are merged into the 802.1w learning state.

#### *Port Costs*

RSTP introduces new default port costs.

#### *BPDU Format*

RSTP has a unique BPDU format that uses all bits of the Flags field to communicate additional states. The RSTP BPDUs act as a keep-alive between bridges, allowing for significantly faster link failure detection.

#### *Convergence with RSTP*

The faster convergence with RSTP results from the use of BPDUs as keep-alives between adjacent switches, which establish the state before passing information to the downstream device. In contrast, the pre-RSTP version of STP uses timers to allow BPDUs to flow from root to all leaves. Non-edge ports stay a set time in listening and learning modes to gather all available BPDU information to decide the port state.

#### **RSTP CLI Management**

RSTP uses the same commands as basic STP (see [Basic STP \(802.1D\) CLI Management on page 154\)](#page-153-1).

# <span id="page-155-0"></span>**Multiple Spanning-Tree Protocol (MSTP, IEEE 802.1s)**

The default spanning tree mode in SFTOS is IEEE 802.1s (Multiple Spanning-Tree Protocol — MSTP), which is backward-compatible with 802.1D (see Spanning Tree Protocol (STP, IEEE 802.1D) on [page 154\)](#page-153-0) and 802.w (see [Rapid Spanning Tree Protocol \(RSTP, IEEE 802.1w\) on page 155\)](#page-154-0).

SFTOS also supports each standalone mode — IEEE 802.1D, IEEE 802.1s, and IEEE 802.1w (see [Setting](#page-158-0)  [the STP Version Parameter on page 159](#page-158-0)).

MSTP allows LAN traffic to be channeled over different interfaces. MSTP also allows load balancing without increasing CPU usage.

Rapid reconfiguration minimizes the time to recover from network outages, and increases network availability.

#### **Important Points to Remember**

MSTP is part of the SFTOS switching package. Either IEEE 802.1D or IEEE 802.1s operates at any given time. The following is the SFTOS implementation of MSTP:

- MSTP instances can only exist within a region.
- One Common Instance (CIST) and 32 additional Multiple Instances (MSTIs) are supported.
- Each port supports multiple STP states, with one state per instance. Thus, a port can be in the forwarding state in one instance and blocking in another instance.
- MSTP BPDUs appear as normal BPDUs for the CIST while including information for the MSTIs (one record for each MSTP Instance). The CIST is mapped to Instance 0.
- VLANs are associated with one and only one instance of STP.
- Multiple VLANs can be associated with an STP instance.
- The overall root bridge for 802.1s is calculated in the same way as for 802.1D or 802.1w.
- IEEE 802.1s bridges can interoperate with IEEE 802.1D and IEEE 802.1w bridges

## **MST Regions**

A Multiple Spanning Tree region is a collection of MST bridges that share the same VLAN-to-STP instance mappings. They are administratively configured on each MST Bridge in the network.

MST regions are identified by:

- 32-byte alphanumeric configuration name
- Two-byte configuration revision number
- The mapping of VLAN IDs to STP instance numbers

#### **MST Interactions**

Bridge Protocol Data Units (BPDU) considerations:

- MSTP instances can only exist within in a region
- MSTP instances never interact outside a region
- MSTP BPDUs appear as normal BPDUs for the CIST while including information for the MSTIs (one record for each MSTP Instance)
- The CIST is mapped to Instance 0
- Both ends of a link may send BPDUs at the same time, as they may be the designated ports for different instances

#### **MSTP Standards**

- Conforms to IEEE 802.1s
- Compatible with IEEE 802.1w and IEEE 802.1D
- SNMP management via a private MIB, as no standard MIB exists

#### **MSTP CLI Management**

SFTOS supports Multiple Spanning Tree Protocol (MSTP) by default. The basic STP commands (see [Basic STP \(802.1D\) CLI Management on page 154\)](#page-153-1) applicable to MSTP. In addition to display commands (see [Display Spanning Tree Configuration on page 165](#page-164-0)), SFTOS provides the following commands specific to MSTP:

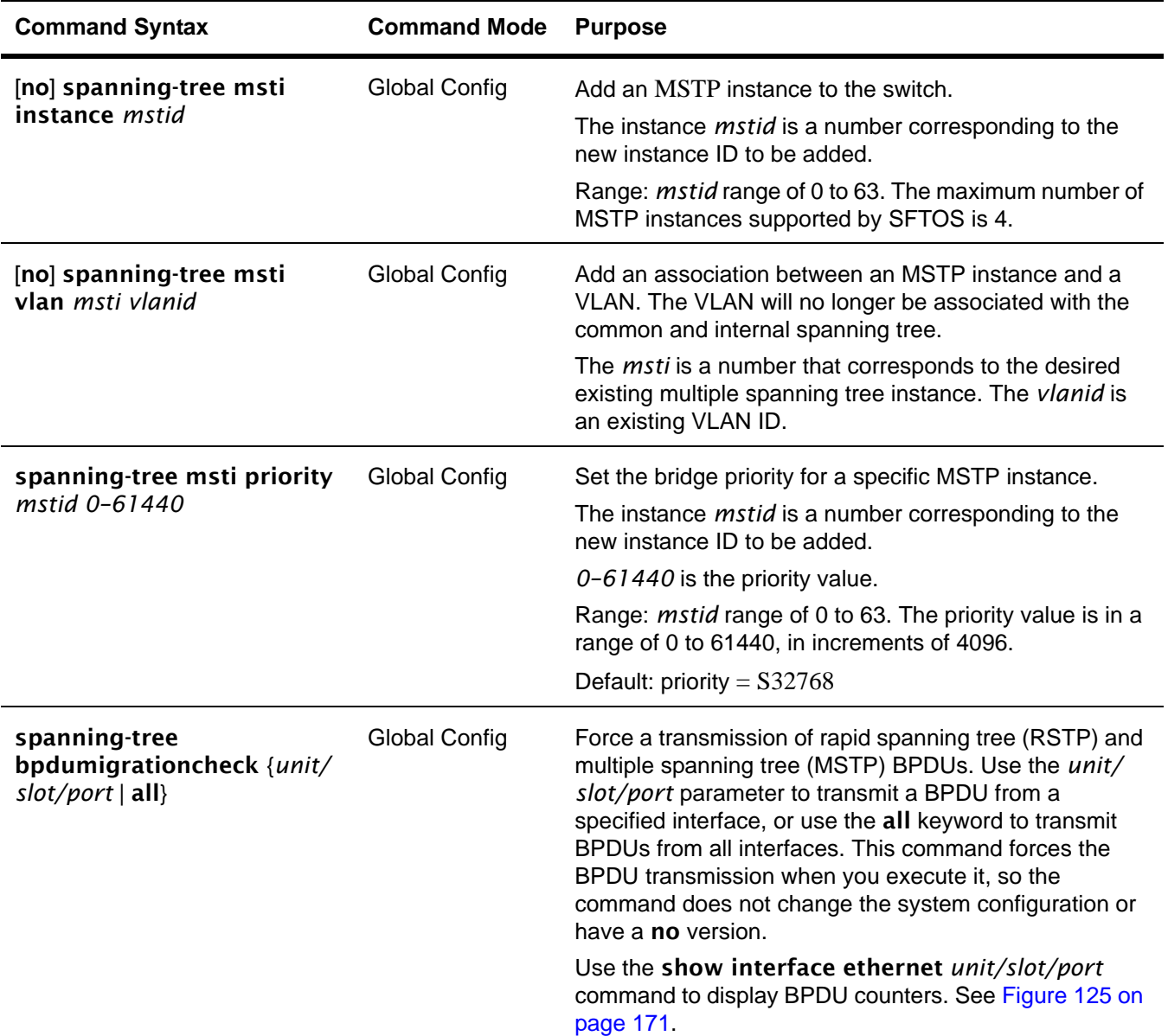

# <span id="page-158-1"></span>**Spanning Tree Configuration Tasks**

- 1. Determine if Spanning Tree Protocol (STP) is enabled globally and on ports. See [Figure 115 on](#page-165-0)  [page 166](#page-165-0) and [Figure 117 on page 166](#page-165-1).
- 2. Select an STP operational mode. See [Setting the STP Version Parameter on page 159](#page-158-0).
- 3. Start STP: Enable STP globally each on participating switch and enable STP on ports. See [Enabling](#page-159-0)  [STP on page 160](#page-159-0).
- 4. Verify the global configuration, the interface configuration, and the STP convergence. See [Display](#page-164-0)  [Spanning Tree Configuration on page 165.](#page-164-0)
- 5. (OPTIONAL) Influence the STP topology. See [Influencing the Spanning Tree Topology on page 161](#page-160-0)
- 6. (OPTIONAL) Change global STP operational parameters. See [Changing Spanning Tree Global](#page-161-0)  [Parameters on page 162](#page-161-0).
- 7. (OPTIONAL) Enable an edge port. See [Enabling an Edge Port on page 163.](#page-162-0)
- 8. (OPTIONAL) Manage MSTP behavior. See [MSTP Configuration Example on page 164](#page-163-0).

#### <span id="page-158-0"></span>**Setting the STP Version Parameter**

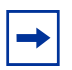

**Note:** The default spanning tree mode in SFTOS is IEEE 802.1s (MSTP), which is backward-compatible with IEEE 802.1D and IEEE 802.1w. Those legacy modes are available in SFTOS, as described below.

To change to the legacy IEEE 802.1D mode, set the STP operational mode to disabled, then enable the IEEE 802.1D mode. With the IEEE 802.1D mode operationally enabled, the rapid configuration and multiple instances features are not available. If the rapid configuration and multiple instances capabilities are required, use the IEEE 802.1s mode.

The Global Config mode command **spanning-tree forceversion**  $\{802.1d \mid 802.1w \mid 802.1s\}$  sets the protocol Version parameter to a new value. The Force Protocol Version can be one of the following:

- 802.1d STP BPDUs are transmitted rather than MST BPDUs (IEEE 802.1D functionality supported)
- 802.1 w RST BPDUs are transmitted rather than MST BPDUs (IEEE 802.1w functionality supported)
- 802.1s MST BPDUs are transmitted (IEEE 802.1s functionality supported)

The no spanning-tree forceversion command sets the Force Protocol Version parameter to the default value, 802.1s.

#### <span id="page-159-0"></span>**Enabling STP**

Use the following commands to run Spanning Tree convergence on participating switches.

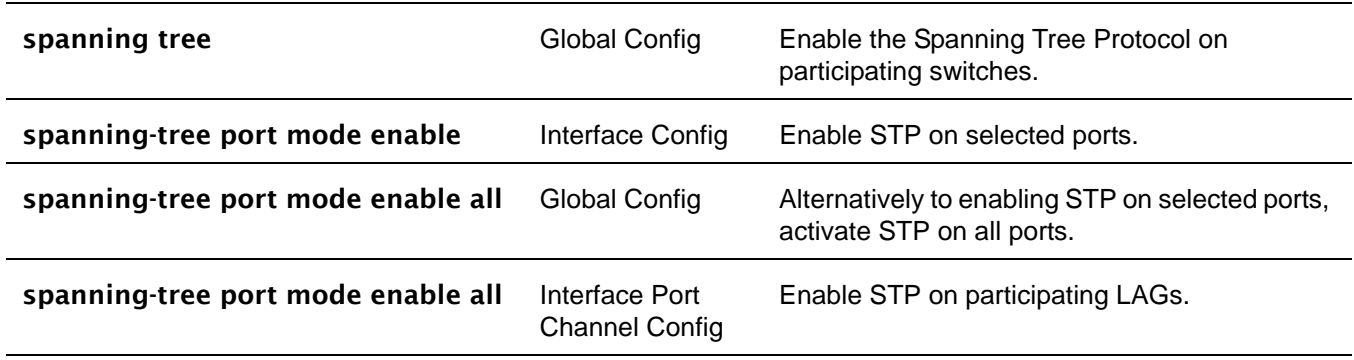

#### <span id="page-159-2"></span>*Example of configuring STP*

[Figure 110](#page-159-1) shows three S-Series switches, S50-1, S50-2, and S50-3. A physical connection exists between each pair of switches. Enabling the Spanning Tree Protocol (STP) on this topology will enable one least-cost route between each of the switches, so that redundant packets are not sent in both directions around the loop.

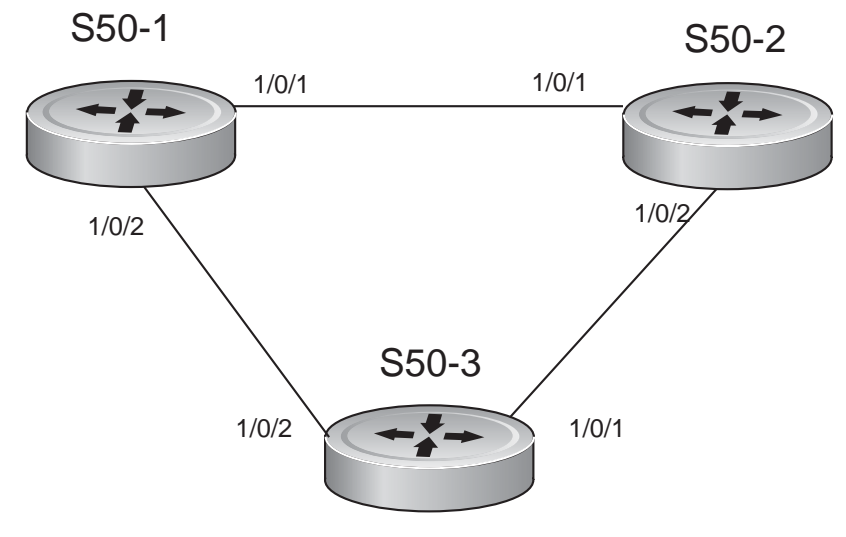

<span id="page-159-1"></span>**Figure 110** Spanning Tree Topology Example

1. Use the show spanning-tree interface command and show spanning-tree summary command to determine if STP is initially disabled on the interface and globally (See [Figure 115 on page 166](#page-165-0) and [Example Output from show spanning-tree vlan Command on page 170\)](#page-169-0). Use show spanning-tree brief (see [Figure 117 on page 166\)](#page-165-1) to determine the current bridge characteristics.

2. In Global Config mode on each participating switch, use the **spanning-tree** command to enable Spanning Tree.

```
S50-1 #config
S50-1 (Config)#spanning-tree
S50-2 #config
S50-2 (Config)#spanning-tree
S50-3 #config
S50-3 (Config)#spanning-tree
```
**Figure 111** Using the spanning-tree Command

3. Use either the **spanning-tree port mode enable all** command in Global Config mode to enable Spanning Tree on all ports (as shown in [Figure 112\)](#page-160-1), or use the **spanning-tree port mode enable** command in Interface Config mode [\(Figure 113\)](#page-160-2) to enable selected ports.

S50-1 (Config)#spanning-tree port mode enable all S50-2 (Config)#spanning-tree port mode enable all

<span id="page-160-1"></span>**Figure 112** Using the spanning-tree port mode enable all Command

```
S50-3 (Config)#interface 1/0/1
S50-3 (Interface 1/0/1)#spanning-tree port mode enable 
S50-3 (Interface 1/0/1)#exit
S50-3 (Config)#interface 1/0/2
S50-3 (Interface 1/0/2)#spanning-tree port mode enable
```
<span id="page-160-2"></span>**Figure 113** Using the spanning-tree port mode enable Command

4. Use the **show spanning-tree** command to verify the STP convergence (see [Figure 118 on page 167\)](#page-166-0) and the show spanning-tree mst port summary command (see [Figure 124 on page 170](#page-169-0)) for behavior of ports participating in the spanning tree.

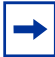

**Note:** Another configuration example is in [MSTP Configuration Example on page 164](#page-163-0).

#### <span id="page-160-0"></span>**Influencing the Spanning Tree Topology**

The selection of the root port is determined in the following order:

- 1. Lowest port cost (determined by link speed by default)
- 2. Highest port priority (lowest port priority value of the port sending the BPDU; 128 by default)
- 3. Lowest port number. For example, 1/0/3 is higher than 1/0/1, so 1/0/1 would be preferred as the root port. (Strictly speaking, the number is an index number. The number becomes more of an issue when the contending ports are on separate S-Series switches and have the same port ID, such as 1/0/1.)
- 4. Lowest bridge ID

The following commands influence which switch becomes the root bridge and the role of a port in the spanning tree:

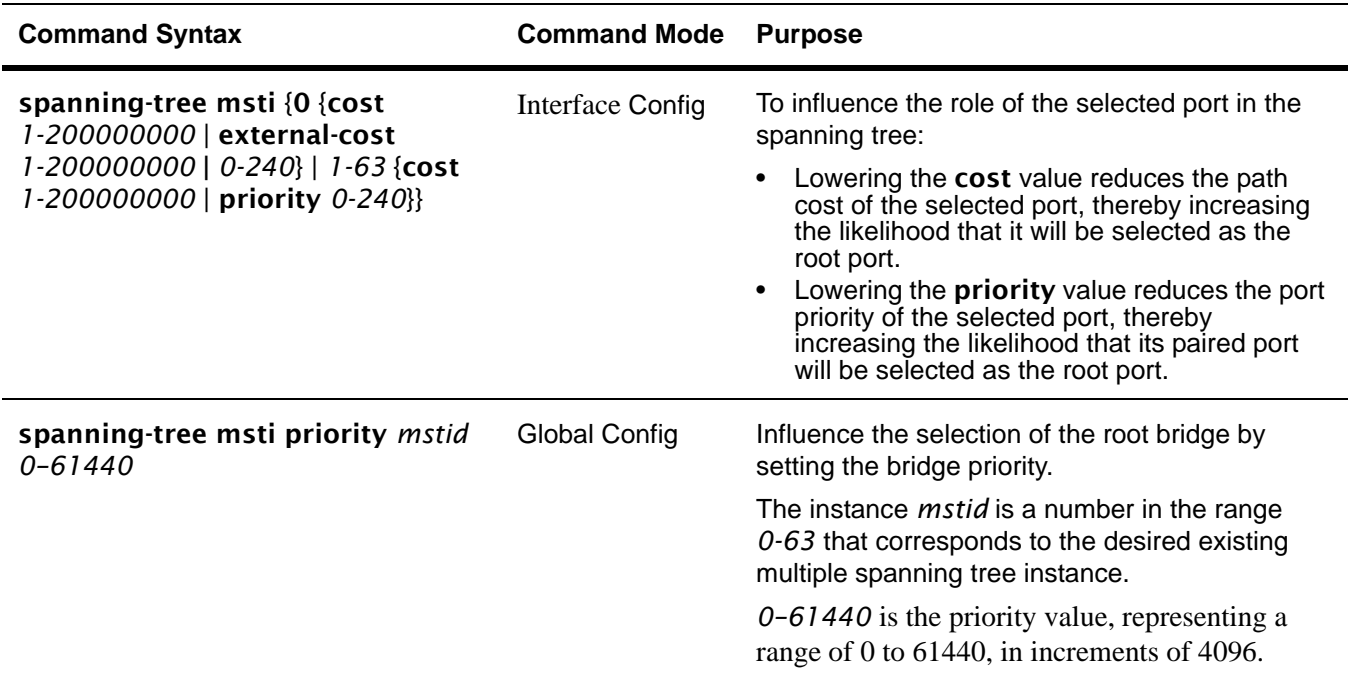

#### <span id="page-161-0"></span>**Changing Spanning Tree Global Parameters**

SFTOS has the following STP global operational parameters that you can change from their defaults.

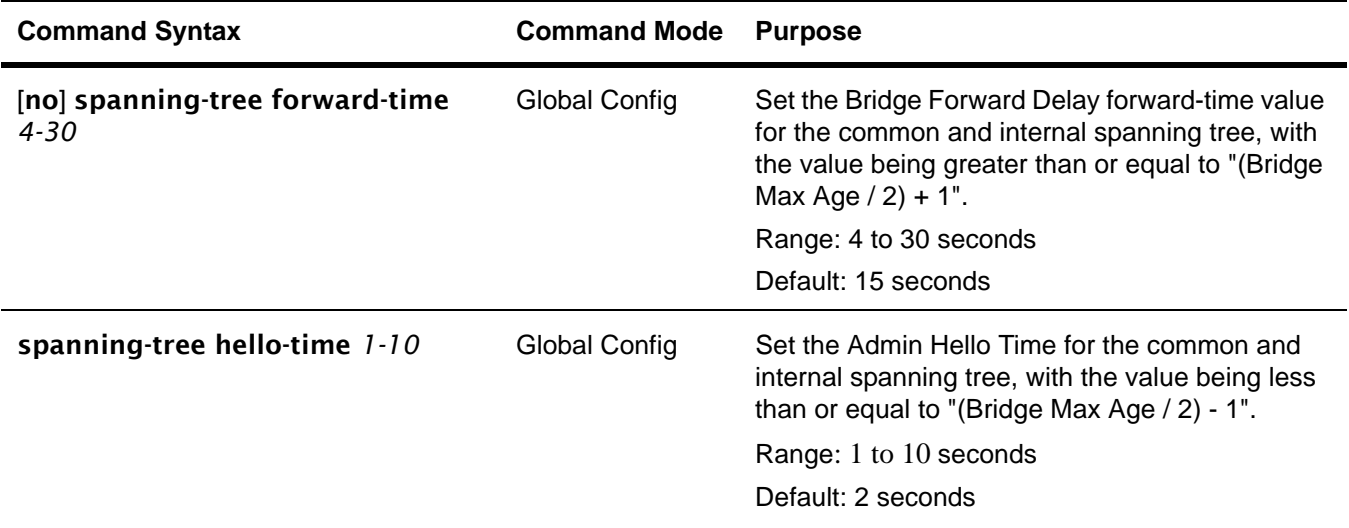

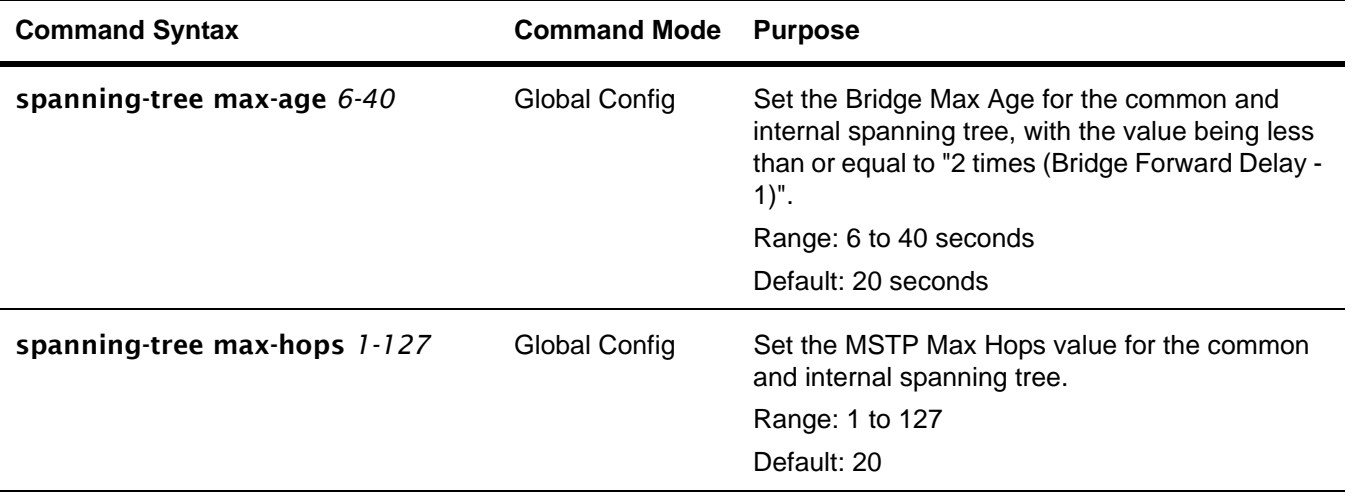

#### <span id="page-162-0"></span>**Enabling an Edge Port**

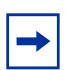

**Note:** Only interfaces connected to end stations should be set up as edge ports. Edge ports in 802.1D mode are not supported.

The edge port feature ( Portfast) enables interfaces to begin forwarding packets immediately after they are connected. When enabled as an edge port, an interface skips the blocking and learning states so that it can start forwarding traffic sooner (typically saving 30 seconds that the switch would use to check for loops). To enable an edge port, use the following command.

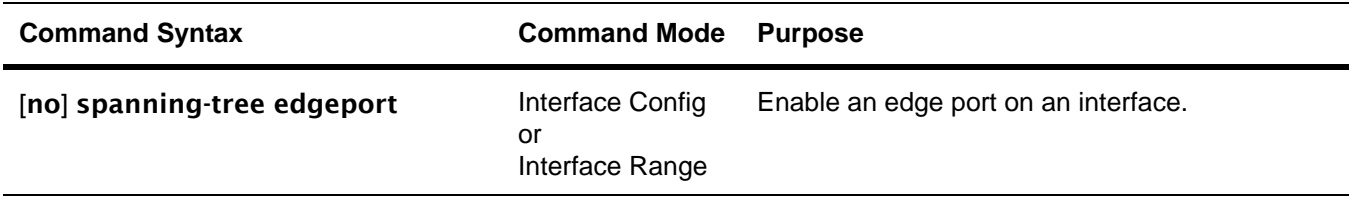

#### <span id="page-163-0"></span>**MSTP Configuration Example**

The following example creates two MST instances to accommodate two bridged VLANs.

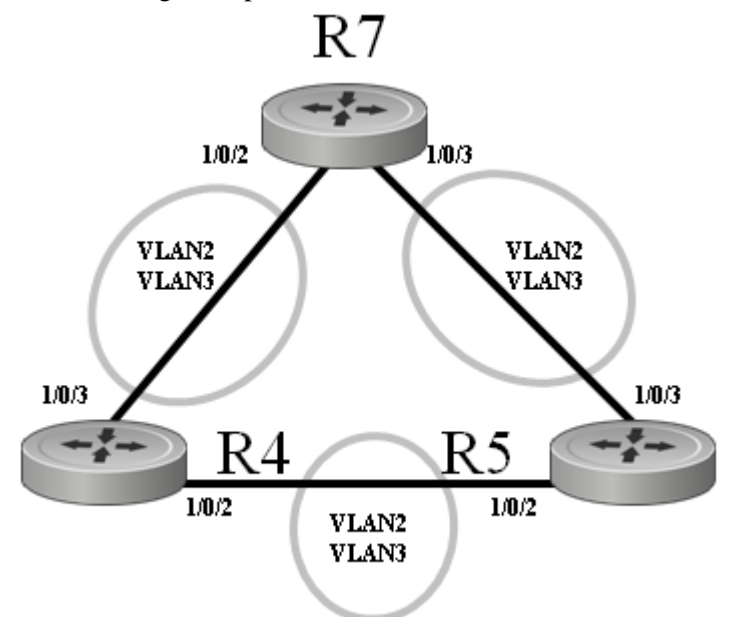

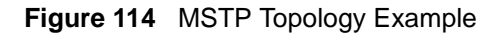

1. Configure switch R7. Enable STP globally and on associated ports; create MST instances and associated VLANs:

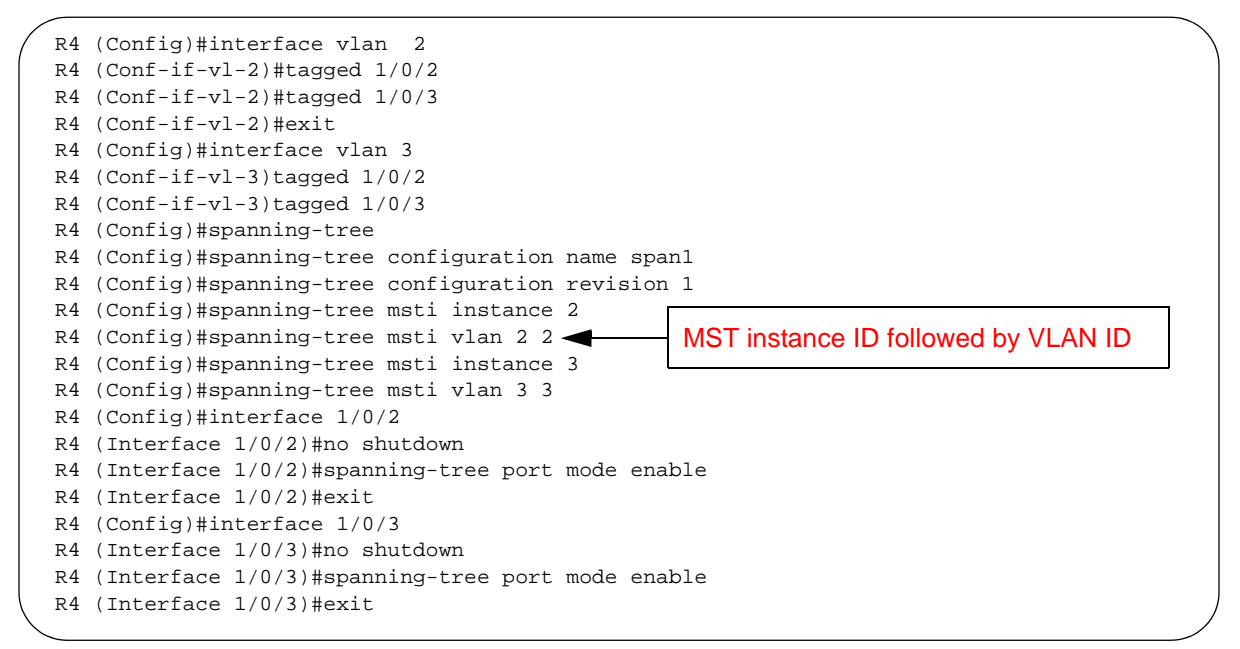

- 2. Configure switch R4, exactly as above. The fact that this example shows the same port numbers participating in the same two VLANs on each participating switch  $-$  R4, R5, and R7  $-$  is simply an expedient way to clone the configuration steps.
- 3. Configure switch R5, exactly as above.

4. Use the **show spanning-tree** command to verify the STP convergence (see [Figure 118 on page 167\)](#page-166-0) and show spanning-tree mst port summary command (see [Figure 124 on page 170](#page-169-0)) for behaviour of ports participating in the spanning tree.

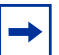

**Note:** Another configuration example is in [Example of configuring STP on page 160](#page-159-2).

## <span id="page-164-0"></span>**Display Spanning Tree Configuration**

Use the following commands to display MSTP configuration.

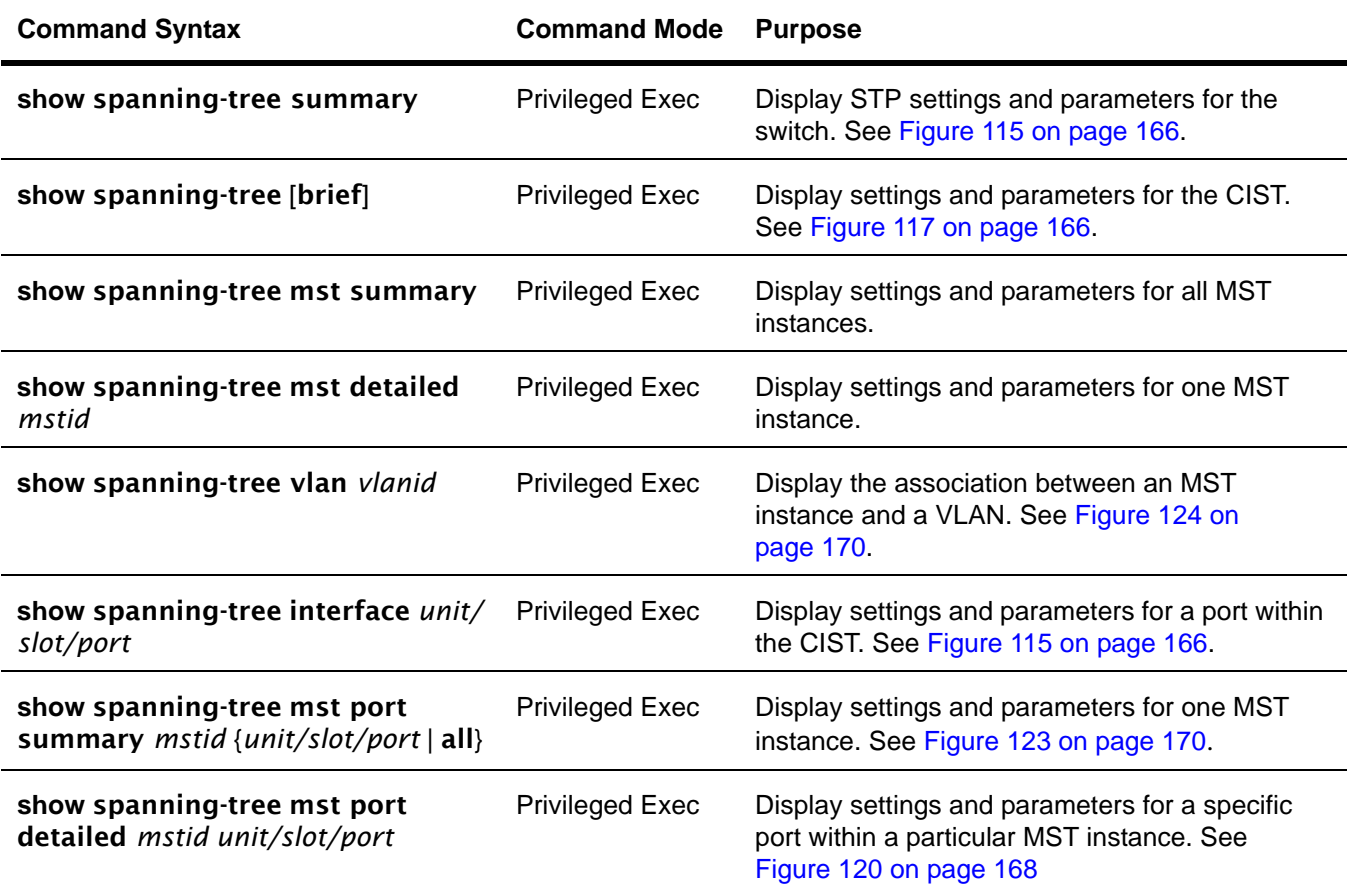

Use the show spanning-tree interface command  $(Figure 115)$  $(Figure 115)$  $(Figure 115)$  and show spanning-tree summary command ([Figure 116](#page-165-2)) to verify that STP is initially disabled, both on interfaces and globally:

```
Force10 #show spanning-tree interface 1/0/1
Hello Time..................................... 0
Port Mode...................................... Enabled
Port Up Time Since Counters Last Cleared....... 0 day 4 hr 50 min 17 sec
STP BPDUs Transmitted.......................... 0
STP BPDUs Received............................. 0
RSTP BPDUs Transmitted......................... 0
RSTP BPDUs Received............................ 0
MSTP BPDUs Transmitted.........................
MSTP BPDUs Received............................ 0
```
<span id="page-165-0"></span>**Figure 115** Example Output from show spanning-tree interface Command

```
Force10 #show spanning-tree summary 
Spanning Tree Adminmode........... Enabled
Spanning Tree Version............. IEEE 802.1s
Configuration Name.................... 00-01-E8-D5-A7-82
Configuration Revision Level...... 0
Configuration Digest Key.......... 0xac36177f50283cd4b83821d8ab26de62
Configuration Format Selector..... 0
No MST instances to display.
```
<span id="page-165-2"></span>**Figure 116** Example Output from show spanning-tree summary Command

Use the **show spanning-tree brief** command ([Figure 117](#page-165-1)) to determine current bridge characteristics:

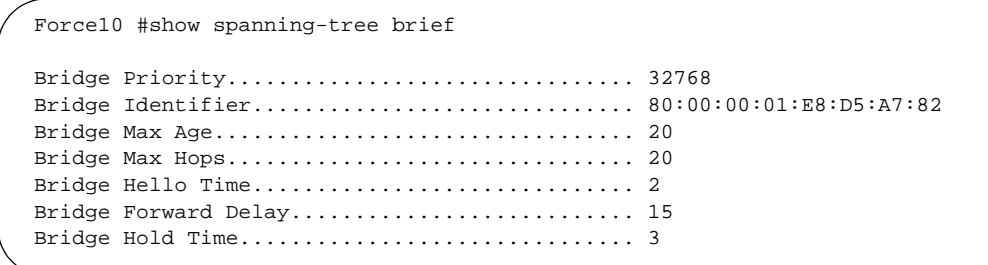

<span id="page-165-1"></span>**Figure 117** Example Output from spanning-tree brief Command

Use the **show spanning-tree** command to verify that STP has converged. In [Figure 118](#page-166-0), executing the command on three participating switches shows that they have merged into one spanning tree, selecting S50-1 as the root bridge:

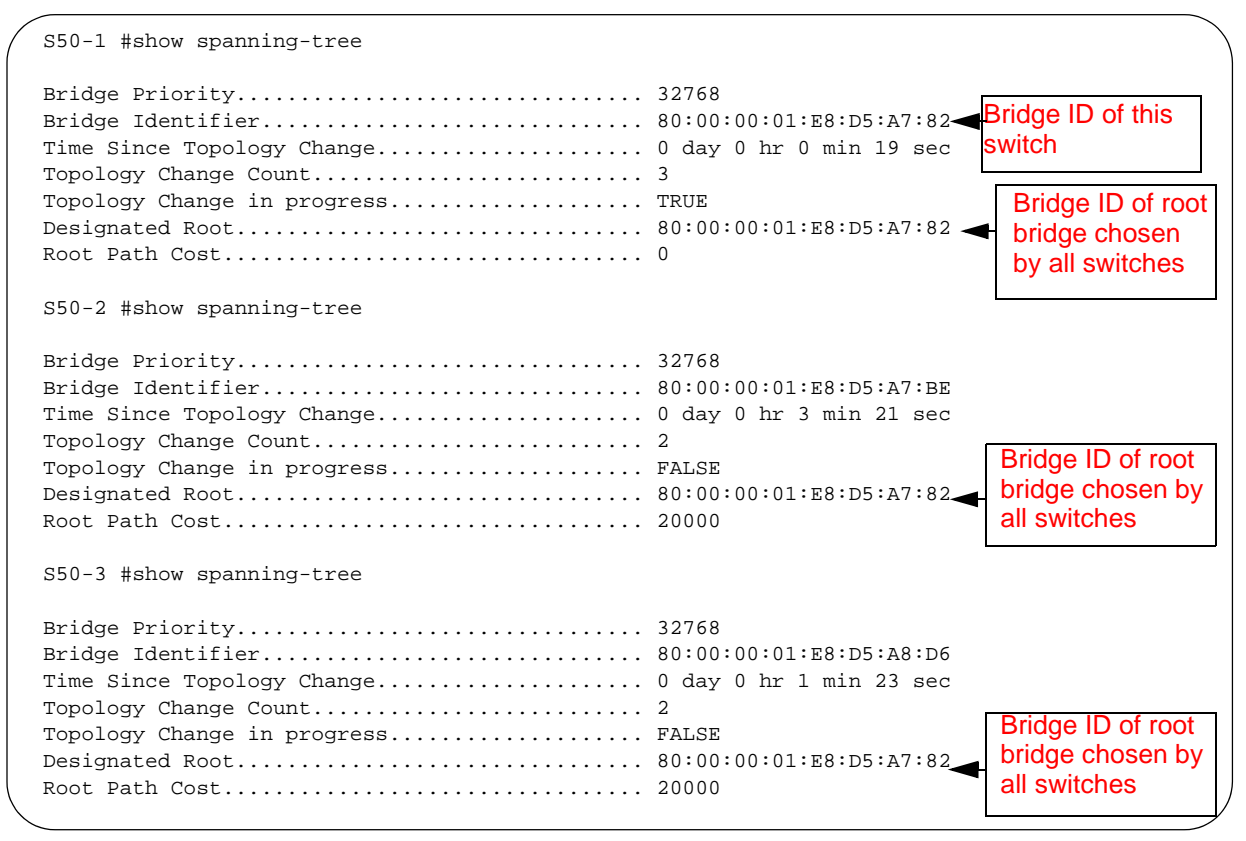

<span id="page-166-0"></span>**Figure 118** Example Output from show spanning-tree Command

In [Figure 118](#page-166-0), all three switches point to S50-1 as the Designated Root (DR), by identifying the bridge ID (MAC address — 00:01:E8:D5:A7:82) of S50-1 as the DR. Note also that the root path cost on the DR is 0 (zero), while, on the two other S50s, the root path cost is 20000.

[Figure 119](#page-167-1) displays the output from the **show spanning-tree mst port summary** command for STP details of individual ports:

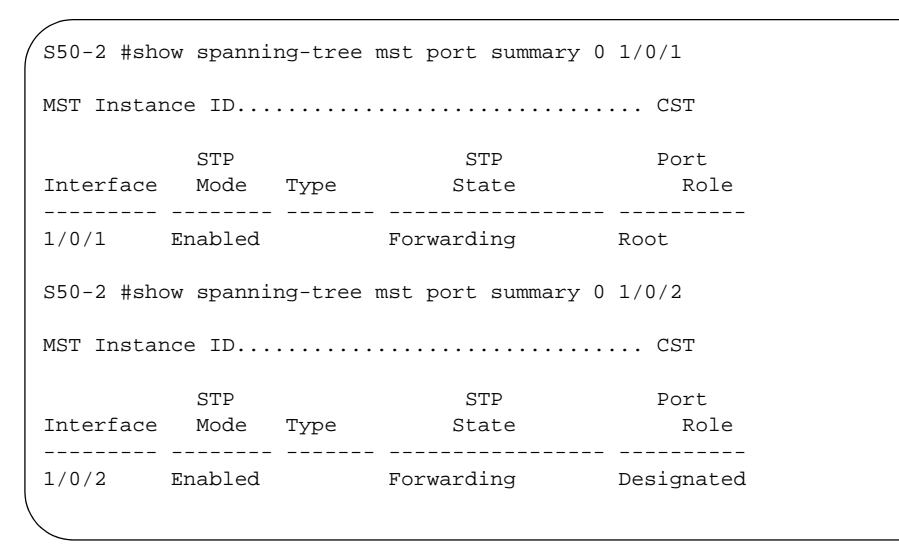

<span id="page-167-1"></span>**Figure 119** Example Output of show spanning-tree mst port summary Command

The selection of 1/0/1 as the root port was based, in this case, on the value of the assigned cost. As shown by the use of the **show spanning-tree mst port detailed** command in [Figure 120,](#page-167-0) the cost through 1/0/1 is 0 (zero), because it is directly connected to a designated port on the root bridge, and it is receiving a 0 cost value to the root bridge. 1/0/2 is receiving a cost of 20000 to the root from its connection to 1/0/2 of S50-3. So the shorter route to the root is through 1/0/1.

```
S50-2 #show spanning-tree mst port detailed 0 1/0/1
Designated Port Cost........................... 0
S50-2 #show spanning-tree mst port detailed 0 1/0/2
Designated Port Cost.............................. 20000
```
<span id="page-167-0"></span>**Figure 120** Example Output from show spanning-tree mst port detailed Command for Individual Ports

[Figure 121](#page-168-0) shows the output of the **show spanning-tree mst port summary** command from S50-3 for participating ports:

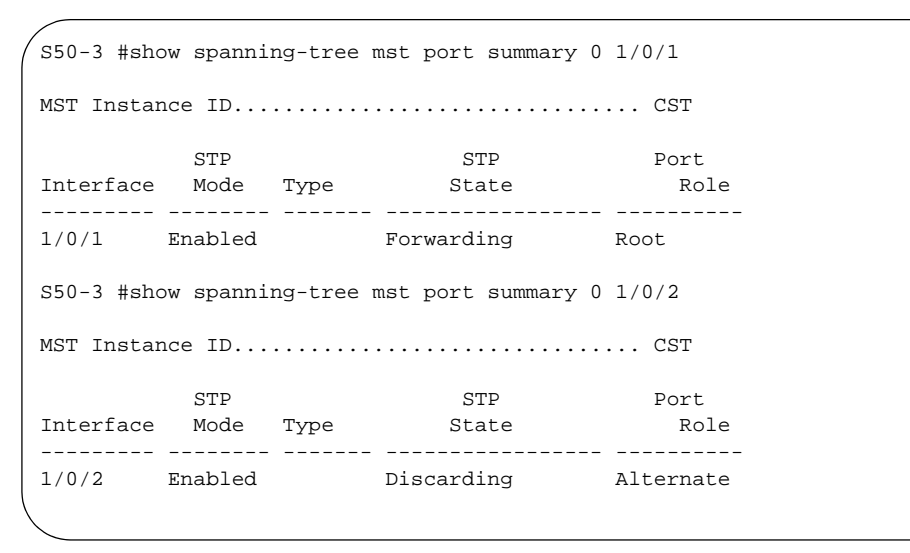

<span id="page-168-0"></span>**Figure 121** Example Output from show spanning-tree mst port summary Command

In this case ([Figure 121\)](#page-168-0), S50-3 has a higher bridge ID than S50-2 and S50-3, so interface 1/0/2 is in the Discarding state, and the physical loop through that port to S50-1 ([Figure 124](#page-169-0)) is broken.

[Figure 121](#page-168-0) shows the output of the **show spanning-tree mst port summary** command before lowering the priority of an MST instance. After lowering the priority of the MST instance, see [Figure 122](#page-168-1):

|           | STP     |      | <b>STP</b> | Port       |                                 |
|-----------|---------|------|------------|------------|---------------------------------|
| Interface | Mode    | Type | State      | Role       |                                 |
| 0/1       | Enabled |      | Disabled   | Disabled   |                                 |
| 0/2       | Enabled |      | Disabled   | Disabled   |                                 |
| 0/3       | Enabled |      | Disabled   | Disabled   |                                 |
| 0/4       | Enabled |      | Disabled   | Disabled   |                                 |
| 0/5       | Enabled |      | Disabled   | Disabled   |                                 |
| 0/6       | Enabled |      | Disabled   | Disabled   |                                 |
| 0/7       | Enabled |      | Disabled   | Disabled   |                                 |
| 0/8       | Enabled |      | Disabled   | Disabled   |                                 |
| 0/9       | Enabled |      | Disabled   | Disabled   | Port 10 is the forwarding port. |
| 0/10      | Enabled |      | Forwarding | Designated |                                 |
| 0/11      | Enabled |      | Discarding | Backup     |                                 |
| 0/12      | Enabled |      | Disabled   | Disabled   |                                 |
| 0/13      | Enabled |      | Disabled   | Disabled   |                                 |
| 0/14      | Enabled |      | Disabled   | Disabled   |                                 |
| 0/15      | Enabled |      | Disabled   | Disabled   |                                 |

<span id="page-168-1"></span>**Figure 122** Example Output from show spanning-tree mst port summary Command

[Figure 123](#page-169-1) shows the output of the **show spanning-tree mst port summary** command after lowering the priority of the MST instance (contrast to [Figure 121](#page-168-0)):

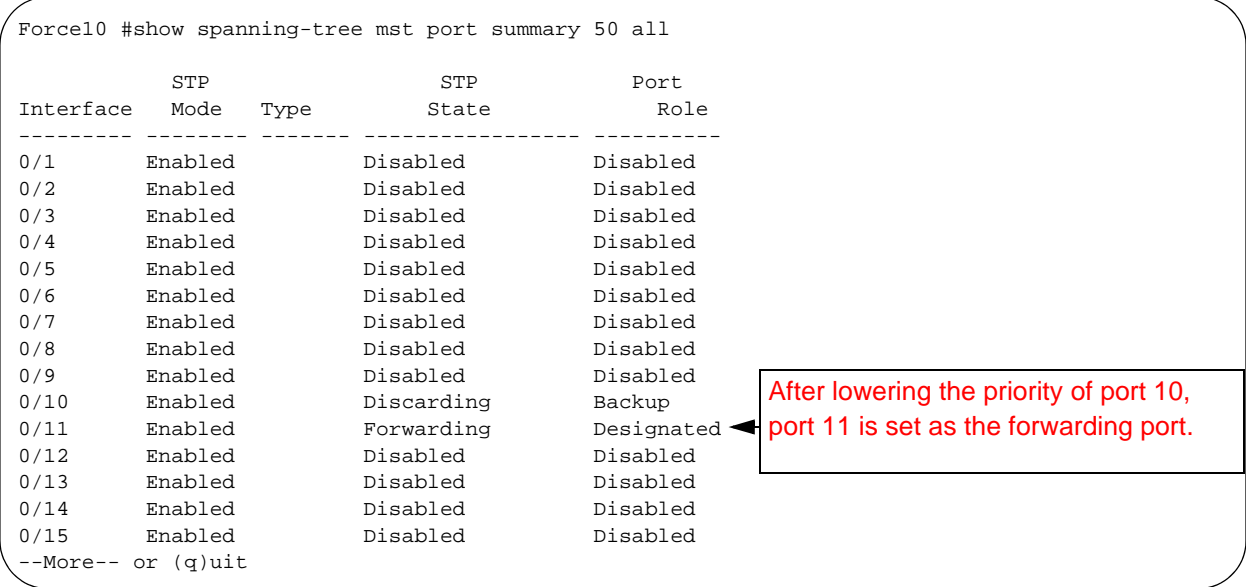

<span id="page-169-1"></span>**Figure 123** Example Output from show spanning-tree mst port summary Command

The show spanning-tree vlan command displays the association of VLANs with MST instances:

```
s50-5 #show spanning-tree summary
Spanning Tree Adminmode........... Enabled
Spanning Tree Version............. IEEE 802.1s
Configuration Name................ spt1
Configuration Revision Level...... 1
Configuration Digest Key.......... 0x8a9442199657ea49d1124ea768b5d9a2
Configuration Format Selector..... 0
MST Instances..................... 2,3
s50-5 #show spanning-tree vlan ?
<1-3965> Enter a VLAN identifier.
s50-5 #show spanning-tree vlan 2
VLAN Identifier................................ 2
Associated MST Instance............................. 2
s50-5 #show spanning-tree vlan 3
VLAN Identifier................................ 3
Associated MST Instance........................ 3
```
<span id="page-169-0"></span>**Figure 124** Example Output from show spanning-tree vlan Command

## **Displaying STP, MSTP, and RSTP Operation**

Use the show interface ethernet *unit/slot/port* command to display STP, MSTP, and RSTP BPDUs transmitted and received.

```
Force10 #show interface ethernet 1/0/1
Type........................................... Normal
Admin Mode..................................... Disable 
Physical Mode.................................. Auto 
Physical Status................................ Down 
Speed.......................................... 0 - None 
Duplex......................................... N/A 
Link Status.................................... Down 
MAC Address.................................... 0001.E8D5.BBDE
Native Vlan.................................... 1
!---------------<snip>-------------------!
802.3x Pause Frames Transmitted................ 0 
GVRP PDUs received............................. 0 
GVRP PDUs Transmitted.......................... 0 
GVRP Failed Registrations...................... 0 
GMRP PDUs Received............................. 0 
GMRP PDUs Transmitted.......................... 0 
GMRP Failed Registrations...................... 0 
STP BPDUs Transmitted.......................... 0
STP BPDUs Received............................. 0
RSTP BPDUs Transmitted......................... 0
RSTP BPDUs Received............................ 0
MSTP BPDUs Transmitted......................... 0
MSTP BPDUs Received............................ 0
EAPOL Frames Transmitted....................... 0
EAPOL Start Frames Received.................... 0
Time Since Counters Last Cleared............... 0 day 0 hr 11 min 10 sec
```
<span id="page-170-0"></span>**Figure 125** Example Output from show interface ethernet Command

# **Chapter 10 Link Aggregation**

This chapter contains the following major sections:

- [Link Aggregation—IEEE 802.3](#page-172-0)
- [Link Aggregation Group \(LAG\) Commands on page 176](#page-175-0)
- [Configuring a LAG on page 178](#page-177-0)
- [Link Aggregation Control Protocol \(LACP\) on page 182](#page-181-0)
- [Displaying LAGs \(Port Channels\) on page 184](#page-183-0)

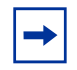

**Note:** SFTOS 2.5.1 introduces the Interface Port Channel Config mode (see [Interface Port](#page-176-0)  [Channel Config mode commands on page 177](#page-176-0)), which contains new commands and some commands that are versions of previous commands used for configuring Port Channels, generically called Link Aggregation Groups (LAGs). Some of the previous commands are deprecated, while some remain, providing alternative ways to accomplish a task.

Starting with SFTOS 2.5.1, static LAGs and dynamic LAGs — through Link Aggregation Control Protocol (LACP) — can coexist in the same configuration. Up to 48 LAGs can be configured in a stack, up to six of them dynamic LAGs.

SFTOS 2.5.1 discontinues the logical interface identifier (0/1/xx) for a LAG (Port Channel). Instead, the ID is an integer, as exemplified in [Figure 130 on page 181](#page-180-0).

Configuration migration: Range values of some commands used to configure your system with SFTOS versions previous to SFTOS 2.5.1 might need to be adjusted to the range values in SFTOS 2.5.1 and above.

# <span id="page-172-0"></span>**Link Aggregation—IEEE 802.3**

A Link Aggregation Group (LAG), also called a Port Channel or port trunking, conforms to IEEE 802.3 (802.3ad), enabling MAC interfaces to be grouped logically to appear as one physical link. A LAG enables you to treat multiple physical links between two end-points as a single logical link, providing automatic redundancy between two devices. A LAG is often used to directly connect two switches when the traffic between them requires high bandwidth and reliability, or to provide a higher bandwidth connection to a public network.

You can configure LAGs as either dynamic or static (SFTOS configures dynamic LAGs by default.):

• Dynamic configuration uses the IEEE 802.3ad standard, which provides for the periodic exchanges of LACP PDUs (Link Aggregation Control Protocol Protocol Data Units).

• Static configuration is used when connecting the switch to an external switch that does not support the exchange of LACP PDUs.

A LAG can offer the following benefits:

- Increased reliability and availability if one of the physical links in the LAG goes down, traffic will be dynamically and transparently reassigned to one of the other physical links.
- Better use of physical resources traffic can be load-balanced across the physical links.
- Increased bandwidth the aggregated physical links deliver higher bandwidth than each individual link.
- Incremental increase in bandwidth A LAG may be used when a physical upgrade would produce a 10-times increase in bandwidth, but only a two- or five-times increase is required.

LAGs:

- Behave like any other Ethernet link to a VLAN
- Can be a member of a VLAN: See [VLANs on page 215.](#page-214-0)
- Are treated as physical ports with the same configuration parameters, spanning tree port priority, path cost, etc.
- Can have a router port member, but routing will be disabled while it is a member. For information on LAG routing, see [Link Aggregation on page 277](#page-276-0) in the Routing chapter.
- Can be comprised of interfaces from different units of an S-Series stack.

#### **LAG Load Distribution**

Traffic is distributed (load-balanced) over links in a LAG using a hashing algorithm. Since the packet-forwarding ASICs differ among the S-Series platforms, the load-balancing algorithm is also different. Currently, the CLI does not include a command to change the algorithm.

• **S50**:

**IPv4 packets:** The hash is based on the eXclusive OR (XOR) of the 3 least significant bits (LSB) of the source and destination *IP addresses*.

**Non-IP packets:** The hash is based on the XOR of the 3 LSBs of the source and destination *MAC addresses*.

• **S50V, S50N, S25P**:

**IPv4 and IPv6 packets:** The hash is based on the XOR of the source IP (v4 or v6) address and Layer 4 port with the destination IP (v4 or v6) address and Layer 4 port.

**Non-IP packets:** The hash is based on the source and destination MAC addresses, VLAN, type, ingress ASIC, and ingress port.

• **S2410**:

All packets: The hash is based on the source and destination MAC addresses, type, VLAN, VLAN priority, and ingress port..

On all platforms, MAC addresses must be learned for hashing to work. Broadcast, unknown unicast, and multicast packets are sent to a single port (the lowest numbered port) in the LAG.

## **LAG Implementation Restrictions**

Interface restrictions:

- All of the physical links of a LAG must run in full-duplex mode at the same speed. Set the speed and mode of a port to that of the LAG before adding the port to the LAG.
- LAG speed may not be changed.
- Routing is not supported on links in a LAG.
- An interface can belong to only one LAG.
- SFTOS supports 48 LAGs, with a maximum of eight members each.

SFTOS supports IEEE 802.3 Clause 43 with minor exceptions:

- No optional features supported, e.g. Marker Generator/Receiver
- MUX machine implemented as coupled, not independent control
- Some MIB variables are not supported.

#### *Link Aggregation—MIB Support*

The IEEE 802.3 Annex 30c MIB objects that are not supported are:

- dot3adAggPortDebugTable
- dot3adAggPortStatsMarkerResponsePDUsRx
- dot3adAggPortStatsMarkerPDUsTx
- dot3adAggPortActorAdminSystemPriority
- dot3adAggPortActorOperSystemPriority
- dot3adAggPortPartnerAdminSystemPriority
- dot3adAggPortPartnerOperSystemPriority
- dot3adTablesLastChanged

#### **Static LAG Requirements**

Manual aggregation is disabled by default, and when enabled, applies to all LAG interfaces. Manual aggregation uses the following default values:

- If an LACP PDU (Link Aggregation Control Protocol Protocol Data Unit) is received with different values, the link will drop out.
- When all member links have dropped out, the group will re-aggregate with the new information.

If the partner does not respond with LACP PDUs, the system will wait three seconds and aggregate manually.

The static LAG configuration should only be enabled if both parties are 802.3ad-compliant and have the protocol enabled.

LAGs should be configured and STP-enabled on both devices before connecting cables.

# <span id="page-175-0"></span>**Link Aggregation Group (LAG) Commands**

#### *Privileged Exec and User Exec mode commands*

- To remove all LAGs:
	- clear port-channel
- To display a summary of LAGs, including port assignments:
	- show interface port-channel brief
- To display settings and counters for a specific LAG, including port assignments:
	- show interface port-channel *1–128*

#### *Global Config mode commands*

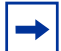

**Note:** The [no] port lacpmode enable all command is deprecated.

The CLI commands in the Global Config mode used to configure LAGs are:

- To create the Port Channel (LAG) and invoke the Interface Port Channel Config mode:
	- [no] interface port-channel *1-128* (If the Port Channel is already created, this command simply invokes the Interface Port Channel Config mode.)
- To configure the LAG name:
	- In SFTOS 2.5.1, there is not a direct replacement for the deprecated **port-channel name** command. Use the **interface port-channel** command to identify the Port Channel by an integer ID, and use the description *line* command to add a description for the selected Port Channel. For more, see [Interface Port Channel Config mode commands](#page-176-0), below.
- Enable link trap notifications for all Port Channels (LAGs):
	- [no] port-channel linktrap all
	- $\overline{\phantom{a}}$  (or, at the LAG prompt: **snmp trap link-status**)
- To [disable] enable the administrative mode for all LAGs:
	- [no] port-channel enable all
- To delete one or more ports from a LAG:
	- In SFTOS 2.5.1, the no channel-member *unit/slot/port-unit/slot/port* command replaces deleteport *unit/slot/port* | all
- To delete a specific LAG:
	- In SFTOS 2.5.1, the no interface port-channel *1-128* command replaces no port-channel *unit/slot/port*
- To delete all LAGs (see **clear port-channel** in Privileged Exec mode)

#### <span id="page-176-0"></span>*Interface Port Channel Config mode commands*

The Interface Port Channel Config mode was introduced in SFTOS version 2.5.1. The [no] interface port-channel *1–128* command, used from the Global Config mode, accesses the mode. The command first creates a new LAG with an ID you assign (an integer between 1 and 128), or, if the number you enter is already assigned to a LAG, then the command invokes the mode for that LAG.

The CLI commands in the Interface Port Channel Config mode include the following:

- Add to the selected LAG (or delete from it), one or more ports:
	- [no] channel-member *unit/slot/port*–*unit/slot/port*,*unit/slot/port*
- Enter a description for the selected LAG:
	- [no] description
- Configure the priority for untagged frames:
	- dot1p-priority *0-7*
- Set the maximum transmission unit (MTU) size (in bytes) for the selected LAG:
	- [no] mtu *1518-9216*
- Attach a specified ACL to the selected LAG (and, optionally, to also enter a sequence number (from 1-4294967295) that indicates the order of this ACL relative to other ACLs assigned to this LAG):

— ip access-group *1–199* [*1-4294967295*] in

- Attach a MAC ACL identified by *name* to the selected LAG in the ingress direction. The *1-4294967295* option is as described above:
	- mac access-group *name* [*1-4294967295*]
- Enable the support of static link aggregations on the LAG By default, the static capability for all LAGs is disabled:
	- protocol static
- Reenable the LACP on the selected LAG:
	- protocol lacp
- Enable or disable the LAG:
	- [no] shutdown
- Enable or disable link status traps for the LAG:
	- [no] snmp trap link-status
- Set the spanning-tree operational mode on the selected LAG:
	- [no] spanning-tree
- Set or clear the CST cost for the LAG:
	- [no] spanning tree 0 cost *1-65535*
- Set or clear the CST priority for the LAG.
	- [no] spanning tree 0 priority *0-15*
- Associate or disassociate a multiple spanning tree instance with cost to the LAG:
	- [no] spanning-tree MSTi *0-63* cost *1-2000000*
- Set or clear the priority associated with the multiple spanning tree instance for the LAG.
	- [no] spanning-tree MSTi *0-63* priority *0-240*
- Enable or disable spanning-tree MSTP edge-port mode:
	- [no] spanning-tree mstp edge-port

#### *Interface Config mode commands*

**Note:** The [no] port lacpmode enable command is deprecated.

The CLI commands in Interface Config mode used to configure LAGs are:

- Add a port to a LAG:
	- addport *unit/slot/port* (where *unit/slot/port* is the logical interface defined by the system for the LAG)
- Delete ports:
	- deleteport *unit/slot/port*
- Delete one or all LAGs:
	- delete interface {*unit/slot/port* | all}
- Set spanning-tree options on a selected LAG:
	- spanning-tree {edgeport | hello-time | port | mst} (Specify edgeport for fast, no spanning-tree edgeport for 802.1d.)

#### **Static LAG CLI Management**

SFTOS configures dynamic LAGs by default. If you want to convert the LAG to a static LAG, use:

- protocol static, in Interface Port Channel Config mode. (Before v. 2.5.1, the syntax was port-channel staticcapability.)
	- All LAGs with configured members but no active members will now aggregate statically on link UP interfaces.
- show interface port-channel brief (Privileged Exec mode and User Exec mode) displays whether static capability is enabled.

#### <span id="page-177-0"></span>**Configuring a LAG**

**Note:** By default, dynamic LAGs are created, and link trap notification is enabled. **Note:** A LAG (Port Channel) cannot have an IP address.

The following procedure shows the basic steps for creating and configuring a LAG (Port Channel).

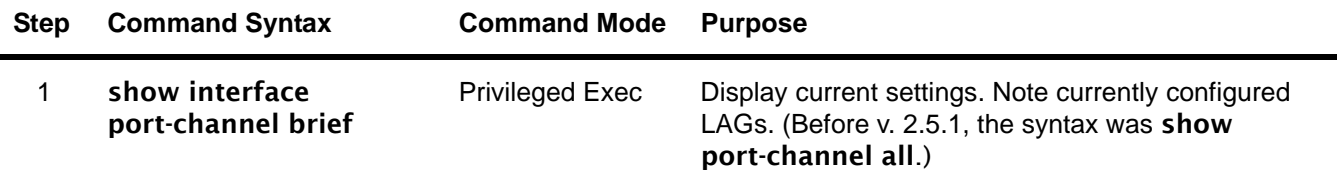

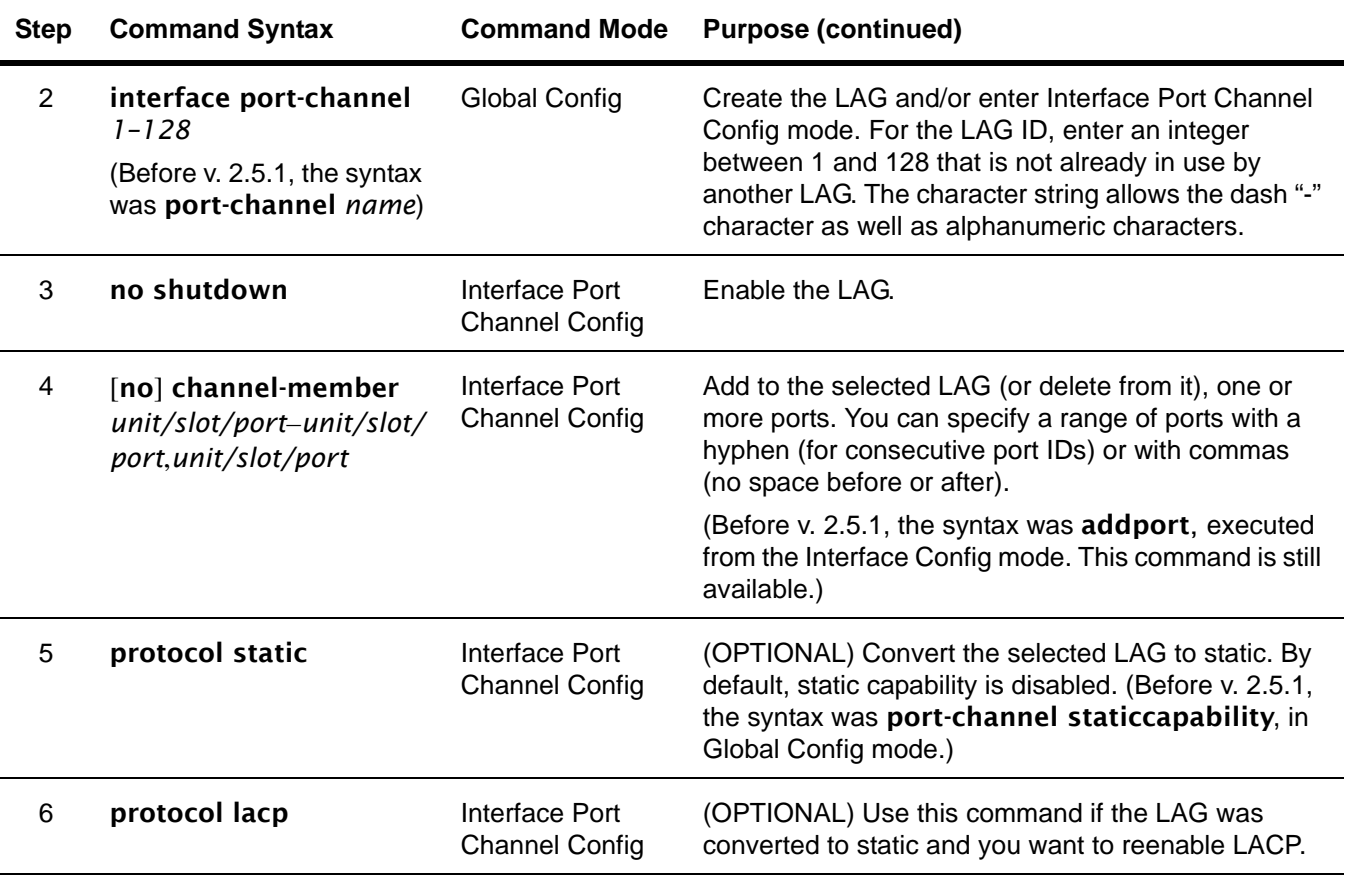

## **LAG Configuration Examples**

This section contains the following configuration examples:

- [Basic LAG configuration example on page 180](#page-179-0)
- [Adding a LAG to a VLAN on page 181](#page-180-1)
- [Using the Interface Range mode on page 182](#page-181-1)
- [LACP configuration example on page 183](#page-182-0)

#### <span id="page-179-0"></span>*Basic LAG configuration example*

This example shows configuring the S-Series switch to support LAGs to a server and to a Layer 2 switch.

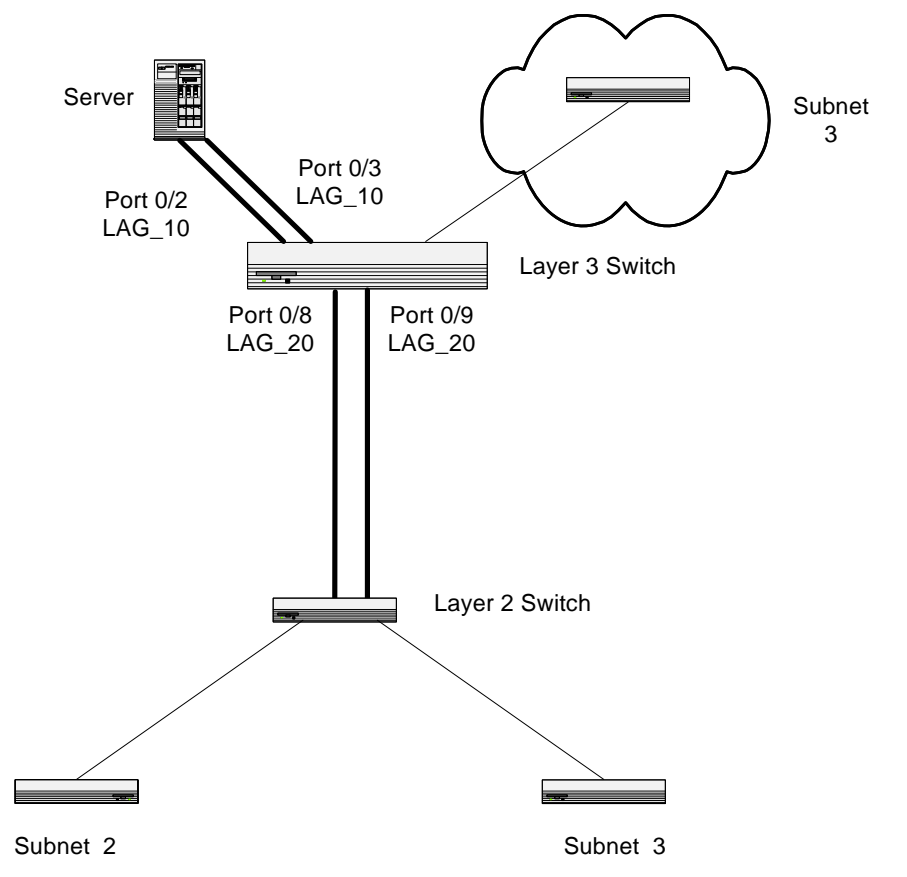

**Figure 126** LAG Example Network Diagram

- 1. Use the **show interface port-channel brief** command to learn the LAG IDs already in use (see [Figure 129 on page 181](#page-180-2)). This example assumes that IDs 10 and 20 are available.
- 2. Create LAG 10.

```
Force10 #config
Force10 (Config)#interface port-channel 10
Force10 (conf-if-po-10)#no shutdown
Force10 (conf-if-po-10)#channel-member 1/0/2-1/0/3
Force10 (conf-if-po-10)#protocol static <============
Force10 (conf-if-po-10)#exit
                                                             required command if you want to 
                                                             create a static LAG
```
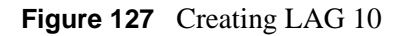
3. Create LAG 20.

```
Force10 (Config)#interface port-channel 20
Force10 (conf-if-po-10)#no shutdown
Force10 (conf-if-po-20)#channel-member 1/0/8,1/0/9
Force10 (conf-if-po-20)#exit
Force10 (Config)#exit
```
### **Figure 128** Creating LAG 20

4. Verify both LAGs.

```
Force10#show interface port-channel brief
Codes: L - LACP Port-channel
LAG Status Ports
--- ------ ------<br>10 Up 1/0/2 (Up)
          1/0/3 (Up)
20 Up 1/0/2 (Up)
           1/0/24 (Up)
1/0/25 (Up)
Force10#
```
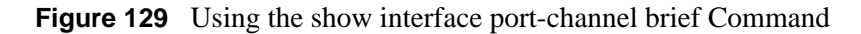

5. At this point the LAGs could be added to VLANs, as described next.

## *Adding a LAG to a VLAN*

To add a LAG to a VLAN, you access the Interface VLAN mode with the **interface** command, and you use the **tagged** or **untagged** command, just as you do when you add a port to a VLAN:

```
Force10#show interface port-channel brief
Codes: L - LACP Port-channel
LAG Status Ports
--- ------ -------
1 Down 1/0/20 (Down)
        1/0/21 (Down)
        1/0/22 (Down)
2 Up 1/0/23 (Up)
         1/0/24 (Up)
Force10#config
Force10 (Config)# interface vlan 11
Force10 (conf-if-vl-11)#tagged port-channel 2
Force10 (conf-if-vl-11)#exit
Force10 (conf-if-vl-11)#
Force10 (Config)#
Force10# show vlan id 11
Codes: * - Default VLAN, G - GVRP VLANs, E - Ethernet interface, ^ - Native VLAN
Vlan Id Status Q Ports
--------- ---------- - ------
11 Inactive T E 1/0/10, 1/0/11, 2 - LAG 2 highlighted in red
```
**Figure 130** Adding a LAG to a VLAN

## *Using the Interface Range mode*

If you are applying the same configuration elements to a number of LAGs (also called bulk configuration), you can replicate the steps shown in the examples above for all of those LAGs from the Interface Range mode. The System Configuration chapter in the *SFTOS Command Reference* provides details on the command syntax used for the **interface range** command to define the range and access the mode.

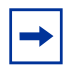

**Note:** You can approximate LAG bulk configuration when you assign a group of ports to a LAG with one channel-member command (Interface Port Channel Config mode). For example, **channel-member 1/0/10-1/0/14**.

The command families available from the Port Channel Range prompt within that mode are displayed here.

| /Forcel0 (Config)#interface range port-channel 1,3 |                                                      |  |
|----------------------------------------------------|------------------------------------------------------|--|
| Forcel0 $(conf-if-range-po-1, 3)$ #?               |                                                      |  |
| classofservice                                     | Configure Class of Service parameters.               |  |
| cos-queue                                          | Configure the Cos Oueue Parameters.                  |  |
| description                                        | Add Description to the interface                     |  |
| dot1p-priority                                     | Configure the priority for untagged frames.          |  |
| exit                                               | To exit from the mode.                               |  |
| gmrp                                               | Set GARP Multicast Registration Protocol parameters. |  |
| gvrp                                               | Set GARP VLAN Registration Protocol parameters.      |  |
| igmp                                               | Enable/Disable IGMP Snooping on a selected interface |  |
| ip                                                 | Configure IP parameters.                             |  |
| mac                                                | Configure MAC Access List group parameters.          |  |
| mode                                               | Configure the double VLAN tunnel mode for this       |  |
|                                                    | interface.                                           |  |
| mtu                                                | Sets the default MTU size.                           |  |
| port-security                                      | Enable/Disable Port MAC Locking/Security for         |  |
|                                                    | interface.                                           |  |
| protocol                                           | Configure protocol type for port-channel.            |  |
| rate-interval                                      | Sets the traffic monitoring rate interval            |  |
| service-policy                                     | Configure DiffServ Service.                          |  |
| set.                                               | Configure switch options and settings.               |  |
| shutdown                                           | Enable/Disable a port.                               |  |
| snmp                                               | Configure SNMP options.                              |  |
| snmp-server                                        | Enable/Disable SNMP violation traps interface.       |  |
| spanning-tree                                      | Set the spanning tree operational mode.              |  |
| vlan                                               | Configure VLAN parameters.                           |  |

**Figure 131** Commands Available in Interface Range Mode for LAGs

# **Link Aggregation Control Protocol (LACP)**

The Link Aggregation Control Protocol (LACP) provides a standardized means of exchanging information between two systems (also called partner systems) and dynamically establishing LAGs between the two partner systems.

LACP allows the exchange of messages on a link to allow their Link Aggregation Control instances to reach agreement on the identity of the LAG to which the link belongs, move the link to that LAG, and enable the transmission and reception functions in an orderly manner.

SFTOS configures dynamic LAGs by default, using LACP. The SFTOS implementation of LACP is based on the standards specified in the IEEE 802.3: "*Carrier sense multiple access with collision detection (CSMA/CD) access method and physical layer specifications*."

LACP works by constantly exchanging custom MAC PDUs across LAN Ethernet links. The protocol packets are only exchanged between ports that are configured to be LACP-capable.

## **LACP Configuration**

SFTOS allows the user to enable LACP and configure LACP timeout characteristics for a particular LAG.

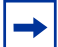

**Note:** LACP is enabled by default.

The following commands configure LACP:

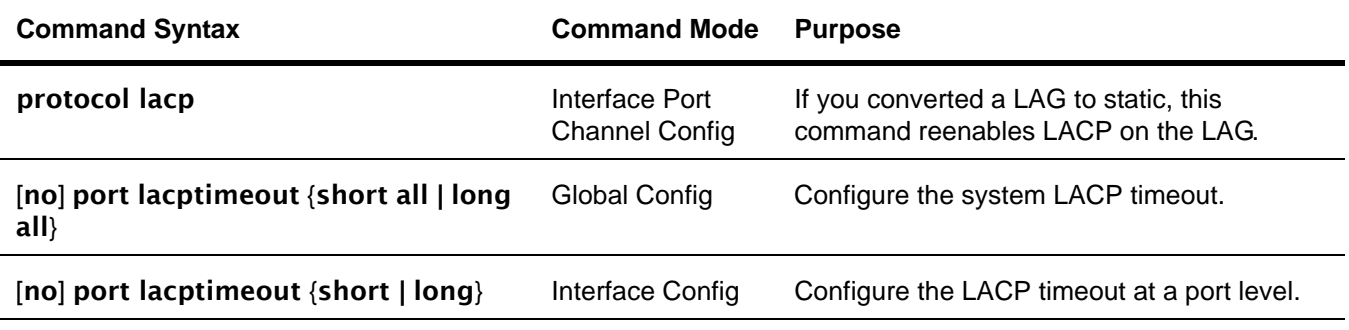

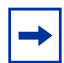

**Note:** The [no] port lacpmode enable command (Interface Config mode) and [no] port lacpmode enable all command (Global Config mode) are deprecated.

## *LACP configuration example*

[Figure 132](#page-182-0) shows the assignment of ports to a LAG. [Figure 133](#page-183-0) displays that the LAG is dynamic (enabled with LACP) by default:

```
Force10 (Config)#interface port-channel 2
Force10 (conf-if-po- 2)#no shutdown
Force10 (conf-if-po- 2)#channel-member 1/0/22-1/0/24
Force10 (conf-if-po- 2)#exit
```
<span id="page-182-0"></span>**Figure 132** Example of LAG Configuration with LACP Enabled by Default

You would also need to enable the ports in the LAG.

To convert the LAG to static, use **protocol static**, in Interface Port Channel Config mode.

Verify the status of the LAG as dynamic created through LACP:

Force10 (Config)#exit Force10#show interface port-channel 2 Description.................................... MAC Address.................................... 00:01:E8:D5:A0:81 MTU............................................ 1518 Packets RX and TX 64 Octets.................... 0 Packets RX and TX 65-127 Octets................ Packets RX and TX 128-255 Octets............... 0 Packets RX and TX 256-511 Octets................. 0 Packets RX and TX 512-1023 Octets.............. 0 Packets RX and TX 1024-1518 Octets............. 0 Packets RX and TX 1519-1522 Octets............. Packets RX and TX 1523-2047 Octets............. 0 Packets RX and TX 2048-4095 Octets............. 0 Packets RX and TX 4096-9216 Octets............. Jabbers Received............................... 0 Fragments Received............................. 0 Undersize Received............................... Alignment Errors............................... 0  $FCS$   $Errors \ldots \ldots \ldots \ldots \ldots \ldots \ldots \ldots \ldots \ldots \ldots$ Overruns....................................... 0 Unicast Packets Received....................... 0 --More-- or (q)uit Multicast Packets Received..................... 0 Broadcast Packets Received..................... 0 Single Collision Frames........................ Multiple Collision Frames...................... 0 Excessive Collision Frames..................... 0 Port Membership Discards....................... 0 Time Since Counters Last Cleared............... 0 day 0 hr 46 min 38 sec Link Adm. Trap STP Mbr Port Port LAG Link Mode Mode Mode Type Ports Speed Active --- ------ ---- ---- ------ ------- ------ -------- ------ 1 Down En. En. Dis. Dynamic 1/0/22 Auto False<br>1/0/23 Auto False  $1/0/23$  Auto False<br> $1/0/24$  Auto False  $1/0/24$  Auto

**Figure 133** Displaying Details on a LAG with the show interface port-channel Command

# <span id="page-183-0"></span>**Displaying LAGs (Port Channels)**

In SFTOS v. 2.5.1, the **show port-channel all** command is replaced by the **show interface** port-channel command. An example of the show interface port-channel *1-128* option is shown in [Figure 133,](#page-183-0) above. The **show interface port-channel brief** version is shown in [Figure 134](#page-183-1).

```
Force10#show interface port-channel brief
Codes: L - LACP Port-channel
LAG Status Ports
1 Up 1/(1/0/3 (Up)<br>1/0/4 (Up)
             1/0/41/0/5 (Up)<br>1/0/6 (Up)
\frac{1}{0/6}<br>2 Down \frac{1}{0/1}1/0/11 (Down)
              1/0/12 (Down)
              1/0/13 (Down)
              1/0/14 (Down)
```
<span id="page-183-1"></span>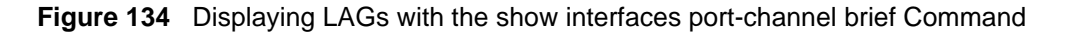

# **Chapter 11 Quality of Service**

This chapter contains the following major sections:

- [Using Differentiated Services \(DiffServ\) on page 185](#page-184-0)
	- [Deploying DiffServ on page 188](#page-187-0)
	- [Monitoring DiffServ on page 192](#page-191-0)
	- [Configuring Differentiated Services by Department on page 199](#page-198-0)
	- [Configuring Differentiated Services for Voice over IP on page 202](#page-201-0)

# <span id="page-184-0"></span>**Using Differentiated Services (DiffServ)**

This section contains the following subsections:

- [Deploying DiffServ on page 188](#page-187-0)
- [Monitoring DiffServ on page 192](#page-191-0)
- [Configuring Differentiated Services by Department on page 199](#page-198-0)
- [Configuring Differentiated Services for Voice over IP on page 202](#page-201-0)

For syntax details on commands discussed in this chapter, see Chapter 19 (Quality of Service (QoS) Commands) in the *SFTOS Command Reference*. That chapter also provides syntax statements for Class of Service commands (CoS). See also, in this chapter, [Using Differentiated Services \(DiffServ\) on page 185](#page-184-0), for more information on controlling traffic.

Differentiated Services (DiffServ) is one technique for implementing Quality of Service (QoS) policies. Using DiffServ in your network allows you to directly configure the relevant parameters on the switches and routers rather than using a resource reservation protocol.This section explains how to configure the S-Series to identify which traffic class a packet belongs to and how the packet should be handled to provide the desired quality of service. As implemented on the S-Series, DiffServ allows you to control what traffic is accepted, what traffic is transmitted, and what bandwidth guarantees are provided.

How you configure DiffServ support on the S-Series will likely vary depending on the role of the switch in your network:

- **Edge device:** An edge device handles ingress traffic, flowing towards the core of the network, and egress traffic, flowing away from the core. An edge device will segregate inbound traffic into a small set of traffic classes, and is responsible for determining a packet's classification. Classification will be primarily based on the contents of the Layer 3 and Layer 4 headers, and will be recorded in the Differentiated Services Code Point (DSCP) added to a packet's IP header.
- **Interior node:** A switch in the core of the network is responsible for forwarding packets, rather than for classifying them. It will decode the DSCP in an incoming packet, and provide buffering and forwarding services using the appropriate queue management algorithms.

To configure DiffServ on a particular S-Series router, you first determine the QoS (quality of service) requirements for the network as a whole. The requirements are expressed in terms of rules, which are used to classify either inbound or outbound traffic on a particular interface. Rules are defined in terms of classes, policies, and services:

- **Class:** A class consists of a set of rules that identify which packets belong to the class. Inbound traffic is separated into traffic classes based on Layer 3 and 4 header data and the VLAN ID, and marked with a corresponding DSCP value. Outbound traffic is grouped into forwarding classes based on the DSCP value, and allocated priority and bandwidth accordingly. One type of class is supported:
	- **All:** Every match criterion defined for the class must be true for a match to occur.
- **Policy:** Defines the QoS attributes for one or more traffic classes. An example of an attribute is the specification of minimum or maximum bandwidth in terms of kbps or percent of link capacity. The S-Series supports two policy types:
	- **Traffic Conditioning Policy:** This type of policy is associated with an inbound traffic class and specifies the actions to be performed on packets meeting the class rules:
		- Marking the packet with a given DSCP code point
		- Policing packets by dropping or re-marking those that exceed the assigned data rate of the class
		- Counting the traffic within the class
	- **Service Provisioning Policy:** This type of policy is associated with an outbound traffic class and affects how packets are transmitted.
- **Service:** Assigns a policy to an interface for either inbound or outbound traffic

The user configures Differentiated Services (Diffserv) in the stages described above by specifying:

- Class
	- Creating and deleting classes
	- Defining match criteria for a class. **Note**: The only way to remove an individual match criterion from an existing class definition is to delete the class and re-create it.
- Policy
	- Creating and deleting policies
	- Associating classes with a policy
	- Defining policy statements for a policy/class combination
- Service
	- Adding and removing a policy to/from a directional (i.e., inbound, outbound) interface

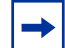

**Note:** SFTOS currently supports the inbound direction only.

Packets are filtered and processed based on defined criteria. The filtering criteria is defined by a class. The processing is defined by a policy's attributes. Policy attributes may be defined on a per-class instance basis, and it is these attributes that are applied when a match occurs.

Packet processing begins by testing the match criteria for a packet. A policy is applied to a packet when a class match within that policy is found.

Note that the type of class — all, any, or ACL — has a bearing on the validity of match criteria specified when defining the class. A class type of **any** processes its match rules in an ordered sequence; additional rules specified for such a class simply extend this list. A class type of acl obtains its rule list by interpreting each ACL rule definition at the time the Diffserv class is created. Differences arise when specifying match criteria for a class type **all**, since only one value for each non-excluded match field is allowed within a class definition.

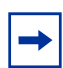

**Note:** If a field is already specified for a class, all subsequent attempts to specify the same field fail, including the cases where a field can be specified multiple ways through alternative formats. The exception to this is when the 'exclude' option is specified, in which case this restriction does not apply to the excluded fields.

The following class restrictions are imposed by the DiffServ design:

- Nested class support limited to:
	- $-$  any within any
	- $\equiv$  all within all
	- $\overline{\phantom{a}}$  No nested **not** conditions
	- $\overline{\phantom{a}}$  No nested acl class types
	- Each class contains at most one referenced class.
- Hierarchical service policies are not supported in a class definition.
- Access list matched by reference only, and must be the sole criterion in a class.
	- I.e., ACL rules copied as class match criteria at time of class creation, with class type any
	- Implicit ACL deny all rule also copied
	- No nesting of class type  $\alpha$ cl

Regarding nested classes, referred to here as class references, a given class definition can contain at most one reference to another class, which can be combined with other match criteria. The referenced class is truly a reference and not a copy, since additions to a referenced class affect all classes that reference it. Changes to any class definition currently referenced by any other class must result in valid class definitions for all derived classes otherwise the change is rejected. A class reference may be removed from a class definition.

The user can display summary and detailed information for classes, policies and services. All configuration information is accessible via the CLI and SNMP user interfaces.

This command sets the DiffServ operational mode to active. While disabled, the DiffServ configuration is retained and can be changed, but it is not activated. When enabled, Diffserv services are activated.

# <span id="page-187-0"></span>**Deploying DiffServ**

The four basic steps necessary to deploy DiffServ are:

1. Create class-maps. (See [Creating Class-maps/DiffServ Classes on page 188](#page-187-1).)

A class-map is used to differentiate between types of traffic based on a packet's match to defined rules in the class-map. For information on using a class-map in configuration scripting, see Using Configuration Scripts on page 31.

2. Create a policy-map. (See [Creating a Policy-Map on page 190](#page-189-0).)

A policy-map references a class-map and defines the actions to be taken for traffic in a referenced class.

3. Apply the policy to interfaces. (See [Applying Policies on page 191.](#page-190-0))

Apply the policy to the interfaces in an ingress or egress capacity.

4. Enable DiffServ globally. (See [Enabling Differentiated Services on page 192.](#page-191-1))

The following command sequence is annotated to show the four stages described above. The example configures a policy of 1MByte rate limiting, with a 128K burst, sets a CoS, and assigns it to a port:

```
class-map match-all match_all
match any
exit
!Completed Step 1!
policy-map rate_limit in
class match_all
police-simple 1024 128 conform-action set-cos-transmit 7 violate-action drop
exit
!Completed Step 2!
interface 1/0/7
service-policy in rate limit
no shutdown
exit
!Completed Step 3!
diffserv
!Completed Step 4!
```
**Figure 135** DiffServ Example: Configuring Rate Limiting on a Port

Using "class-map" policy options, you can configure more granular matching based on Layer 2 or Layer 3 headers. Input rate limiting is configured with the **police-simple** command. Use **traffic-shape** for egress rate shaping.

# <span id="page-187-1"></span>**Creating Class-maps/DiffServ Classes**

The first step in deploying DiffServ is to create a DiffServ class. From the Global Config mode, use the class-map match-all *classname* command.

The **match-all** class type indicates that all of the individual match conditions must be true for a packet to be considered a member of the class.

The *classname* parameter is a case-sensitive alphanumeric string from 1 to 31 characters that you create to uniquely identify the class.

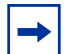

**Note:** The word "default" is reserved and must not be used as a class name.

For example, entering **class-map match-all Dallas** means "Create a class named Dallas that must match all statements in the policy."

After entering the command, and a new *classname* is defined, this command invokes the Class Map Config mode — "(Config-classmap)#" prompt. Within that mode, you can continue to refine the definition of the class.

After exiting the Class Map Config mode, you can reenter the mode to edit the named class by using the command class-map *existing\_classname*, where *existing\_classname* is the *classname* that you defined earlier.

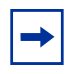

**Note:** Class match conditions are obtained from the referenced access list (ACL) at the time of class creation. Thus, any subsequent changes to the referenced ACL definition do not affect the DiffServ class. To pick up the latest ACL definition, delete and recreate the class.

The example below creates a class named "cl-map-1". The map requires that all rules in the list must be matched. If any of the rules are not a match for the traffic, the traffic is not a member of that class. In this case, the traffic must carry a destination IP address in the 10.1.1.0 network and have a destination port of 7:

```
class-map match-all cl-map-1
match dstip 10.1.1.0 255.255.255.0
match dstl4port 7
exit
```
**Figure 136** Using the class-map match-all Command

Note that the example below, looks for packets with an ip-precedence of 1, but also references another class map (cl-map-1):

```
class-map match-all cm-3
match ip precedence 1
match class-map cl-map-1
exit
```
### **Figure 137** Using the class-map match-all Command

To delete an existing class, use the command no class-map *existing\_classname* from the Global Config mode. This command may be issued at any time; if the class is currently referenced by one or more policies or by any other class, this deletion attempt shall fail.

# <span id="page-189-0"></span>**Creating a Policy-Map**

The second step in deploying DiffServ is to create a policy-map. From the Global Config mode, use the policy-map command [\(Figure 138\)](#page-190-1) to create or identify an existing policy-map. The policy-map defines:

- Traffic Conditioning—Specify traffic conditioning actions (policing, marking, shaping) to apply to traffic classes
- Service Provisioning—Specify bandwidth and queue depth management requirements of service levels — EF (expedited forwarding), AF (assured forwarding), BE (best effort), and CS (class selector). See the explanation of those *dscpval* parameter options in the match ip dscp command syntax statement in the QoS chapter of the *SFTOS Command Reference*.

The policy commands associate a traffic class, which was defined by the class command set, with one or more QoS policy attributes. This association is then assigned to an interface to form a service. The user specifies the policy name when the policy is created.

The DiffServ CLI does not necessarily require that users associate only one traffic class to one policy. In fact, multiple traffic classes can be associated with a single policy, each defining a particular treatment for packets that match the class definition. When a packet satisfies the conditions of more than one class, preference is based on the order in which the classes were added to the policy, with the foremost class taking highest precedence.

This set of commands consists of policy creation/deletion, class addition/removal, and individual policy attributes. Note that the only way to remove an individual policy attribute from a class instance within a policy is to remove the class instance and re-add it to the policy. The values associated with an existing policy attribute can be changed without removing the class instance.

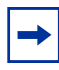

**Note:** Class instances are always added to the end of an existing policy. While existing class instances may be removed, their previous location in the policy is not reused, so the number of class instance additions/removals is limited. In general, significant changes to a policy definition require that the entire policy be deleted and re-created with the desired configuration.

The policy-map command establishes a new DiffServ policy. The syntax is policy-map *policyname* in, where *policyname* is a case-sensitive alphanumeric string from 1 to 31 characters uniquely identifying the policy. The in keyword indicates that the policy is specific to inbound traffic, because SFTOS supports only the inbound (ingress) direction.

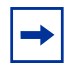

**Note:** The policy type dictates which of the individual policy attribute commands are valid within the policy definition.

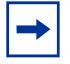

**Note:** The CLI mode is changed to Policy-Map when this command is successfully executed.

The following example shows the use of the **policy-map** command:

```
policy-map pm-1 in
class cl-map-1
assign-queue 3
exit
class cl-map-2
mark ip-precedence 1
exit
```
### <span id="page-190-1"></span>**Figure 138** policy-map Command Example

In the above example, we have created a policy-map with the name of "pm-1". This policy-map is meant to affect inbound traffic. Traffic that is part of the class cl-map-1 (created in the previous example) is affected. Traffic that falls into this class will be assigned to queue 3. Traffic that is a match for class cl-map-2 will have ip-precedence marked as 1.

# <span id="page-190-0"></span>**Applying Policies**

Policy maps may be applied globally, to all interfaces, or on a per-interface basis. This is accomplished with the service-policy in *policyname* command. The in keyword indicates that the policy is specific to inbound traffic, because SFTOS supports only the inbound (ingress) direction. The *policyname* parameter is the name of an existing DiffServ policy (shown defined, above). Note that this command causes a service to create a reference to the policy.

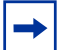

**Note:** This command effectively enables DiffServ on an interface (in a particular direction).

The command can be used in the Interface Config mode to attach a policy to a specific interface. Alternatively, the command can be used in the Global Config mode to attach this policy to all system interfaces.

There is no separate interface administrative **mode** command for DiffServ.

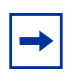

**Note:** This command shall fail if any attributes within the policy definition exceed the capabilities of the interface. Once a policy is successfully attached to an interface, any attempt to change the policy definition such that it would result in a violation of said interface capabilities shall cause the policy change attempt to fail.

Example (global):

```
Force10 #config
Force10 (Config)#service-policy in pm-1
Force10 (Config)#
```
**Figure 139** service-policy Global Command Example

Example (per interface):

```
Force10 #config
Force10 (Config)#interface 1/0/4
Force10 (Interface 1/0/4)#service-policy in pm-1
Force10 (Interface 1/0/4)#
```
**Figure 140** service-policy Interface Command Example

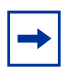

**Note:** When applied globally, a service-policy command appears under each interface, as if the command were applied one interface at a time. The commands then can be removed from individual interfaces, or from all interfaces simultaneously, using the no form of the command.

## <span id="page-191-1"></span>**Enabling Differentiated Services**

To use DiffServ, it must be enabled globally with the command **diffserv.** This command sets the DiffServ operational mode to active. While disabled, the DiffServ configuration is retained and can be changed, but it is not activated. When enabled, Diffserv services are activated.

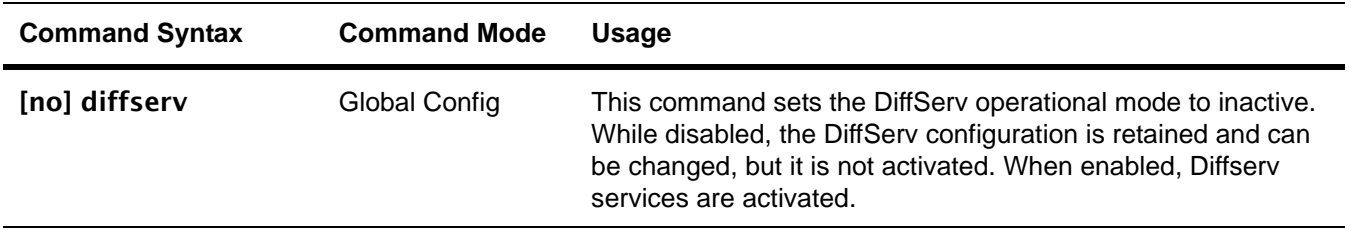

# <span id="page-191-0"></span>**Monitoring DiffServ**

The following group of "show" commands is available for monitoring the settings of class-maps and policy-maps, and service policies (assignments to interfaces):

- show class-map: See [Using the show class-map Command on page 193](#page-192-0).
- show diffserv: See [Using the show diffserv Command on page 194](#page-193-0).
- show diffserv service: See [Using the show diffserv Command on page 194](#page-193-0).
- show diffserv service brief: See [Using the show diffserv Command on page 194.](#page-193-0)
- show policy-map: See [Using the "show policy-map" Command on page 195](#page-194-0).
- show policy-map *interface*: See [Figure 147 on page 198.](#page-197-0)
- show service-policy: See [Using the show service-policy Command on page 198.](#page-197-1)

This information can be displayed in either summary or detailed formats. The status information is only shown when the DiffServ administrative mode is enabled; it is suppressed otherwise.

## <span id="page-192-0"></span>**Using the show class-map Command**

Displaying class-map information:

```
Force10 #show class-map cm-3
Class Name..................................... cm-3
Class Type..................................... All
    Match Criteria Values
---------------------------- -------------------------------------
IP Precedence 1
Reference Class cl-map-2
Force10 #show class-map cl-map-2
Class Name..................................... cl-map-2
Class Type..................................... All
     Match Criteria Values
---------------------------- -------------------------------------
Destination Layer 4 Port 7(echo)
Force10 #
```
### **Figure 141** show class-map Command Example

## *show class-map*

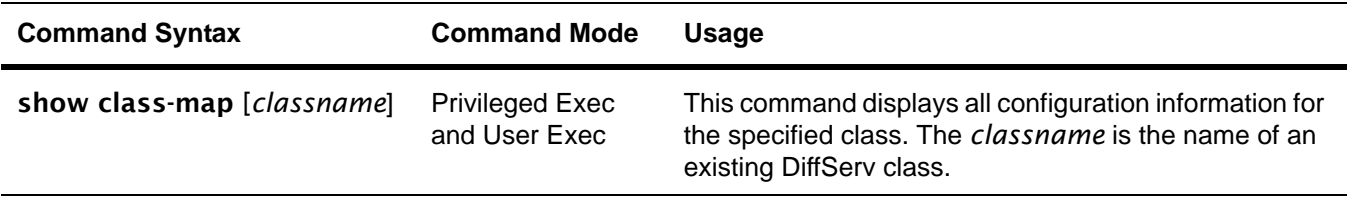

If *classname* is specified, the following fields are displayed:

Class Name—The user-designated name of this class

Class Type—The class type (All, any, or acl) indicating how the match criteria are evaluated for this class. A class type of All means every match criterion defined for the class is evaluated simultaneously. They must all be true to indicate a class match. For a type of any, each match criterion is evaluated sequentially and only one need be true to indicate a class match. Rules with an acl class type are evaluated in a hybrid manner, with those derived from each ACL rule grouped and evaluated simultaneously, while each such grouping is evaluated sequentially.

Match Criteria—The Match Criteria fields are only displayed if they have been configured. They are displayed in the order entered by the user. The fields are evaluated in accordance with the class type. The possible Match Criteria fields are: Class of Service, Destination IP Address, Destination Layer 4 Port, Destination MAC Address, Every, IP DSCP, IP Precedence, IP TOS, Protocol Keyword, Reference Class, Source IP Address, Source Layer 4 Port, Source MAC Address, CoS, Secondary CoS, and VLAN, Secondary VLAN, and Ethertype.

Values—This field displays the values of the Match Criteria.

Excluded—This field indicates whether or not this Match Criteria is excluded.

```
Force10 #show class-map
 Class
      Class Name Type Reference Class Name
    ------------------------------- ----- -------------------------------
cl-map-1 All
cl-map-2 All
cm-3 All cl-map-2
Force10 #
```
**Figure 142** show class-map Command Example

If *classname* is not specified, this command displays a list of all defined DiffServ classes. The following fields are displayed:

Class Name—The name of this class. (Note that the order in which classes are displayed is not necessarily the same order in which they were created.)

Class Type—(as above)

ACL Number—The ACL number used to define the class match conditions at the time the class was created. This field is only meaningful if the class type is acl.

**Note:** The contents of the ACL may have changed since this class was created.

Ref Class Name—The name of an existing DiffServ class whose match conditions are being referenced by the specified class definition.

## <span id="page-193-0"></span>**Using the show diffserv Command**

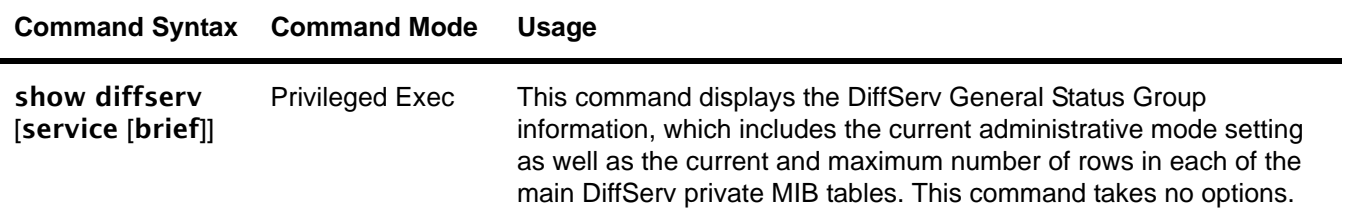

The following fields are displayed:

DiffServ Admin mode—The current value of the DiffServ administrative mode.

Class Table Size—The current number of entries (rows) in the Class Table.

Class Table Max—The maximum allowed entries (rows) for the Class Table.

Class Rule Table Size—The current number of entries (rows) in the Class Rule Table.

Class Rule Table Max—The maximum allowed entries (rows) for the Class Rule Table.

Policy Table Size—The current number of entries (rows) in the Policy Table.

Policy Table Max—The maximum allowed entries (rows) for the Policy Table.

Policy Instance Table Size—The current number of entries (rows) in the Policy Instance Table.

Policy Instance Table Max—The maximum allowed entries (rows) for the Policy Instance Table. Policy Attribute Table Size—The current number of entries (rows) in the Policy Attribute Table. Policy Attribute Table Max—The maximum allowed entries (rows) for the Policy Attribute Table. Service Table Size—The current number of entries (rows) in the Service Table. Service Table Max—The maximum allowed entries (rows) for the Service Table.

The following examples show sample output from the **show diffserv** and **show diffserv service brief** commands.

```
Force10 #show diffserv
DiffServ Admin mode............................ Enable
Class Table Size Current/Max................... 3 / 25
Class Rule Table Size Current/Max.............. 4 / 150
Policy Table Size Current/Max................... 1 / 64
Policy Instance Table Size Current/Max......... 2 / 576
Policy Attribute Table Size Current/Max........ 2 / 1728
Service Table Size Current/Max................. 48 / 400
Force10 #
```
**Figure 143** Using the show diffserv Command

```
Force10 #show diffserv service brief
DiffServ Admin mode............................ Enable
 Interface Direction OperStatus Policy Name
----------- ----------- ---------- -------------------------------
1/0/1 In Up pm-1
1/0/2 In Down pm-1
1/0/3 In Down pm-1
!-------------output deleted---------!
```
**Figure 144** Using the show diffserv service brief Command

# <span id="page-194-0"></span>**Using the "show policy-map" Command**

The command displays all configuration information for the specified policy.

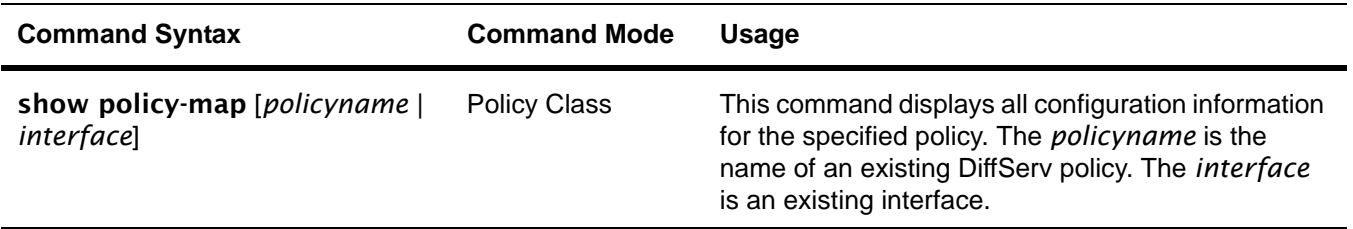

The following values can be displayed:

**Assign Queue**—Directs traffic stream to the specified QoS queue. This allows a traffic classifier to specify which one of the supported hardware queues are used for handling packets belonging to the class.

**Conform CoS**—The action to be taken on conforming packets per the policing metrics.

**Conform Secondary CoS**—The action to be taken on packets conforming with the secondary class of service value per the policing metrics.

**Drop**—Drop a packet upon arrival. This is useful for emulating access control list operation using DiffServ, especially when DiffServ and ACL cannot co-exist on the same interface.

**Exceed CoS**—The action to be taken on excess packets per the policing metrics.

**Exceed Secondary CoS**—The action to be taken on excess packets conforming with the secondary class of service value per the policing metrics.

**Non-Conform CoS**—The action to be taken on violating packets per the policing metric.

**Non-Conform Secondary CoS**—The action to be taken on violating packets conforming with the secondary class of service per the policing metric.

**Redirect**—Forces a classified traffic stream to a specified egress port (physical or LAG). This can occur in addition to any marking or policing action. It may also be specified along with a QoS queue assignment.

If a *policyname* is specified, the following fields are displayed:

**Policy Name**—The name of this policy

**Type**—The policy type, namely whether it is an inbound or outbound policy definition

The following information is repeated for each class associated with this policy (only those policy attributes actually configured are displayed):

**Class Name**—The name of this class

**Mark CoS—Denotes the class of service value that is set in the 802.1p header of outbound packets.** This is not displayed if the mark cos was not specified.

**Mark IP DSCP**—Denotes the mark/re-mark value used as the DSCP for traffic matching this class. This is not displayed if policing is in use for the class under this policy.

**Mark IP Precedence**—Denotes the mark/re-mark value used as the IP Precedence for traffic matching this class. This is not displayed if either mark DSCP or policing is in use for the class under this policy.

**Policing Style—This field denotes the style of policing, if any, used (<b>police-simple**, if any).

**Committed Rate (Kbps)**—This field displays the committed rate used in simple policing.

**Committed Burst Size (KB)**—This field displays the committed burst size used in simple policing.

**Conform Action**—The current setting for the action taken on a packet considered to conform to the policing parameters. This is not displayed if policing is not in use for the class under this policy.

**Conform DSCP Value**—This field shows the DSCP mark value if the conform action is markdscp.

**Conform IP Precedence Value**—This field shows the IP Precedence mark value if the conform action is markprec.

**Exceed Action**—The current setting for the action taken on a packet considered to exceed to the policing parameters. This is not displayed if policing not in use for the class under this policy.

**Exceed DSCP Value**—This field shows the DSCP mark value if this action is markdscp.

**Exceed IP Precedence Value**—This field shows the IP Precedence mark value if this action is markprec.

**Non-Conform Action**—The current setting for the action taken on a packet considered to not conform to the policing parameters. This is not displayed if policing not in use for the class under this policy.

**Non-Conform DSCP Value**—This field displays the DSCP mark value if this action is markdscp.

**Non-Conform IP Precedence Value**—This field displays the IP Precedence mark value if this action is markprec.

**Bandwidth**—This field displays the minimum amount of bandwidth reserved in either percent or kilobits-per-second.

**Expedite Burst Size (KBytes)**—This field displays the maximum guaranteed amount of bandwidth reserved in either percent or kilobits-per-second format.

**Shaping Average**—This field is displayed if average shaping is in use. Indicates whether average or peak rate shaping is in use, along with the parameters used to form the traffic shaping criteria, such as CIR and PIR. This is not displayed if shaping is not configured for the class under this policy.

**Shape Committed Rate (Kbps)**—This field is displayed if average or peak rate shaping is in use. It displays the shaping committed rate in kilobits-per-second.

The following is sample output from **show policy-map**:

```
Force10 #show policy-map
       Policy Name Policy Type Class Members
------------------------------- ----------- -------------------------------
pm-1 In cl-map-1
                                  cl-map-2
Force10 #
```
**Figure 145** show policy-map Command Example

If the policy name is not specified, as shown above, this command displays a list of all defined DiffServ policies. The following fields are displayed:

**Policy Name**—The name of this policy

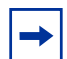

**Note:** The order in which the policies are displayed is not necessarily the same order in which they were created.

**Policy Type—The policy type, namely whether it is an inbound or outbound policy definition** 

**Class Members**—List of all class names associated with this policy

The following is sample output from show policy-map *policy-map-name*:

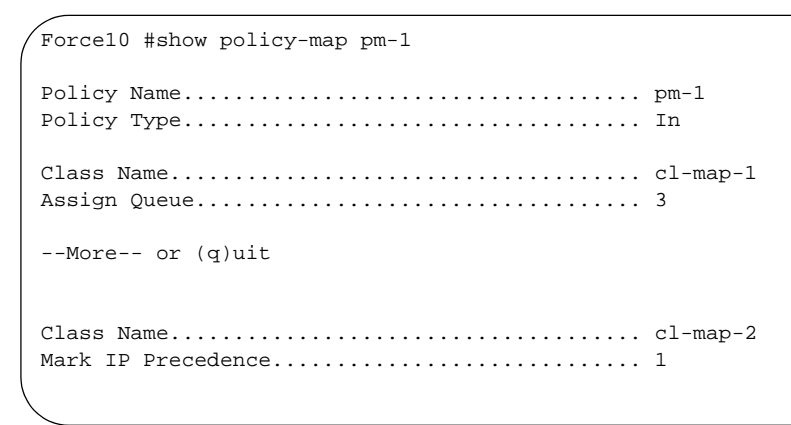

### **Figure 146** show policy-map Command Example

The following is sample output from show policy-map *interface:* 

```
Force10 #show policy-map interface 1/0/5 in
Interface...................................... 1/0/5
Direction...................................... In
Operational Status................................. Down
Policy Name.................................... pm-1
Interface Summary:
Class Name..................................... cl-map-1
In Discarded Packets........................... 0
Class Name..................................... cl-map-2
In Discarded Packets........................... 0
Force10 #
```
<span id="page-197-0"></span>**Figure 147** show policy-map interface *interface* Command Example

## <span id="page-197-1"></span>**Using the show service-policy Command**

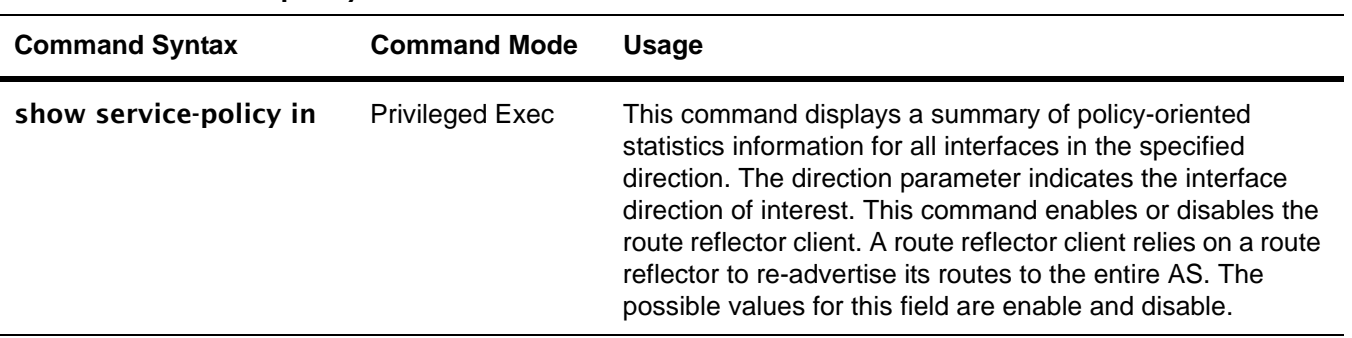

show service-policy

The following information is repeated for each interface and direction (only those interfaces configured with an attached policy are shown):

**Intf** (Interface)**—**Valid unit, slot and port number separated by forward slashes.

**Oper Stat** (Operational Status)—The current operational status of this DiffServ service interface.

**Offered Packets**—A count of the total number of packets offered to all class instances in this service before their defined DiffServ treatment is applied. These are overall per-interface, per-direction counts.

**Discarded Packets**—A count of the total number of packets discarded for all class instances in this service for any reason due to DiffServ treatment. These are overall per-interface per-direction counts.

**Sent Packets—**A count of the total number of packets forwarded for all class instances in this service after their defined DiffServ treatments were applied. In this case, forwarding means the traffic stream was passed to the next functional element in the data path, such as the switching or routing function or an outbound link transmission element. These are overall per-interface per-direction counts.

**Policy Name**—The name of the policy attached to the interface.

```
Force10 #show service-policy in
       Oper Policy
 Intf Stat Name
------- ---- -------------------------------
1/0/1 Up pm-1
1/0/2 Down pm-1
1/0/3 Down pm-1
<output deleted>
Force10 #
```
**Figure 148** show service-policy Command Example

# <span id="page-198-0"></span>**Configuring Differentiated Services by Department**

The following example shows how a network administrator can provide equal access to the Internet (or other external network) to different departments within a company. Each of four departments in this example has its own VLAN, and each VLAN is to be allocated 25% of the available bandwidth on the port accessing the Internet.

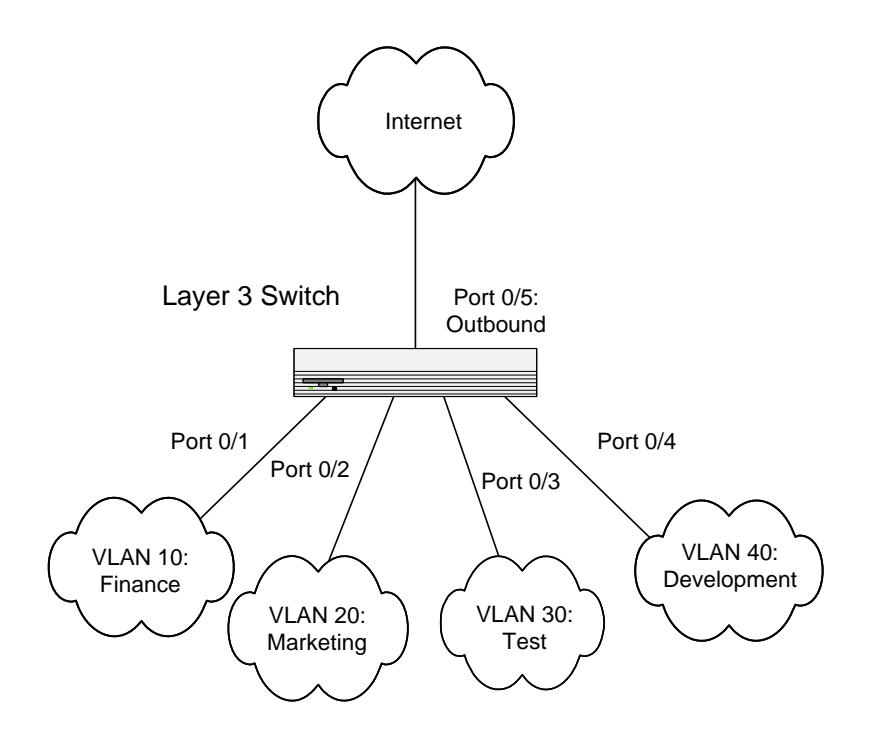

**Figure 149** DiffServ Internet Access Example Network Diagram

1. Ensure DiffServ operation is enabled for the switch.

```
Force10 #config
Force10 (Config)#diffserv
```
2. Create a DiffServ class of type all for each of the departments, and name them. Define the match criteria—VLAN ID—for the new classes. .

```
Force10 (Config)#class-map match-all finance_dept
Force10 (Config class-map)#match vlan 10
Force10 (Config class-map)#exit
Force10 (Config)#
Force10 (Config)#class-map match-all marketing_dept
Force10 (Config class-map)#match vlan 20
Force10 (Config class-map)#exit
Force10 (Config)#
Force10 (Config)#class-map match-all test_dept
Force10 (Config class-map)#match vlan 30
Force10 (Config class-map)#exit
Force10 (Config)#
Force10 (Config)#class-map match-all development_dept
Force10 (Config class-map)#match vlan 40
Force10 (Config class-map)#exit
```
### **Figure 150** Example of Using class-map Command

3. Create a DiffServ policy for inbound traffic named "internet\_access", adding the previously created department classes as instances within this policy. This policy uses the assign-queue attribute to put each department's traffic on a different egress queue. This is how the DiffServ inbound policy connects to the CoS queue settings established below..

```
Force10 (Config)#policy-map internet_access in
Force10 (Config-policy-map)#class finance_dept
Force10 (Config-policy-classmap)#assign-queue 1
Force10 (Config-policy-classmap)#exit
Force10 (Config-policy-map)#class marketing_dept
Force10 (Config-policy-classmap)#assign-queue 2
Force10 (Config-policy-classmap)#exit
Force10 (Config-policy-map)#class test_dept
Force10 (Config-policy-classmap)#assign-queue 3
Force10 (Config-policy-classmap)#exit
Force10 (Config-policy-map)#class development_dept
Force10 (Config-policy-classmap)#assign-queue 4
Force10 (Config-policy-classmap)#exit
Force10 (Config-policy-map)#exit
Force10 (Config)#
```
**Figure 151** Example of Using policy-map Command

4. **DiffServ inbound configuration:** Attach the defined policy to interfaces 1/0/10 through 1/0/13 in the inbound direction.

```
Force10 (Config)#interface 1/0/10
Force10 (Interface 1/0/10)#service-policy in internet_access
Force10 (Interface 1/0/10)#exit
Force10 (Config)#interface 1/0/11
Force10 (Interface 1/0/11)#service-policy in internet_access
Force10 (Interface 1/0/11)#exit
Force10 (Config)#interface 1/0/12
Force10 (Interface 1/0/12)#service-policy in internet_access
Force10 (Interface 1/0/12)#exit
Force10 (Config)#interface 1/0/13
Force10 (Interface 1/0/13)#service-policy in internet_access
Force10 (Interface 1/0/13)#exit
```
### **Figure 152** Example of Using service-policy Command

5. Set the CoS queue configuration for the (presumed) egress interface 1/0/14 such that each of queues 1, 2, 3, and 4 get a minimum guaranteed bandwidth of 25%. All queues for this interface use weighted round-robin scheduling by default. The DiffServ inbound policy designates that these queues are to be used for the departmental traffic through the assign-queue attribute. It is presumed that the switch will forward this traffic to interface 1/0/14, based on a normal destination address lookup for internet traffic.

```
Force10 (Config)#interface 1/0/14
Force10 (Interface 1/0/14)#cos-queue min-bandwidth 0 25 25 25 25 0 0 0
Force10 (Interface 1/0/14)#exit
Force10 (Config)#exit
```
### **Figure 153** Example of Using cos-queue Command

# <span id="page-201-0"></span>**Configuring Differentiated Services for Voice over IP**

One of the most valuable uses of DiffServ is to support Voice over IP (VoIP). VoIP traffic is inherently time-sensitive. For a network to provide acceptable service, a guaranteed transmission rate is vital. This example shows one way to provide the necessary quality of service: how to set up a class for UDP traffic, have that traffic marked on the inbound side, and then expedite the traffic on the outbound side. The configuration sequence is for Router 1 in the accompanying diagram: a similar configuration should be applied to Router 2.

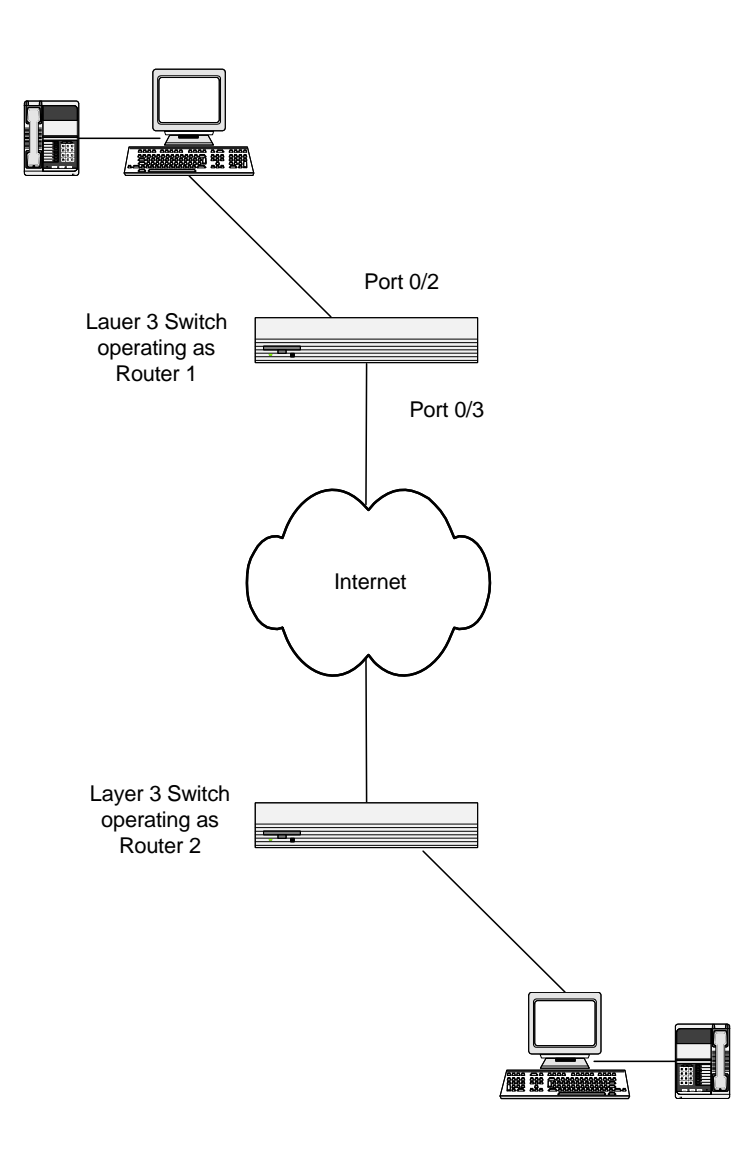

**Figure 154** DiffServ VoIP Example Network Diagram

1. Enter Global Config mode. Set queue 5 on all ports to use strict priority mode. This queue shall be used for all VoIP packets. Activate DiffServ for the switch.

```
Force10 #config
Force10 (Config)#cos-queue strict 5
Force10 (Config)#diffserv
```
2. Create a DiffServ classifier named "class\_voip" and define a single match criterion to detect UDP packets. The class type match-all indicates that all match criteria defined for the class must be satisfied in order for a packet to be considered a match.

```
Force10 (Config)#class-map match-all class_voip
Force10 (Config class-map)#match protocol udp
Force10 (Config class-map)#exit
Force10 (Config)#
```
3. Create a second DiffServ classifier named "class\_ef", and define a single match criterion to detect a DiffServ code point (DSCP) of EF (expedited forwarding). This handles incoming traffic that was previously marked as expedited somewhere in the network.

```
Force10 (Config)#class-map match-all class_ef
Force10 (Config class-map)#match ip dscp ef
Force10 (Config class-map)#exit
Force10 (Config)#
```
4. Create a DiffServ policy for inbound traffic named "pol\_voip", then add the previously created classes class\_ef and class\_voip as instances within this policy. This policy handles incoming packets already marked with a DSCP value of EF (per the class\_ef definition), or marks UDP packets per the class\_voip definition) with a DSCP value of EF. In each case, the matching packets are assigned internally to use queue 5 of the egress port to which they are forwarded.

```
Force10 (Config)#policy-map pol_voip in
Force10 (Config-policy-map)#class class_ef
Force10 (Config-policy-class-map)#assign-queue 5
Force10 (Config-policy-class-map)#exit
Force10 (Config-policy-map)#class class_voip
Force10 (Config-policy-class-map)#mark ip-dscp ef
Force10 (Config-policy-class-map)#assign-queue 5
Force10 (Config-policy-class-map)#exit
Force10 (Config-policy-map)#exit
```
5. Attach the defined policy to an inbound service interface.

```
Force10 (Config)#interface 1/0/2
Force10 (Interface 1/0/2)#service-policy in pol_voip
Force10 (Interface 1/0/2)#exit
Force10 (Config)#exit
Force10 #
```
# **Chapter 12 Access Control**

This chapter contains the following major sections:

- [SFTOS Support for Access Control Lists](#page-204-0)
	- [Common ACL Commands on page 206](#page-205-0)
	- [Access Control List Configuration Example on page 210](#page-209-0)
	- [Applying an IP ACL to the Loopback Interface on page 211](#page-210-0)
- [Enabling Broadcast Storm Control on page 213](#page-212-0)

# <span id="page-204-0"></span>**SFTOS Support for Access Control Lists**

Access control lists (ACLs) are used to control the traffic entering a network. They are normally used in a firewall router or in a router connecting two internal networks. You may selectively admit or reject inbound traffic, thereby controlling access to your network, or to specific resources on your network.

Each of the 100 available IP ACLs per stack is a set of one to nine rules applied to inbound traffic. Eight of the nine rules are user configurable, and the other rule is an implicit deny. In other words, you can create an IP ACL that includes up to eight rules, and then you can apply that ACL to an interface. Both MAC and IP ACLs can be applied to the same interface.

Alternatively, you can apply more than one ACL to an interface, as long as no more than eight rules, in total, are in those ACLs. For example, if you create ACL 1 with three rules and three ACLs with two rules each, and then you apply ACL 1 to a particular interface, you can now apply only two of the other three ACLs to that interface, because the remaining ACL contains two rules, pushing the number of applied rules past the limit of eight.

The CLI warns you both when you attempt to add more than eight rules to an ACL and when you attempt to apply more than eight rules to an interface.

Each rule specifies whether the contents of a given field should be used to permit or deny access to the network, and may apply to one or more of the following six fields within a packet:

- Source IP address
- Destination IP address
- Source Layer 4 port
- Destination Layer 4 port
- TOS byte
- Protocol number

Note that the order of the rules is important: when a packet matches multiple rules in an ACL, the first rule created in the ACL takes precedence. Also, once you define an ACL for a given port, all traffic not specifically permitted by the ACL will be denied access.

**Loopback interface ACL**: For IP ACLs, the priority given to an ACL assigned to the loopback interface affects the number of and order in which rules are applied to ports, just as if the ACL and its priority setting were assigned to each port. For details, see [Protecting the Management Interface with a Loopback ACL on](#page-209-1)  [page 210.](#page-209-1)

SFTOS supports two types of filtering: extended MAC ACLs and IP ACLs. For both types, the general process for using them is the same:

- 1. Create the access list.
- 2. Apply the access list either globally to all ports or to an individual interface.

# <span id="page-205-0"></span>**Common ACL Commands**

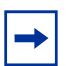

**Note:** For syntax details on ACL commands, see the Quality of Service chapter in the *SFTOS Command Reference*.

# <span id="page-205-1"></span>**MAC ACL Commands**

MAC Access Control Lists (ACLs) ensure that only authorized users have access to specific resources and block any unwarranted attempts to reach network resources.

The following rules apply to MAC ACLs:

- The maximum number of ACLs you can create is 100, regardless of type.
- The system supports only Ethernet II frame types.
- The maximum number of rules per MAC ACL is hardware-dependent.
- On the S50 system, if you configure an IP ACL (see [IP ACL Commands on page 208\)](#page-207-0) on an interface, you cannot configure a MAC ACL on the same interface.

To create a MAC ACL identified by *name*:

— mac access-list extended *name*

Force10 (Config)#mac access-list extended ml-1

Define rules for the selected MAC ACL, consisting of classification fields defined for the Layer 2 header of an Ethernet frame:

— {deny|permit}{*srcmac* | any} {*dstmac* | any} [assign-queue *queue-id\_0-6*] [cos *0-7*] [*ethertypekey*] [*0x0600-0xFFFF*] [redirect *unit/slot/port*] [vlan {eq *0-4095*]

Force10 (Config)#mac access-list extended ml-1 Force10 (Config-mac-access-list)#permit 01:80:c2:00:00:00 any assign-queue 4 Force10 (Config-mac-access-list)#permit any 01:80:c2:00:00:FF assign-queue 3 redirect 1/0/10

### **Figure 155** Creating a Rule for a MAC Access List

Each rule is appended to the list of configured rules for the list. Note that an implicit "deny all" MAC rule always terminates the access list.

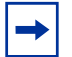

**Note:** You can add new deny/permit list items to an existing list, but you cannot remove previously configured deny/permit list items. You must delete the list before recreating it as you want.

• Change the name of a MAC ACL. This command fails if a MAC ACL identified by the name *newname* already exists:

### — mac access-list extended rename *name newname*

- Attach a MAC ACL identified by name to the selected interface in the ingress direction. The *name* parameter must be the name of an existing MAC ACL. The optional *1-4294967295* parameter helps to set the order in which ACLs are applied to the interface if more than one ACL is assigned.
	- mac access-group *name* [*1-4294967295*] in

```
Force10 (Config)#interface 1/0/2
```
Force10 (Interface 1/0/2)#mac access-group ml-1 in

- Remove the assignment of a MAC ACL identified by name from the selected interface:
	- no mac access-group *name*
- Display a MAC ACL and all of the rules that are defined for the ACL. The *name* parameter identifies the MAC ACL to display:
	- show mac access-list *name*

```
Force10 #show mac access-list ml-1
Rule Number: 1
Action......................................... permit
Source MAC Address............................. 01:80:C2:00:00:00
Assign Queue................................... 4
Rule Number: 2
Action......................................... permit
Destination MAC Address........................ 01:80:C2:00:00:FF
Assign Queue................................... 3
Redirect Interface................................. 1/0/10
Force10 #
```
### **Figure 156** Sample Output from show mac access-list Command

• Display a summary of all defined MAC access lists in the system:

— show mac access-lists

```
Force10 #show mac access-lists
Current number of all ACLs: 3 Maximum number of all ACLs: 100
    MAC ACL Name \qquad \qquad \text{Rules} \qquad \text{Interface(s)} \qquad \text{Direction}------------------------------- ----- ------------------------- ---------
ml-1 2 1/0/2 inbound
Force10 (Config-mac-access-list)#permit any 01:80:c2:00:00:FF assign-queue 3 redirect 1/0/10
```
**Figure 157** Sample Output from show mac access-lists Command

# <span id="page-207-0"></span>**IP ACL Commands**

IP ACLs ensure that only authorized users have access to specific resources and block any unwarranted attempts to reach network resources.

The following rules apply to IP ACLs:

- SFTOS does not support IP ACL configuration for IP packet fragments.
- The maximum number of ACLs you can create is 100, regardless of type.
- The maximum number of rules per IP ACL is hardware dependent.
- On S-Series systems, if you configure a MAC ACL (see [MAC ACL Commands on page 206\)](#page-205-1) on an interface, you cannot configure an IP ACL on the same interface.
- Wildcard masking for ACLs operates differently from a subnet mask. A wildcard mask is in essence the inverse of a subnet mask. With a subnet mask, the mask has ones (1's) in the bit positions that are used for the network address, and has zeros (0's) for the bit positions that are not used. In contrast, a wildcard mask has  $(0's)$  in a bit position that must be checked. A '1' in a bit position of the ACL mask indicates the corresponding bit can be ignored.

The access-list command creates an IP ACL that is identified by the parameter ACL*number*, rendered as *1-99* for a Standard IP ACL or *100-199* for an Extended IP ACL, as discussed next.

## *Standard IP ACLs*

A Standard IP ACL uses a list number in the range of 1-99, matches source IP address, then takes the action of assigning the packet to a queue and/or redirecting the packet to a destination port.

access-list *1-99* {deny | permit} {every | *srcip srcmask*} [log] [assign-queue *queue-id*] [{mirror | redirect} *unit/slot/port*]

## *Extended IP ACLs*

An extended IP ACL uses a list number in the range of 100-199, matches protocol type, then matches source and/or destination ip address/port, additionally matches ip-precedence, tos, dscp, then takes the action of assigning the packet to a queue and/or redirecting the packet to a destination port. The command has the general form:

access-list *100-199* {deny | permit} {every | icmp | igmp | ip | tcp | udp | *protocol\_number*} {any | *srcip srcmask*} {any | eq {*portkey* | *0-65535*}{any | *dstip dstmask*} [eq {*portkey* | *0-65535*}] [precedence *precedence* | tos *tos tosmask* | dscp *dscp*] [log] [assign-queue *queue-id*] [{mirror | redirect} *unit/slot/port*]

```
Force10 (Config)#access-list 100 permit ip any eq 80 any assign-queue 2 redirect 1/0/40
Force10 (Config)#
```
**Figure 158** Using the access-list Command for an Extended IP ACL Rule

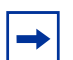

**Note:** In both versions of the access-list command, above, *srcmask* is an inverse mask. **Note:** You cannot edit a rule once it is created, you must delete the list and create one as desired.

- Attach a specified ACL to the selected interface**:**
	- ip access-group *ACLnumber* [*1-4294967295*] in

The optional *1-4294967295* variable is an integer that indicates the order of application of this ACL relative to other ACLs assigned to this interface.

```
Force10 (Config)#interface 1/0/21
Force10 (Interface 1/0/21)#ip access-group 100 1 in
```
### <span id="page-208-0"></span>**Figure 159** Using the ip access-group Command

When the **ip access-group** command is used in Interface Config mode, it attaches a specified ACL to the selected interface. In Global Config mode, the command attaches a specified ACL to all interfaces.

- Display a summary of all created IP Access Control Lists (ACLs), or details about the rules that are defined for a specific ACL:
	- show ip access-lists [*ACLnumber*]

```
Force10 #show ip access-lists
Current number of ACLs: 2 Maximum number of ACLs: 100
ACL ID Rules Interface(s) Direction
------ ----- ------------------------- ---------
1 1
100 1 1/0/21 inbound
Force10 #show ip access-lists 100
ACL ID: 100
Interface: 1/0/21
Rule Number: 1
Action......................................... permit
Match All...................................... FALSE
Protocol....................................... 255(ip)
Source L4 Port Keyword................................ 80(www/http)
Assign Queue................................... 2
Redirect Interface................................ 1/0/40
Force10 #
```
**Figure 160** Sample show ip access-lists Command Output

## <span id="page-209-1"></span>**Protecting the Management Interface with a Loopback ACL**

Added in SFTOS 2.5.1, the loopback interface is a virtual interface in which the software emulates an interface. Basically, the loopback interface is a handle controlling access to the CPU interface. When configuring an ACL on the loopback interface, the ACL is applied to all physical interfaces in the system.

- 1. The interface loopback 0 command creates the interface and invokes its own version of the Interface Config mode — Interface Loopback Config mode — the prompt is (Interface loopback 0)#. Commands that are available from Interface Config mode are also available in Interface Loopback Config mode.
- 2. Within that mode, use the ip access-group *ACLnumber* in command to assign the appropriate ACLs (see [Figure 159 on page 209\)](#page-208-0). For a configuration example, see [Applying an IP ACL to the](#page-210-0)  [Loopback Interface on page 211.](#page-210-0)

## <span id="page-209-0"></span>**Access Control List Configuration Example**

The following example shows how to set up an IP ACL with two rules—one for TCP traffic and one for UDP traffic. The content of the two rules is the same. TCP and UDP packets will only be accepted by the switch if the source and destination stations have IP addresses that are within defined sets.

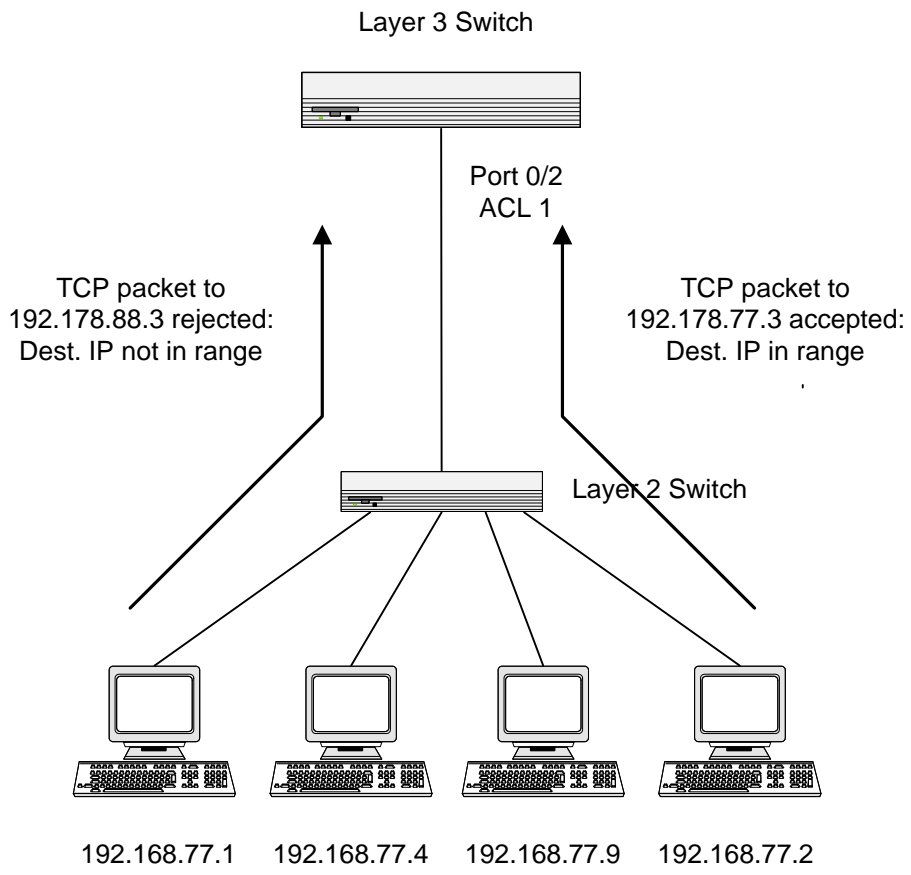

**Figure 161** ACL Example Network Diagram

1. Create IP ACL 101 and define the first rule. The rule in this example permits packets with a match on the specified source IP address carrying TCP traffic, and sent to the specified destination IP address.

```
Force10 #config
Force10 (Config)#access-list 101 permit tcp 192.168.77.0 0.0.0.255 92.178.77.0 0.0.0.255
Force10 (Config)#
```
### **Figure 162** Example of Creating an IP ACL

2. Optionally, define a second rule for IP ACL 101. This rule sets similar conditions for UDP traffic as for TCP traffic.

```
Force10 #config
Force10 (Config)#access-list 101 permit udp 192.168.77.0 0.0.0.255 192.178.77.0 0.0.0.255
Force10 (Config)#
```
### **Figure 163** Example of Defining a Second IP ACL Rule

3. Apply the ACL to inbound traffic on port 1/0/2. Only traffic matching the criteria will be accepted.

```
Force10 (Config)#interface 1/0/2
Force10 (Interface 1/0/2)#ip access-group 101 in
Force10 (Interface 1/0/2)#exit
```
### **Figure 164** Example of Applying ACL Rule

## <span id="page-210-0"></span>**Applying an IP ACL to the Loopback Interface**

A loopback ACL (added in SFTOS 2.5.1), often called a management VTY ACL, uses loopback interface 0 to protect access to switch management. For details on loopback interface commands, see the **loopback** interface command in the System Configuration Commands chapter in the *SFTOS Command Reference*.

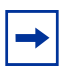

**Note:** Loopback ACLs are supported only on ingress traffic. Only loopback interface 0 is supported for a loopback interface.

Applying a loopback interface IP ACL achieves the same results as applying specific ACLs onto all ingress interfaces. The IP ACL targets and handles Layer 3 traffic destined to terminate on the system, including routing protocols and remote access, SNMP, and ICMP. Effective filtering of Layer 3 traffic from Layer 3 routers reduces the risk of attack.

IP ACLs assigned to loopback interface 0 affect the ACLs applied to all interfaces:

- When you apply an IP ACL to loopback interface 0, you are effectively applying it to all interfaces. Nevertheless, you can still remove it from an individual interface without affecting other interfaces. However, traffic bound to or from the management interface (or others) through this interface (the one from which the ACL is removed) will be affected.
- An ACL assigned to loopback interface 0 takes up one of the nine ACLs available to each interface. Removing the ACL from loopback interface 0 removes it from all interfaces. For example, if you have a 3-rule management ACL, then the available ACL rules on all interfaces is five + an implicit deny.
- An ACL applied to loopback interface 0 appears under the configuration for each interface in the running-config, not under loopback interface 0.
- You can remove an IP ACL from all interfaces to which it has been individually assigned by executing a no ip access-group command from Interface Loopback Config mode. For example, if ACL 1 is assigned to ports  $1/0/2$  and  $1/0/4$ , executing the **no ip access-group 1** command from Interface Loopback Config mode removes the ACL from those two ports.
- The priority assigned to the loopback ACL affects the order in which ACL rules are applied to interfaces. For example, if you assign priority 10 to the loopback ACL, and you assign priority 9 to ACL 1 assigned directly to a particular port, the rules in ACL 1 take precedence. (Priority 9 is higher than priority 10.)

To apply an ACL (standard or extended) for loopback, use the following sequence:

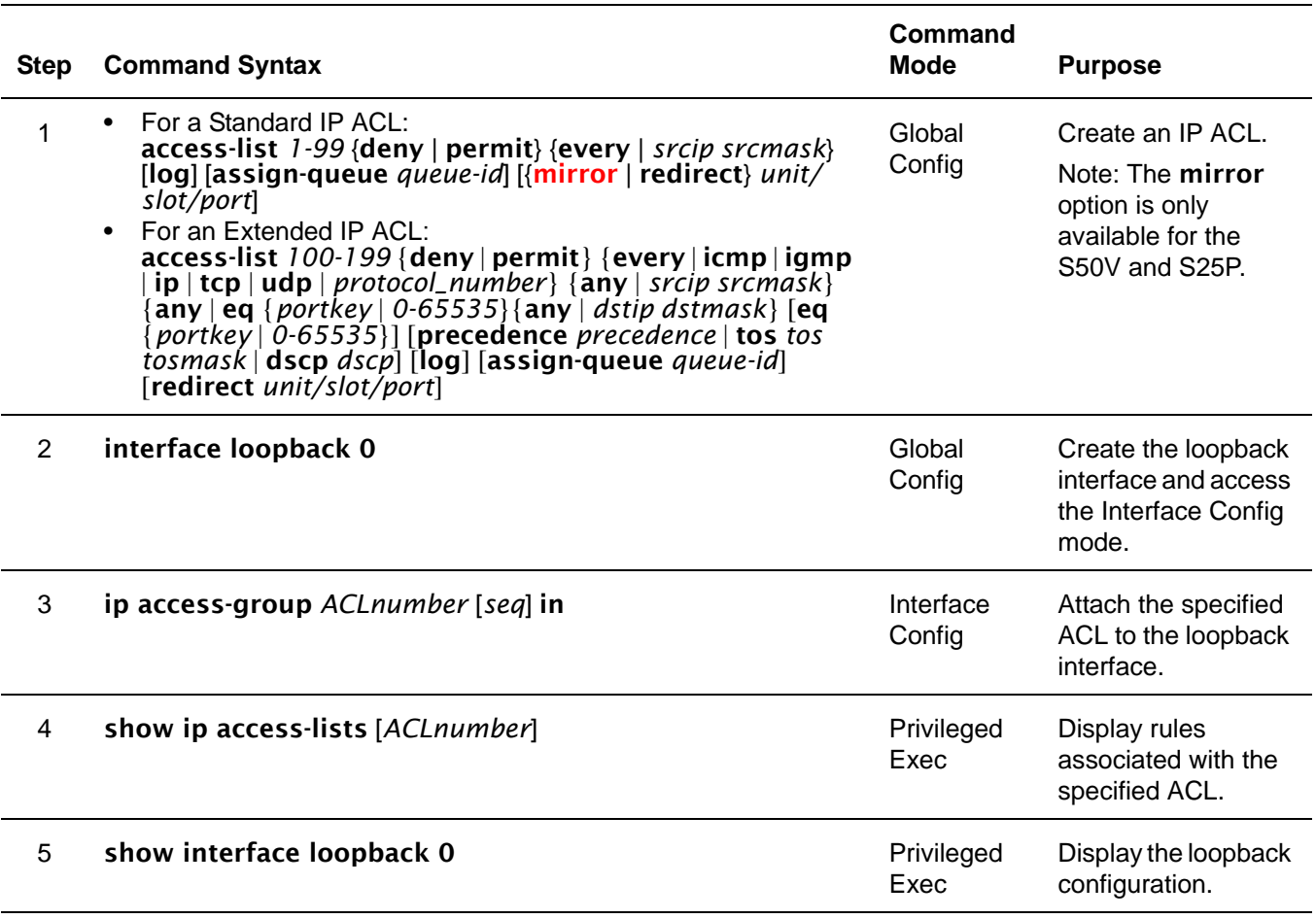

## *Restrictions on the usage of loopback interface ACL*

As noted above, applying an ACL to loopback interface 0 in turn applies the ACL to all physical interfaces. To configure additional ACLs on a physical interface, be aware that the "loopback interface ACL" might conflict with the desired physical interface ACL behavior.

## *Example of loopback interface configuration sequence*

In the following example, two rules are added to ACL 2, and then ACL 2 is applied to the loopback interface.

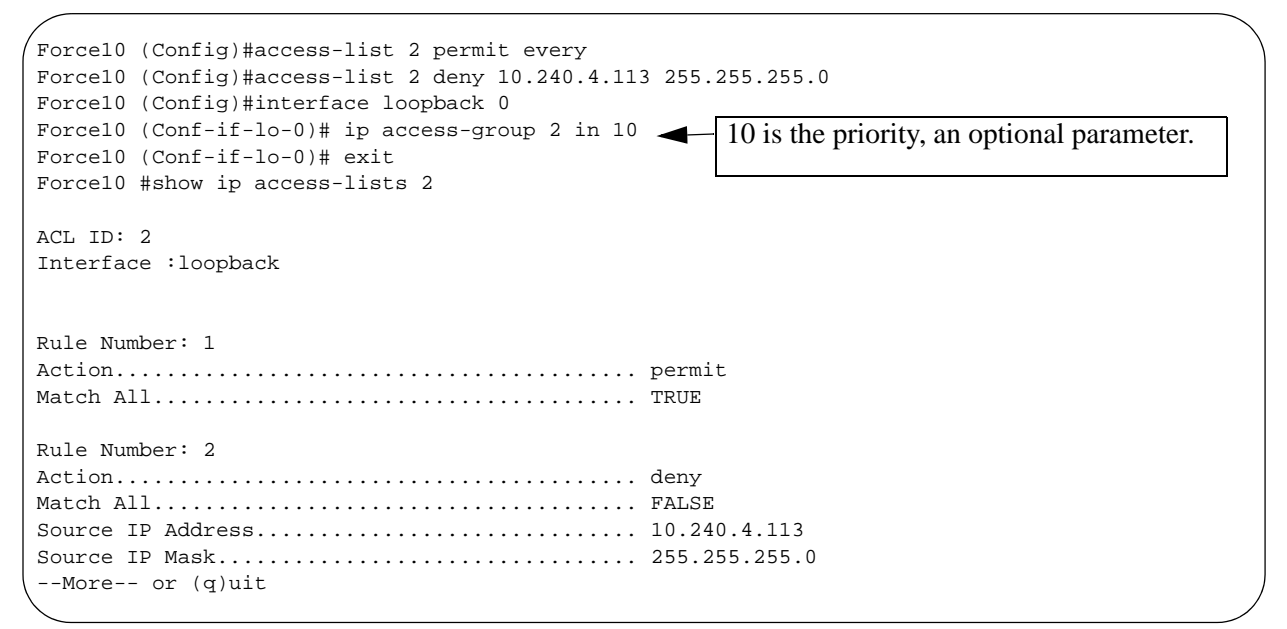

**Figure 165** Loopback ACL Example

# <span id="page-212-0"></span>**Enabling Broadcast Storm Control**

A broadcast storm occurs when incoming packets flood the LAN, degrading network performance. SFTOS provides broadcast storm control at a global (switch) level, not for individual interfaces.

To enable storm control, execute the command **storm-control broadcast** in Global Config mode. Disable storm control with the command no storm-control broadcast.

Broadcast storm control is implemented in SFTOS with automated high and low thresholds that are based on a percentage of link speed. If broadcast traffic on any port exceeds the high threshold percentage (as represented in the following table) of the link speed, the switch discards the broadcast traffic until the traffic returns to the low threshold percentage or less.

| <b>Link Speed</b> | <b>High</b> | Low |
|-------------------|-------------|-----|
| 10M               | 20          | 10  |
| 100M              | 5           | 2   |
| 1000M             | 5           | っ   |

**Table 7** Broadcast Storm Control Thresholds

Use the **show storm-control** command to verify the setting.

Use the show interface-ethernet *unit/slot/port* command to see the number of packets not forwarded (highlighted in [Figure 166\)](#page-213-0) in a broadcast storm condition when broadcast storm control has been implemented.

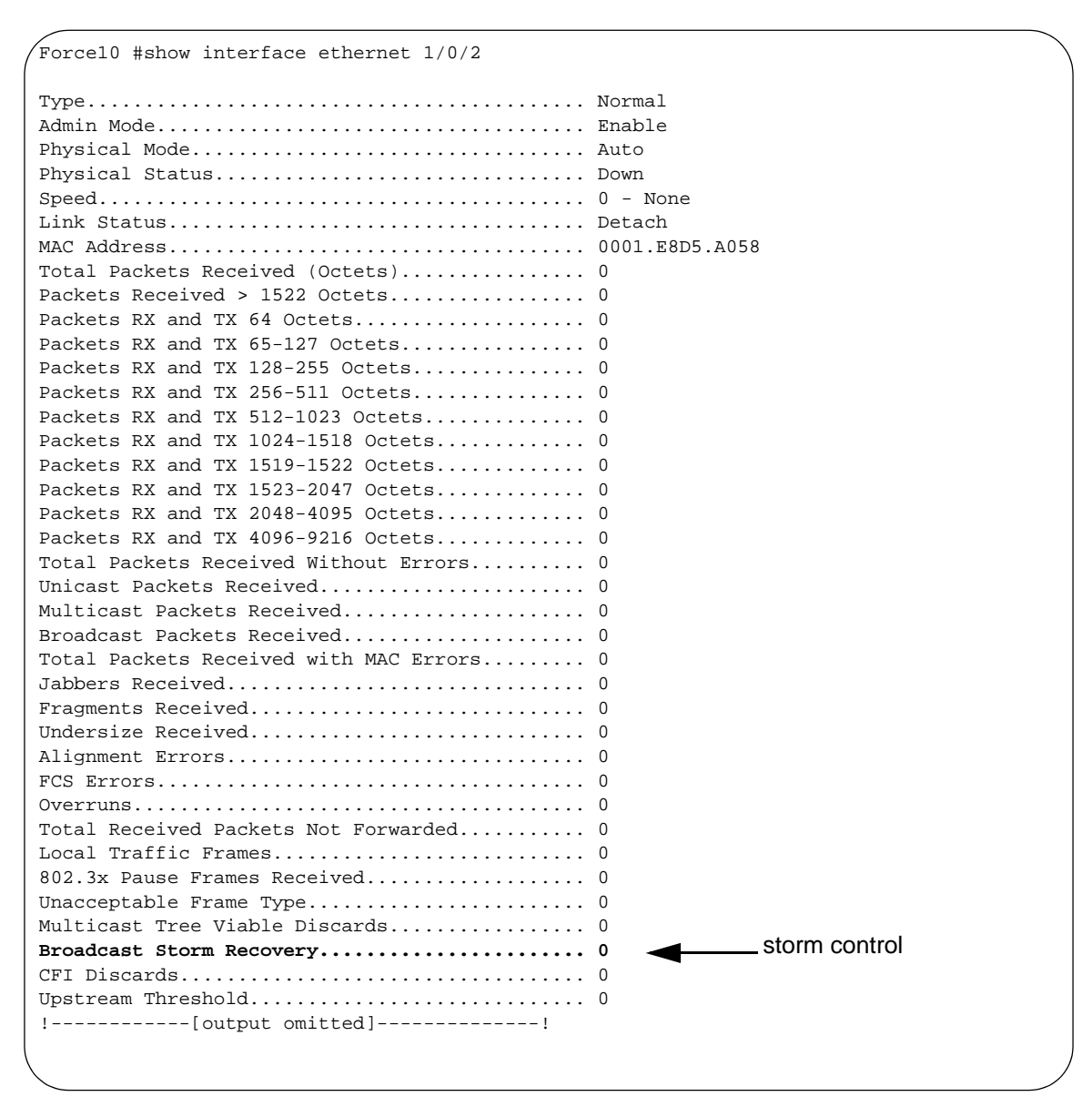

<span id="page-213-0"></span>**Figure 166** Using the show interface-ethernet Command

# **Chapter 13 VLANs**

This chapter describes the use of SFTOS 2.5.1 to create IEEE 802.1Q VLANs; it contains the following major sections:

- [Introduction to VLAN Configuration on page 215](#page-214-0)
- [Important Points to Remember on page 216](#page-215-0)
- [Implementing VLANs on page 217](#page-216-0)
- [VLAN Mode Commands on page 217](#page-216-1)
- [Configuration Task List for VLANs on page 218](#page-217-0)
- [Adding a LAG to a VLAN on page 223](#page-222-0)
- [Creating a Routed VLAN on page 225](#page-224-0)
- [GARP and GVRP on page 227](#page-226-0)
- [Creating an IP Subnet-based VLAN on page 231](#page-230-0)
- [Configuring a Private Edge VLAN \(PVLAN\) on page 232](#page-231-0)
- [Configuring a Native VLAN on page 233](#page-232-0)
- [Configuring a VLAN Tunnel \(DVLAN or VLAN-Stack\) on page 238](#page-237-0)
- [Displaying VLAN Information on page 242](#page-241-0)

# <span id="page-214-0"></span>**Introduction to VLAN Configuration**

Virtual LAN (VLAN) support in SFTOS conforms to the IEEE 802.1Q specification, allowing a network to be logically segmented without regard to the physical location of devices on the network—one physical network becomes multiple logical networks. These logical networks may, or may not, correspond to subnets.

While maintaining Layer 2 forwarding speed, network segmentation provides:

- Better administration
- Better security
- Better management of multicast traffic

Adding Virtual LAN (VLAN) support to a Layer 2 switch offers some of the benefits of both bridging and routing. Like a bridge, a VLAN switch forwards traffic based on the Layer 2 header, which is fast, and like a router, it partitions the network into logical segments, which provides better administration, security and management of multicast traffic.

A VLAN is a set of end stations and the switch ports that connect them. You may have many reasons for the logical division, such as department or project membership. The only physical requirement is that the end station and the port to which it is connected both belong to the same VLAN.

Each VLAN in a network has a VLAN ID, which appears in the IEEE 802.1Q tag in the Layer 2 header of packets transmitted on a VLAN. An end station may omit the tag, or the VLAN portion of the tag, in which case the first switch port to receive the packet may either reject it or insert a tag using its default VLAN ID. A given port may handle traffic for more than one VLAN, but it can only support one default VLAN ID.

SFTOS 2.5.1 introduced two other VLAN features:

- The *Private Edge VLAN* sets protection between ports located on the switch. A protected port cannot forward traffic to another protected port on the same switch. The feature does not provide protection between ports located on different switches. See [Configuring a Private Edge VLAN \(PVLAN\) on](#page-231-0)  [page 232.](#page-231-0)
- The *native VLAN* provides the ability for a port to handle both tagged and untagged frames, in order to handle control plane traffic in the native VLAN while it also participates in another VLAN. See [Configuring a Native VLAN on page 233](#page-232-0).

# <span id="page-215-0"></span>**Important Points to Remember**

- The default VLAN is VLAN 1.
- A VLAN can include LAGs (port channels) and ports on multiple switches in the stack.
- If a port is a member of multiple VLANs, it can be tagged in one VLAN and untagged in another.
- With the SFTOS VLAN implementation, ports may belong to multiple tagged VLANs, and VLAN membership may be based on port or protocol.
- The internal bridging and routing functions can act as logical ports of each other when VLAN routing is used.
- 1024 VLANs can be in operation at one time, any of which can have a VLAN ID up to 3965. The top 129 VLANs are reserved.
- Each interface must have a single native VLAN (tagged or untagged) at all times (see Configuring a [Native VLAN on page 233\)](#page-232-0).
- You can configure VLANs from either the Interface Range mode (see Bulk Configuration on [page 134\)](#page-133-0) or Interface VLAN mode (see [VLAN Mode Commands on page 217](#page-216-1)).
- It is possible to set the management VLAN to a VLAN that does not exist. If you cannot reach anything from the management IP address (see [Creating the Management IP Address on page 75](#page-74-0)), check the management VLAN using show interface managementethernet or show running-config.
## **Implementing VLANs**

**Table 8** VLAN ID Options

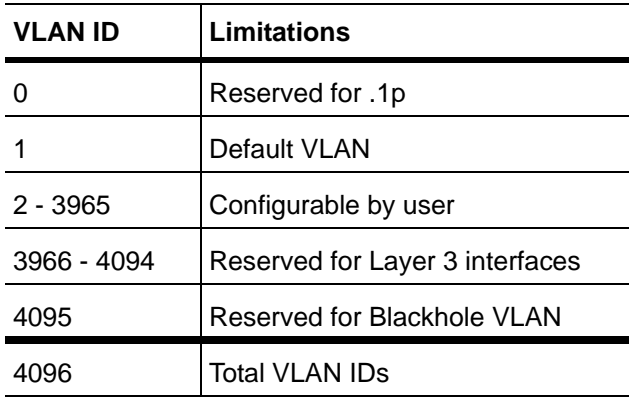

When an individual port is added to a LAG, any VLAN membership is suspended. However, the membership is automatically restored when the port is removed from the LAG.

#### *Forwarding Rules*

Forwarding rules are based on the following attributes:

- VLAN membership
- Spanning tree state (forwarding)
- Frame type (unicast or multicast)
- Filters

#### *Egress Rules*

- Spanning tree state (forwarding)
- VLAN membership
- Untagged frames only forwarded if embedded addresses are canonical

#### *Exempt Frames*

- Spanning tree BPDUs
- GVRP BPDUs
- Frames used for control purposes, e.g. LAG PDUs, flow control

## **VLAN Mode Commands**

The starting point for VLAN command syntax statements is the VLAN Commands chapter (Chapter 7) in the *SFTOS Command Reference*.

Executing the interface vlan *2-4094* command (Global Config mode) either creates a VLAN or selects a previously created VLAN (or use [no] interface vlan *2-4094* to delete a VLAN) and then enters the Interface VLAN mode, where you have access to commands that configure the selected VLAN:

- To add an interface to the VLAN, use either the tagged *intf-range* or untagged *intf-range*  command. The full syntax is:
	- [no] tagged {*intf-range* [native] | port-channel *port-channel-range*}
	- [no] untagged {*intf-range* | port-channel *port-channel-range*}
- To change a dynamically created VLAN (see [Using GVRP on page 228\)](#page-227-0) to a static VLAN (permanently configure):
	- makestatic (in Interface VLAN mode)
- To [reset] assign a name to a VLAN (VLAN 1 is always named Default, while the default for other VLANs is a blank string.):
	- [no] name *name* (up to 32 alphanumeric characters)
- To configure the interface link layer encapsulation type:
	- encapsulation
- To configure IGMP Snooping parameters for the VLAN:
	- $-$  igmp
- To configure IP parameters, there are many command families:
	- $\overline{\phantom{a}}$  For ip routing, use ip address and ip vrrp.
	- Multicast: For IP multicast, use [no] ip mcast boundary. For IGMP, use [no] ip igmp, [no] ip igmp last-member-query-count, and others detailed in the IP Multicast Commands chapter in the *SFTOS Command Reference*.
	- IP OSPF commands, such as ip ospf and ip ospf areaid *areaid*, are detailed in the OSPF Commands chapter in the *SFTOS Command Reference*.
	- ip rip commands are detailed in the RIP Commands chapter in the *SFTOS Command Reference*.
- To set the MTU (maximum transmission unit) size:
	- [no] mtu *576-1500* (default is 1500)
	- [no] ip mtu *68-1500* for an MTU value for IP protocol
- To configure the protocols associated with particular group IDs:
	- protocol group *groupid*

## **Configuration Task List for VLANs**

- [Creating the VLAN and Adding Ports](#page-218-0)
- [Clearing/Resetting a VLAN on page 222](#page-221-0)
- [Adding a LAG to a VLAN on page 223](#page-222-0)
- [Creating a Routed VLAN on page 225](#page-224-0)
- [Enabling Dynamic VLANs with GVRP on page 229](#page-228-0)
- [Creating an IP Subnet-based VLAN on page 231](#page-230-0)
- [Configuring a Private Edge VLAN \(PVLAN\) on page 232](#page-231-0)
- [Configuring a Native VLAN on page 233](#page-232-0)

For more VLAN configuration examples:

- In the Getting Started chapter, see introduction to VLAN configuration, [Creating VLANS on page 49.](#page-48-0)
- For more information on [VLAN](#page-269-0) routing in this guide, see the VLAN section in Chapter 17, VLAN [Routing on page 270.](#page-269-0)

#### <span id="page-218-0"></span>**Creating the VLAN and Adding Ports**

The following instructions are the basic configuration tasks for creating the VLAN and adding ports to it:

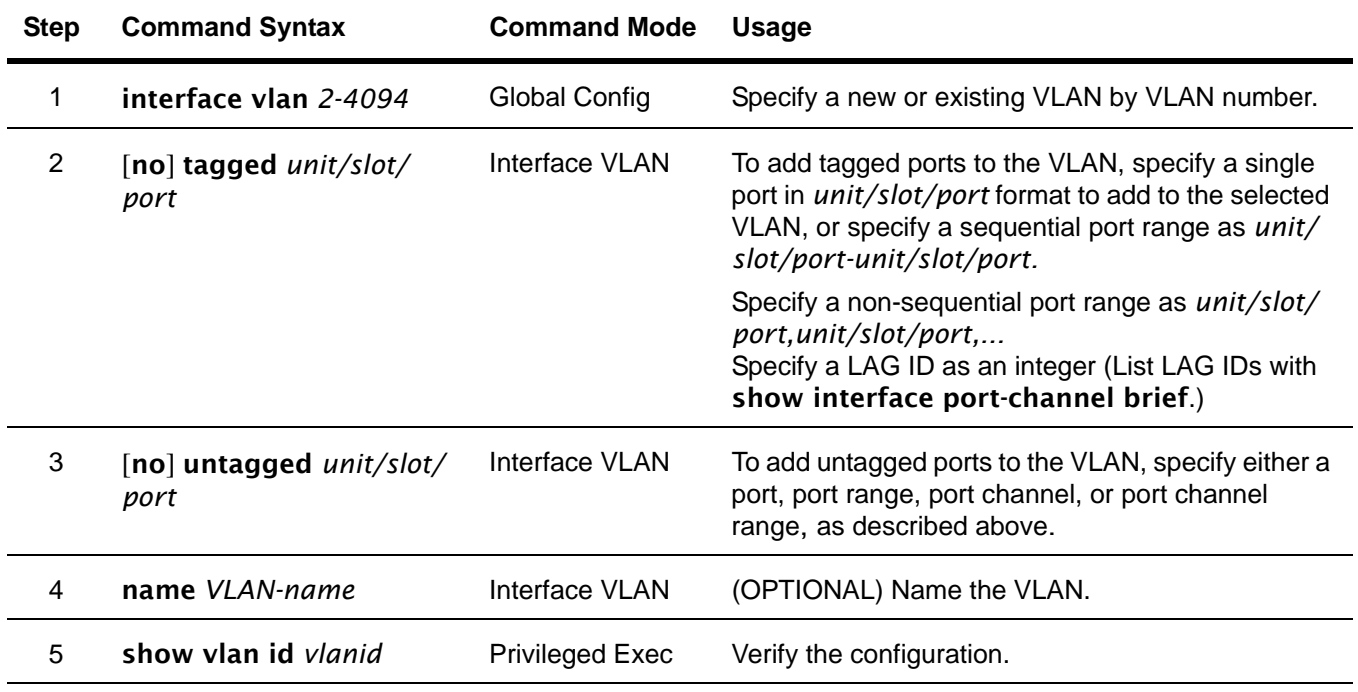

**Note:** Enable each port added to the VLAN.

#### *Example of creating a VLAN and assigning interfaces*

The diagram in this example shows four S-Series switches, R1, R2, R3, and R4, each configured with VLAN 2 to handle traffic destined for R1.

This example creates VLAN 2 to connect four switches, with each switch having an interface that connects through VLAN 2 to switch R1.

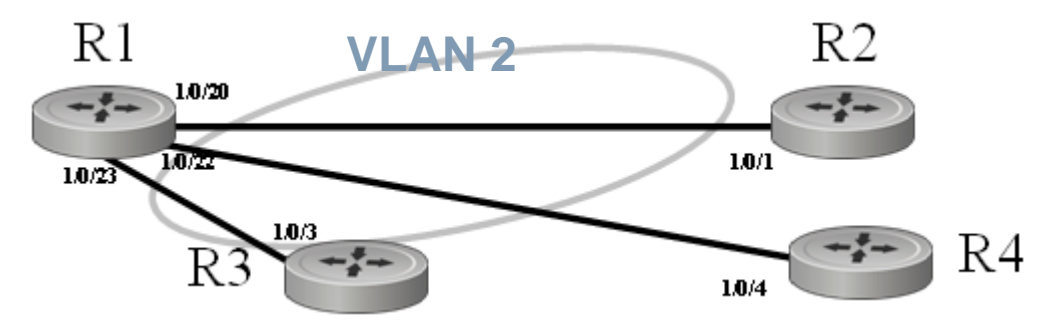

**Figure 167** VLAN Topology

1. Create VLAN 2 on switch R1 and assign ports 20, 22, and 23:

```
R1 #config
R1 (Config)#interface vlan 2
R1 (Conf-if-vl-2)#untagged 1/0/20
R1 (Conf-if-vl-2)#untagged 1/0/22
R1 (Conf-if-vl-2)#untagged 1/0/23
```
2. Create VLAN 2 on switch R2 and assign port 1:

```
R5 #config
R5 (Config)#interface vlan 2
R5 (Conf-if-vl-2)#untagged 1/0/1
```
3. Create VLAN 2 on switch R3 and assign port 3:

```
R3 #config
R3 (Config)#interface vlan 2
R3 (Conf-if-vl-2)#tagged 1/0/3
```
4. Create VLAN 2 on switch R4 and assign port 4:

```
R4 #config
R4 (Config)#interface vlan 2
R4 (Conf-if-vl-2)#untagged 1/0/4
```
- 5. Optionally, after creating the VLAN, you can name it using the **name** command. For example, if R1 in this example is providing access to the Internet, you might name the VLAN "Internet through  $R1$ " on each participating switch.
- 6. Verify the configuration with the **show vlan** commands, or any of the other commands listed in [Displaying VLAN Information on page 242](#page-241-0).

Notes:

- Note that VLAN2 on R1 has some untagged ports and some tagged ports. The tagging type (either untagged or tagged) must match those of their directly connected ports on the other switches.
- SFTOS 2.5 permits mixed tagged and untagged VLANs on an interface.

#### *Assign an interface to multiple VLANs*

The diagram in [Figure 168](#page-220-0) shows five S-Series switches, R1, R2, R3, R4, and R5, in a trunking relationship, where port 20 on R1 is connected through R5 on separate VLANs to the other three switches.

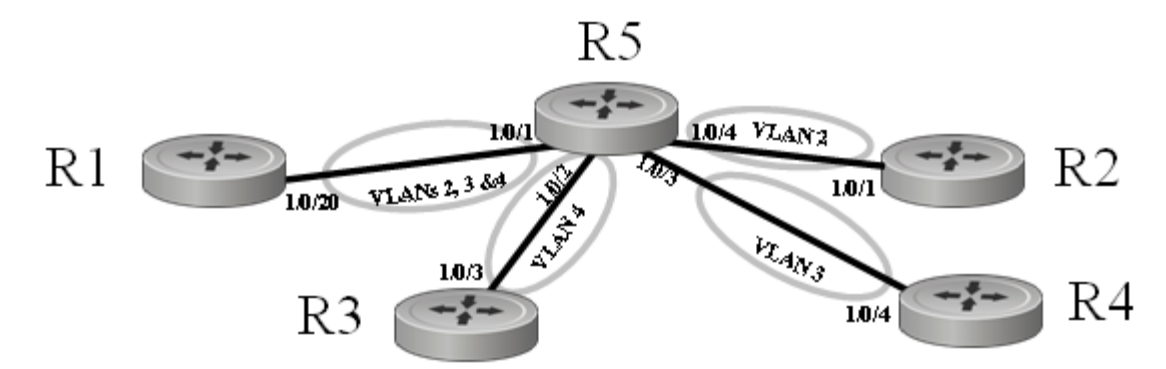

<span id="page-220-0"></span>**Figure 168** Switch Connected to Other Switches through Multiple VLANs

1. To create the topology shown in [Figure 168,](#page-220-0) first create VLANs 2, 3, and 4 on switch R1, and assign port 20 to each VLAN.

```
R1 #config
R1 (Config)#interface vlan 2
R1 (Conf-if-vl-2)#tagged 1/0/20
R1 (Conf-if-vl-2)#exit
R1 (Config)#interface vlan 3
R1 (Conf-if-vl-3)#tagged 1/0/20
R1 (Conf-if-vl-3)#exit
R1 (Config)#interface vlan 4
R1 (Conf-if-vl-4)#tagged 1/0/20
```
2. Create VLAN 2 on switch R2 and assign port 1.

```
R2 #config
R2 (Config)#interface vlan 2
R2 (Conf-if-vl-2)#tagged 1/0/1
```
3. Create VLAN 4 on switch R3 and assign port 3.

```
R3 #config
R3 (Config)#interface vlan 4
R3 (Conf-if-vl-4)#tagged 1/0/3
```
4. Create VLAN 3 on switch R4 and assign port 4:

```
R4 #config
R4 (Config)#interface vlan 3
R4 (Conf-if-vl-3)#tagged 1/0/4
```
5. Create VLANs 2, 3, and 4 on switch R5 to connect to each member switch in the topology:

```
R5 #config
R5 (Config)#interface vlan 2
R5 (Conf-if-vl-2)#tagged 1/0/1
R5 (Conf-if-vl-2)#tagged 1/0/4
R5 (Conf-if-vl-2)#exit
R5 (Config)#interface vlan 3
R5 (Conf-if-vl-3)#tagged 1/0/1
R5 (Conf-if-vl-3)#tagged 1/0/3
R5 (Conf-if-vl-3)#exit
R5 (Config)#interface vlan 4
R5 (Conf-if-vl-4)#tagged 1/0/1
R5 (Conf-if-vl-4)#tagged 1/0/2
```
6. Verify the configuration with the **show vlan** commands, or any of the other commands listed in [Displaying VLAN Information on page 242](#page-241-0).

Notes:

- R1 has interface  $1/0/20$  in multiple VLANs.
- R5 has interface  $1/0/1$  in multiple VLANs.
- Note that all VLANs in this example are tagged, because an interface can be a member of multiple tagged VLANs, but not multiple untagged VLANs.

### <span id="page-221-0"></span>**Clearing/Resetting a VLAN**

To clear the VLAN configuration parameters to the factory defaults, issue the **clear vlan** command from Privileged Exec mode:

```
Force10 #clear vlan
```
**Figure 169** Example of Removing VLANs

The clear vlan command removes all VLAN information from the running configuration.

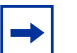

**Note:** Recovery of VLAN information from the startup configuration would then require reloading the switch.

## <span id="page-222-0"></span>**Adding a LAG to a VLAN**

To add a Link Aggregation Group (LAG) (also called a port channel) to a VLAN, you create the LAG, as detailed in the LAG chapter [\(Configuring a LAG on page 178](#page-177-0)), and then add the LAG to the VLAN, using the tagged or untagged command, just as you do when you add a port to a VLAN (see Creating the [VLAN and Adding Ports on page 219](#page-218-0)). In the case of a LAG in SFTOS 2.5, use the integer ID of the LAG.

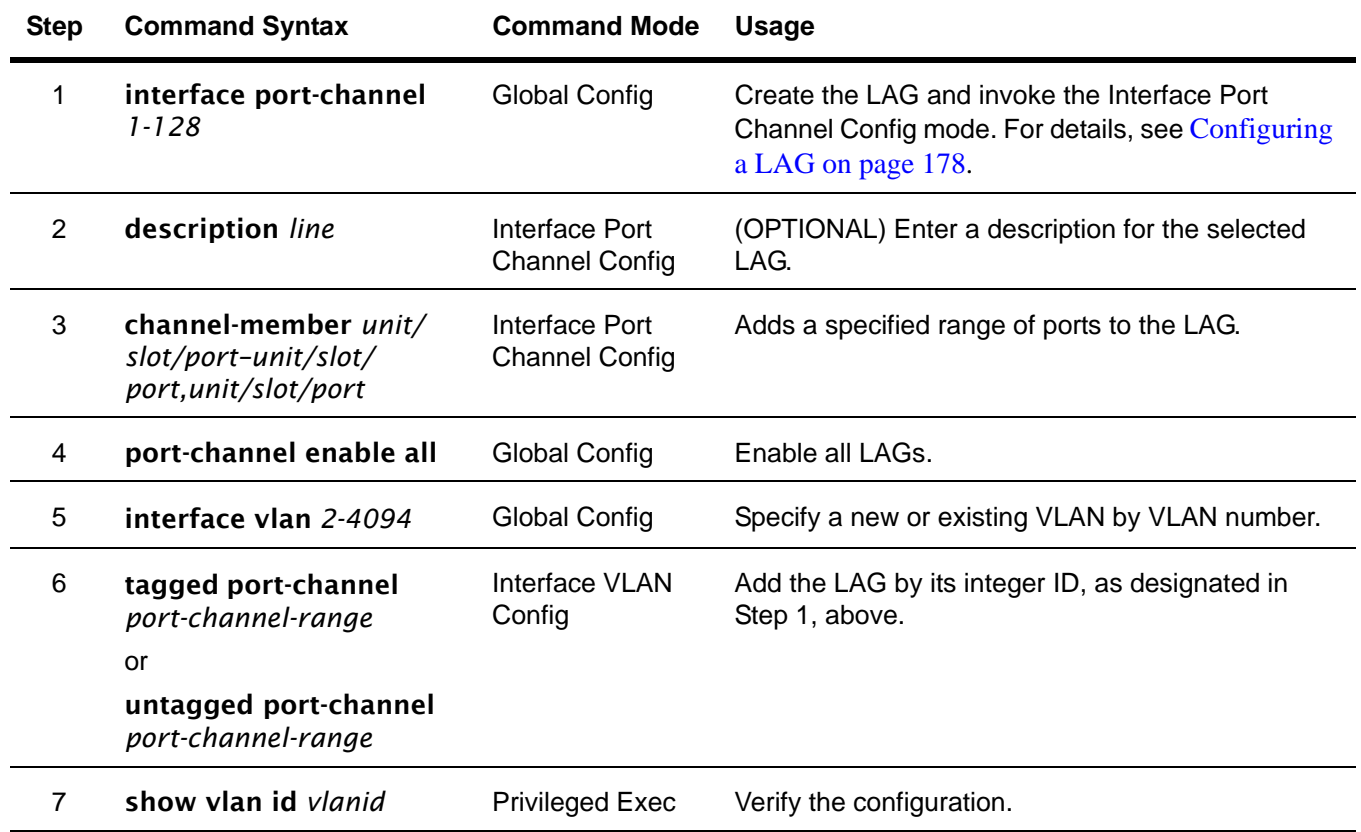

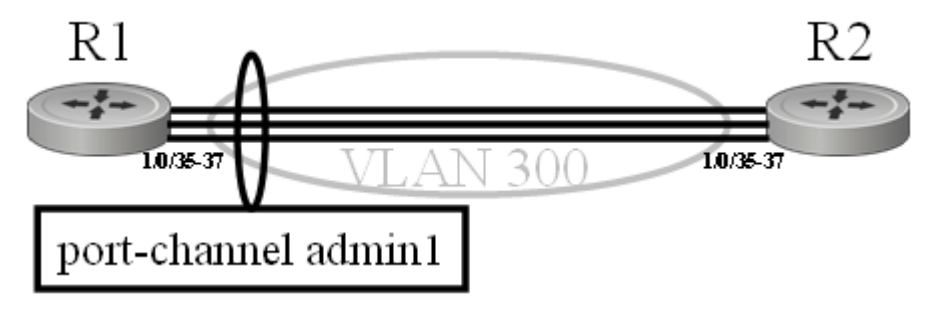

<span id="page-223-1"></span>**Figure 170** Adding a LAG to a VLAN

[Figure 172](#page-223-0) shows the use of the **show port-channel all** command to learn the logical IDs of configured LAGs, following by the command sequence shown above.

1. To create the topology shown in [Figure 170,](#page-223-1) first create the LAG by integer ID on switch R1, add ports to it, and enable the LAG.

```
R1 (Config)#interface port-channel 1
R1 (conf-if-po- 1)#description "admin1"
R1 (conf-if-po- 1)#channel-member 1/0/35-1/0/37
R1 (Config)#exit
R1 (Config)#port-channel enable all
```
#### **Figure 171** Creating a LAG and Adding Ports

2. Create VLAN 300 and add the LAG to it on switch R1.

```
R1 (Config)#interface vlan 300
R1 (Conf-if-vl-300)#tagged port-channel 1
```
#### <span id="page-223-0"></span>**Figure 172** Adding a LAG to a VLAN

3. Repeat the sequence above on switch R2.

4. Verify the operation on both switches.

```
R2 #show vlan id 300
Codes: * - Default VLAN, G - GVRP VLANs, E - Ethernet interface
   Vlan Id Status Q Ports
    ------- --------- - --------
    300 Active T Po1
R2 #show interfaces port-channel brief
LAG Status Ports 
--- ------ ------- 
1 Down 1/0/35 (Down)
          1/0/36 (Down) 
          1/0/37 (Down)
```
**Figure 173** Verifying a LAG in a VLAN with show vlan id and show port-channel id

#### <span id="page-224-0"></span>**Creating a Routed VLAN**

This section provides an example of how to configure an S-Series switch to enable VLAN routing. Your switch must be running a version of SFTOS that supports Layer 3 :

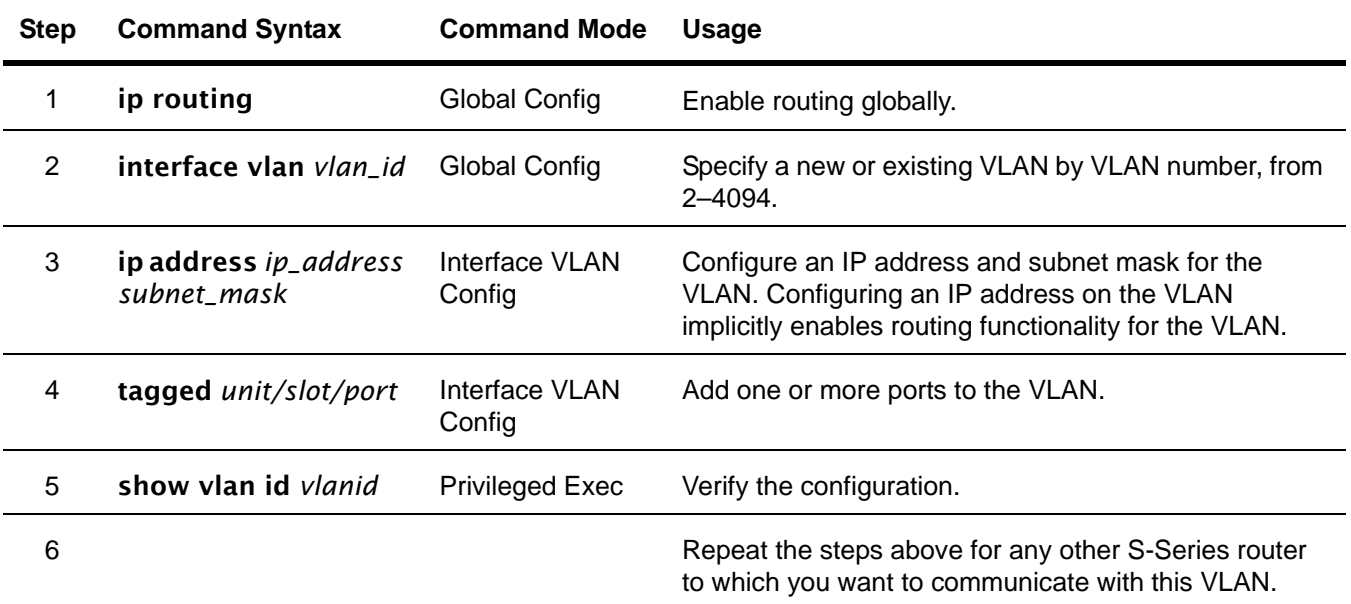

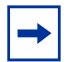

**Note:** In addition to the example of a routed VLAN, below, another example is in the Routing chapter. See VLAN Routing Configuration on page 267.

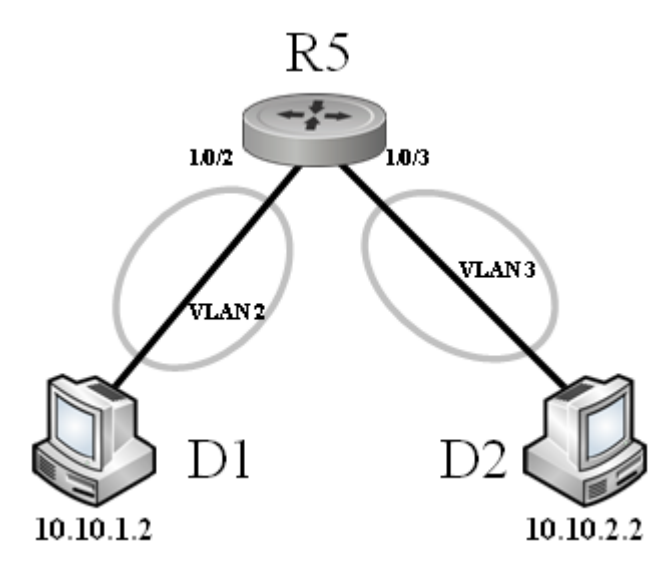

**Figure 174** Diagram of a Routed VLAN

1. Enable routing globally on the switch:

R5#configure R5 (Config)#ip routing

#### **Figure 175** Enabling Routing Globally on a Switch

```
2. Enable ports:
```

```
R5#configure
```

```
R5 (Config)#interface 1/0/2
R5 (Interface 1/0/2)#no shutdown
```

```
R5 (Interface 1/0/2)#exit
```

```
R5 (Config)#interface 1/0/3
```
- R5 (Interface 1/0/3)#no shutdown
- R5 (Interface 1/0/3)#exit
- 3. Create an IP VLAN (a routed VLAN) on switch R1and add port 2 to it:

```
R5 (Config)#interface vlan 2
R5 (Conf-if-vl-200)#ip address 10.10.1.1 255.255.255.0
R5 (Conf-if-vl-200)#untagged 1/0/2
```
#### **Figure 176** Creating an IP VLAN

4. As above, create VLAN 3 on switch R5, add an IP address, subnet mask, and port 3 to it:

```
R5 (Config)#interface vlan 3
R5 (Conf-if-vl-200)#ip address 10.10.2.1 255.255.255.0
R5 (Conf-if-vl-200)#untagged 1/0/3
```
5. Verify configurations with the **show vlan id** command on each switch. See an example of the command output in [Figure 198 on page 243.](#page-242-0)

**Note:** If routing is configured on a physical interface that is a member of a VLAN, the interface IS remove from the VLAN until routing is disabled on the interface, which restores the interface to the VLAN.

## **GARP and GVRP**

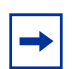

**Note:** GARP and GVRP functionality existed in SFTOS prior to SFTOS 2.5.2.0, but it was not tested in SFTOS 2.5.2.0, so it is not supported.

This sections contains these major subsections:

- [GARP VLAN Registration Protocol \(GVRP\)](#page-226-0)
- [GARP Timers on page 228](#page-227-1)
- [GARP Commands on page 228](#page-227-2)
- [Using GVRP on page 228](#page-227-0)
- [Enabling Dynamic VLANs with GVRP on page 229](#page-228-0)
- [Displaying GARP, GVRP, GMRP Properties on page 230](#page-229-0)

Generic Attribute Registration Protocol (GARP) provides a generic attribute dissemination protocol used to support other protocols such as GVRP (GARP VLAN Registration Protocol. GARP is used to register and deregister attribute values with other GARP participants within bridged LANs. When a GARP participant declares or withdraws a given attribute, the attribute value is recorded with the applicant state machine for the port from which the declaration or withdrawal was made.

A GARP participant exists per port per GARP application (e.g. GVRP). For details on GARP, GVRP, and GMRP (GARP Multicast Registration Protocol) command syntax, see the GARP, GVRP, and GMRP Commands chapter in the *SFTOS Command Reference*.

#### <span id="page-226-0"></span>**GARP VLAN Registration Protocol (GVRP)**

- GVRP propagates VLAN membership throughout a network.
- GVRP allows end stations and switches to issue and revoke declarations relating to VLAN membership.
- VLAN registration is made in the context of the port that receives the GARP PDU and is propagated to the other active ports.
- GVRP is disabled by default; you must enable GVRP for the switch and then for individual ports.
- Dynamic VLANs are aged out after the LeaveAll Timer expires three times without receipt of a join message.

## <span id="page-227-1"></span>**GARP Timers**

The following are GARP timers:

- Join Timer:
	- Controls the interval of a GMRP PDU transmission
	- Default value: 20 centiseconds
- Leave Timer:
	- Controls the time period after the de-registration process is started for a registered attribute. It should be at least twice the Join Timer.
	- Default value: 60 centiseconds
- LeaveAll Timer:
	- Controls the frequency with which a LeaveAll event GARP PDU is transmitted. It should be considerably longer than the Leave Timer.
	- Default value: 1000 centiseconds

## <span id="page-227-2"></span>**GARP Commands**

In Global Config mode, you can enable GVRP, or GMRP, or both for the switch:

#### gvrp adminmode enable

gmrp adminmode enable: enables GARP Multicast Registration Protocol (GMRP) on the system

gmrp interfacemode enable all: enables GARP Multicast Registration Protocol on all interfaces

In Interface Config mode, enable GVRP for a port:

#### gvrp interfacemode enable

In Interface Config, Global Config, or Interface Range mode, set the timer values in centiseconds. For interface-level changes, go to the individual interfaces to apply changes.

set garp timer join <*10-100*> The default is 20.

set garp timer leave <*20-600*> The default is 60.

set garp timer leaveall <*200-6000*> The default is 1000.

## <span id="page-227-0"></span>**Using GVRP**

GVRP is used to exchange a VLAN number—in this example, VLAN 3—dynamically from the switch on which it is configured to the switch on which GVRP is enabled.

- GVRP must be enabled globally and on selected interfaces.
- One end must have a VLAN configured on an interface in order to establish a dynamic VLAN connection on the other end. In the following example, R2 has VLAN 3 configured.

• Two switches link through a port,  $1/0/2$  in this case.

### <span id="page-228-0"></span>**Enabling Dynamic VLANs with GVRP**

Use the following command sequence on each switch participating in the dynamic VLAN:

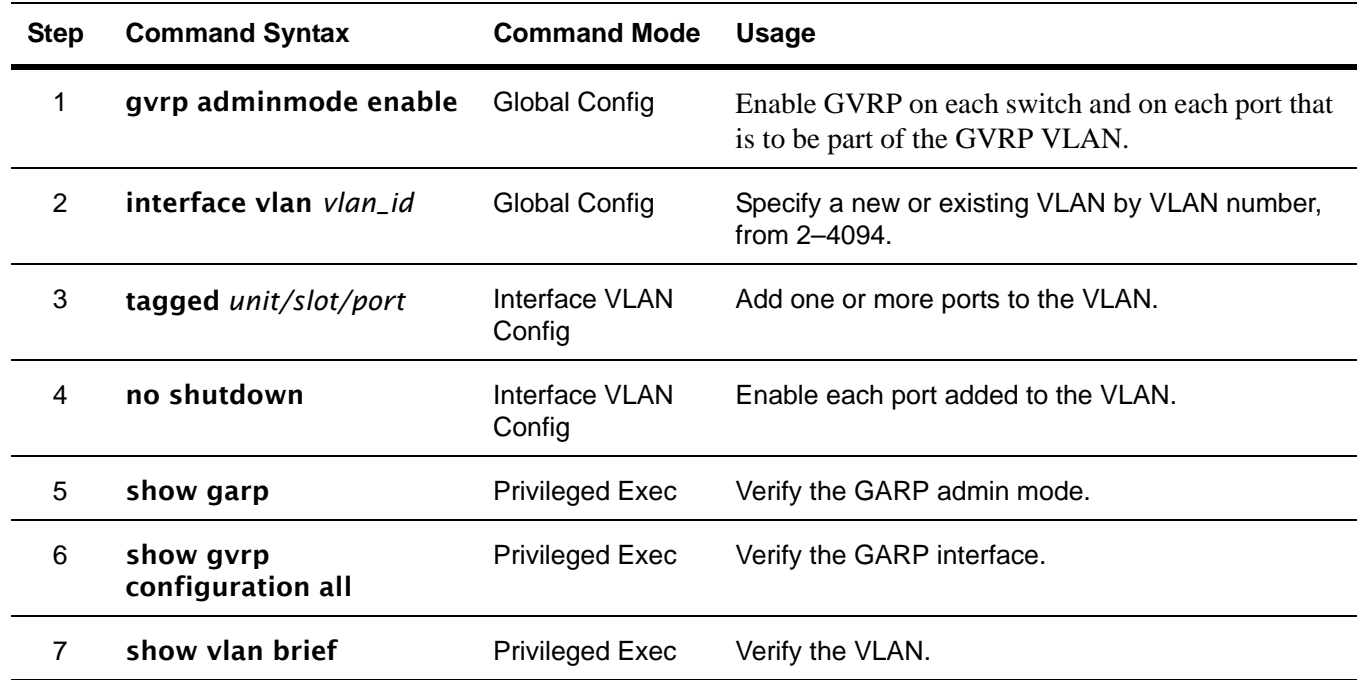

#### *Example of Creating a Dynamic VLAN through GVRP*

In this case, after enabling GVRP globally and on specific ports, and then creating a VLAN on R2 with one of those ports:

- Switch 1 ("R1") learns VLAN 3 from R2.
- Port  $1/0/2$  on R1 will become VLAN 3, and VLAN 3 traffic can go through.

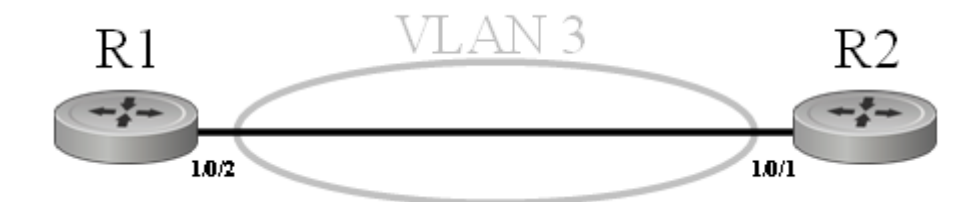

**Figure 177** Diagram of VLAN between Switches

1. Name switch R1, enable GVRP globally and on port 1/0/2, and enable the port:

```
Force10 (Config)#hostname R1
R1 (Config)#gvrp adminmode enable
R1 (Config)#interface 1/0/2
R1 (Interface 1/0/2)#no shutdown
R1 (Interface 1/0/2)#gvrp interfacemode enable
R1 (Interface 1/0/2)#exit
```
**Figure 178** Enabling GVRP on Switch and Interface on Switch 1

2. Name switch R2, enable GVRP globally and on port 1/0/1, and enable the port. Create VLAN 3 and add port 1/0/1 to it:

```
Force10 (Config)#hostname R2
R2 (Config)#gvrp adminmode enable
R2 (Config)#interface 1/0/1
R2 (Interface 1/0/1)#no shutdown
R2 (Interface 1/0/1)#gvrp interfacemode enable
R2 (Interface)#exit
R2 (Config)#interface vlan 3
R2 (conf-if-vl-vlan-3)#tagged 1/0/1
R2 (conf-if-vl-vlan-3)#exit
```
**Figure 179** Setting up the VLAN and GVRP on Switch 2

3. Use show vlan id 3 to verify the dynamically created VLAN:

```
(R1) #show vlan id 3
Codes: * - Default VLAN, G - GVRP VLANs, E - Ethernet interface
Vlan Id Status Q Ports
------- --------- - --------
G 3 Active T E 1/0/2
```
#### <span id="page-229-1"></span>**Figure 180** Using the show vlan id Command

Notes:

- The 'G' indicates that this VLAN was dynamically created via GVRP on R1.
- If you execute **show vlan id 3** on R2, you will not see the G in the output, because the VLAN was actually configured on R2, not dynamically negotiated.
- To make the VLAN permanent on R1, use the makestatic command under **interface vlan 3**.

## <span id="page-229-0"></span>**Displaying GARP, GVRP, GMRP Properties**

These Privileged Exec and User Exec mode commands display GARP, GVRP, and GMRP information:

- show garp (Figure  $181$ )
	- Displays admin mode for GVRP and GMRP
- show gmrp configuration {*unit/slot/port* | all}
- show gvrp configuration {*unit/slot/port* | all} ([Figure 181\)](#page-230-1)
	- Port admin mode for GVRP and GMRP
	- Timer values

See also the **show vlan id** command shown above [\(Figure 180](#page-229-1)).

*show garp and show gvrp configuration all commands*

```
(R2) #show garp
GMRP Admin Mode................................ Disable
GVRP Admin Mode................................ Enable
(R2) #show gvrp configuration all
          Join Leave LeaveAll Port<br>Timer Timer Timer GVRP M
Slot/Port Timer Timer Timer GVRP Mode
----------- ------- ------- ---------- -----------
1/0/1 20 60 1000 Enabled
1/0/2 20 60 1000 Enabled
1/0/3 20 60 1000 Enabled
1/0/4 20 60 1000 Enabled
1/0/5 20 60 1000 Enabled
1/0/6 20 60 1000 Enabled
!---------output truncated--------!
```
<span id="page-230-1"></span>**Figure 181** Using the show garp and show gvrp configuration all Commands

#### <span id="page-230-0"></span>**Creating an IP Subnet-based VLAN**

**Note:** IP Subnet-based VLAN functionality was not tested in SFTOS 2.5.2.0, so it is not supported.

As shown in [Figure 182,](#page-230-2) use the vlan association subnet *ipaddr netmask* command in Interface VLAN mode to configure an IP subnet-based VLAN by associating the VLAN with an IP address and subnet mask. Use the show vlan association subnet [*ipaddr netmask*] command to display the settings.

```
Force10 (Config)#interface vlan 24
Force10 (conf-if-vl-vlan-24)#vlan association subnet 192.168.10.10 255.255.255.0
Force10 (conf-if-vl-vlan-24)#exit
Force10 (Config)#show vlan association subnet
IP Address IP Mask VLAN ID
---------------- ---------------- -------
192.168.10.10 255.255.255.0 2
```
<span id="page-230-2"></span>**Figure 182** Using the vlan association subnet and show vlan association subnet Commands

 $\Rightarrow$ 

## <span id="page-231-0"></span>**Configuring a Private Edge VLAN (PVLAN)**

Use the Private Edge VLAN feature to prevent selected ports on the switch from forwarding traffic to each other, even if they are on the same VLAN.

- Protected ports cannot forward traffic to other protected ports in the same group, even if they have the same VLAN membership. Protected ports can forward traffic to unprotected ports.
- Unprotected ports can forward traffic to both protected and unprotected ports.

If a port is configured as a protected port, and you then add that port to a Link Aggregation Group (LAG) (also called a port channel), its protected port status becomes operationally disabled, and the port follows its configuration defined for the LAG. However, its protected port configuration remains, so if you remove the port from the LAG, the protected port configuration for that port automatically becomes effective.

The commands supporting this feature are:

- show interfaces switchport
- show switchport protected
- switchport protected (Global Config)
- switchport protected (Interface Config)

For syntax details, see the System Configuration chapter in the *SFTOS Command Reference*.

The following sequence shows the steps for configuring a protected port group:

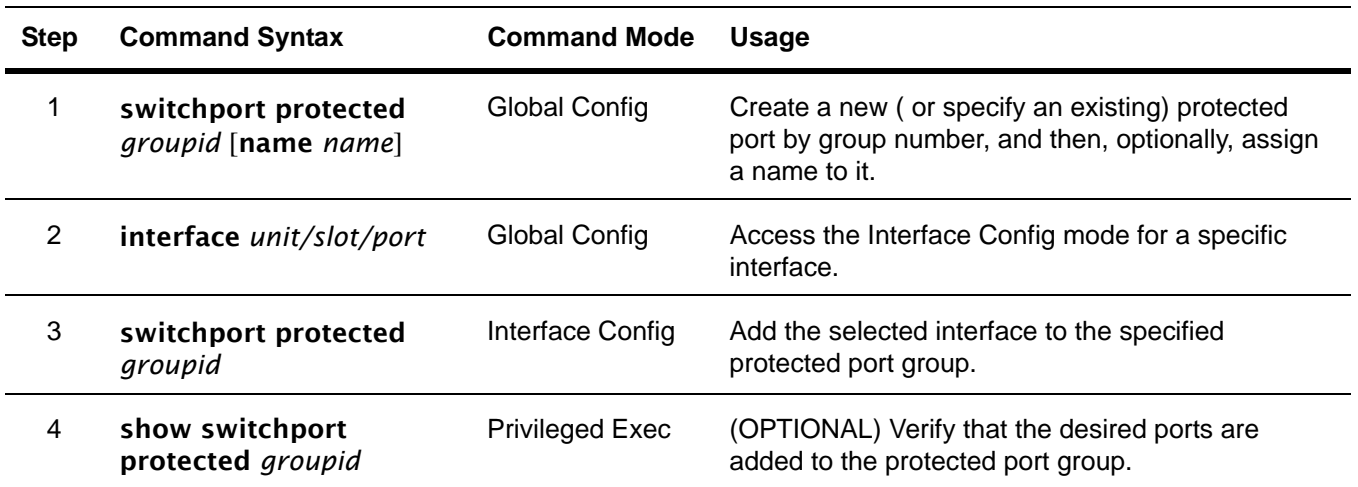

[Figure 183](#page-232-1) shows using the **switchport protected** command (Interface Config mode) to designate a port as protected and the **show switchport protected** command to display the settings.

```
Force10 (Config)#switchport protected 1 name test_group
Force10 (Config)#interface 1/0/10
Force10 (Interface 1/0/1)#switchport protected 1
Force10 (Interface 1/0/1)#exit
Force10#show switchport protected 1
Name.........................................test_group
Member Ports :
1/0/10
Force10#
```
<span id="page-232-1"></span>**Figure 183** Using the switchport protected and show switchport protected Commands

### <span id="page-232-0"></span>**Configuring a Native VLAN**

SFTOS 2.5.1 introduces support for the native VLAN described in the IEEE 802.1Q specification as the VLAN that handles control traffic. Native VLAN functionality applies to both physical and LAG interfaces. Configuring a native VLAN is not mandatory; by default, VLAN 1 is the native VLAN.

For an example of configuring a native VLAN, see [Example of configuring a native VLAN on page 236.](#page-235-0)

Interface Rules:

- 1. An interface can be tagged for zero or more VLANs.
- 2. An interface can be untagged in one and only one VLAN.
- 3. An interface can be tagged and untagged at the same time for different VLANs, but it cannot be tagged and untagged to the same VLAN at the same time.
- 4. Each interface must have a single native VLAN (tagged or untagged) at all times.
- 5. Any port that is only an untagged native should send/receive only untagged frames. By default, all ports are in VLAN 1 (the default vlan) as untagged native.
- 6. The default acceptframe type for all ports is "Untagged".

An interface can have only one native VLAN. It can be untagged or tagged. Untagged VLANs on an interface are native VLANs by default. On an interface where there is an untagged VLAN, there can be tagged VLANs, but not tagged native VLANs. Another way to say this is that an interface with a tagged native VLAN cannot be a member of another VLAN as untagged. When you configure a tagged native VLAN on an interface, the interface should be removed from the default VLAN (vlan 1 untagged native).

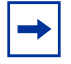

**Note:** If an interface is already a member of an untagged VLAN other than 1, you must remove it before you can add a tagged native VLAN to it, since there cannot be more than one native VLAN on an interface. For example, if a particular port is a member of VLAN 3 untagged, you must remove it from VLAN 3 untagged before you can add it to VLAN 4 as tagged native.

Two commands can configure a native VLAN:

- tagged *interface-range* native (The selected VLAN is supported as native by these tagged ports.)
- untagged *interface-range* (These ports participate as untagged in the selected VLAN, which is the native VLAN.)

Whichever is configured first will be allowed for the interface, and subsequent requests for the native VLAN will be rejected (First use the **no** form of the command to remove the participation.)

If the interface is untagged for one VLAN, it cannot be untagged for any other VLAN, and this is the native VLAN for the interface (only one native VLAN per port).

By default, VLAN 1 is the native VLAN. Until another VLAN is configured to be the native VLAN, VLAN 1 will be the native VLAN and cannot be removed.

Two commands can unconfigure the native VLAN configuration:

- no tagged *interface* native (VLAN 1 is added to the interface as the native VLAN. The equivalent of a vlan acceptframe all setting is added for the interface.)
- no untagged *interface* (VLAN 1 is added to the interface as the native VLAN.)

When using the tagged *interface-range* native command, the system applies the following checks before allowing the configuration (a tagged VLAN and an untagged VLAN cannot coexist on one port):

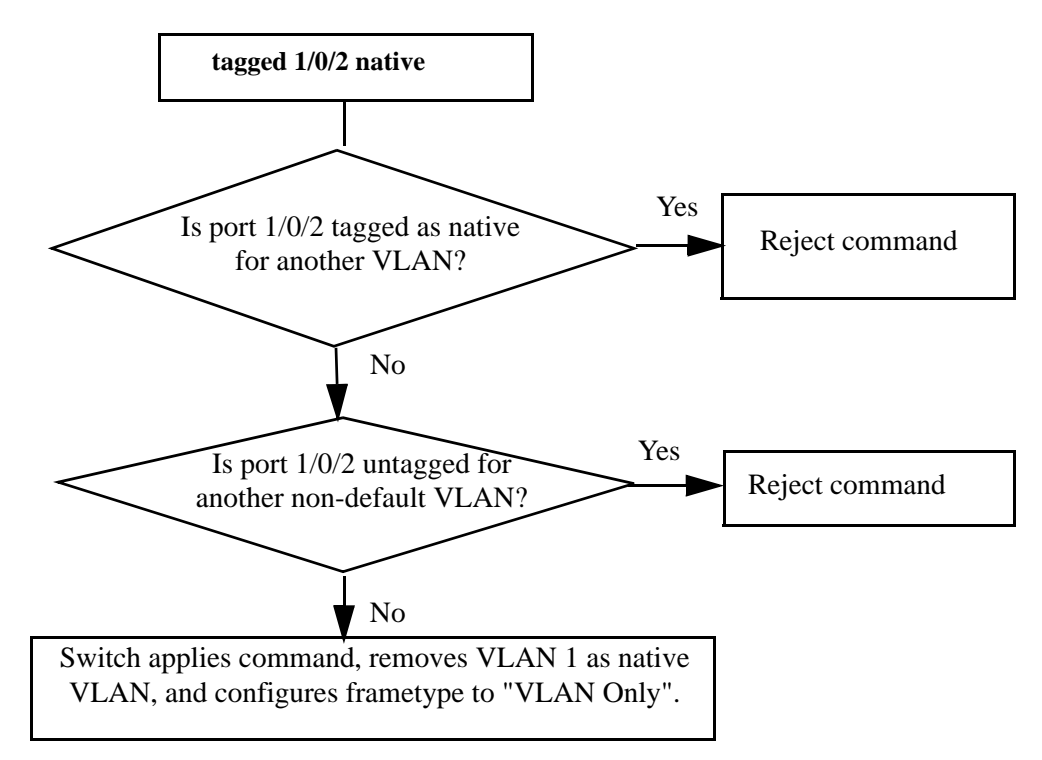

**Figure 184** Validating a Tagged Interface Supporting a Native VLAN

When using the untagged *interface-range* command, the system applies the following checks before allowing the configuration:

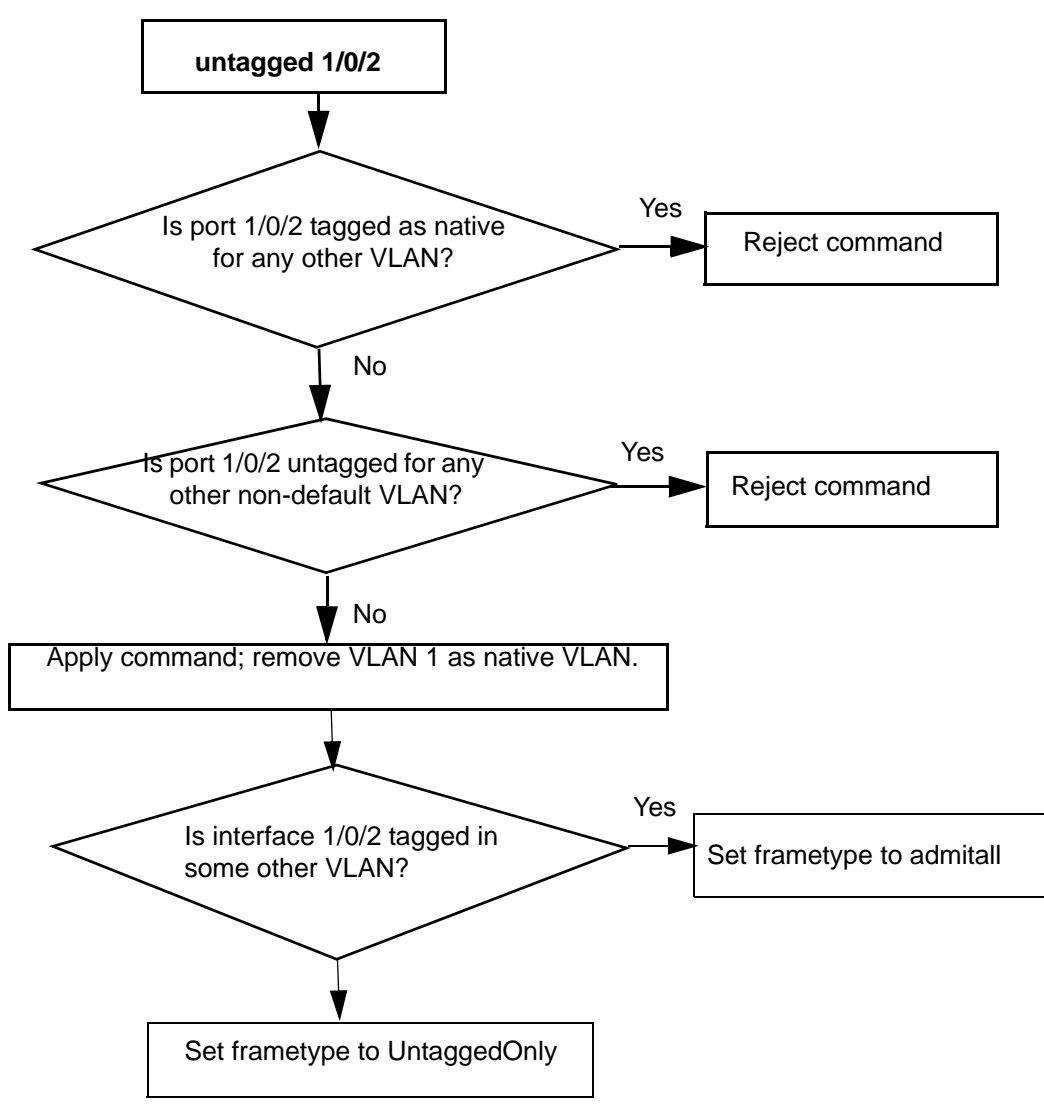

**Figure 185** Validating an Untagged Interface

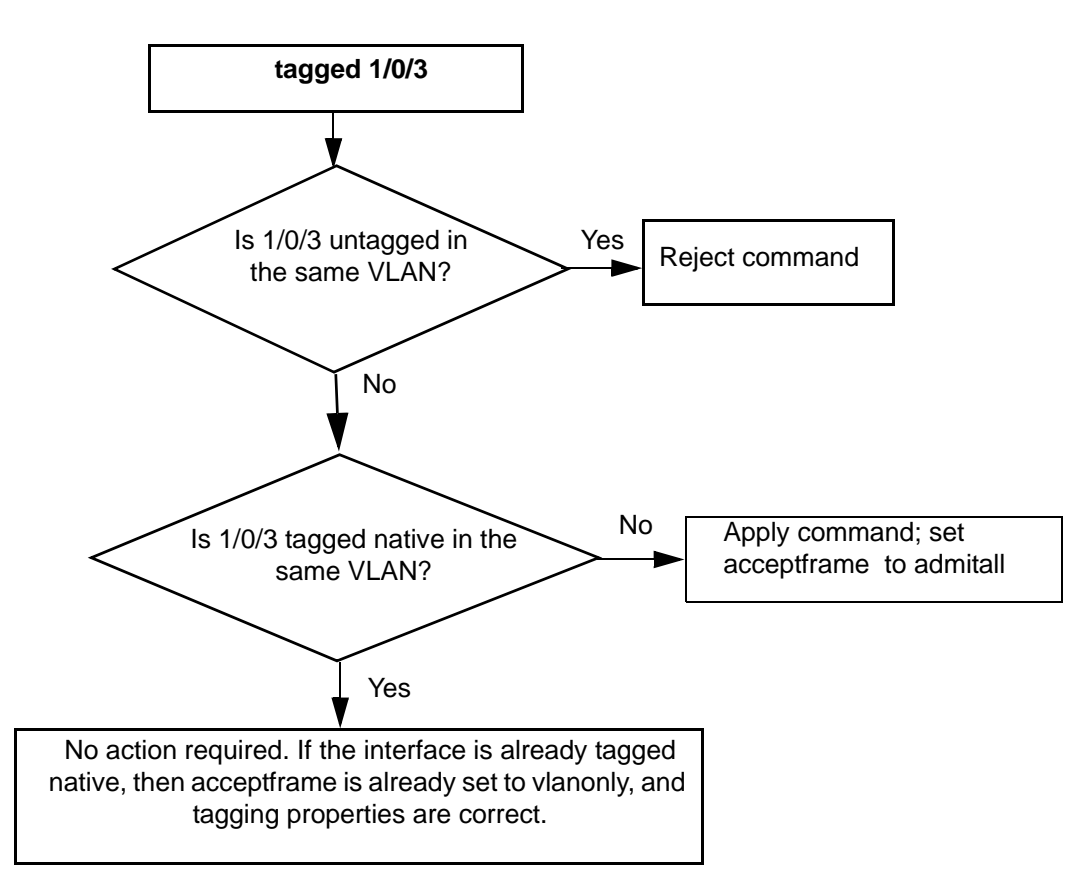

**Figure 186** Validating a Tagged Interface

<span id="page-235-0"></span>*Example of configuring a native VLAN*

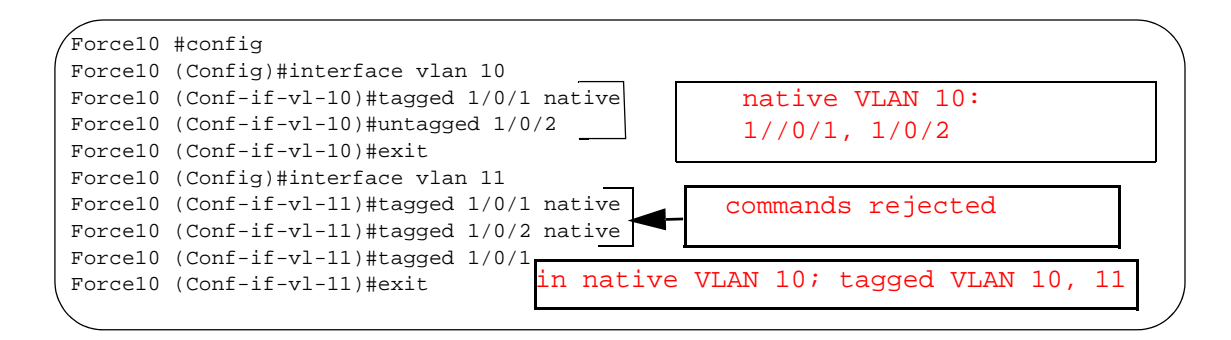

**Figure 187** Configuring Native VLAN

```
Force10 #config
Force10 (Config)#interface vlan 10
Force10 (Conf-if-vl-10)#no tagged 1/0/1 native
Force10 (Conf-if-vl-10)#no untagged 1/0/2
Force10 (Conf-if-vl-10)#exit
                                                 1/0/1 now in native VLAN 1; tagged in VLAN 11
                                                  1/0/2 now in native VLAN 1; tagged in VLAN 11
```
**Figure 188** Unconfiguring Native VLAN

.

.

Note the use of the caret  $(^\wedge)$  to indicate the native VLAN for a port: .

```
Force10 #show vlan
Codes: * - Default VLAN, G - GVRP VLANs, E - Ethernet interface, ^ - Native VLAN
   Vlan Id Status Q Ports 
    ------- --------- - --------
  * 1 Inactive U E ^1/0/1 , ^1/0/2 ,1/0/3 ,1/0/4 ,1/0/5 ,1/0/6 ,1/0/7 
                            1/0/8 ,1/0/9 ,1/0/10,1/0/11,1/0/12,1/0/13,1/0/14
                             1/0/15,1/0/16,1/0/17,1/0/18,1/0/19,1/0/20,1/0/21
                             1/0/22,1/0/23,1/0/24,1/0/25,1/0/26,1/0/27,1/0/28
                             1/0/29,1/0/30,1/0/31,1/0/32,1/0/33,1/0/34,1/0/35
                            1/0/36,1/0/37,1/0/38,1/0/39,1/0/40,1/0/41,1/0/42
                            1/0/43,1/0/44,1/0/45,1/0/46,1/0/47,1/0/48,1/0/49
                             1/0/50
  2 Inactive T E ^1/0/3
   3 Inactive
```
<span id="page-236-0"></span>**Figure 189** Using show vlan Command to Display Native VLAN Members

```
Force10 #show interface 1/0/1
Packets Received Without Error.................... 8
Packets Received With Error.................... 0
Broadcast Packets Received..................... 0
Packets Transmitted Without Errors............. 0
Transmit Packet Errors......................... 0
Collision Frames............................... 0
Time Since Counters Last Cleared............... 0 day 0 hr 19 min 22 sec
Native Vlan………………………… 1
```
<span id="page-236-1"></span>**Figure 190** Using show interface Command to Display Native VLAN Membership

```
Force10 #show interface ethernet 1/0/1
Type................. Normal
Admin Mode........... Disable 
Physical Mode........ Auto 
Physical Status...... Down 
Speed................... 0 - None
Duplex............... N/A 
Link Status.......... Down 
MAC Address.......... 0001.E8D5.A0DA
Native Vlan………………………… 1
Total Packets Received (Octets)................ 512 
Packets Received > 1522 Octets................. 0 
Packets RX and TX 64 Octets....................... 8
Packets RX and TX 65-127 Octets.................... 0
Packets RX and TX 128-255 Octets............... 0 
!--output truncated--!
```
<span id="page-237-0"></span>**Figure 191** Using show interface ethernet Command to Display Native VLAN Membership and Activity

## **Configuring a VLAN Tunnel (DVLAN or VLAN-Stack)**

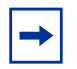

.

**Note:** VLAN stacking functionality existed in SFTOS prior to SFTOS 2.5.2.0, but it was not tested in SFTOS 2.5.2.0, so it is not supported.

VLAN stacking, also called Double VLAN (DVLAN) and QinQ, support VLAN tunneling. In more detail, with the VLAN-Stack feature, you can "stack" VLANs into one tunnel and switch them through the network. This feature is a way to pass VLAN traffic from one customer domain to another through a metro core in a simple, cost-effective manner.

The additional tag on the traffic helps differentiate between customers in the MAN while preserving the VLAN identification of the individual customers when the traffic enters their own 802.1Q domains. The 4-byte tag precedes the VLAN tag and carries:

- Protocol ID (Ethertype field)
- Customer ID (VLAN ID field)

### **DVLAN Tagging Considerations**

- **Frame size:** If the port is enabled for DVLAN tagging and maximum length frames are expected, jumbo frame support should also be enabled (Use the mtu command in Interface Config mode).
- **Port types**: DVLAN tagging may be enabled for a LAG, but not for LAG members, VLAN routing ports, or probe ports.
- **Control frames**: Control frames (e.g. GARP, LACPDUs) will be double-tagged.
- **Ethertypes for DVLAN tags** ("DVLAN tag" is sometimes shortened to *DVT*):
	- 802.1Q tag (0x8100)
	- vMAN tag (0x88A8)
- Custom tag (any valid value)
- The tunnel port (core port; uplink port) cannot be a routed port.
- After the outer tag is added, QoS on the inner tag is not supported.

### **DVLAN Configuration Sequence**

If you have created the required VLANs and you want to associate access and trunk ports with a particular DVLAN bridging instance, you must enable the system for double VLAN tagging, define the access and trunk ports, and then enable tagging on the trunk (core) port.

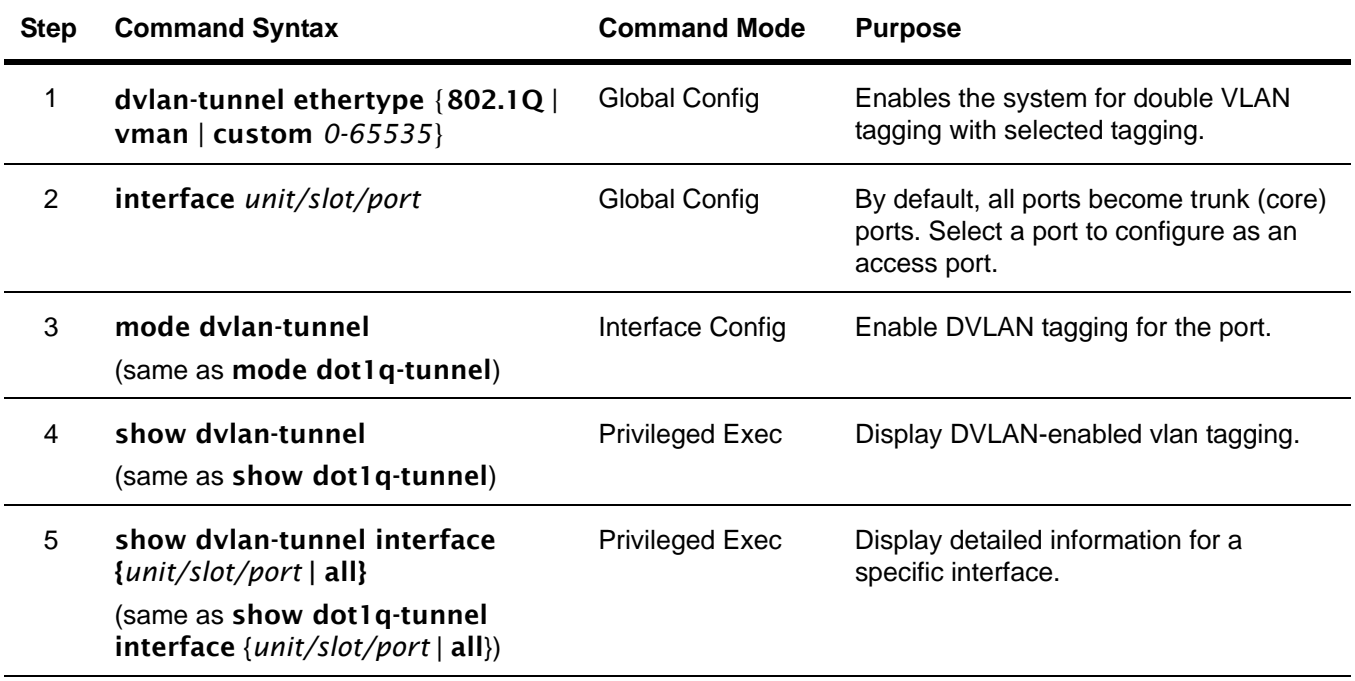

**STP BPDU tunneling**: The l2pdu-forwarding mode, used for BPDU tunneling, is enabled by default. Use no dvlan-tunnel l2pdu-forwarding enable to disable forwarding. The default forwarding MAC address is 01:01:E8:00:00:00. Use dvlan-tunnel l2pdu-forwarding mac-address *mac-addr* to change the MAC address. Inspect settings with **show dvlan-tunnel l2pdu-forwarding**, as shown in [Figure 192.](#page-238-0)

```
Force10 S50 #show dvlan-tunnel l2pdu-forwarding
L2Pdu-Forwarding Mode: enabled.
L2Pdu-Forwarding Mac: 01:01:E8:00:00:00
```
<span id="page-238-0"></span>**Figure 192** Example of Use of show dvlan-tunnel l2pdu-forwarding Command

#### *DVLAN configuration example*

The example here shows how to configure VLANs so that VLAN traffic from switches R4 and R5 is encapsulated in frames tagged with VLAN 3 going through switch R7.

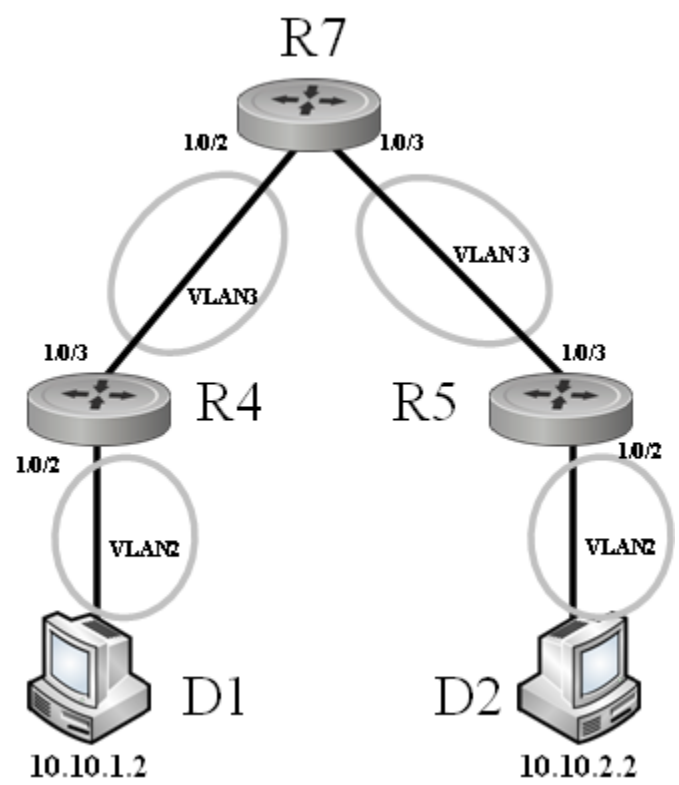

**Figure 193** DVLAN Example Topology

Configure switch R4:

```
R4 (Config)#dvlan-tunnel ethertype vman
!---------Access port:-----------!
R4 (Config)#interface 1/0/2
R4 (Interface 1/0/2)#no shutdown
R4 (Interface 1/0/2)#mode dvlan-tunnel
R4 (Interface 1/0/2)#exit
!---------Trunk port:----------!
R4 (Config)#interface 1/0/3
R4 (Interface 1/0/3)#no shutdown
R4 (Interface 1/0/3)#exit
!--------Participating VLANs----------!
R4 (Config)#interface vlan 2
R4 (Conf-if-vl-2)#untagged 1/0/2
R4 (Conf-if-vl-2)#tagged 1/0/3
R4 (Conf-if-vl-2)#exit
R4 (Config)#interface vlan 3
R4 (Conf-if-vl-3)#tagged 1/0/3
R4 (Conf-if-vl-3)#exit
```
<span id="page-240-0"></span>**Figure 194** VLAN-Stack Configuration Sequence on R4

**Note:** The first command in [Figure 194](#page-240-0) and in [Figure 195](#page-240-1) configures a dvlan-tunnel ethertype of vman, but you can assign a custom ethertype, which controls the encapsulation of the tunneled traffic, as long as the ethertype matches on both end switches (R4 and R5 here). **Note:** The tunneled VLAN (VLAN 2 here) must be configured on both the source and trunk (uplink) ports, even though it is not configured on the remote end of the uplink (R7 here). **Note:** The source port must be untagged in the source VLAN. **Note:** If you are sending large frames, make sure you configure the mtu appropriately.

Configure switch R5:

```
R5 (Config)#dvlan-tunnel ethertype vman
!---------Access port:-----------!
R5 (Config)#interface 1/0/2
R5 (Interface 1/0/2)#no shutdown
R5 (Interface 1/0/2)#mode dvlan-tunnel
R5 (Interface 1/0/2)#exit
!---------Trunk port:----------!
R5 (Config)#interface 1/0/3
R5 (Interface 1/0/3)#no shutdown
R5 (Interface 1/0/3)#exit
!--------Participating VLANs----------!
R5 (Config)#interface vlan 2
R5 (Conf-if-vl-2)#untagged 1/0/2
R5 (Conf-if-vl-2)#tagged 1/0/3
R5 (Conf-if-vl-2)#exit
R5 (Config)#interface vlan 3
R5 (Conf-if-vl-3)#tagged 1/0/3R5 (Conf-if-vl-3)#exit
```
<span id="page-240-1"></span>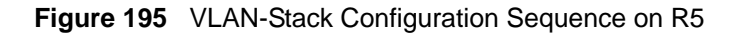

Configure switch R7:

!---------Trunk ports:----------! R7 (Config)#interface 1/0/2 R7 (Interface 1/0/2)#no shutdown R7 (Interface 1/0/2)#exit R7 (Config)#interface 1/0/3 R7 (Interface 1/0/3)#no shutdown R7 (Interface 1/0/3)#exit --------Participating VLAN--R7 (Config)#interface vlan 3 R7 (Conf-if-vl-3)#tagged 1/0/2 R7 (Conf-if-vl-3)#tagged 1/0/3 R7 (Conf-if-vl-3)#exit

**Figure 196** VLAN-Stack Configuration Sequence on R7

## <span id="page-241-0"></span>**Displaying VLAN Information**

The show port, show running-config (see [Figure 197,](#page-242-1) below), and show vlan commands provide most of the information about the VLAN configuration. The **show vlan** command has the following options:

- (no option entered) Display summary information for all configured VLANs. See [Figure 198](#page-242-0), below.
- **association** Display associations to VLANs.
- **brief** Display switch VLANs.
- id Display VLAN configuration and configure VLANs. See [Figure 199](#page-243-0), below.
- **name** Display VLAN configuration for a VLAN with optional name.
- **port** Display 802.1Q port parameters. See [Figure 200,](#page-243-1) below.

See also the **show** commands exemplified above:

- [Using show vlan Command to Display Native VLAN Members on page 237](#page-236-0)
- [Using show interface Command to Display Native VLAN Membership on page 237](#page-236-1)
- [Using show interface ethernet Command to Display Native VLAN Membership and Activity on](#page-237-0)  [page 238](#page-237-0)

Use the following commands to display VLAN status and activity. For details, see [Viewing Interface](#page-119-0)  [Information on page 120](#page-119-0) and the System Management Commands chapter of the *SFTOS Command Reference*:

- show interface ethernet { switchport | *unit/slot/port* | 1-3965}: Each parameter yields different VLAN-related information.
- show interface {*unit/slot/port* | ethernet {switchport | *unit/slot/port* | *1-3965*} | loopback | managementethernet | port-channel {*1-128* | brief} | switchport}
- show mac-addr-table vlan *VLAN\_ID*: This command reports the MAC addresses in the specified VLAN.

[Figure 197](#page-242-1) shows the use of the commands **show running-config** and **show vlan brief** to display VLAN settings. Note in the show vlan brief output that VLAN 1 exists even though it was not configured (VLAN 1 is the default VLAN, and all interfaces are members of VLAN 1 by default.):

```
Force10 #show running-config
!Current Configuration:
![excerpt showing just the vlan elements in the report]!
interface vlan 1
exit
interface vlan 2
exit
interface vlan 3
exit
Force10 #show vlan brief
VLAN Name STG MAC Aging IP Address
--------- ---------- -------- ---------------- ---------------
1 abc 0 1800 unassigned
2 egf 0 1800 unassigned
3 sss 0 1800 unassigned
```
<span id="page-242-1"></span>**Figure 197** Using the show running-config and show vlan brief Commands

Use the **show vlan** command, without parameters, to view the system VLAN configuration:

```
Force10#show vlan
Codes: * - Default VLAN, G - GVRP VLANs, E - Ethernet interface, ^ - Native VLAN
Vlan Id Status Q Ports 
   ------- --------- - --------
* 1 Inactive U E 1/0/1 ,1/0/2 ,1/0/3 ,1/0/4 ,1/0/5 ,1/0/6 ,1/0/7 
                             1/0/8 ,1/0/9 ,1/0/10,1/0/11,1/0/12,1/0/13,1/0/14
                             1/0/15,1/0/16,1/0/17,1/0/18,1/0/19,1/0/20,1/0/21
                             1/0/22,1/0/23,1/0/24,1/0/25,1/0/26,1/0/27,1/0/28
                             1/0/29,1/0/30,1/0/31,1/0/32,1/0/33,1/0/34,1/0/35
                             1/0/36,1/0/37,1/0/38,1/0/39,1/0/40,1/0/41,1/0/42
                             1/0/43,1/0/44,1/0/45,1/0/46,1/0/47,1/0/48,1/0/49
                             1/0/50,2/0/1 ,2/0/2 ,2/0/3 ,2/0/4 ,2/0/5 ,2/0/6 
                             2/0/7 ,2/0/8 ,2/0/9 ,2/0/10,2/0/11,2/0/12,2/0/13
                             2/0/14,2/0/15,2/0/16,2/0/17,2/0/18,2/0/19,2/0/20
                             2/0/21,2/0/22,2/0/23,2/0/24,2/0/25,2/0/26,2/0/27
                             2/0/28,2/0/29,2/0/30,2/0/31,2/0/32,2/0/33,2/0/34
                             2/0/35,2/0/36,2/0/37,2/0/38,2/0/39,2/0/40,2/0/41
                             2/0/42,2/0/43,2/0/44,2/0/45,2/0/46,2/0/47,2/0/48
                             2/0/49,2/0/50,3/0/1 ,3/0/2 ,3/0/3 ,3/0/4 ,3/0/5 
                             3/0/6 ,3/0/7 ,3/0/8 ,3/0/9 ,3/0/10,3/0/11,3/0/12
                             3/0/13,3/0/14,3/0/15,3/0/16,3/0/17,3/0/18,3/0/19
                             3/0/20,3/0/21,3/0/22,3/0/23,3/0/24,3/0/25,3/0/26
2 Inactive T E ^1/0/3
3 Inactive!
```
#### <span id="page-242-0"></span>**Figure 198** Example Output from show vlan Command

Note the use of the caret  $(^{\wedge})$  in [Figure 198](#page-242-0) to indicate the native VLAN for a port.

Using the show vlan id *vlan-id* command command, used here to display one VLAN comprised of a port (first display) and then another VLAN comprised of a LAG :

```
Force10#show vlan id 1
Codes: * - Default VLAN, G - GVRP VLANs, E - Ethernet interface, ^ - Native VLAN
Vlan Id Status Q Ports
--------- ---------- - ------
2 Inactive T E ^1/0/3
R2 #show vlan id 300
Codes: * - Default VLAN, G - GVRP VLANs, E - Ethernet interface
 Vlan Id Status Q Ports
 ------- --------- - --------
    300 Active T Po1
```
<span id="page-243-0"></span>**Figure 199** Example Output from show vlan id Command

Use the **show vlan port** command, with an interface or **all** parameter, to learn the association between individual ports and VLANs:

```
Force10-S50 #show vlan port 1/0/1 
      Port Acceptable Ingress Default
Interface VLAN ID Frame Types Filtering GVRP Priority
--------- ------- ------------ ----------- ------- --------
             Admit All Enable Disable
Protected Port ................................. False
Force10-S50 #show vlan port all 
      Port Acceptable Ingress Default
Interface VLAN ID Frame Types Filtering GVRP Priority
--------- ------- ------------ ----------- ------- --------
1/0/1 1 Admit All Enable Disable 0 
     1/0/2 1 Admit All Enable Disable 0 
1/0/3 1 Admit All Enable Disable 0 
1/0/4 1 Admit All Enable Disable 0 
1/0/5 1 Admit All Enable Disable 0 
1/0/6 1 Admit All Enable Disable 0 
1/0/7 1 Admit All Enable Disable 0 
1/0/8 1 Admit All Enable Disable 0 
1/0/9 1 Admit All Enable Disable 0 
1/0/10 1 Admit All Enable Disable 0 
!----output truncated--------!
```
<span id="page-243-1"></span>**Figure 200** Example Output from show vlan Command

# **Chapter 14 IGMP Snooping**

This chapter discusses the use of IGMP (Internet Group Management Protocol) commands for IGMP Snooping, in the following major sections:

- [Enabling IGMP Snooping on page 245](#page-244-0)
- [Monitoring IGMP Snooping on page 246](#page-245-0)

See also [IGMP Proxy on page 259](#page-258-0) in the Routing chapter of this guide.

IGMP in SFTOS:

- Uses Version 3 of IGMP
- Includes IGMP Snooping that can be enabled per VLAN

Typically, a switch employing IGMP forwards multicast packets out all ports in a VLAN until it receives an IGMP membership report. The IGMP Snooping feature enables the switch to monitor IGMP transactions between hosts and routers. It can help to conserve bandwidth by allowing the switch to forward IP multicast traffic only to connected hosts that request multicast traffic.

## <span id="page-244-0"></span>**Enabling IGMP Snooping**

1. From Global Config mode, enable IGMP Snooping on the switch:

igmp enable (in SFTOS Version 2.2, use set igmp)

2. From Interface VLAN mode, enable IGMP Snooping on the selected VLAN:

igmp enable (in SFTOS Version 2.2, use set igmp *vlanid* in VLAN database mode)

3. Enable IGMP Snooping on all interfaces:

igmp interfacemode enable all (in SFTOS Version 2.2, use set igmp interfacemode)

4. Commands to configure timers:

```
set igmp groupmembership-interval 2-3600
       — Default 125 seconds
```
set igmp maxresponse *1–3599* (typically, 1 less than group membership interval)

- Default 10 seconds
- set igmp maxresponse all *1–3599* sets the maximum response time on all interfaces
- Both commands are issued from the Global Config mode.

#### set igmp mcrtexpiretime all *0-3600*

- Default 0 seconds (no expiration)
- The command (Global Config mode) sets the time for all interfaces.

## <span id="page-245-0"></span>**Monitoring IGMP Snooping**

As shown in the following sample Telnet output, use the **show igmpsnooping** command from the Privileged Exec mode to inspect your settings.

```
Force10 #show igmpsnooping ?
%<cr>
Press Enter to execute the command.<br>
<unit/slot/port>
Enter interface in unit/slot/port f
                       Enter interface in unit/slot/port format.
mrouter Display IGMP Snooping Multicast Router informa- tion.
<1-3965> Display IGMP Snooping valid VLAN ID information.
Force10 #show igmpsnooping
Admin Mode................................Enable
Multicast Control Frame Count.............0
Interfaces Enabled for IGMP Snooping......1/0/10
Vlans enabled for IGMP snooping...........20
```
**Figure 201** Report from show igmpsnooping Command

For IGMP details on a specific interface, use the show igmp interface *unit/slot/port* command, as shown in [Figure 202 on page 247](#page-246-0).

```
Force10 #show igmp interface ?
<unit/slot/port> Enter interface in unit/slot/port format.
membership Display interfaces subscribed to the multicast group.
stats Display IGMP statistical information.
Force10 #show igmp interface 1/0/10
Slot/Port......................................1/0/10
IGMP Admin Mode................................Enable
Interface Mode.................................Disable
IGMP Version...................................3
Ouery Interval (secs)...........................125
Query Max Response Time (1/10 of a second......100
Robustness.....................................2
Startup Query Interval (secs)..................31
Startup Query Count............................2
Last Member Query Interval (1/10 of a second)..10
Last Member Query Count.............................2
```
<span id="page-246-0"></span>**Figure 202** Report from show igmp interface Command

Use the **show mac-address-table igmpsnooping** command to display the IGMP Snooping entries in the Multicast Forwarding Database (MFDB) table.

```
Force10 #show mac-address-table igmpsnooping
MAC Address Type Description Interfaces
----------------------- ------- -------------- -----------
00:01:01:00:5E:00:01:16 Dynamic Network Assist Fwd: 1/0/47
00:01:01:00:5E:00:01:18 Dynamic Network Assist Fwd: 1/0/47
00:01:01:00:5E:37:96:D0 Dynamic Network Assist Fwd: 1/0/47
00:01:01:00:5E:7F:FF:FA Dynamic Network Assist Fwd: 1/0/47
00:01:01:00:5E:7F:FF:FE Dynamic Network Assist Fwd: 1/0/47
```
**Figure 203** Report from show mac-address-table igmpsnooping Command

Use the show ip igmp interface *unit/slot/port* command to display IGMP details for a particular interface.

```
Force10 #show ip igmp ?
<cr> Press Enter to execute the command.
groups Display the subscribed multicast groups.
interface Display IGMP configuration information.
Force10 #show ip igmp interface 1/0/2
Slot/Port.......................................1/0/2
IGMP Admin Mode.................................Enable
Interface Mode..................................Disable
IGMP Version....................................3
Query Interval (secs)............................125
Query Max Response Time (1/10 of a second)......100
Robustness......................................2
Startup Query Interval (secs)...................31
Startup Query Count.............................2
Last Member Query Interval (1/10 of a second)...10
```
**Figure 204** Report from show ip igmp interface Command

Use the **show mac-address-table igmpsnooping** command to display the IGMP Snooping entries in the Multicast Forwarding Database (MFDB) table.

```
Force10 #show mac-address-table igmpsnooping
MAC Address Type Description Interfaces
----------------------- ------- -------------- -----------
00:01:01:00:5E:00:01:16 Dynamic Network Assist Fwd: 1/0/47
00:01:01:00:5E:00:01:18 Dynamic Network Assist Fwd: 1/0/47
00:01:01:00:5E:37:96:D0 Dynamic Network Assist Fwd: 1/0/47
00:01:01:00:5E:7F:FF:FA Dynamic Network Assist Fwd: 1/0/47
00:01:01:00:5E:7F:FF:FE Dynamic Network Assist Fwd: 1/0/47
```
**Figure 205** Report from show mac-address-table igmpsnooping Command

Use the **show mac-address-table igmpsnooping** command to display the IGMP Snooping entries in the Multicast Forwarding Database (MFDB) table.

```
Force10 #show mac-address-table igmpsnooping
MAC Address Type Description Interfaces
----------------------- ------- -------------- -----------
00:01:01:00:5E:00:01:16 Dynamic Network Assist Fwd: 1/0/47
00:01:01:00:5E:00:01:18 Dynamic Network Assist Fwd: 1/0/47
00:01:01:00:5E:37:96:D0 Dynamic Network Assist Fwd: 1/0/47
00:01:01:00:5E:7F:FF:FA Dynamic Network Assist Fwd: 1/0/47
00:01:01:00:5E:7F:FF:FE Dynamic Network Assist Fwd: 1/0/47
```
**Figure 206** Report from show mac-address-table igmpsnooping Command

# **Chapter 15 Port Mirroring**

This chapter contains the following sections:

- [Port Mirroring Features](#page-248-0)
- [Port Mirroring Commands on page 250](#page-249-0)
- [Port Mirroring Configuration Examples on page 250](#page-249-1)
- [Verifying Port Mirroring on page 252](#page-251-0)

## <span id="page-248-0"></span>**Port Mirroring Features**

- Enables you to monitor network traffic with an external network analyzer
- Forwards a copy of each incoming and outgoing packet to a specific port that you designate
- Is used as a diagnostic tool, debugging feature, or means of fending off attacks
- The mirrored port (also called a source port) can be a part of any VLAN, whereas the destination port (also called a probe port or mirroring port) cannot be a VLAN member.
- In an S-Series stack, the mirrored port and destination port can be on separate stack members.
- A stack has a limit of one port mirroring session and one destination port. More than one mirrored port can be designated, but the percentage of the source traffic accepted on the probe port is likely to decline with each added source, depending on the amount of traffic — to roughly 50% each for two source ports, 33% per port for three, and so on.

Inbound or outbound packets will switch to their destination and will be copied to the mirrored port.

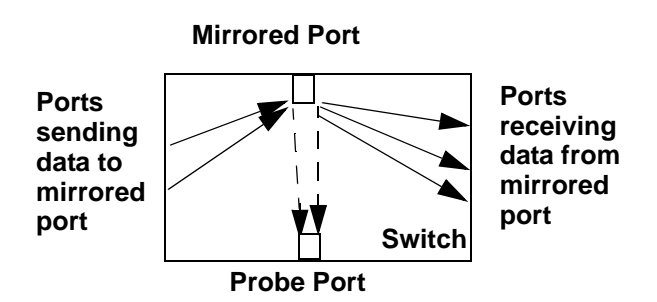

<span id="page-248-1"></span>**Figure 207** Port Mirroring Diagram

## <span id="page-249-0"></span>**Port Mirroring Commands**

The following are common port mirroring commands using [Figure 207](#page-248-1) as a model:

- Enable port mirroring session (default is disable): monitor session 1 mode
- Configure mirrored port:
	- monitor session 1 source interface 1/0/2
- Configure destination port/probe port: monitor session 1 destination interface 1/0/3 (Remove an existing destination port before replacing it with another.)
- Disable monitor session mode before revising probe and mirrored port configuration:
	- no monitor session 1 mode
- Unconfigure mirrored port:
	- no monitor session 1 source interface 1/0/2
- Unconfigure probe port before configuring another probe port:
	- no monitor session 1 destination 1/0/3
- Disable port mirroring: no monitor

For details on port mirroring command syntax, see the System Configuration chapter of the *SFTOS Command Reference*.

## <span id="page-249-1"></span>**Port Mirroring Configuration Examples**

The following are port mirroring configuration examples:

## **Preparing to Configure Port Mirroring**

Typically, before configuring mirroring sessions, you would inspect existing conditions.

Use the **show monitor session** 1 command to display the session—ID, admin mode, probe port, and mirrored port:

```
Force10 #show monitor session 1
Session ID Admin Mode Probe Port Mirrored Port
           ---------- ---------- ---------- -------------
1 Enable 1/0/5 1/0/4
```
**Figure 208** Using the show monitor session command

#### *Configuring the mirrored port and destination port*

When enabled, the probe port monitors all traffic received and transmitted on the monitored port.

A session is operationally active if and only if both a destination port and at least one source port is configured. If neither is true, the session is inactive.

A port configured as a destination port acts as a mirroring port when the session is operationally active. If it is not, the port acts as a normal port and participates in all normal operation with respect to transmitting traffic.

1. Specify the source and destination mirror ports:

```
Force10 (Config) #monitor session 1 source interface 1/0/4
Force10 (Config) #monitor session 1 destination interface 1/0/5
```
**Figure 209** Example of Specifying Source and Destination Mirror Ports

2. Enable port security from the Interface Config mode for the specific interface. Access the mode with the command interface *unit/slot/port*. Then use the port-security command, as shown in [Figure 210.](#page-250-0)

```
<cr> Press Enter to execute the command.
mac-address Add Static MAC address to the interface.
max-dynamic Set Dynamic Limit for the interface.
max-static Set Static Limit for the interface.
Force10 (Config)(Interface 1/0/4)#port-security max-static ?
<0-20> Set Static Limit for the interface.
Force10 (Interface 1/0/4)#port-security max-static 5
Force10 (Interface 1/0/4)#port-security max-dynamic 10
```
<span id="page-250-0"></span>**Figure 210** Example of Enabling Port Security

Force10 (Interface 1/0/4) #port-security ?

*Starting a mirroring session*

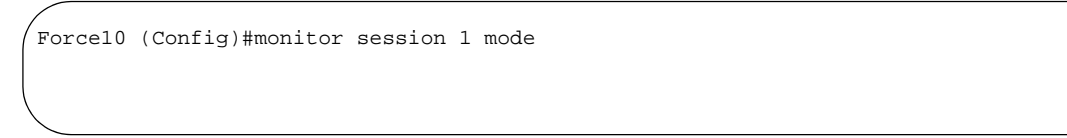

**Figure 211** Command Example: Starting a Port Mirroring Session

*Stopping the mirroring session and removing probe and mirrored ports*

Force10 (Config)#no monitor session 1 mode Force10 (Config)#no monitor session source Force10 (Config)#no monitor session destination

**Figure 212** Command Examples: Removing port mirroring configuration

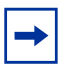

**Note:** Alternatively, you can use the no monitor command to disable port mirroring, which automatically removes the mirror and probe configuration from the source and destination ports. Then, reenabling port mirroring requires designating the source and destination ports again.

## <span id="page-251-0"></span>**Verifying Port Mirroring**

Use the following commands from the Privileged Exec mode to inspect port mirroring settings:

- show monitor session 1: See [Figure 213](#page-251-1)
- show port all: See [Figure 213](#page-251-1)
- show running-config: See [Figure 215](#page-252-0)
- show port: See [Figure 216](#page-252-1)

*Verifying port mirroring session status* 

```
Force10 #show monitor session 1
Session ID Admin Mode Probe Port Mirrored Port
---------- ---------- ---------- -------------
1 Enable 2/0/26 1/0/1
                               1/0/11
```
<span id="page-251-1"></span>**Figure 213** show monitor session 1 Command Output

In [Figure 213,](#page-251-1) note that the probe (destination) port and mirrored ports are in different stack members.
### *Using other commands that show port mirroring status*

You can use the **show port all** command to show all existing probe ports and mirrored ports, along with their operational status:

```
Force10 S50 #show port all
              Admin Physical Physical Link Link LACP
Interface Type Mode Mode Status Status Trap Mode
---------- ------ ------- ---------- ---------- ------ ------- -------
1/0/1 Mirror Enable Auto 100 Full Up Enable Enable
1/0/2 Disable Auto Down Enable Enable
2/0/24 Disable Auto Down Enable Enable
2/0/25 Disable Auto Down Enable Enable
2/0/26 Probe Enable Auto 1000 Full Up Enable Enable
2/0/27 Disable Auto Down Enable Enable
2/0/28 Disable Auto Down Enable Enable
```
**Figure 214** Example of show port all Showing Port Mirroring

```
Force10 S50 #show running-config
!---------<snip>---------------!
monitor session 1 destination interface 2/0/26
monitor session 1 source interface 1/0/1
monitor session 1 mode
```
**Figure 215** Using show running-config Command Output to Show Port Mirroring

Also, you can use the show port *interface* command for information on whether a specific port is the mirror or probe port and what is enabled or disabled on it.

```
Force10 #show port 1/0/4
           Admin Physical Physical Link Link LACP
Intf Type Mode Mode Status Status Trap Mode
---- ---- ------ -------- -------- ------ ---- ----
1/0/4 Mirror Enable Auto Down Enable Enable
Force10 #show port 1/0/5
          Admin Physical Physical Link Link LACP
Intf Type Mode Mode Status Status Trap Mode
---- ---- ------ -------- -------- ------ ---- ----
1/0/5 Probe Enable Auto Down Enable Enable
```
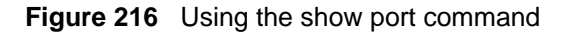

# **Chapter 16 Layer 3 Routing**

This chapter contains these major sections:

- [Enabling Routing on page 256](#page-255-0)
- **IGMP** Proxy on page 259
- [RIP Configuration on page 263](#page-262-0)
- [OSPF Configuration on page 265](#page-264-0)
- **[VLAN Routing on page 270](#page-269-0)**
- [Link Aggregation on page 277](#page-276-0)
- [Virtual Router Redundancy Protocol on page 279](#page-278-0)

This chapter provides examples of how to use the routing features provided in the SFTOS Layer 3 Package (available only for some S-Series models) to configure your S-Series in some typical network scenarios. The examples begin with support for port routing in a simple network, and explain how to activate the most common routing protocols. A discussion of the use of VLANs with and without VLAN routing is followed by sections on Link Aggregation and Virtual Router Redundancy Protocol. For an introduction to the use of services related to Layer 3, such as Access Control Lists and Differentiated Services, see their specific chapters in this guide.

An end station specifies the destination station's Layer 3 address in the packet's IP header, but sends the packet to the MAC address of a router. When the Layer 3 router receives the packet, it will minimally:

- Look up the Layer 3 address in its address table to determine the outbound port
- Update the Layer 3 header
- Recreate the Layer 2 header

The router's IP address is often statically configured in the end station, although the S-Series supports protocols such as DHCP that allow the address to be assigned dynamically. Likewise, you may assign some of the entries in the routing tables used by the router statically, but protocols such as RIP and OSPF allow the tables to be created and updated dynamically as the network configuration changes.

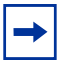

**Note:** ECMP (Equal Cost Multi-path Routing) is supported for OSPF, not for RIP. 2048 IP routes of the 3072 routes that are supported by SFTOS can be ECMP routes. 6 ECMP paths are supported. Load balancing is provided automatically by a hash algorithm that is based on an XOR (eXclusive OR) of the 3 LSBs (Least Significant Bits) of the source and destination IP addresses. Use the maximum-paths command to set the number of paths. For details, see the maximum-paths command in Chapter 20, "OSPF Commands", of the *SFTOS Command Reference Guide*.

## <span id="page-255-0"></span>**Enabling Routing**

The S-Series always provides Layer 2 bridging, while Layer 3 routing must be explicitly enabled, first for the S-Series router as a whole, and then for each port that is to participate in the routed network.

As introduced in the Getting Started chapter, use the **show version** command (see [Figure 8 on page 43\)](#page-42-0) to verify that the Routing package ("Layer 3 Package") of SFTOS is installed in order to utilize these routing procedures.

Then, to inspect the system for configured Layer 3 interfaces, use the **show ip interface brief** command (see [Figure 16 on page 49\)](#page-48-1).

For more details about a specific interface, use the following commands (Note, however, that routing must be enabled before these commands produce a report.):

- show ip interface *unit/slot/port*: See [Figure 15 on page 49](#page-48-0).
- show ip interface vlan *vlan-ID*

To view IP information on a Layer 3 interface, use the **show ip interface** command in the Privileged Exec mode [\(Figure 217\)](#page-255-1).

```
Force10 >show ip int vlan 58
Vlan 58 is up, line protocol is up
Internet address is 1.1.49.1/24
Broadcast address is 1.1.49.255
Address determined by config file
MTU is 1554 bytes
Inbound access list is not set
Proxy ARP is enabled
Split Horizon is enabled
Poison Reverse is disabled
ICMP redirects are not sent
ICMP unreachables are not sent
```
#### <span id="page-255-1"></span>**Figure 217** show ip interface Command Example

The configuration commands used in the example in this section enable IP routing on ports 1/0/2, 1/0/3, and 1/0/5. The router ID will be set to the management IP address of the S50 stack, or to that of any active router interface if the management address is not configured.

After the routing configuration commands have been issued, the following functions will be active:

- IP Forwarding, responsible for forwarding received IP packets
- ARP Mapping, responsible for maintaining the ARP Table used to correlate IP and MAC addresses. The table contains both static entries and entries dynamically updated based on information in received ARP frames.
- Routing Table Object, responsible for maintaining the common routing table used by all registered routing protocols

You may then activate RIP or OSPF, used by routers to exchange route information, on top of IP Routing. RIP is more often used in smaller networks, while OSPF was designed for larger and more complex topologies.

Then invoke the following commands, assuming that you are still in Interface Config mode after completing the Layer 2 procedure (see [Configuring Physical Interfaces on page 125](#page-124-0)):

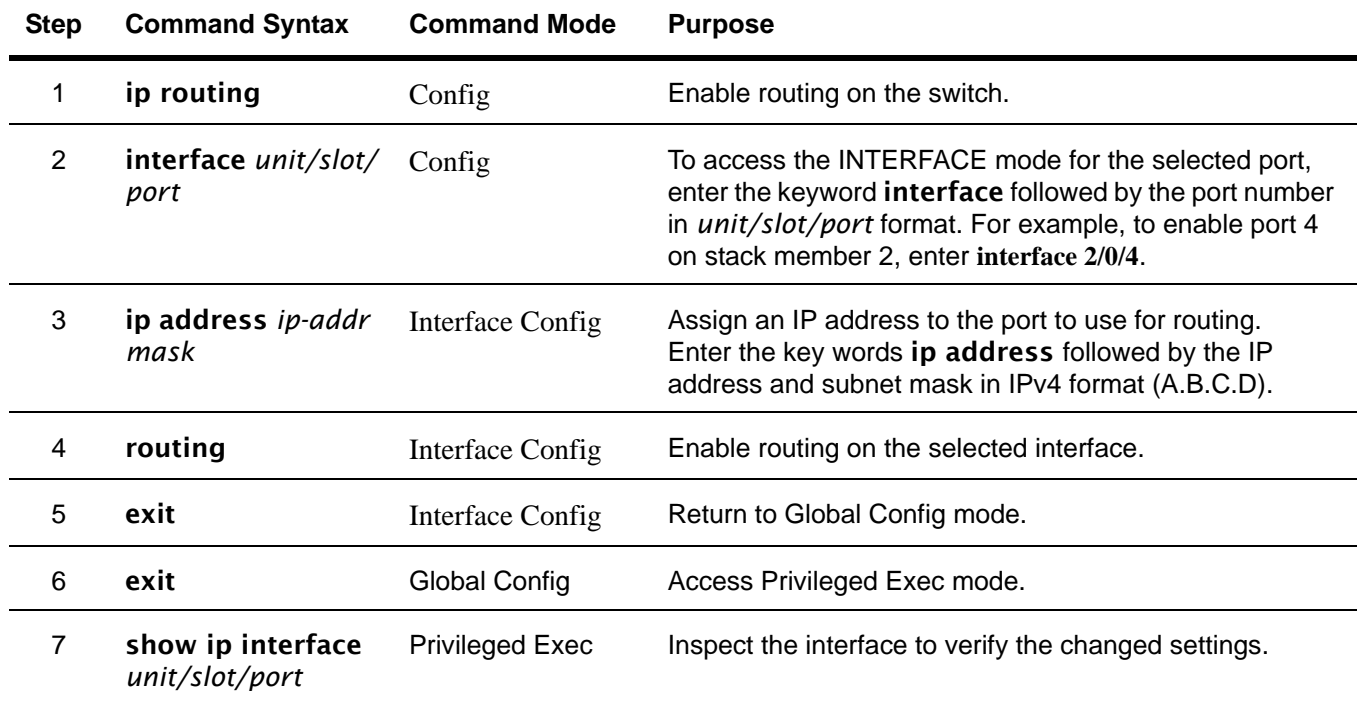

### **Port Routing Configuration Example**

The diagram in this section shows a Layer 3 switch configured for port routing. It connects three different subnets, each connected to a different port. The example shows the commands you would use to configure the S-Series to provide the port routing support shown in the diagram.

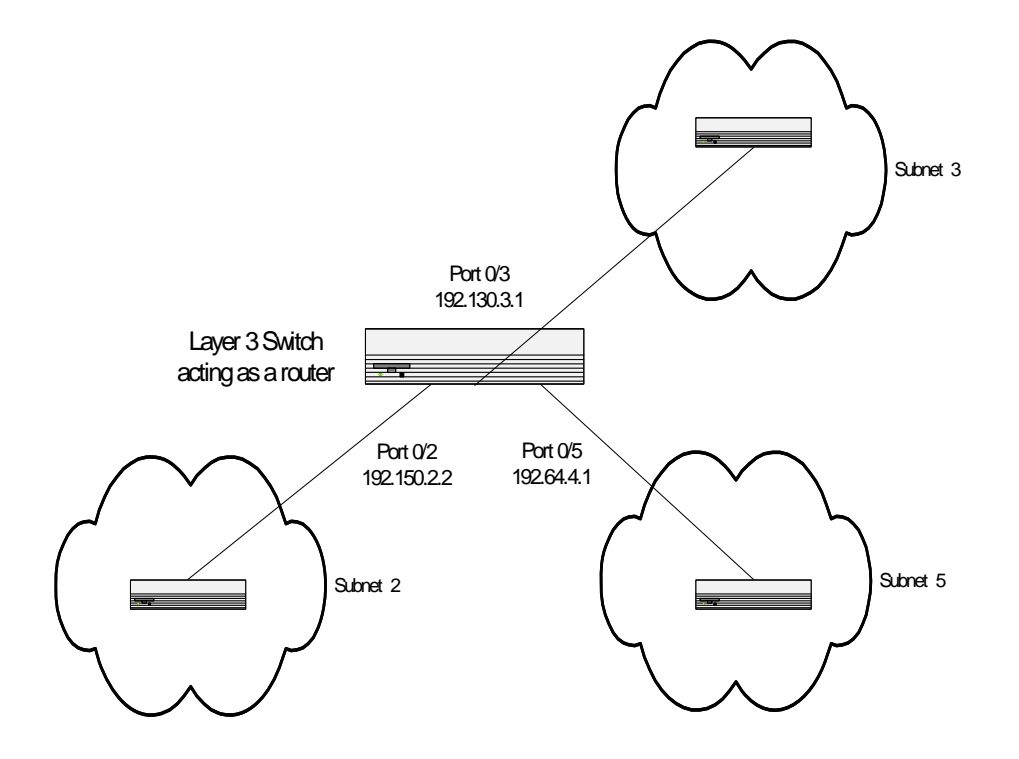

**Figure 218** Port Routing Example Network Diagram

1. Enable routing for the switch. IP forwarding will then be enabled by default.

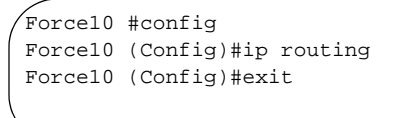

2. Enable routing for the ports on the switch. The default link-level encapsulation format is Ethernet. Configure the IP addresses and subnet masks for the ports. Network-directed broadcast frames will be dropped and the maximum transmission unit (MTU) size will be 1500 bytes.

```
Force10 #config
Force10 (Config)#interface 1/0/2
Force10 (Interface 1/0/2)#routing
Force10 (Interface 1/0/2)#ip address 192.150.2.1 255.255.255.0
Force10 (Interface 1/0/2)#exit
Force10 (Config)#interface 1/0/5
Force10 (Interface 1/0/5)#routing
Force10 (Interface 1/0/5)#ip address 192.150.5.1 255.255.255.0
Force10 (Interface 1/0/5)#exit
Force10 (Config)#exit
```
**Figure 219** Using the routing and ip address Commands to Enable Routing

### <span id="page-258-0"></span>**IGMP Proxy**

The Layer 3 package of SFTOS fully supports IGMPv3, and is backward-compatible with IGMPv1 and v2.

The purpose of the IGMP Proxy feature is to enable a multicast router to learn multicast group membership information and be able to forward multicast packets based upon the group membership information. IGMP Proxy is capable of functioning only in certain topologies that do not require multicast routing protocols (i.e. DVMRP, PIM-DM, and PIM-SM) and have a tree-like topology, because no support exists for features such as spanning tree that correct packet route loops.

The proxy contains many downstream interfaces and a unique upstream interface explicitly configured. It performs the host side of the IGMP protocol on its upstream interface and the router side of the IGMP protocol on its downstream interfaces.

The IGMP Proxy offers a mechanism for multicast forwarding based only upon IGMP membership information. The router must decide about forwarding packets on each of its interfaces based on the IGMP membership information. The proxy creates the forwarding entries based on the membership information, then adds it to the multicast forwarding cache (MFC) in order not to make the forwarding decision for subsequent multicast packets with the same combination of source and group. If you enable IGMP Proxy and then disable it, all the forwarding entries in the MFC are purged.

As shown in [Figure 222,](#page-260-0) use the **ip igmp proxy** command from the Interface Config mode to enable IGMP Proxy on the router. No multicast routing protocol should be enabled, and multicast forwarding must be enabled on the router.

### **IGMP Proxy Configuration**

The following procedure shows the basic steps for creation and configuring of an IGMP Proxy router.

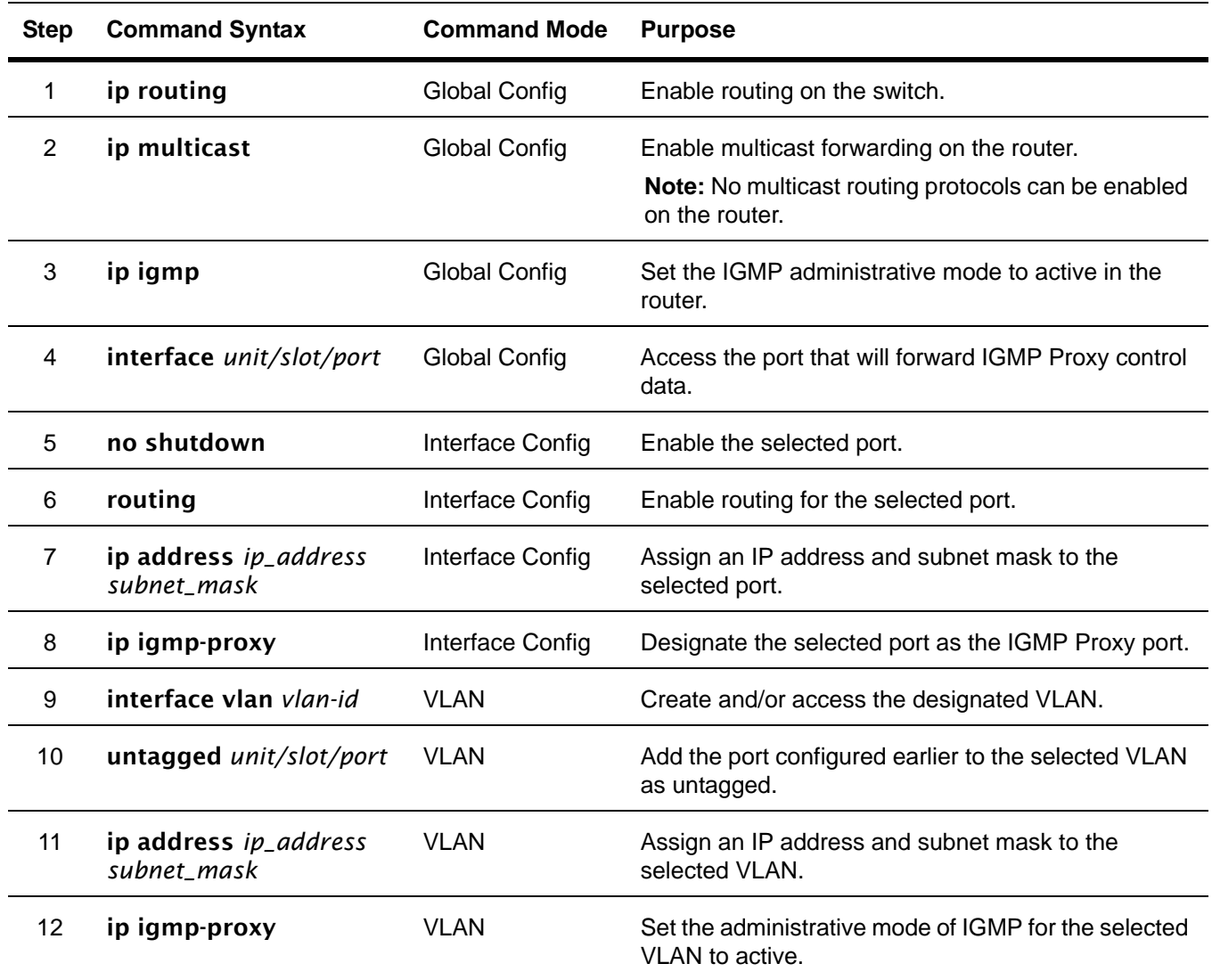

### *IGMP Proxy configuration example*

The following example, as illustrated in [Figure 220 on page 261,](#page-260-1) configures the S-Series switch identified as Unit 1, as the IGMP Proxy router, then configures port 1/0/48 as the IGMP Proxy port, and then configures VLAN 2 as the IGMP Proxy VLAN and to include port 1/0/48. First, IP routing, multicast forwarding, and IGMP must be enabled for the switch.

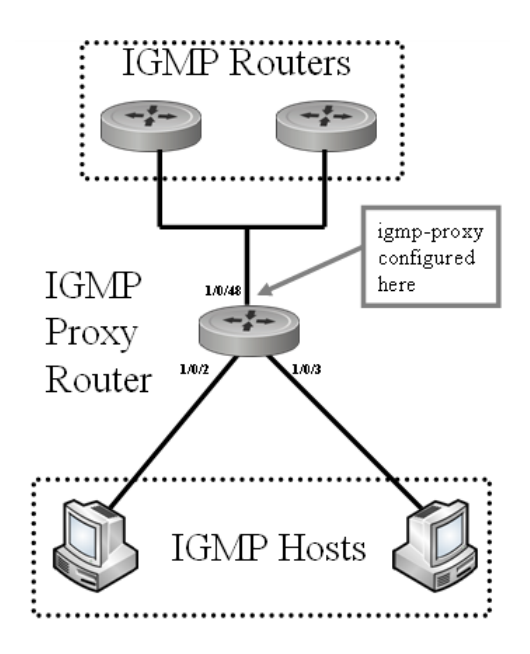

<span id="page-260-1"></span>**Figure 220** IGMP Proxy Topology

```
Force10 #config
Force10 (Config)#ip routing
Force10 (Config)#ip multicast
Force10 (Config)#ip igmp
Force10 (Config)#interface 1/0/48
Force10 (Interface 1/0/48)# no shutdown
Force10 (Interface 1/0/48)#routing
Force10 (Interface 1/0/48)#ip address 4.4.4.4 255.255.255.0
Force10 (Interface 1/0/48)#ip igmp-proxy
Force10 (Interface 1/0/48)#exit
Force10 (Config)#interface vlan 2
Force10 (conf-if-vl-2)#ip address 4.4.4.4 255.255.255.0
Force10 (conf-if-vl-2)#ip igmp-proxy
Force10 (conf-if-vl-2)#untagged 1/0/48
```
#### **Figure 221** Configuring an Interface to Enable IGMP Proxy

To set the report interval, use the **ip igmp-proxy unsolicit-rprt-interval** command:

```
Force10 #config
Force10 (Config)#interface 1/0/15
Force10 (Interface 1/0/15)#ip igmp-proxy ?
<cr> Press Enter to execute the command.
reset-status Reset All the proxy interface status parameters.
unsolicited-report-interval Configure IGMP Proxy unsolicited report interval.
Force10 (Interface 1/0/1)#ip igmp-proxy
Force10 (Interface 1/0/15)#ip igmp-proxy unsolicit-rprt-interval 260 
Force10 (Interface 1/0/15)#exit
Force10 (Config)#
```
<span id="page-260-0"></span>**Figure 222** Configuring an Interface to Enable IGMP Proxy

### *Verifying the configuration*

Verify the configuration with these show commands, in Privileged Exec or User Exec modes:

Use the **show ip igmp-proxy** command to display host interface status parameters. It displays operational parameters only when IGMP Proxy is enabled, as shown in [Figure 224](#page-261-0)

```
Force10 #show ip igmp-proxy
Admin Mode..................................... Enable
Operational Mode............................... Disable
```
**Figure 223** Using the show ip igmp-proxy Command

- show ip igmp-proxy groups command: [Figure 225](#page-261-1)
- show ip igmp-proxy interface command: [Figure 226](#page-262-1)

Other relevant show commands include:

- show ip igmp-proxy interface {*unit/slot/port* | vlan *1-3965*}
- show ip igmp-proxy groups {*unit/slot/port* [detail] | *1-3965* [detail]}
- show ip igmp-proxy groups detail

```
Force10-S50V#show ip igmp-proxy
VLAN .......................................... 2
Admin Mode..................................... Enable
Operational Mode............................... Enable
Version........................................ 3
Number of Multicast Groups..................... 0
Unsolicited Report Interval....................... 1
Querier IP Address on Proxy Interface.......... 0.0.0.0
Older Version 1 Querier Timeout................ 0
Older Version 2 Querier Timeout................ 0
Proxy Start Frequency.......................... 3
```
<span id="page-261-0"></span>**Figure 224** Using the show ip igmp-proxy Command

```
Force10-S50V#show ip igmp-proxy groups
VLAN .......................................... 2
Group Address Last Reporter Up Time Member State Filter Mode Sources
--------------- --------------- ------- ------------ ----------- -------
```
<span id="page-261-1"></span>**Figure 225** Using the show ip igmp-proxy groups Command

```
Force10-S50V#show ip igmp-proxy interface
VLAN .......................................... 2
Ver Query Rcvd Report Rcvd Report Sent Leave Rcvd Leave Sent
-----------------------------------------------------------------
1 0 0 0 0 ----- -----
2 0 0 0 0 0 0
3 0 0 0 0 ----- -----
```
<span id="page-262-1"></span>**Figure 226** Using the show ip igmp-proxy interface Command

For more IGMP information, see the IGMP Commands section of the IP Multicast Commands chapter in the *SFTOS Command Reference*. See also the Layer 2 IGMP Snooping commands in the IGMP Commands chapter of the guide.

### <span id="page-262-0"></span>**RIP Configuration**

Routing Information Protocol (RIP) is one of the protocols that routers can use to exchange network topology information. RIP is called as an "interior" gateway protocol, and is typically used in small to medium-sized networks.

A router running RIP will send the contents of its routing table to each of its adjacent routers every 30 seconds. When a route is removed from the routing table it will be flagged as unusable by the receiving routers after 180 seconds, and removed from their tables after an additional 120 seconds.

There are two versions of RIP, both supported by SFTOS and the S-Series:

- RIPv1 defined in RFC 1058
	- Routes are specified by IP destination network and hop count.
	- The routing table is broadcast to all stations on the attached network.
- RIPv2 defined in RFC 1723
	- Route specification is extended to include subnet mask and gateway.
	- The routing table is sent to a multicast address, reducing network traffic.
	- An authentication method is used for security.

You may configure a given port:

- To receive packets in either or both formats
- To transmit packets formatted for RIPv1 or RIPv2 or to send RIPv2 packets to the RIPv1 broadcast address
- To prevent any RIP packets from being received
- To prevent any RIP packets from being transmitted

### **RIP Configuration Example**

The configuration commands used in the following example enable RIP on ports 1/0/2 and 1/0/3:

1. Enable routing for the switch.

```
Force10 #config
Force10 (Config)#ip routing
```
**Figure 227** Using the ip routing Command to Enable Routing

2. Enable routing and assign the IP for ports 1/0/2 and 1/0/3.

```
Force10 (Config)#interface 1/0/2 
Force10 (Interface 1/0/2)#routing
Force10 (Interface 1/0/2)#ip address 10.10.5.2 255.255.255.0
Force10 (Interface 1/0/2)#exit
Force10 (Config)#interface 1/0/3 
Force10 (Interface 1/0/3)#routing
Force10 (Interface 1/0/3)#ip address 10.10.5.3 255.255.255.0
Force10 (Interface 1/0/3)#exit
Force10 (Config)#
```
**Figure 228** Using the interface, routing, and ip address Commands

3. Enable RIP for the switch. The route preference will default to 15.

```
Force10 (Config)#router rip
Force10 (Config router)#enable
Force10 (Config router)#exit
Force10 (Config)#
```
#### **Figure 229** Using the router rip Command

4. Enable RIP for ports 1/0/2 and 1/0/3. Authentication will default to none, and no default route entry will be created. Specify that both ports will receive both RIPv1 and RIPv2 frames, but will send only RIPv2 formatted frames.

```
Force10 (Config)#interface 1/0/2
Force10 (Interface 1/0/2)#ip rip
Force10 (Interface 1/0/2)#ip rip receive version both
Force10 (Interface 1/0/2)#ip rip send version rip2
Force10 (Interface 1/0/2)#exit
Force10 (Config)#interface 1/0/3
Force10 (Interface 1/0/3)#ip rip
Force10 (Interface 1/0/3)#ip rip receive version both
Force10 (Interface 1/0/3)#ip rip send version rip2
Force10 (Interface 1/0/3)#exit
Force10 (Config)#exit
```
**Figure 230** Using the ip rip Command

## <span id="page-264-0"></span>**OSPF Configuration**

For larger networks, Open Shortest Path First (OSPF) is generally used in preference to RIP. OSPF offers several benefits to the administrator of a large and/or complex network:

- Less network traffic:
	- Routing table updates are sent only when a change has occurred.
	- Only changed part of the table is sent.
	- Updates are sent to a multicast, not a broadcast, address.
- Hierarchical management, allowing the network to be subdivided

The top level of the hierarchy of an OSPF network is known as an autonomous system (AS) or routing domain, and is a collection of networks with a common administration and routing strategy. The AS is divided into areas: intra-area routing is used when a source and destination address are in the same area, and inter-area routing across an OSPF backbone is used when they are not. An inter-area router communicates with border routers in each of the areas to which it provides connectivity.

The S-Series operating as a router, and running OSPF, will determine the best route, using the assigned cost and the type of the OSPF route. The order for choosing a route, if more than one type of route exists, is as follows:

- 1. Intra-area
- 2. Inter-area
- 3. External Type 1: The route is external to the AS.
- 4. External Type 2: The route was learned from other protocols such as RIP.

### **OSPF Configuration Examples**

The examples in this section show you how to configure the S-Series first as an inter-area router and then as a border router. They show two areas, each with its own border router connected to one inter-area router.

### *Configuring OSPF on an S-Series operating as an inter-area router*

The first diagram shows a network segment with an inter-area router connecting areas 0.0.0.2 and 0.0.0.3. The example shows the commands used to configure the S-Series as the inter-area router in the diagram by enabling OSPF on port 0/2 in area 0.0.0.2 and port 0/3 in area 0.0.0.3.

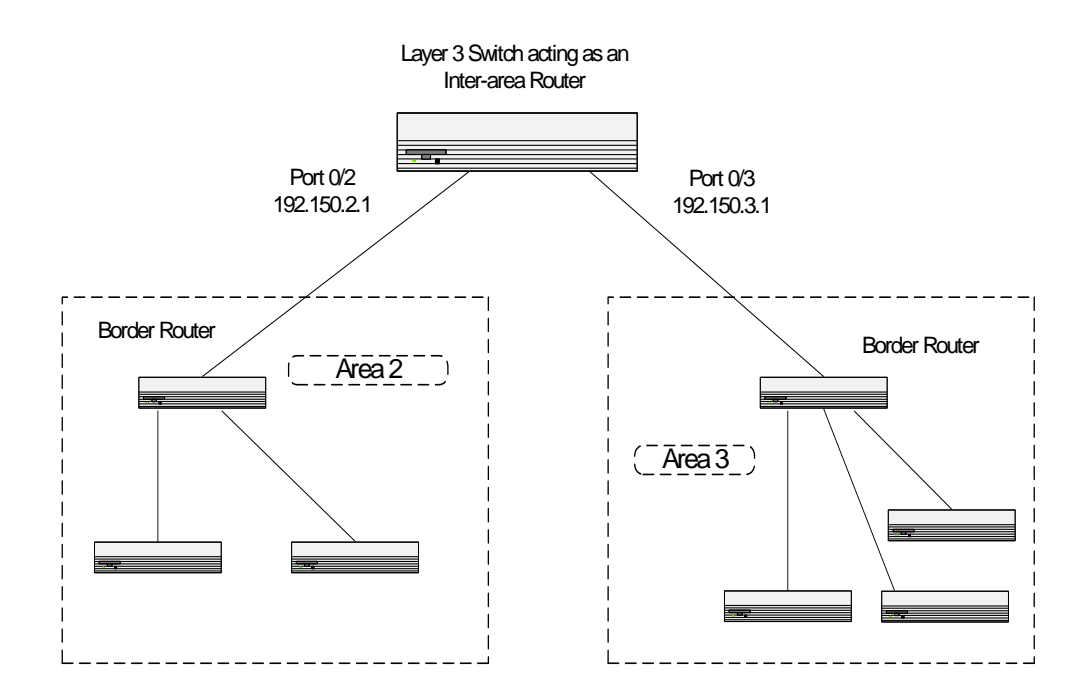

**Figure 231** OSPF Example Network Diagram: Inter-area Router

1. Enable routing for the switch.

```
Force10 #config
Force10 (Config)#ip routing
```
**Figure 232** Enabling Routing for the Switch

2. For ports 0/2 and 0/3, enable routing, and assign the IP:

```
Force10 #config
Force10 (Config)#interface 1/0/2
Force10 (Interface 1/0/2)#routing
Force10 (Interface 1/0/2)#ip address 192.150.5.2 255.255.255.0
Force10 (Interface 1/0/2)#exit
Force10 (Config)#interface 1/0/3
Force10 (Interface 1/0/3)#routing
Force10 (Interface 1/0/3)#ip address 192.150.5.3 255.255.255.0
Force10 (Interface 1/0/3)#exit
```
#### **Figure 233** Enabling Routing for Ports

3. Specify the router ID and enable OSPF for the switch. Disable "1583compatibility" to prevent the routing loop.

```
Force10 (Config)#router ospf
Force10 (Config router)#enable
Force10 (Config router)#router-id 192.150.9.9
Force10 (Config router)#no 1583compatibility
Force10 (Config router)#exit
Force10 (Config)#
```
**Figure 234** Specifying the Router ID and Enabling OSPF

4. Enable OSPF for the ports and set the OSPF priority and cost for the ports.

```
Force10 (Config)#interface 1/0/2
Force10 (Interface 1/0/2)#ip ospf
Force10 (Interface 1/0/2)#ip ospf areaid 0.0.0.2
Force10 (Interface 1/0/2)#ip ospf priority 128
Force10 (Interface 1/0/2)#ip ospf cost 32
Force10 (Interface 1/0/2)#exit
Force10 (Config)#interface 1/0/3
Force10 (Interface 1/0/3)#ip ospf
Force10 (Interface 1/0/3)#ip ospf areaid 0.0.0.3
Force10 (Interface 1/0/3)#ip ospf priority 255
Force10 (Interface 1/0/3)#ip ospf cost 64
Force10 (Interface 1/0/3)#exit
```
**Figure 235** Using the ospf priority Command

### *Configuring OSPF on an S-Series operating as a border router*

The next diagram shows the same network segment with the S-Series operating as the border router in area 0.0.0.2. The example shows the commands used to configure the switch with OSPF enabled on port 0/2 for communication with the inter-area router in the OSPF backbone, and on ports 0/3 and 0/4 for communication with subnets within area 0.0.0.2.

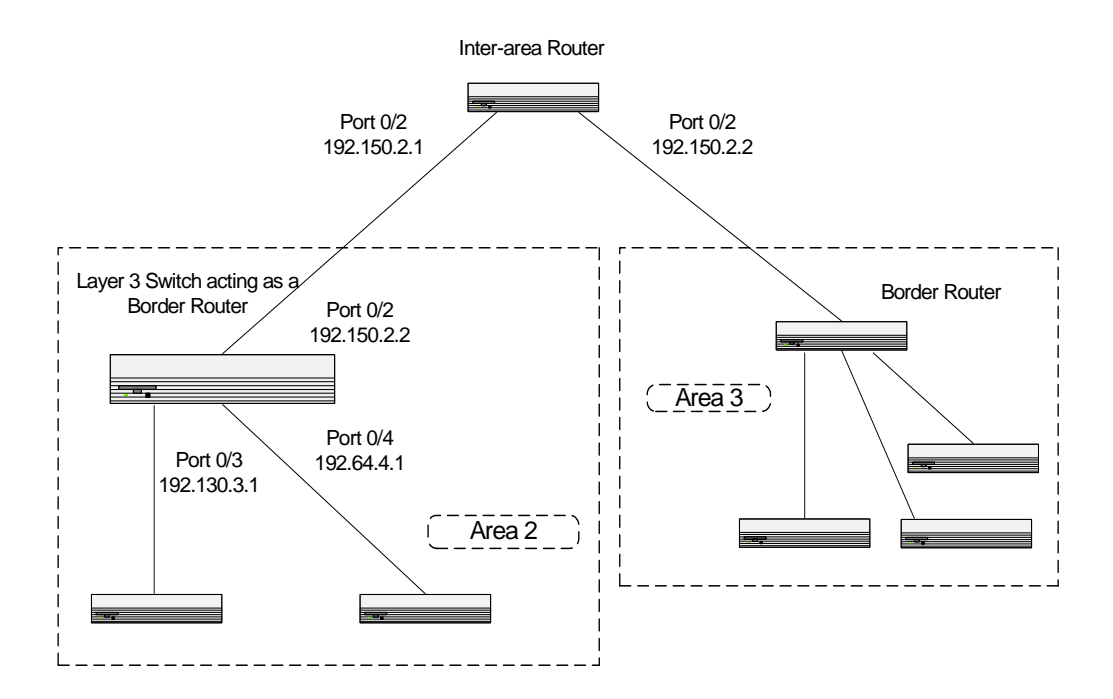

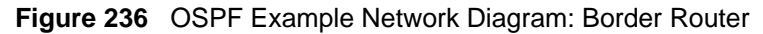

1. Enable routing for the switch.

```
Force10 #config
Force10 (Config)#ip routing
```
2. Enable routing and assign the IP for ports 0/2, 0/3, and 0/4.

```
Force10 (Config)#interface 1/0/2 
Force10 (Interface 1/0/2)#routing
Force10 (Interface 1/0/2)#ip address 192.150.2.2 255.255.255.0
Force10 (Interface 1/0/2)#exit
Force10 (Config)#interface 1/0/3 
Force10 (Interface 1/0/3)#routing
Force10 (Interface 1/0/3)#ip address 192.150.3.1 255.255.255.0
Force10 (Interface 1/0/3)#exit
Force10 (Config)#interface 1/0/4 
Force10 (Interface 1/0/4)#routing
Force10 (Interface 1/0/4)#ip address 192.150.4.1 255.255.255.0
Force10 (Interface 1/0/4)#exit
```
3. Specify the router ID and enable OSPF for the switch. Set disable 1583compatibility to prevent the routing loop.

```
Force10 (Config)#router ospf
Force10 (Config router)#enable
Force10 (Config router)#router-id 192.130.1.1
Force10 (Config router)#no 1583compatibility
Force10 (Config router)#exit
Force10 (Config)#
```
4. Enable OSPF for the ports and set the OSPF priority and cost for the ports.

```
Force10 (Config)#interface 1/0/2
Force10 (Interface 1/0/2)#ip ospf
Force10 (Interface 1/0/2)#ip ospf areaid 0.0.0.2
Force10 (Interface 1/0/2)#ip ospf priority 128
Force10 (Interface 1/0/2)#ip ospf cost 32
Force10 (Interface 1/0/2)#exit
Force10 (Config)#interface 1/0/3
Force10 (Interface 1/0/3)#ip ospf
Force10 (Interface 1/0/3)#ip ospf areaid 0.0.0.3
Force10 (Interface 1/0/3)#ip ospf priority 255
Force10 (Interface 1/0/3)#ip ospf cost 64
Force10 (Interface 1/0/3)#exit
Force10 (Config)#interface 1/0/4
Force10 (Interface 1/0/4)#ip ospf
Force10 (Interface 1/0/4)#ip ospf areaid 0.0.0.2
Force10 (Interface 1/0/4)#ip ospf priority 255
Force10 (Interface 1/0/4)#ip ospf cost 64
Force10 (Interface 1/0/4)#exit
Force10 (Config)#exit
Force10 #exit
```
### <span id="page-269-0"></span>**VLAN Routing**

This section introduces the basic commands for enabling VLAN routing and then provides examples for enabling VLAN routing over the OSPF and RIP protocols, in the following sections:

- [VLAN Routing Configuration on page 271](#page-270-0)
- [VLAN Routing OSPF Configuration on page 272](#page-271-0)
- [VLAN Routing RIP Configuration on page 275](#page-274-0)

You can configure an S-Series switch with some ports supporting VLANs and some supporting routing. You can also configure it to allow traffic on a VLAN to be treated as if the VLAN were a router port.

When a port is enabled for bridging (the default) rather than routing, all normal bridge processing is performed for an inbound packet, which is then associated with a VLAN. Its MAC Destination Address (MAC DA) and VLAN ID are used to search the MAC address table. If routing is enabled for the VLAN and the MAC DA of an inbound unicast packet is that of the internal bridge-router interface, the packet will be routed. An inbound multicast packet will be forwarded to all ports in the VLAN, plus the internal bridge-router interface if it was received on a routed VLAN.

Since a port can be configured to belong to more than one VLAN, VLAN routing might be enabled for all of the VLANs on the port or for a subset. VLAN routing can be used to allow more than one physical port to reside on the same subnet. It could also be used when a VLAN spans multiple physical networks, or when additional segmentation or security is required.

The next section shows how to configure the S-Series to support VLAN routing and how to use RIP and OSPF with VLANs. A port may be either a VLAN port or a router port, but not both. However, a VLAN port may be part of a VLAN that is itself a router port.

### **VLAN IP Commands**

To configure the IP parameters of VLANs, there are many command families. For details on their syntax, the starting point is the Routing Commands chapter of the *SFTOS Command Reference*:

- For IP routing, use ip address and ip vrrp.
- Multicast: For IP multicast, use [no] ip mcast boundary. For Distance Vector Multicast Routing Protocol (DVMRP), use [no] ip dvmrp metric. For IGMP, use [no] ip igmp, [no] ip igmp last-member-query-count, and others detailed in the IP Multicast Commands chapter in the *SFTOS Command Reference*.
- IP OSPF commands, such as ip ospf and ip ospf areaid *areaid*, are detailed in the OSPF Commands chapter in the *SFTOS Command Reference*.
- IP PIM-DM commands (Protocol Independent Multicast—Dense Mode) commands, such as ip pimdm mode and ip pimdm query-interval, and IP PIM-SM (Protocol Independent Multicast— Sparse Mode) commands, are in the PIM Commands chapter in the *SFTOS Command Reference*.
- RIP commands, such as ip rip, are in the RIP Commands chapter in the *SFTOS Command Reference*.

### <span id="page-270-0"></span>**VLAN Routing Configuration**

The VLAN chapter in this guide ([VLANs on page 215](#page-214-0)) contains a detailed explanation of enabling an IP VLAN (routed VLAN) on one S-Series switch. See [Creating a Routed VLAN on page 225.](#page-224-0) The example in [Figure 237](#page-270-1) is a quick refresher on the sequence of commands that you execute on each switch participating in an IP VLAN:

```
Force10 #configure
Force10 (Config)#ip routing
Force10 (Config)#interface vlan 5
Force10 (Conf-if-vl-5)#ip address 10.10.3.1 255.255.255.0
Force10 (Conf-if-vl-5)#tagged 1/0/22
```
#### <span id="page-270-1"></span>**Figure 237** Creating an IP VLAN

Remember that assigning an IP address and subnet mask to the VLAN automatically enables routing on the VLAN, in contrast to specifically enabling routing on a port.

### <span id="page-270-2"></span>*Example of creating a routed VLAN between switches*

Note that, if routing is configured on a port that is a member of a VLAN, that action removes the interface from the VLAN. Disabling routing on the interface restores the interface to the VLAN.

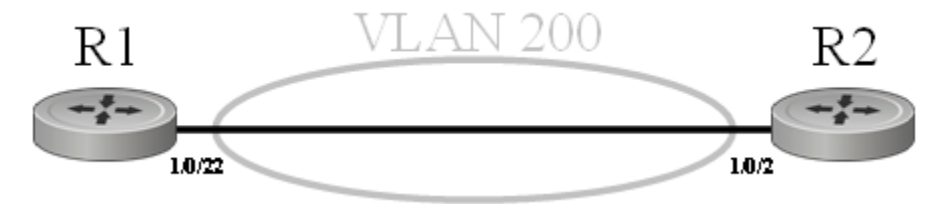

**Figure 238** Diagram of a Routed VLAN

1. Enable the routing globally on switch R1:

```
R1#configure
R1 (Config)#ip routing
```
**Figure 239** Enabling Routing Globally on a Switch

2. Create an IP VLAN (a routed VLAN) on switch R1and add port 22 to it:

```
R1 (Config)#interface vlan 200
R1 (Conf-if-vl-200)#ip address 10.11.12.144 255.255.255.0
R1 (Conf-if-vl-200)#tagged 1/0/22
```
#### **Figure 240** Creating an IP VLAN

3. As above, enable routing on R2:

R2#configure R2 (Config)#ip routing

4. As above, create VLAN 200 on switch R2, add an IP address, subnet mask, and port 2 to it:

```
R1 (Config)#interface vlan 200
R1 (Conf-if-vl-200)#ip address 10.11.12.144 255.255.255.0
R1 (Conf-if-vl-200)#tagged 1/0/2
```
5. Verify configurations with the **show vlan id** command on each switch.

### <span id="page-271-0"></span>**VLAN Routing OSPF Configuration**

As described in [OSPF Configuration on page 265](#page-264-0), Open Shortest Path First (OSPF) is generally used in preference to RIP for routing in larger networks. This section provides an example of configuring VLAN routing using OSPF. The example adds support for OSPF to the configuration created in the base VLAN routing example [\(VLAN Routing on page 270](#page-269-0)). The example shows the commands you would use to configure the S-Series as an inter-area router.

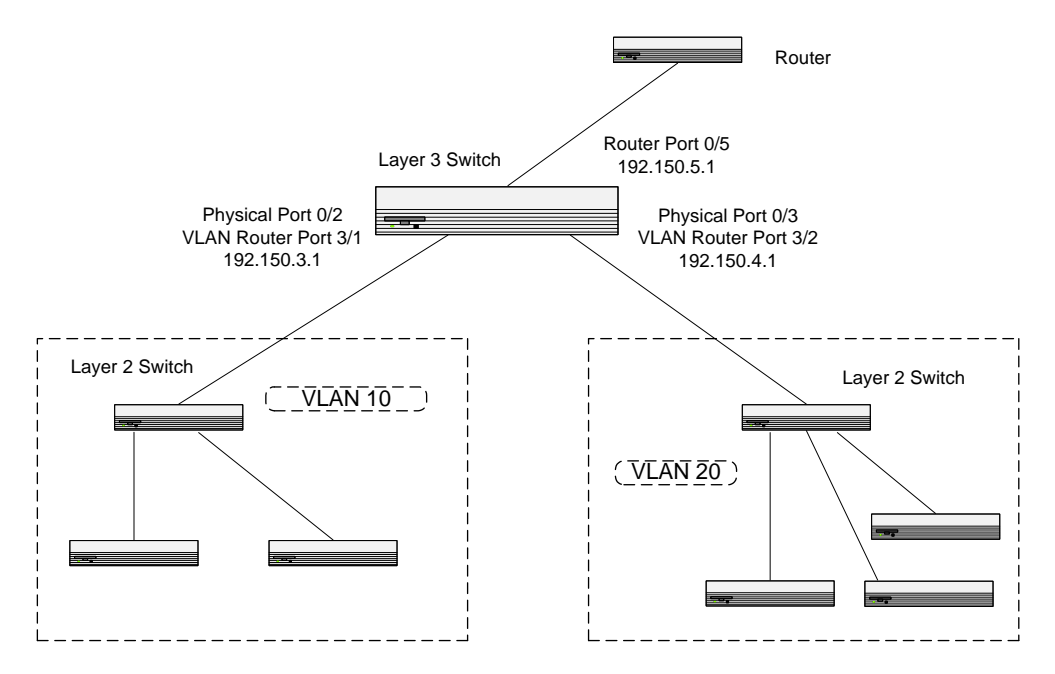

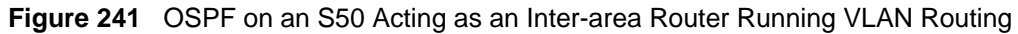

1. Enable routing for the switch:

```
Force10 #config
Force10 (Config)#ip routing
Force10 (Config)#exit
```
#### **Figure 242** Enabling Routing for the Switch

2. Create the VLANs and enable OSPF for the VLAN.

```
Force10 #config
Force10 (Config)#interface vlan 10
Force10 (Conf-if-vl-10)#tagged 1/0/01
Force10 (Conf-if-vl-10)#tagged 1/0/02
Force10 (Conf-if-vl-10)#ip address 10.1.1.1 255.255.255.0
Force10 (Conf-if-vl-10)#ip ospf
Force10 (Conf-if-vl-10)#ip ospf areaid 2
Force10 (Conf-if-vl-10)#exit
Force10 (Config)#interface vlan 20
Force10 (Conf-if-vl-20)#tagged 1/0/03
Force10 (Conf-if-vl-20)#ip address 10.10.1.2 255.255.255.0
Force10 (Conf-if-vl-10)#ip ospf
Force10 (Conf-if-vl-10)#ip ospf areaid 2
Force10 (Conf-if-vl-10)#exit
Force10 (Config)#exit
```
**Figure 243** Configuring VLANs for OSPF

3. At this point, the **show ip ospf** command will indicate no router ID and that OSPF is not enabled:

```
Force10 #show ip ospf
Router ID...................................... 0.0.0.0
OSPF Admin Mode................................ Disable
ASBR Mode...................................... Disable
RFC 1583 Compatibility........................... Enable
Force10 #
```
**Figure 244** Output of the show ip ospf Command Before Enabling OSPF

4. Enable OSPF for the switch and specify a router ID.

```
Force10 #config
Force10 (Config)#router ospf
Force10 (Config router)#router-id 1.1.1.1
Force10 (Config router)#enable
Force10 (Config router)#exit
Force10 (Config)#exit
Force10 #
```
**Figure 245** Output of the show ip ospf Command before Enabling OSPF

5. Execute the **show ip ospf** command again.

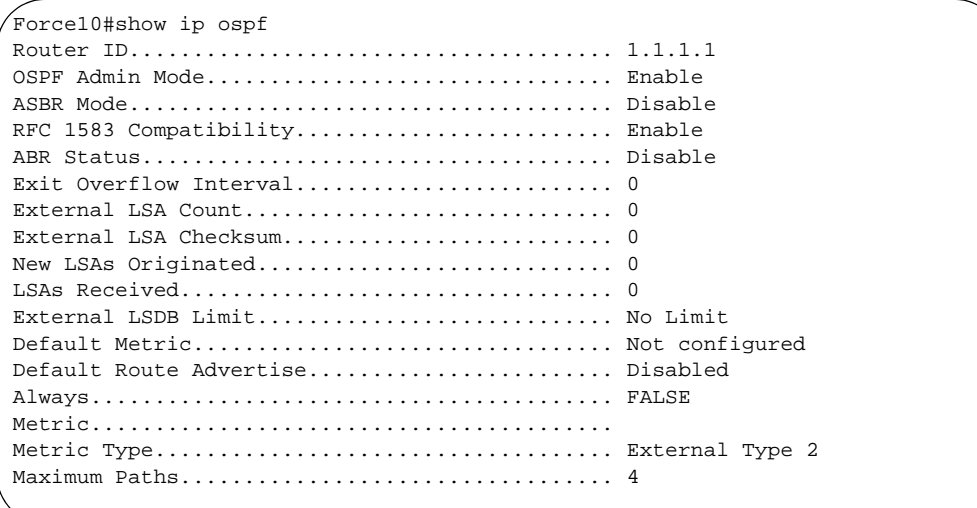

**Figure 246** Output of the show ip ospf Command after Enabling OSPF

6. (optional) Set the OSPF authentication, priority, and cost per VLAN.

```
Force10 (Config)#interface vlan 10
Force10 (Conf-if-vl-10)#ip ospf authentication-key force10 100
Force10 (Conf-if-vl-10)#ip ospf priority 128
Force10 (Conf-if-vl-10)#ip ospf cost 32
Force10 (Conf-if-vl-10)##exit
Force10 (Config)#interface vlan 20
Force10 (Conf-if-vl-20)#ip ospf authentication-key force10 100
Force10 (Conf-if-vl-20)#ip ospf priority 255
Force10 (Conf-if-vl-20)#ip ospf cost 64
Force10 (Conf-if-vl-20)#exit
```
**Figure 247** Setting the OSPF Authentication, Priority, and Cost for the VLAN

7. Execute the show ip ospf interface vlan command: .

| Force10 #show ip ospf interface vlan 10 |  |
|-----------------------------------------|--|
|                                         |  |
|                                         |  |
| OSPF Admin Mode Enable                  |  |
|                                         |  |
|                                         |  |
|                                         |  |
|                                         |  |
|                                         |  |
|                                         |  |
| Iftransit Delay Interval 1              |  |
| Authentication Type MD5                 |  |
| Authentication Key "force10"            |  |
| Authentication Key ID 10                |  |
|                                         |  |
|                                         |  |
| OSPF Interface Type broadcast           |  |
|                                         |  |
|                                         |  |
|                                         |  |
|                                         |  |
| Force10 #                               |  |
|                                         |  |

**Figure 248** Output of the show ip ospf interface vlan Command

### <span id="page-274-0"></span>**VLAN Routing RIP Configuration**

The two versions of the Routing Information Protocol (RIP) are described in [RIP Configuration on](#page-262-0)  [page 263.](#page-262-0) The following example demonstrates how to add support for RIPv2 to the configuration created in the previous base VLAN routing example ([Example of creating a routed VLAN between switches on](#page-270-2)  [page 271\)](#page-270-2). A second router, using port routing rather than VLAN routing, has been added to the network.

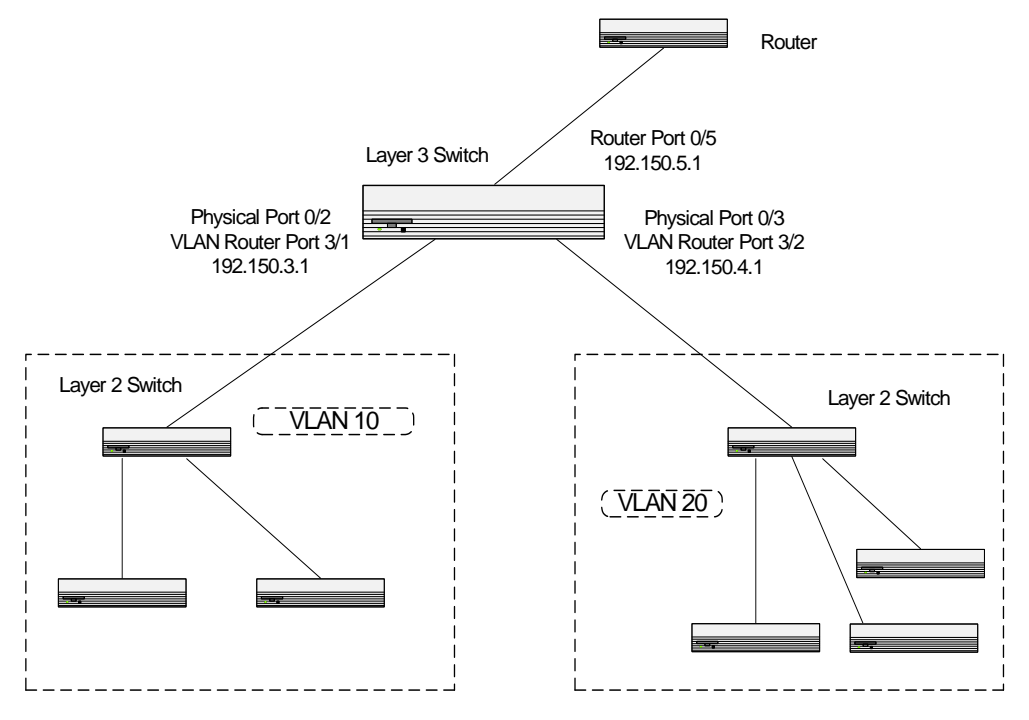

**Figure 249** RIP for VLAN Routing Example Network Diagram

1. As done previously, create the VLANs and enable VLAN routing. In this example, commands in the Interface Config mode are used, an alternative to using the Interface VLAN mode commands shown in the previous example.

```
Force10 #config
Force10 (Config)#interface vlan 10
Force10 (Conf-if-vl-10)#tagged 1/0/2
Force10 (Conf-if-vl-10)#ip address 192.150.3.1 255.255.255.0
Force10 (Conf-if-vl-10)#exit
Force10 (Config)#interface vlan 20
Force10 (Conf-if-vl-10)#tagged 1/0/3
Force10 (Conf-if-vl-10)#ip address 192.150.4.1 255.255.255.0
Force10 (Conf-if-vl-10)#exit
Force10 (Config)#show ip vlan
Force10 #show ip vlan
MAC Address used by Routing VLANs: 00:01:E8:D5:A0:6C 
           Logical 
VLAN ID Interface IP Address Subnet Mask 
------- ----------- --------------- ---------------
10 0/2/1 192.150.3.1 255.255.255.0 
20 0/2/2 192.150.4.1 255.255.255.0 
Force10 (Config)#ip routing
```
2. Enable RIP for the switch. The route preference will default to 15.

```
Force10 (Config)#router rip
Force10 (Config router)#enable
Force10 (Config router)#exit
Force10 (Config)#
```
3. Configure the IP address and subnet mask for a non-virtual router port.

```
Force10 (Config)#interface 1/0/5
Force10 (Interface 1/0/5)#ip address 192.150.5.1 255.255.255.0
Force10 (Interface 1/0/5)#exit
Force10 (Config)#
```
4. Enable RIP on the VLAN router ports. Authentication defaults to none; no default route entry is created.

```
Force10 (Config)#interface vlan 10
Force10 (Conf-if-vl-10)#ip rip
Force10 (Conf-if-vl-10)#exit
Force10 (Config)#interface vlan 20
Force10 (Conf-if-vl-20)#ip rip
Force10 (Conf-if-vl-20)#exit
```
### <span id="page-276-0"></span>**Link Aggregation**

A Link Aggregation Group (LAG) (also called a port channel) allows multiple physical links between two end-points to be treated as a single logical link. All of the physical links in a given LAG must operate in full-duplex mode at the same speed.

A LAG will be treated by management functions as if it were a single physical port. It may be included in a VLAN. More than one LAG may be configured for a given switch.

For more details on LAGs, see [Link Aggregation on page 173](#page-172-0).

### **Link Aggregation Layer 3 Configuration**

This section provides an example of configuring the S-Series to support a routed Link Aggregation Group (LAG). SFTOS does not support directly assigning an IP address to a LAG, so the workaround is to assign the LAG ports to a VLAN that has an IP address.

In summary, as introduced in [Adding a LAG to a VLAN on page 223](#page-222-0):

- 1. Configure a LAG.
- 2. Configure a Layer 3 VLAN.
- 3. Associate ports with the VLAN.
- 4. Associate those ports with the LAG.
- 5. Enable the LAG.

In detail, the command sequence is:

1. Create and enable all LAGs. Link trap notification will be enabled by default.

```
R1 #config
R1 (Config)#interface port-channel 10
R1 (conf-if-po-10)#channel-member 1/0/10-1/0/11
R1 (Config)#exit
R1 (Config)#port-channel enable all
```
#### **Figure 250** Example of Creating a LAG

2. Configure the Layer 3 VLAN and add the LAG to it.

```
R1 (Config)#interface vlan 100
R1 (Conf-if-vl-100)#ip address 100.0.0.1 255.255.255.252
R1 (Conf-if-vl-100)#untagged port-channel 10
R1 (Conf-if-vl-100)#exit
R1 (Config)#
```
#### **Figure 251** Example of Creating a Layer 3 VLAN

3. Use the show vlan id, show ip interface vlan, and show interfaces port-channel brief commands to inspect the interfaces.

```
R1 (Config)#exit
R1 #show interfaces port-channel brief
LAG Status Ports 
--- ------ ------- 
10 Down 1/0/10 (Down)
            1/0/11 (Down) 
R1 #show ip interface ?
<unit/slot/port> Enter interface in unit/slot/port format.
vlan Display information about IP configuration settings for a Vlan.
brief Display summary information about IP configuration 
                             settings for all ports.
R1 #show ip interface vlan 100
Primary IP Address............................. 100.0.0.1/30
Routing Mode................................... Enable
Administrative Mode............................ Enable
Forward Net Directed Broadcasts................ Disable
Proxy ARP...................................... Enable
Active State................................... Inactive
Link Speed Data Rate........................... Inactive
MAC Address.................................... 00:01:E8:D5:A1:52
Encapsulation Type............................. Ethernet
IP MTU......................................... 1500
R1 #show vlan id 100
Codes: * - Default VLAN, G - GVRP VLANs, E - Ethernet interface
Vlan Id Status Q Ports
------- --------- - --------
100 Inactive U Po10
```
**Figure 252** Inspecting a Layer 3 LAG Configuration

### <span id="page-278-0"></span>**Virtual Router Redundancy Protocol**

In a static default routed environment, all hosts are configured with a single default gateway. The router that owns this gateway IP address takes care of forwarding traffic from the LAN to the other networks. When an end station is statically configured with the address of the router that will handle its routed traffic, a single point of failure is introduced into the network. If the router goes down, the end station is unable to communicate. Static configuration is a convenient way to assign router addresses, so Virtual Router Redundancy Protocol (VRRP) was developed (RFC 3768 and RFC 2338) to provide a backup mechanism.

VRRP eliminates the single point of failure associated with static default routes by enabling a backup router to take over from a "master" router without affecting the end stations using the route. The end stations will use a "virtual" IP address that will be recognized by the backup router if the master router fails. Participating routers use an election protocol to determine which router is the master router at any given time.

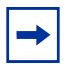

**Note:** RFC 3768 defines the failover algorithm used to transfer control to the backup router. Briefly, VRRP elects the Master router by choosing the router with the highest priority. You configure the priority of the virtual router with the **ip vrrp priority** command, or you can leave it at the default value of 100.

If two routers in a VRRP group come up at the same time and contain the same priority value, the interfaces' physical IP addresses are used as tie-breakers to decide which is Master. The router with the higher IP address becomes the Master.

For details, see "Configuring VRRP on the S50" in the S-Series Tech Tips section of iSupport. That tech tip also describes how VRRP can provide load balancing.

A given port may appear as more than one virtual router to the network. Also, more than one port on the S-Series router may be configured as a virtual router. Either a physical port or a routed VLAN may participate. You can configure up to 20 virtual routers (VRRP groups) on a switch. A group can be assigned one primary IP address and up to 31 secondary IP addresses. You can use any VRID up to 255.

The following example shows how to configure S-Series routers to support VRRP. Router 1 will be the default master router for the virtual route, and Router 2 will be the backup router. Testing indicates that they must be on the same subnet.

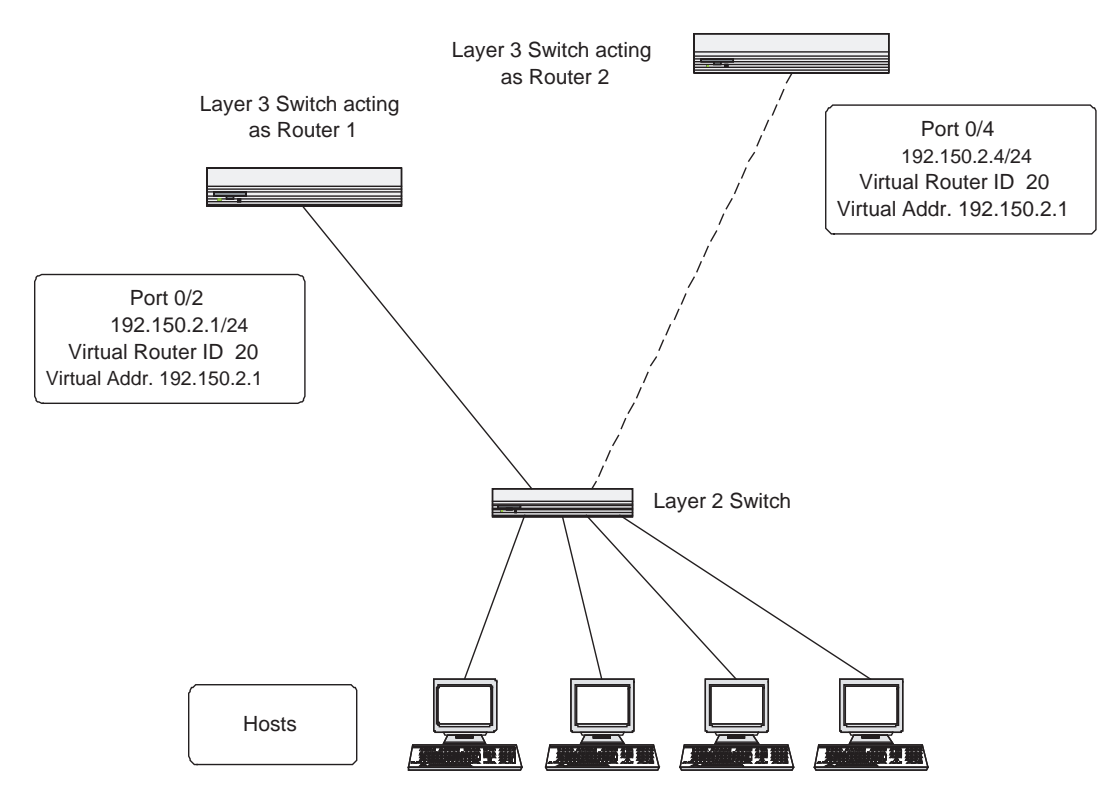

**Figure 253** VRRP Example Network Configuration

### **Configuring VRRP: Master Router (Router 1)**

1. Enable routing for Router 1. IP forwarding will then be enabled by default.

```
Force10 # config
Force10 (Config)#ip routing
Force10 (Config)#exit
```
**Figure 254** Enabling Routing for a Switch

2. VRRP is enabled by default for the router. If VRRP has been disabled, enable it:

```
Force10 (Config)#ip vrrp
Force10 (Config)#exit
```
#### **Figure 255** Enabling VRRP for a Switch

3. Configure the port on Router 1 that will participate in the VRRP group:

```
Force10 #config
Force10 (Config)#interface 1/0/2
Force10 (Interface 1/0/2)no shutdown
Force10 (Interface 1/0/2)#routing
Force10 (Interface 1/0/2)#ip address 192.150.2.1 255.255.255.0
Force10 (Interface 1/0/2)
```
**Figure 256** Configuring a port for a VRRP Group

4. Assign a virtual router ID (VRID) (a VRRP group ID) to the port:

```
Force10 (Interface 1/0/2)#ip vrrp 20
Force10 (Interface 1/0/2)
```
**Figure 257** Assigning Virtual Router ID to the Port Participating in the VRRP Group

5. Specify the virtual IP address for that VRRP group. Note that the virtual IP address on port 1/0/2 is the same as the port's actual IP address, so this router will always be the VRRP master when it is active. When the virtual IP is the same as the physical IP of the router, the priority is automatically 255 — the highest possible priority — so the router is automatically the master router in the VRRP group.

```
Force10 (Interface 1/0/2)#ip vrrp 20 ip 192.150.2.1
```
6. The mode keyword enables the VRRP group on the port:

```
Force10 (Interface 1/0/2)#ip vrrp 20 mode
Force10 (Interface 1/0/2)#exit
Force10 (Config)#
```
**Figure 258** Enabling a Virtual Router for a Port

### **Configuring VRRP: Backup Router (Router 2)**

1. As above, enable routing for Router 2. IP forwarding will then be enabled by default.

```
Force10 #config
Force10 (Config)#ip routing
```
2. VRRP is enabled by default for the router. If VRRP has been disabled, enable it:

```
Force10 (Config)#ip vrrp
Force10 (Config)#
```
3. Configure the IP address and subnet mask on the port that will participate in the VRRP group. (Router 2 must be on the same subnet as Router 1.)

```
Force10 #config
Force10 (Config)#interface 1/0/4
Force10 (Interface 1/0/4)#routing
Force10 (Interface 1/0/4)#ip address 192.150.2.4 255.255.255.0
```
4. Assign the same virtual router ID to the port as defined for Router 1.

```
Force10 (Config)#interface 1/0/4
Force10 (Interface 1/0/4)#ip vrrp 20
```
5. Specify the virtual IP address that the VRRP function will recognize. Since the virtual IP address on port 1/0/4 is the same as Router 1's port 1/0/2 actual IP address, this router will be the VRRP backup while Router 1 is active.

```
Force10 (Interface 1/0/4)#ip vrrp 20 ip 192.150.2.1
```
6. Set the priority for the port. The higher the number, the more likely that the router will become the master router in a failover. The default priority is 100.

```
Force10 (Interface 1/0/4)#ip vrrp 20 priority 254
```
7. Enable VRRP on the port for VRID 20.

```
Force10 (Interface 1/0/4)#ip vrrp 20 mode
Force10 (Interface 1/0/4)#exit
```
8. Use show ip vrrp interface *unit/slot/port* and show ip vrrp interface brief on each router to verify preferences.

# **Chapter 17 Troubleshooting**

This chapter describes how to identify and resolve software problems related to SFTOS on an S-Series switch. Unless otherwise noted, the term *switch* refers to a standalone switch and to a switch stack. Additional troubleshooting information, such as LED descriptions, is provided in the hardware installation guide. This chapter consists of these sections:

- [Recovering from Flash File System Corruption on page 283](#page-282-1)
- [Recovering from a Software Upgrade Failure on page 284](#page-283-0)
- [Recovering from a Lost Password on page 285](#page-284-0)
- [Recovering from Switch Stack Problems on page 285](#page-284-1)
- [Preventing Auto-negotiation Mismatches on page 286](#page-285-0)
- [Monitoring SFPs on page 288](#page-287-0)
- [Monitoring 10 GE Interfaces on page 289](#page-288-1)
- [Monitoring CPU and Memory Utilization on page 289](#page-288-0)
- [Troubleshooting No Output on the Console on page 290](#page-289-0)

### <span id="page-282-1"></span>**Recovering from Flash File System Corruption**

The S50 stores the startup configuration in an NVRAM section of flash memory. The startup configuration can become corrupted and unreadable if the write-to-memory operation does not succeed. You can recognize this condition via the event log messages in [Figure 259 on page 283,](#page-282-0) which may appear after executing the write memory command.

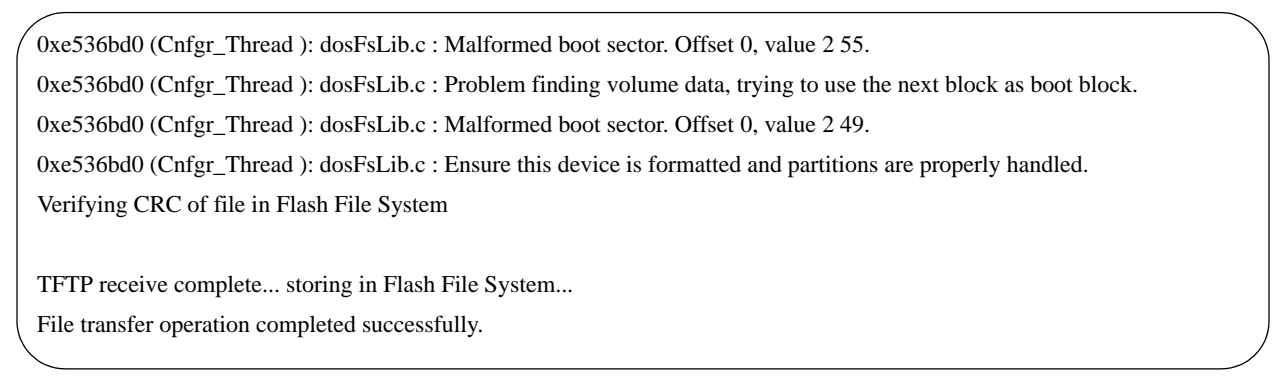

<span id="page-282-0"></span>**Figure 259** Downloading Software to the Switch

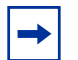

**Note:** In SFTOS 2.3.1.9, these messages also appear when moving from the routing image to the switching image without resetting the configuration to factory defaults from the Boot Menu. This issue results from the use of unique flash file formats.

Use one of the following procedures to resolve this condition:

- Clear the configuration in flash by resetting the switch to factory defaults. See Restoring the System to [the Factory Default Configuration on page 67.](#page-66-0)
- If the first procedure fails, you can format the flash using the Boot Code Utility menu: During the reload, when prompted, press **2** (Boot Menu), then **6** (Run flash diagnostics). Or press **2**, then **30** (Boot Code Utility Menu), then **14** (Format File System).

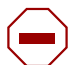

**Caution:** If you are not patient during the formatting, you WILL corrupt the code by interrupting or rebooting.

### <span id="page-283-0"></span>**Recovering from a Software Upgrade Failure**

When an image is downloaded to flash, as shown in [Figure 260,](#page-283-1) SFTOS verifies the image CRC. Switch software can be corrupted during an upgrade by downloading the wrong file to the switch or by deleting the image file.

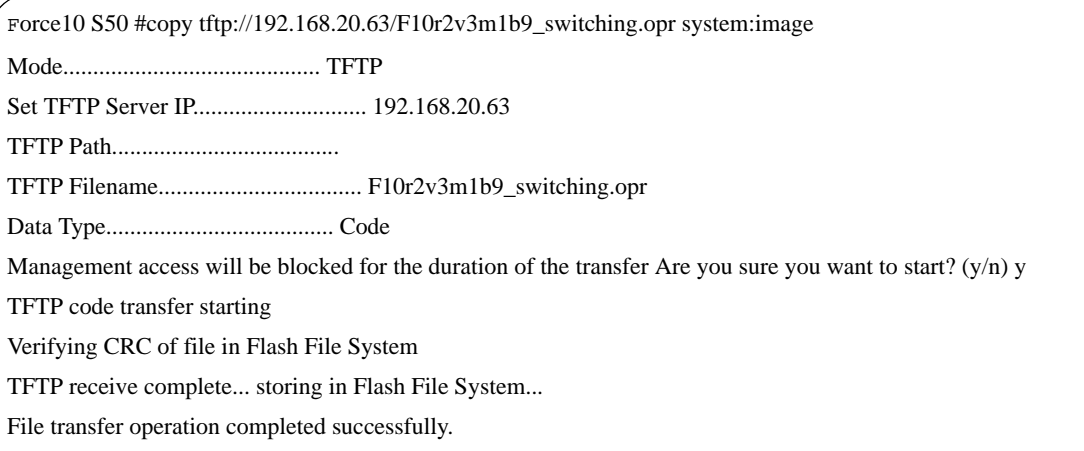

#### <span id="page-283-1"></span>**Figure 260** Downloading Software to the Switch

If you experience a software upgrade failure in 2.5.1, you can revert back to the previous version or another version. See [Managing SFTOS Software with SFTOS Version 2.5.1 on page 58](#page-57-0).

### <span id="page-284-0"></span>**Recovering from a Lost Password**

The default CLI user, *admin*, has read/write access, with no password until you create one. Once created, the only way to recover from a lost admin password is to reload the switch using facory defaults. See [Restoring the System to the Factory Default Configuration on page 67.](#page-66-0)

Alternatively, if the user is not admin, then you can assign a new password to the user. See [Creating a User](#page-44-0)  [and Password on page 45.](#page-44-0)

### <span id="page-284-1"></span>**Recovering from Switch Stack Problems**

If a master switch (management unit of a stack) fails, or if a newly added switch in a stack is not recognized, the stacking algorithm in each S-Series switch sets the switch to automatically negotiate with connected units to determine the stack manager and unit numbering. See Management Unit Selection [Algorithm on page 104](#page-103-0) and [Unit Number Assignment on page 104.](#page-103-1) You can manually intervene by selectively unplugging and reconnecting switches, and by manipulating the values that appear in the algorithm. See [Adding a Switch to a Stack on page 107](#page-106-0).

When a switch cannot transmit packets to a destination stack member, you may see console messages similar to the following:

```
STACK: communication timeout to d8:2e
ATP: TX timeout, seq 24554. cli 778. to 1 tx cnt 21.
```
**Figure 261** Console Message: communication timeout

*ATP*, in the screen capture, above, refers to the SFTOS task used for stack member communication. These messages point to a communication problem with a stack member assigned an ID of d8:2e, which is derived from the last two digits of the MAC address of the switch. This condition may result from the following:

- Bad stacking cables or hardware components (connectors, bus...)
- Improperly connected cable
- Improperly seated module

An RPC timeout message like the following indicates a communication problem between the management unit and the member switch with the MAC address of 0:1:e8:d5:e6:20. The communication problem in this case was caused by the stack cable.

```
RPC - Timeout to CPU: 0:1:e8:d5:e6:20.
```
In addition to issuing the show switch and show stack commands, use the show stack-port diag command to display communication statistics for the stacking ports:

```
Force10 S50 #show stack-port diag
1 - Stack Port A:
RBYT:5fdd RPKT:53 TBYT:adf13 TPKT:8f2
RFCS:0 RFRG:0 RJBR:0 RUND:0 ROVR:0
TAGE:0 TABRT:0
1 - Stack Port B:
RBYT:0 RPKT:0 TBYT:b2d03 TPKT:930
RFCS:0 RFRG:0 RJBR:0 RUND:0 ROVR:0
TAGE:0 TABRT:0
```
**Figure 262** Using the show stack-port diag command

The meanings of the fields in the **show stack-port diag** command are described here:

- RBYT Number of bytes received
- RPKT Number of packets received
- TBYT Number of bytes transmitted
- TPKT Number of packets transmitted
- RFCS Number of Frame Check Sequence (FCS) errors received
- RFRG Number of undersized packets received with bad FCS
- RJBR Number of oversized packets received with bad FCS
- RUND Number of undersized packets received with good FCS
- ROVR Number of oversized packets received with good FCS
- TAGE Aged packets
- TABRT Error packets

### <span id="page-285-0"></span>**Preventing Auto-negotiation Mismatches**

The IEEE 802.3ab auto-negotiation protocol manages the switch settings for speed (10 Mbps, 100 Mbps, and 1000 Mbps, excluding SFP module ports) and duplex (half or full). There are situations when this protocol can incorrectly align these settings, reducing performance.

1. Check the speed and/or auto-negotiation settings to ensure correct configuration.

When a local port connects to a remote port that does not support a speed of 1 Gbps, the speed on the local port may be shown as 100 full. The speed cannot be changed on the port if auto-negotiation is enabled, and the following error message will be reported (Note also that the following two figures display certain syslog messages because logging console 7 is enabled in Global Config mode.):

```
Force10 S50 #(Interface 1/0/2)#speed 1000 full-duplex 
In order for physical mode configurations to take effect, auto-negotiate must be disabled. 
Use 'no auto-negotiate' command to disable.
Disable auto-negotiation with the no auto-negotiate command so the speed can be modified.
Force10 S50 (Interface 1/0/1)#no auto-negotiate 
Force10 S50 (Interface 1/0/1)#
<5> JAN 01 09:14:38 10.16.128.183-1 TRAPMGR[244244160]: traputil.c(689) 79 % Link Down: 
Unit: 1 Slot: 0 Port: 1
<5> JAN 01 09:14:41 10.16.128.183-1 TRAPMGR[244244160]: traputil.c(689) 80 % Link Up: Unit:1 
Slot: 0 Port: 1
```
#### **Figure 263** Auto-negotiation Error Message

2. Set the speed to 1000 full with the **speed 1000 full-duplex** command. When the speed is changed, the link will bounce, and "Link Down" and "Link Up" messages will be reported in the syslog. If the speed is changed to a value greater than was negotiated, the link will not come up, as shown in [Figure 264:](#page-286-0)

```
Force10 S50 (Interface 1/0/1)#speed 1000 full-duplex 
Force10 S50 (Interface 1/0/1)#
<5> JAN 01 09:19:27 10.16.128.183-1 TRAPMGR[244244160]: traputil.c(689) 81 % Link Down: 
Unit: 1 Slot: 0 Port: 1
Force10 S50 #show port 1/0/1 
               Admin Physical Physical Link Link LACP<br>Mode Mode Status Status Trap Mode
Interface Type Mode Mode Status Status Trap
-------------- ------ ------- -------- ------ ------ ------- 
1/0/1 Enable Auto 100 Full Down Enable Enable
```
#### <span id="page-286-0"></span>**Figure 264** Error Message when Links Do Not Come Up

3. Verify that both ends of the connection are either set or not set to auto-negotiation. When a local port is set to auto-negotiate and a remote port is hard-coded with a speed and duplex, the link settings are not predictable and are often undesirable.

### <span id="page-287-0"></span>**Monitoring SFPs**

The four fiber ports on the S50 and S50V share the interface numbers 45, 46, 47, and 48 with the corresponding copper ports. Only the fiber port or the copper port can be active at any given point in time. The fiber ports take precedence over the copper ports — if the S50 detects good links through both copper port 48 and fiber port 48, it will bring up the fiber port's link and bring down the copper port's link. The copper port will become active automatically if SFTOS detects a link down condition on the associated fiber port.

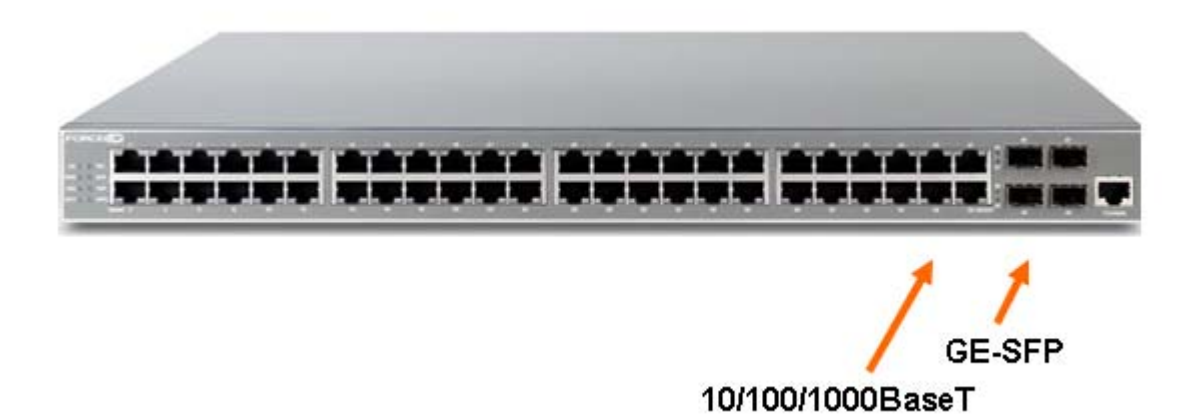

#### **Figure 265** Front Panel of the S50

If a fiber port does not come up, use the following troubleshooting steps:

1. Verify you are using the correct SFP type, such as SR or LR. Optical specifications are available on the Force10 Networks website:

#### http://www.force10networks.com/products/specifications.asp

- 2. Reseat the SFP or swap it with a known good one.
- 3. Use a different pair of fiber cables, or at least verify that fiber end faces are clean. Clean the optical transceivers at both ends, as described in [Cleaning and Inspecting Optical Fibers](http://www.pxit.com/pdf/whitepapers/Cleaning&Inspecting.pdf) (http:// www.pxit.com/pdf/whitepapers/Cleaning&Inspecting.pdf).

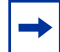

**Note:** The Force10 Networks quality assurance team has verified cases in which a fully functional port appears to be a bad port due to dirty optical connectors. The port fails loop testing with acceptable power measurement levels. **Note:** Force10 Networks recommends closely following the instructions in the referenced document on cleaning the optics.
### **Monitoring 10 GE Interfaces**

If a 10-Gigabit Ethernet (10-GE) interface does not reach a link up state, use the following steps:

1. Verify that you are using the correct XFP type. Optical specifications are available on the Force10 Networks website:

<span id="page-288-6"></span><span id="page-288-4"></span>http://www.force10networks.com/products/specifications.asp

- 2. Reseat the XFP or swap it with a known good one.
- 3. If you are using an XFP, connect one single fiber cable (as opposed to a pair) linking the Tx and Rx of the same XFP.
- 4. Cross-connect ports 49 and 50.
- <span id="page-288-3"></span>5. If you are using a CX4 module, adjust the preemphasis values with the  $cx4$ -cable-length {long | medium | short} command. Reducing the drive strength lowers the intensity (amplitude) of the signal being driven to the other end.

### **Monitoring CPU and Memory Utilization**

In SFTOS Version 2.5.1 and later, you can use the **show process cpu** command to monitor CPU utilization. A high value (probably over 40%) for the ipMapForwardingTask indicates that packet forwarding decisions are being made by the CPU and not by the hardware forwarding tables. This condition normally occurs when the hardware receives packets with a destination address not found in the hardware table. Hardware passes the packet up to the CPU. When the system finishes processing these packets, or a route has been established for these destinations (the hardware table has been updated with the new entries), the CPU response returns to normal.

In SFTOS Version 2.5.1 and later, you can use the **show memory** command to monitor overall memory utilization.

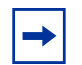

<span id="page-288-8"></span><span id="page-288-7"></span><span id="page-288-5"></span><span id="page-288-2"></span><span id="page-288-0"></span>**Note:** The used and free memory amounts will be less than the total amount of memory. The show memory command displays only memory allocated by the SFTOS kernel. It does not take into account memory reserved for other functions, such as loading the system image.

### **Software Forwarding**

<span id="page-288-1"></span>The process discussed above is often referred to as "software forwarding", and sometimes "forwarded by the CPU" or "CPU routing", where the system receives a unicast packet whose destination IP address cannot be resolved in the hardware, and so the packet is sent to the CPU to forward.

The routing software first looks for the destination MAC address in the ARP table, which it maintains. If it finds the address in the ARP table, it sends the packet to the Layer 2 application, which resolves it and finds the egress port from which to send it. If the software cannot find the destination in the ARP table, it sends an ARP request. After receiving the ARP reply, the Layer 2 tables can be updated, and subsequent

packets can be routed by the hardware. In normal situations, the ARP request requires a small CPU hit, and CPU utilization drops once the destination is resolved.

Possible situations that require software forwarding for an extended period of time include:

- <span id="page-289-0"></span>• The system receives a lot of traffic with unresolvable destinations. The software constantly sends ARP requests for these packets, but no replies are received.
- The system receives packets with destination MAC addresses that cannot be resolved in the MAC Address table, but the destination IP address can be resolved in the ARP table. In this case, the hardware keeps sending the packets up to the CPU to retrieve ARP table entries to return to the Layer 2 application, but the Layer 2 application cannot find an associated egress interface from the MAC Address table.

The root cause, in most of these cases, is that the MAC Address table entry (Layer 2) times out earlier than the ARP Table entries (Layer 3). Make sure that the Layer 2 timeout period is longer than the Layer 3, and make sure that the ARP is configured to be a dynamic renew (the default).

In most network topologies, traffic flows are bidirectional. Therefore the Layer 2 table entries are constantly relearned/refreshed. However, in some cases, where the traffic flows are uni-directional, the Layer 2 entries time out before the Layer 3 entries, so the packets go to the CPU until the Layer 3 entries are timed out and new ARP requests are sent.

<span id="page-289-3"></span><span id="page-289-2"></span><span id="page-289-1"></span>Configuring default/static routes does not help. Default routes create a static Layer 3 entry, but Layer 2 entries are still subject to timeouts in SFTOS.

### **Troubleshooting No Output on the Console**

Your console might experience a temporary or seemingly permanent inability to display output. This symptom may be caused by one of the following transitory conditions:

- The switch is experiencing very high CPU utilization a large number of frames for which there is no hardware forwarding entry or a large number of protocol packets being forwarded to the CPU for processing.
- Data is being transferred to or from the switch via TFTP, or the running configuration is being written to non-volatile memory. During these operations, all management access to the switch is blocked.
- The management unit in a stack is propagating the configuration to the member switches.
- A remote connection to the switch console via a communication server has been lost. To determine whether this symptom is occurring, ping the communications server. If the pings succeed, attempt to log into the server and kill the session connecting to your switch. Then re-connect.
- A topology loop is occurring in the network and flooding a large number of broadcasts or unknown unicast frames to all working interfaces in the same VLAN. Such excessive frame flooding can lead to high CPU utilization as the switch becomes overwhelmed with processing the unwanted frames. To prevent unwanted flooding, try the following:
	- Enable Spanning Tree. In SFTOS, Spanning Tree is disabled by default.
	- Shut down any ports not being used.

— Exclude VLAN 1 from all ports except the port used as the management port, as shown in the following example configuration for SFTOS Version 2.3.1.

```
Force10 S50 #config
Force10 S50 (Config)#interface 1/0/26
Force10 S50 (Interface 1/0/26)#no shutdown
Force10 S50 (Interface 1/0/26)#exit
Force10 S50 (Config)#interface vlan 10
Force10 S50 (Conf-if-vl-10)#untagged 1/0/26
Force10 S50 (Conf-if-vl-10)#exit
Force10 S50 (Config)#interface managementethernet
Force10 S50 (Config-if-ma)#ip address 10.16.128.167 255.255.255.0
Force10 S50 (Config-if-ma)#vlan participation 10
Force10 S50 (Config-if-ma)#exit
Force10 S50 (Config)#management route default 10.16.128.254
Force10 S50 (Config)#exit
Force10 S50 #ping 10.16.128.254
Send count=3, Receive count=3 from 10.16.128.254
!---Able to reach beyond the default gateway so:----!
Force10 S50 #ping 10.16.24.3
Send count=3, Receive count=3 from 10.16.24.3
Force10 S50 #
```
#### **Figure 266** Dedicating a Management Port on a Non-Default VLAN

Use the following steps to troubleshoot the symptom of no output at the switch console:

- <span id="page-290-2"></span><span id="page-290-1"></span><span id="page-290-0"></span>1. Verify a straight-through cable is connected to the switch console port. To connect the switch's console port to a PC, use the included DB-9 connector.
- <span id="page-290-4"></span><span id="page-290-3"></span>2. Verify your terminal emulation software is set to the following values (Note: If you are using Hyperterminal, select **Restore Defaults** to configure these values.):

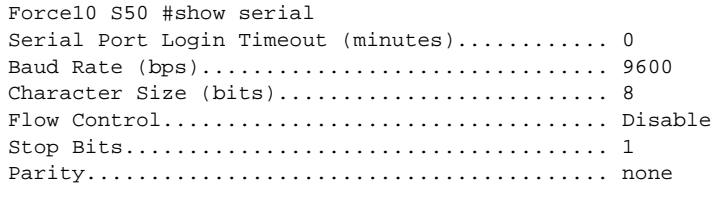

#### **Figure 267** Using the show serial Command to Determine Terminal Settings

- 3. If you contact the Force10 Technical Assistance Center, please have the following information:
- How long did it take for the switch to show a response to a keystroke?
- Was the switch able to pass user traffic while the issue was occurring?
- What was the LED status? (If the switch remains able to pass traffic, the port LEDs should continue to blink. In particular, during a broadcast storm, all of the port LEDs should be blinking. )
- Do the link LEDs continue to be lit on removal of the cable connected to the port?
- Was the switch accessible via Telnet, SNMP, and/or HTTP?
- What type of traffic was flowing through the system?
- Were any other S50s in the network experiencing the same problem? If not, are they positioned in the network differently? Are they passing different kinds of traffic?

In addition, as a best practice, configure a remote management approach, such as SSH or HTTPS, to access an S-Series switch when console access is not possible but the switch is actively forwarding data traffic.

# <span id="page-292-1"></span>**Appendix A RFCs, MIBs, and Traps**

This appendix contains these sections:

- • [IEEE Compliance](#page-292-0)
- • [RFC Compliance on page 294](#page-293-0)
- • [SNMP-related RFCs on page 297](#page-296-0)
- • [Industry MIBs Supported by SFTOS on page 298](#page-297-0)
- [Force 10 MIBs on page 300](#page-299-0)
- [SNMP Traps on page 301](#page-300-0)

This appendix contains auxiliary information to the section [Setting up SNMP Management on page 80](#page-79-0) in the Management chapter and the techtip "What Should I Poll with SNMP?" on the iSupport website: https://www.force10networks.com/csportal20/KnowledgeBase/ToolTipsSSeries.aspx

For more on SNMP commands, see the SNMP Community Commands section in the Management chapter of the *SFTOS Command Reference*.

### <span id="page-292-0"></span>**IEEE Compliance**

SFTOS 2.5.1 conforms to:

- 802.lAB—Link Layer Discovery Protocol (LLDP)
- 802.1D—Spanning Tree
- 802.1p Ethernet Priority with User Provisioning and Mapping
- 802.10 Virtual LANs with Port based VLANs
- 802.1s Multiple Spanning Tree Protocol
- 802.1v Protocol-based VLANs
- 802.1w—Rapid Spanning Tree Protocol
- 802.1X Port Based Authentication
- 802.3ae—10 Gigabit Ethernet
- 802.3ab—1000Base-T
- 802.3ad—Link Aggregation
- 802.3af—Power over Ethernet (PoE)
- $\cdot$  802.3x Flow Control
- GMRP Dynamic L2 Multicast Registration

<span id="page-293-14"></span>• GVRP — Dynamic VLAN Registration

## <span id="page-293-0"></span>**RFC Compliance**

<span id="page-293-15"></span>The following is a list of the RFCs supported by SFTOS, listed by related protocol. The RFC categories under headings that include the parenthetical phrase "in Layer 3 Package only" are supported only in the Layer 3 Package (Routing) of SFTOS 2.5.1.

#### *General Switching Protocols*

- <span id="page-293-9"></span> $\cdot$  RFC 768 — UDP
- <span id="page-293-10"></span> $\cdot$  RFC 783 - TFTP
- <span id="page-293-12"></span><span id="page-293-11"></span>• RFC  $791$  — IP
- <span id="page-293-13"></span>• RFC 792 — ICMP (SFTOS aligns to the updated requirements in RFC 1812.)
- RFC  $793 TCP$
- <span id="page-293-2"></span>• RFC  $951$  — BootP
- RFC 1213 Management Information Base for Network Management of TCP/IP-based internets (MIB II)
- <span id="page-293-3"></span>• RFC 1321 — Message Digest Algorithm
- RFC 1493 Definitions of Managed Objects for Bridges (Bridge MIB)
- RFC 1534 Interoperation between BootP and DHCP
- <span id="page-293-4"></span>• RFC 2030 — Simple Network Time Protocol (SNTP) Version 4 for IPv4, IPv6 and OSI
- RFC 2131 (DHCP Client/Server component)
- RFC 2132 DHCP Options and BootP Vendor Extensions
- <span id="page-293-6"></span>• RFC 2674 — The O-BRIDGE of Definitions of Managed Objects for Bridges with Traffic Classes, Multicast Filtering, and Virtual LAN Extensions (VLAN MIB)
- Draft-ietf-magma-snoop-10.txt IGMP Snooping

#### *IP Multicast (in Layer 3 Package only)*

- <span id="page-293-1"></span> $\cdot$  RFC 1112 — IGMP
- <span id="page-293-5"></span>• RFC 2236  $-$  IGMP v2
- RFC 3376  $-$  IGMPv3
- $\cdot$  RFC 2362 PIM-SM
- RFC 2365 Administratively Scoped Boundaries
- <span id="page-293-7"></span>• RFC 2932 — IPv4 Multicast Routing MIB
- RFC 2933 IGMP MIB
- <span id="page-293-8"></span>• RFC 2934 — PIM MIB for IPv4
- Draft-ietf-pim-v2-dm-03 PIM-DM
- Draft-ietf-idmr-dvmrp-v3-10 DVMRP
- Draft-ietf-magma-igmp-proxy-06.txt IGMP/MLD-based Multicast Forwarding (IGMP/MLD Proxying)
- Draft-ietf-ssm-arch-05.txt Source-Specific Multicast for IP
- draft-ietf-magma-igmpv3-and-routing-05.txt IGMPv3 and Multicast Routing Protocol Interaction

#### *Management*

- HTML 4.0 Specification December, 1997 (also HTML 4.01 Specification December, 1999)
- <span id="page-294-6"></span>• Java and JavaScript 1.3
- RFC 854 Telnet
- RFC 855 Telnet Option
- <span id="page-294-0"></span>• RFC 1155 — SMI v1
- RFC  $1157 SNMP v1/v2/v3$
- RFC 1867 HTML/2.0 Forms with file upload extensions
- RFC 2068 HTTP/1.1 protocol as updated by draft-ietf-http-v11-spec-rev-03
- RFC  $2616 HTTP/1.1$
- RFC 2295 Transparent Content Negotiation
- RFC 2296 Remote Variant Selection; RSVA/1.0 State Management "cookies" (draft-ietf-http-state-mgmt-05)
- <span id="page-294-2"></span>• RFC 2572 — Message Processing and Dispatching for the Simple Network Management Protocol (SNMP)
- <span id="page-294-3"></span>• RFC 2573 — SNMP v3 Applications
- RFC 2574 User-based Security Model (USM) for Version 3 of the Simple Network Management Protocol (SNMPv3)
- <span id="page-294-4"></span>• RFC 2575 — View-based Access Control Model (VACM) for the Simple Network Management Protocol (SNMP)
- <span id="page-294-5"></span>• RFC 2576 — Co-existence between Version 1, Version 2, and Version 3 of the Internet-Standard Network Management Framework
- RFC 2578 SMI v2
- RFC 2579 Textual Conventions for SMI v2
- RFC 2580 Conformance statements for SMI v2
- RFC 2246 The TLS Protocol, Version 1.0
- RFC 2818 HTTP over TLS
- RFC 3268 AES Ciphersuites for Transport Layer Security

### *OSPF (in Layer 3 Package only)*

- <span id="page-294-1"></span>• RFC 1587-NSSA option
- RFC 1850—OSPF Version 2 Management Information Base
- RFC 2328 $-$ OSPF v2

### *QoS*

- RFC 2474 Definition of the Differentiated Services Field (DS Field) in IPv4 Headers
- RFC 2475 An Architecture for Differentiated Services
- RFC 2597 Assured Forwarding PHB Group
- RFC 3246 An Expedited Forwarding PHB (Per-Hop Behavior)
- RFC 3260 New Terminology and Clarifications for DiffServ

#### *RIP (in Layer 3 Package only)*

- <span id="page-295-0"></span>• RFC 1058—RIP v1 (Obsoleted by RFC 2453)
- RFC 1724—RIP Version 2 MIB Extension
- RFC 2453-RIP v2

#### *RMON*

<span id="page-295-3"></span>• RFC 2819 — Remote Network Monitoring MIB: Ethernet Statistics Table, Ethernet History Control Table, Ethernet History Table, Alarm Table, Event Table, Log Table

### *Routing (in Layer 3 Package only)*

- RFC 826 Ethernet ARP
- RFC 894 Transmission of IP Datagrams over Ethernet Networks
- RFC 896 Congestion Control in IP/TCP Networks
- RFC 1027 Using ARP to implement Transparent Subnet Gateways (Proxy ARP)
- RFC 1058 RIP v1
- RFC 1256 ICMP Router Discovery Messages
- RFC  $1583 -$  OSPF v2
- RFC  $1723 RIPv2$
- RFC 1765 OSPF Database Overflow
- RFC 1812 Requirements for IP Version 4 Routers
- <span id="page-295-1"></span>• RFC 2082 — RIP-2 MD5 Authentication
- <span id="page-295-2"></span>• RFC 2096 — IP Forwarding Table MIB
- RFC 2131 (DHCP Relay component)
- RFC 2328 OSPF Version 2
- RFC 2338 Virtual Router Redundancy Protocol (VRRP)
- RFC 2453 RIP  $v2$
- RFC 3046 DHCP Relay Agent Information Option
- RFC 3101 The OSPF "Not So Stubby Area" (NSSA) Option
- RFC 3768 VRRP Virtual Router Redundancy Protocol
- RFC 1724 RIP v2 MIB Extension
- RFC 1850 OSPF MIB
- RFC 2096 IP Forwarding Table MIB
- RFC 2233 The Interfaces Group MIB using SMI v2
- RFC 2787 VRRP MIB

#### *Security*

- <span id="page-296-13"></span>• RFC  $1492 - TACACS +$
- RFC 2865 RADIUS
- RFC 2866 RADIUS Accounting
- RFC 2868 RADIUS Attributes for Tunnel Protocol Support
- RFC 2869 RADIUS Extensions
- RFC 3579 RADIUS Support for Extensible Authentication Protocol (EAP)
- rfc2869bis RADIUS Support for Extensible Authentication Protocol (EAP)
- RFC 3580 802.1X RADIUS Usage Guidelines
- RFC 3164 The BSD Syslog Protocol
- SSH v $1/v2$ :
	- Draft-ietf-secsh-transport-16 SSH Transport Layer Protocol
	- Draft-ietf-secsh-userauth-17 SSH Authentication Protocol
	- Draft-ietf-secsh-connect-17 SSH Connection Protocol
	- Draft-ietf-secsh-architecture—14 SSH Protocol Architecture
	- Draft-ietf-secsh-publickeyfile-03 SECSH Public Key File
	- Draft-ietf-secsh-dh-group-exchange-04 Diffie-Hellman Group Exchange for the SSH Transport Layer Protocol

### <span id="page-296-0"></span>**SNMP-related RFCs**

The following is a list of other SNMP-related RFCs supported by SFTOS:

- draft-ietf-magma-mgmd-mib-03.txt Multicast Group Membership Discovery MIB
- Draft-ietf-idmr-dvmrp-mib-11.txt DVMRP MIB
- <span id="page-296-2"></span><span id="page-296-1"></span>• RFC 1157: SNMP v1
- <span id="page-296-3"></span>• RFC 1212: Concise MIB Definition
- <span id="page-296-4"></span>• RFC 1213: SNMP  $v2$  (MIB-II)
- <span id="page-296-5"></span>• RFC 1493: Bridge MIB
- <span id="page-296-6"></span>• RFC 1643: Ethernet-like MIB
- <span id="page-296-7"></span>• RFC 1724: RIP v2 MIB extension
- <span id="page-296-8"></span>• RFC 1850: OSPF v2 MIB
- <span id="page-296-9"></span>• RFC 1901: Community based SNMPv2
- <span id="page-296-10"></span>• RFC 1905: Protocol Operations for SNMPv2
- <span id="page-296-11"></span>• RFC 1906: Transport Mappings for SNMPv2
- RFC 1907: Management Information Base for SNMPv2
- <span id="page-296-12"></span>• RFC 1908: Coexistence between SNMPv1 and SNMPv2
- <span id="page-297-18"></span><span id="page-297-17"></span>• RFC 2096: IP forwarding table MIB
- <span id="page-297-19"></span>• RFC 2233: The Interfaces Group MIB using SMI v2
- <span id="page-297-20"></span>• RFC 2570: SNMP v3
- RFC 2571: An Architecture for Describing SNMP Management Frameworks
- <span id="page-297-22"></span><span id="page-297-21"></span>• RFC 2665: Ethernet-like interfaces
- <span id="page-297-24"></span>• RFC 2674: VLAN MIB
- <span id="page-297-25"></span>• RFC 2787: Definitions of Managed Objects for the Virtual Router Redundancy Protocol (VRRP MIB)
- RFC 2819: RMON (Groups 1, 2, 3, 9)

### <span id="page-297-10"></span>**MIBs**

### <span id="page-297-0"></span>**Industry MIBs Supported by SFTOS**

<span id="page-297-8"></span>The first section of this list contains industry MIBs supported by SFTOS that is in the show sysinfo command output. The second section shows those not displayed by the show sysinfo command output. See also [Force 10 MIBs on page 300.](#page-299-0)

<span id="page-297-28"></span><span id="page-297-27"></span><span id="page-297-26"></span><span id="page-297-23"></span><span id="page-297-16"></span><span id="page-297-15"></span><span id="page-297-14"></span><span id="page-297-13"></span><span id="page-297-12"></span><span id="page-297-11"></span><span id="page-297-9"></span><span id="page-297-7"></span><span id="page-297-6"></span><span id="page-297-5"></span><span id="page-297-4"></span><span id="page-297-3"></span><span id="page-297-2"></span><span id="page-297-1"></span>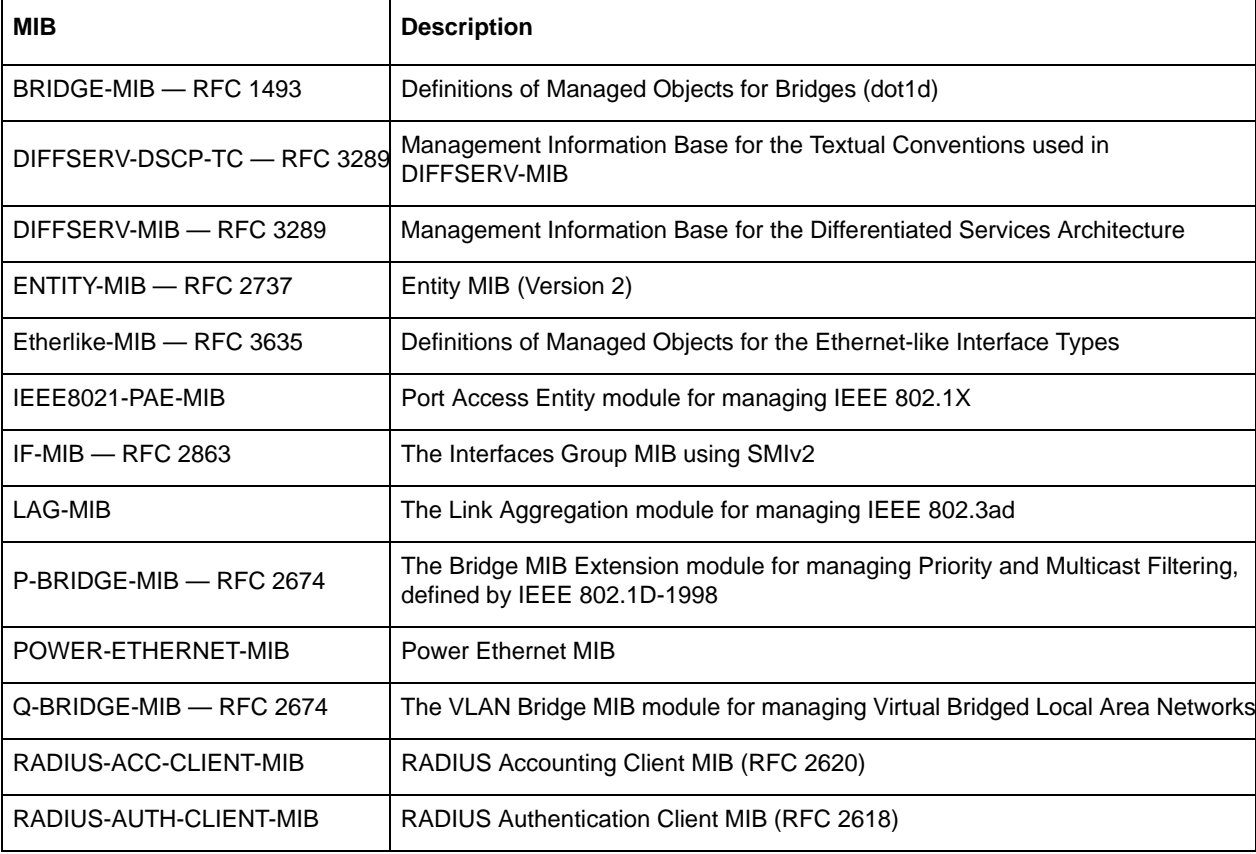

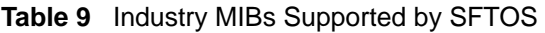

#### **Table 9** Industry MIBs Supported by SFTOS (continued)

<span id="page-298-17"></span><span id="page-298-16"></span><span id="page-298-15"></span><span id="page-298-14"></span><span id="page-298-13"></span><span id="page-298-12"></span><span id="page-298-11"></span><span id="page-298-10"></span><span id="page-298-9"></span><span id="page-298-8"></span><span id="page-298-7"></span><span id="page-298-6"></span><span id="page-298-5"></span><span id="page-298-4"></span><span id="page-298-3"></span><span id="page-298-2"></span><span id="page-298-1"></span><span id="page-298-0"></span>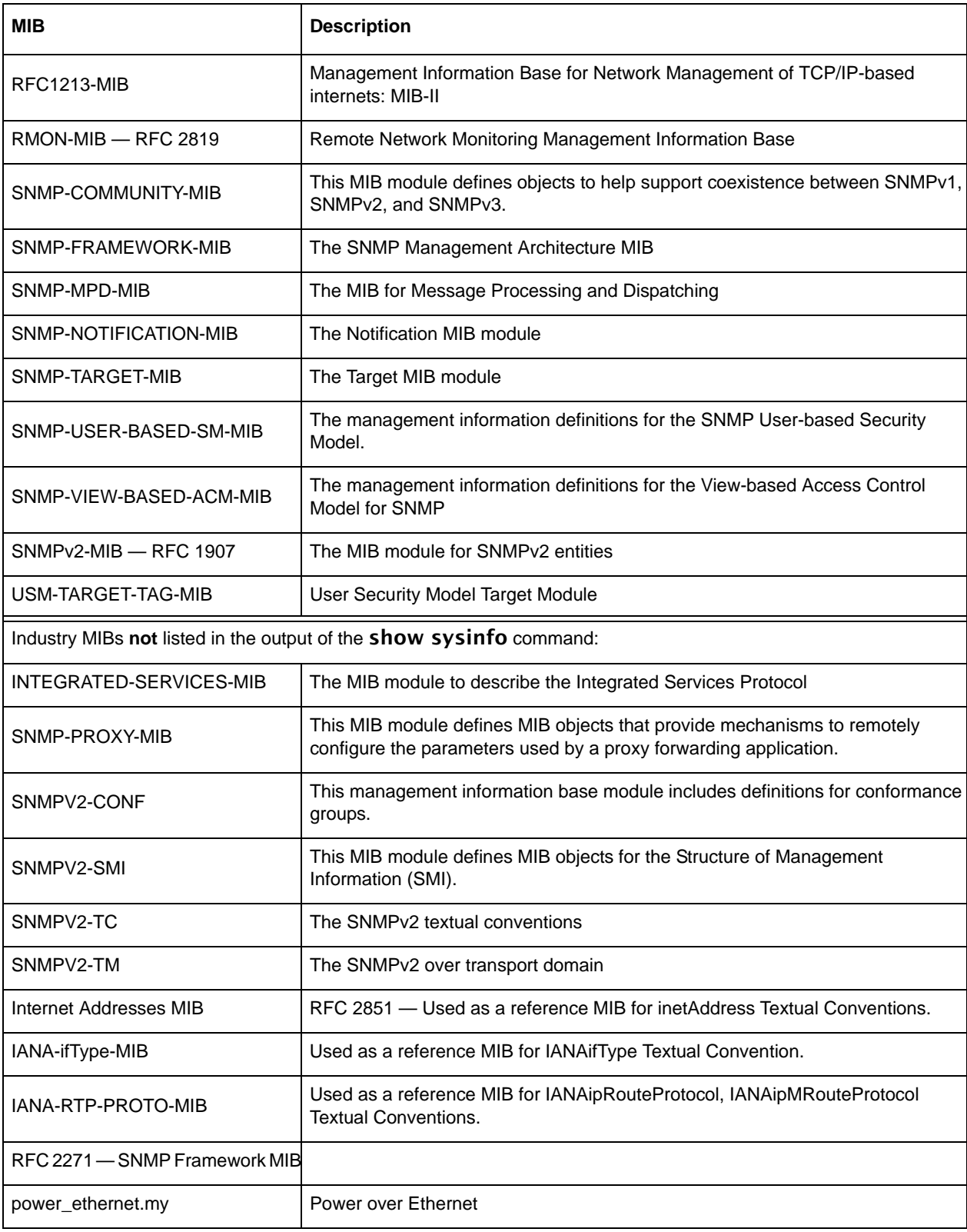

### <span id="page-299-0"></span>**Force 10 MIBs**

<span id="page-299-19"></span><span id="page-299-16"></span>You can see this list of Force10-specific MIBs in the **show sysinfo** report:

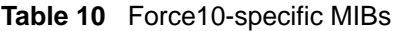

<span id="page-299-18"></span><span id="page-299-17"></span><span id="page-299-15"></span><span id="page-299-14"></span><span id="page-299-13"></span><span id="page-299-12"></span><span id="page-299-11"></span><span id="page-299-10"></span><span id="page-299-9"></span><span id="page-299-8"></span><span id="page-299-7"></span><span id="page-299-6"></span><span id="page-299-5"></span><span id="page-299-4"></span><span id="page-299-3"></span><span id="page-299-2"></span><span id="page-299-1"></span>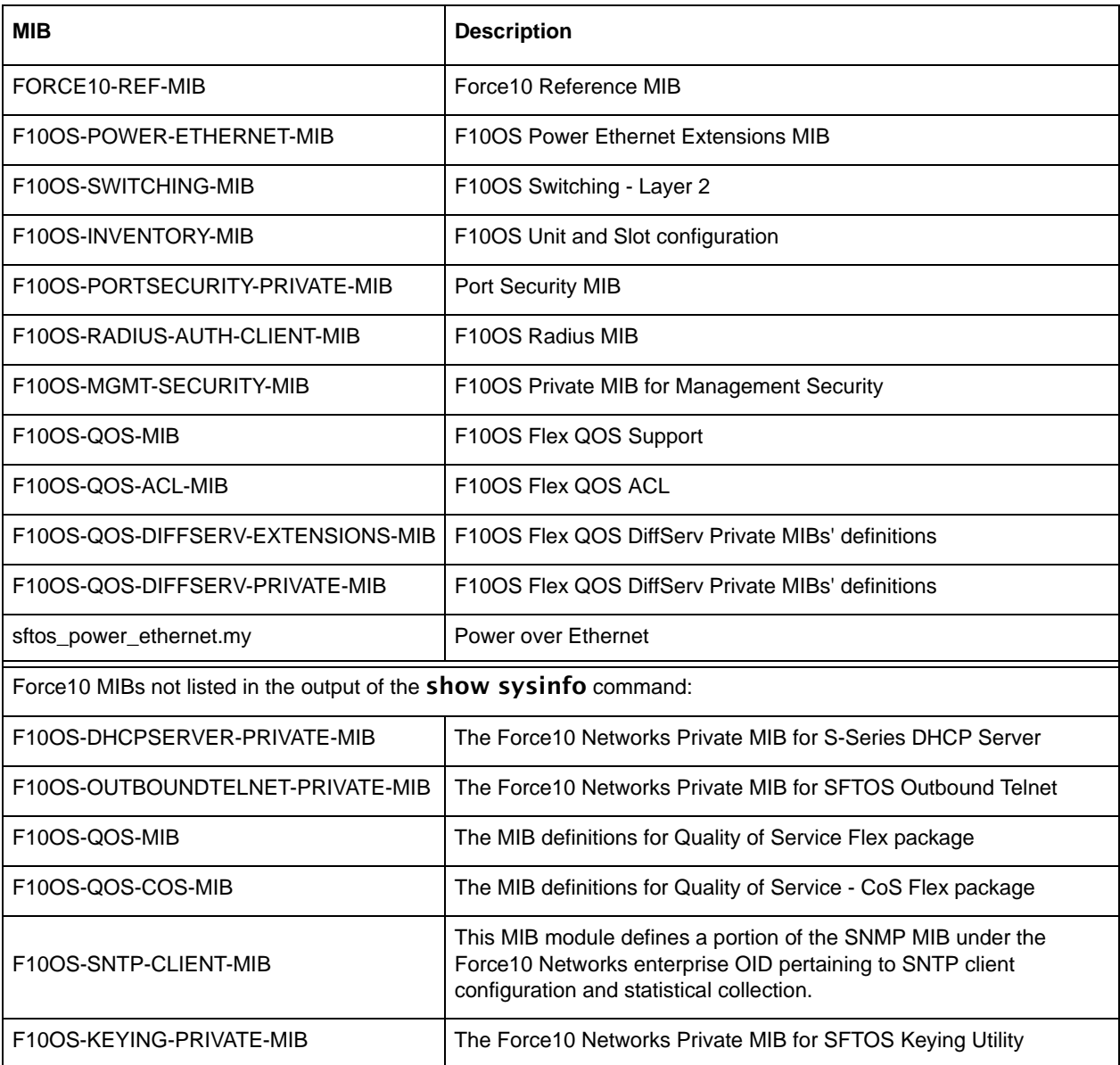

### <span id="page-300-0"></span>**SNMP Traps**

SNMP traps are the messages that are sent to designated trap receivers; they also appear in the report generated by the show logging traplogs command, an abbreviated sample of which appears in [Figure 268.](#page-300-1) A replication of the trap also appears in the System log, as described in [Displaying the SNMP](#page-95-0)  [Trap Log on page 96.](#page-95-0)

```
Force10 #show logging traplogs
Number of Traps Since Last Reset............... 60926
Trap Log Capacity.................................. 256
Number of Traps Since Log Last Viewed.......... 59852
Log System Up Time Trap
--- ------------------------ -------------------------------------------------
 0 3 days 10:23:55 Last or default VLAN deleted: VLAN: 10<br>1 3 days 10:23:55 Last or default VLAN deleted: VLAN: 1
 1 3 days 10:23:55 Last or default VLAN deleted: VLAN: 1
 2 1 days 05:27:21 Link Up: Unit: 1 Slot: 0 Port: 48
 3 1 days 05:18:11 Failed User Login: Unit: 1 User ID: ker.
 4 1 days 05:18:11 Failed User Login: Unit: 1 User ID: ker.
 5 1 days 05:18:10 Failed User Login: Unit: 1 User ID: th.
 6 1 days 05:18:09 Failed User Login: Unit: 1 User ID: ker.
 7 1 days 05:18:09 Failed User Login: Unit: 1 User ID: ngth.
 8 1 days 05:18:07 Failed User Login: Unit: 1 User ID: % Inva
 9 1 days 05:18:07 Failed User Login: Unit: 1 User ID: ngth.
 10 1 days 05:18:05 Failed User Login: Unit: 1 User ID: ker.
 11 1 days 05:18:04 Failed User Login: Unit: 1 User ID: ngth.
 12 1 days 05:18:02 Failed User Login: Unit: 1 User ID: ker.
```
<span id="page-300-2"></span><span id="page-300-1"></span>**Figure 268** Using the show logging traplogs Command

Note that the report states that the trap log capacity is 256 traps. So, if the capacity is reached, the log wraps; in other words, newer traps replace the oldest ones.

For more on SNMP management, see the [Setting up SNMP Management on page 80](#page-79-0). For more on logging, see the Syslog chapter, most specifically [Displaying the SNMP Trap Log on page 96](#page-95-0).

# **Index**

**Symbols**

.opr extension [32](#page-31-0) {deny|permit} [207](#page-206-0)

#### **Numerics**

10 GE module [127](#page-126-0) 10 GigE [28](#page-27-0) 10/100/1000 Base-T Ethernet line card, auto negotiation [125](#page-124-0) 1000 Base-T (IEEE 802.3ab) [28](#page-27-1) 1583compatibility [266,](#page-265-0) [267,](#page-266-0) [269](#page-268-0) 16k MAC Address Table [29](#page-28-0) 4k IPv4 Routing Table Entry [30](#page-29-0) 802.3ad [173](#page-172-0)

#### **A**

Access Control Lists (ACLs) [205](#page-204-0) access control servers [44](#page-43-0) access-list [208,](#page-207-0) [209](#page-208-0) access-list command [212](#page-211-0) ACL [205](#page-204-0) ACL Commands [206](#page-205-0) ACL management VTY [210,](#page-209-0) [211](#page-210-0) Adding a Port-channel to a VLAN [181,](#page-180-0) [223](#page-222-0) addport [178](#page-177-0) admin user [44](#page-43-1) AF (assured forwarding) [190](#page-189-0) Applying Policies [191](#page-190-0) archive copy-sw command [103](#page-102-0) archive download-sw command [103](#page-102-1) ARP (RFC 826) [30](#page-29-1) ARP requests [290](#page-289-0) ARP table [289](#page-288-0) ATP [285](#page-284-0) audience [22](#page-21-0) authentication login command [148,](#page-147-0) [149](#page-148-0) authentication methods [143](#page-142-0) auto negotiation, line card [125](#page-124-0) Auto-negotiation Error Message [287](#page-286-0) autonegotiation protocol [286](#page-285-0) autonomous system (AS) [265](#page-264-0)

#### **B**

baudrate command [38](#page-37-0) BE (best effort) [190](#page-189-1) Blackhole VLAN [217](#page-216-0) boot code [52](#page-51-0) Boot Code Utility menu [284](#page-283-0) Boot Menu [67,](#page-66-0) [284](#page-283-1) boot sequence, system [67](#page-66-1) boot system command [115](#page-114-0) BootP [28](#page-27-2) BootP/DHCP relay agent [140](#page-139-0) bootpdhcprelay command [141](#page-140-0) bootpdhcprelay enable command [141](#page-140-1) bootpdhcprelay maxhopcount command [141](#page-140-2) bootpdhcprelay minwaittime command [141](#page-140-3) bootpdhcprelay serverip command [141](#page-140-4) border router [265,](#page-264-1) [268](#page-267-0) BPDU tunneling [239](#page-238-0) bridge [215](#page-214-0) Bridge Max Age parameter for MSTP [154](#page-153-0) BRIDGE-MIB [298](#page-297-1) Broadcast Storm Control, Enabling [213](#page-212-0) **BSD [98](#page-97-0)** buffered log [52,](#page-51-1) [74](#page-73-0) bulk configuration [182](#page-181-0)

#### **C**

cable, straight-through [291](#page-290-0) CD-ROM, S-Series [143](#page-142-1) Changing Management VLAN from Default [76](#page-75-0) channel-member command [179,](#page-178-0) [182](#page-181-1) CIDR (RFC 1519) [30](#page-29-2) Class [186](#page-185-0) Class of Service commands (CoS) [185](#page-184-0) class-map [73](#page-72-0) class-map match-all [73](#page-72-1) clear config command [65,](#page-64-0) [73](#page-72-2) clear counters command [131](#page-130-0) clear counters command, using [131](#page-130-1) clear lldp counters command [83](#page-82-0) clear lldp neighbors command [83](#page-82-1) clear pass command [45](#page-44-0) Clearing the Running Configuration [65](#page-64-1) Clearing/resetting, VLAN [222](#page-221-0) CLI banner [52](#page-51-2) CLI command modes [39](#page-38-0) CLI Overview [39](#page-38-1) CLI pagination [40](#page-39-0) clock time command [87](#page-86-0) clock, setting manually [87](#page-86-1) config command [38](#page-37-1) config file management [78,](#page-77-0) [79](#page-78-0) configuration file, delete [67](#page-66-2) configuration guide [22](#page-21-1) configuration script [52](#page-51-3)

configuration, restore to factory defaults [67](#page-66-3) Configuring a LAG (Port Channel) [178](#page-177-1) configuring a PVLAN [232](#page-231-0) Configuring a RADIUS Connection [146](#page-145-0) Configuring an Interface with an IP Address [48](#page-47-0) Configuring from the Network [66](#page-65-0) Configuring Private Edge VLANs [232](#page-231-1) Connecting a Cable to the Console Port [37](#page-36-0) console hang [290](#page-289-1) console port [291](#page-290-1) console troubleshooting [290](#page-289-1) Contact and Patents Information [23](#page-22-0) controlling traffic [185](#page-184-1) copy command [70](#page-69-0) copy nvram [70](#page-69-1) core port [239](#page-238-1) counter MIBs [80](#page-79-1) CPU routing [289](#page-288-1) CPU utilization [289](#page-288-2) Creating a Policy-Map [190](#page-189-2) Creating a User and Password [45](#page-44-1) Creating the Management Port IP [75](#page-74-0) CX4 module [289](#page-288-3) cx4-cable-length command [289](#page-288-4)

#### **D**

date and time on the switch [87](#page-86-2) date, set [87](#page-86-0) DB-9 connector [291](#page-290-2) default gateway [42](#page-41-0) default management address [47](#page-46-0) default routes [290](#page-289-2) default user [44](#page-43-2) default VLAN [47,](#page-46-1) [76,](#page-75-1) [216](#page-215-0) default-router command [139](#page-138-0) definitions of unit, slot, port [33](#page-32-0) delete (image) command [59](#page-58-0) delete configuration file [67](#page-66-2) delete interface [178](#page-177-2) deleteport [176,](#page-175-0) [178](#page-177-3) deny permit, QoS [207](#page-206-1) Deploying DiffServ [188](#page-187-0) Designated Root (DR) [167](#page-166-0) destination port (mirroring port) [249](#page-248-0) DHCP pool [138](#page-137-0) DHCP server [137](#page-136-0) DHCP/BootP relay agent [137](#page-136-1) differences, S-Series and E-Series [31](#page-30-0) Differentiated Services (DiffServ) [185,](#page-184-2) [186](#page-185-1) Differentiated Services Code Point (DSCP) [186](#page-185-2) Differentiated Services for Voice over IP [202](#page-201-0) DiffServ code point (DSCP) [203](#page-202-0) DiffServ, managing [192](#page-191-0) DIFFSERV-DSCP-TC [298](#page-297-2)

DIFFSERV-MIB [298](#page-297-3) Displaying GARP Properties [230](#page-229-0) Displaying GARP, GVRP, GMRP [230](#page-229-1) Displaying LAGs (Port Channels) [184](#page-183-0) Displaying Logs [74](#page-73-1) Displaying Statistics [44](#page-43-3) Displaying Supported Features [43](#page-42-0) Displaying System Uptime [43](#page-42-1) Displaying the Current Software Version [54](#page-53-0) Distance Vector Multicast Routing Protocol (DVMRP) [270](#page-269-0) dns-server command [139](#page-138-1) Document conventions [22](#page-21-2) DOS Protection [29](#page-28-1) dot1x defaultlogin command [148](#page-147-1) dot1x port-control command [148](#page-147-2) dot1x system-auth-control command [148](#page-147-3) dot3adTablesLastChanged [175](#page-174-0) Double VLAN commands [238](#page-237-0) Downloading a Software Image [54](#page-53-1) Downloading Files [52](#page-51-4) **DSA [149](#page-148-1)** DSCP [186,](#page-185-2) [203](#page-202-0) Dual Image Management commands [58,](#page-57-0) [59,](#page-58-1) [60](#page-59-0) dvlan-tunnel l2pdu-forwarding enable command [239](#page-238-2) dvlan-tunnel l2pdu-forwarding mac-address command [239](#page-238-3) DVMRP [259,](#page-258-0) [270](#page-269-1) dynamic LAG [173,](#page-172-1) [183](#page-182-0) dynamically created VLAN [218](#page-217-0)

#### **E**

ECMP [31](#page-30-1) edge port enabling [163](#page-162-0) edge port feature [163](#page-162-1) EF (expedited forwarding) [190](#page-189-3) Egress Rules, VLAN [217](#page-216-1) enable CLI command mode [39](#page-38-2) enable command [38](#page-37-2) enable LACP [183](#page-182-1) enable passwd command [46](#page-45-0) Enable routing [280](#page-279-0) enabling all ports [46](#page-45-1) Enabling Broadcast Storm Control [213](#page-212-0) Enabling Differentiated Services [192](#page-191-1) Enabling IGMP Snooping [245](#page-244-0) Enabling Secure Management with SSH or SSL [149](#page-148-2) Enabling Traps [81](#page-80-0) encapsulation command (VLAN) [218](#page-217-1) encapsulation, link-level [259](#page-258-1) end station [216](#page-215-1) ENTITY-MIB [298](#page-297-4) errorlog [52](#page-51-5) E-Series differences [31](#page-30-0)

EtherChannel [173](#page-172-2) Etherlike-MIB [298](#page-297-5) Ethernet trunk [173](#page-172-2) Event log [52,](#page-51-6) [74](#page-73-2) Exempt Frames, VLAN [217](#page-216-2) exit [259,](#page-258-2) [261](#page-260-0) expedited forwarding (EF) [203](#page-202-1) External Type 1 [265](#page-264-2) External Type 2 [265](#page-264-3)

#### **F**

F10OS-DHCPSERVER-PRIVATE-MIB [300](#page-299-1) F10OS-INVENTORY-MIB [300](#page-299-2) F10OS-KEYING-PRIVATE-MIB [300](#page-299-3) F10OS-MGMT-SECURITY-MIB [300](#page-299-4) F10OS-PORTSECURITY-PRIVATE-MIB [300](#page-299-5) F10OS-POWER-ETHERNET-MIB [300](#page-299-6) F10OS-QOS-ACL-MIB [300](#page-299-7) F10OS-QOS-COS-MIB [300](#page-299-8) F10OS-QOS-DIFFSERV-EXTENSIONS-MIB [300](#page-299-9) F10OS-QOS-DIFFSERV-PRIVATE-MIB [300](#page-299-10) F10OS-QOS-MIB [300](#page-299-11) F10OS-RADIUS-AUTH-CLIENT-MIB [300](#page-299-12) F10OS-SNTP-CLIENT-MIB [300](#page-299-13) F10OS-SWITCHING-MIB [300](#page-299-14) FCS (Frame Check Sequence) [286](#page-285-1) filedescr (image) command [59](#page-58-2) flags, trap [81](#page-80-0) Flow Control (IEEE 802.3x) [28](#page-27-3) Force10 MIBs [43](#page-42-2) Force10 SFTOS-POWER-ETHERNET-MIB [131](#page-130-2) FORCE10-REF-MIB [300](#page-299-15) Force10-specific MIBs [300](#page-299-16) Forceversion Command [159](#page-158-0) Format File System [284](#page-283-2) Forwarding Rules, VLAN [217](#page-216-3) Forwarding, Aging, and Learning [153](#page-152-0) Frame Check Sequence errors [286](#page-285-1)

#### **G**

GARP (Generic Attribute Registration Protocol) [227](#page-226-0) GARP Commands [228](#page-227-0) GARP Timers [227](#page-226-0) gateway, default [42](#page-41-0) generate-keys.sh [149](#page-148-3) Generic Attribute Registration Protocol (GARP) [227](#page-226-0) Global Config CLI command mode [39](#page-38-3) Global Config Mode (SNMP traps) [82](#page-81-0) GMRP (GARP Multicast Registration Protocol) [227](#page-226-1) gmrp adminmode enable command [228](#page-227-1) GMRP commands [228](#page-227-2) gmrp interfacemode enable all command [228](#page-227-3) Group IDs [218](#page-217-2)

GVRP [218,](#page-217-0) [228](#page-227-2) GVRP (GARP VLAN Registration Protocol) [227](#page-226-2) gvrp adminmode enable command [228](#page-227-4) GVRP commands [228](#page-227-2) gvrp interfacemode enable command [228](#page-227-5) GVRP, Using [228](#page-227-6)

#### **H**

hardware installation guide [22](#page-21-1) Hardware installation guides [23](#page-22-1) hashing algoritm, traffic distribution [174](#page-173-0) help commands [40](#page-39-1) Hierarchical management [265](#page-264-4) Host Name, Setting the [78](#page-77-1) hostname command [78](#page-77-2) HTML-based Management [30](#page-29-3) HTTPS/SSL [30](#page-29-4) Hyperterminal [291](#page-290-3)

#### **I**

IEEE 802.1d [28](#page-27-4) IEEE 802.1Q [233](#page-232-0) IEEE 802.1q [29](#page-28-2) IEEE 802.1Q tag [216](#page-215-2) IEEE 802.1Q VLANs [215](#page-214-1) IEEE 802.1s [28](#page-27-5) IEEE 802.1w [28](#page-27-6) IEEE 802.1X [143](#page-142-2) IEEE 802.1x [29](#page-28-3) IEEE 802.3 MAC interfaces [173](#page-172-3) IEEE 802.3ab [28](#page-27-7) IEEE 802.3ad [28](#page-27-8) IEEE 802.3ae [28](#page-27-9) IEEE 802.3af [131](#page-130-3) IEEE 802.3x [28](#page-27-10) IEEE8021-PAE-MIB [298](#page-297-6) IF-MIB [298](#page-297-7) IGMP (Internet Group Management Protocol) commands [245](#page-244-1) igmp command (VLAN) [218](#page-217-3) igmp enable command [245](#page-244-2) igmp interfacemode enable all command [245](#page-244-3) IGMP Proxy [259,](#page-258-3) [260](#page-259-0) IGMP Snooping [29](#page-28-4) image1 [59,](#page-58-3) [60](#page-59-1) image2 [59,](#page-58-4) [60](#page-59-2) Independent VLAN Learning (IVL) [153](#page-152-1) industry MIBs [298](#page-297-8) Ingress Rate Limiting [29](#page-28-5) inlinepower admin command [132](#page-131-0) inlinepower command [132](#page-131-1) inlinepower limit command [132](#page-131-2) inlinepower priority command [132](#page-131-3)

inlinepower threshold command [132](#page-131-4) inlinepower type command [132](#page-131-5) INTEGRATED-SERVICES-MIB [299](#page-298-0) Inter-area [265](#page-264-5) inter-area router [265](#page-264-6) interface [226,](#page-225-0) [259,](#page-258-4) [261,](#page-260-1) [264,](#page-263-0) [268,](#page-267-1) [271,](#page-270-0) [272,](#page-271-0) [273,](#page-272-0) [274,](#page-273-0) [276,](#page-275-0) [281](#page-280-0) interface command [148,](#page-147-4) [261](#page-260-2) interface command (VLAN) [76](#page-75-2) Interface Config CLI command mode [39](#page-38-4) interface loopback [210](#page-209-1) interface loopback 0 command [212](#page-211-1) interface managementethernet command [47,](#page-46-2) [76](#page-75-3) interface managementethernet command (S50) [80](#page-79-2) interface managementethernet command example [75](#page-74-1) Interface modes Layer 2 [119](#page-118-0) Layer 3 [119](#page-118-1) Interface Port Channel Config mode [173](#page-172-4) interface port-channel command [179](#page-178-1) interface range command [182](#page-181-2) interface range ethernet range command, using [135](#page-134-0) Interface Range mode [182](#page-181-3) interface range port-channel command [182](#page-181-4) Interface types 100/1000 Ethernet [119,](#page-118-2) [125](#page-124-1) 10-Gigabit Ethernet [119,](#page-118-3) [125](#page-124-2) 1-Gigabit Ethernet [119,](#page-118-4) [125](#page-124-3) Management [125](#page-124-4) management [119](#page-118-5) Port Channel [120](#page-119-0) VLAN [120](#page-119-1) interface unit/slot/port command [251](#page-250-0) interface vlan [218](#page-217-4) Interface VLAN CLI command mode [39](#page-38-5) interface vlan command [76,](#page-75-4) [213,](#page-212-1) [277](#page-276-0) interfaces clearing counters [130](#page-129-0) Intra-area [265](#page-264-7) ip access-group [209](#page-208-1) ip access-group command [212](#page-211-2) ip address [257,](#page-256-0) [259,](#page-258-5) [264,](#page-263-1) [268,](#page-267-2) [276,](#page-275-1) [281](#page-280-1) ip address command [47,](#page-46-3) [277](#page-276-1) ip address command (VLAN) [218,](#page-217-5) [270](#page-269-2) ip address command for management example [75](#page-74-2) IP addresses assigning IP address to interface [130](#page-129-1) ip dhcp excluded-address command [138,](#page-137-1) [139](#page-138-2) ip dhcp pool command [139](#page-138-3) ip dvmrp metric command (VLAN) [270](#page-269-3) ip dvmrp trapflags command [82](#page-81-1) IP forwarding [258](#page-257-0) ip igmp command (VLAN) [218,](#page-217-6) [270](#page-269-4) ip igmp last-member-query-count command (VLAN)

#### [218,](#page-217-7) [270](#page-269-5)

ip igmp proxy command [259](#page-258-6) ip igmp-proxy command [261](#page-260-3) ip igmp-proxy unsolicit-rprt-interval command [261](#page-260-4) ip mcast boundary command (VLAN) [218,](#page-217-8) [270](#page-269-6) ip mtu command (VLAN) [218](#page-217-9) IP multicast [218,](#page-217-10) [270](#page-269-7) IP Multicast Commands chapter [218,](#page-217-11) [270](#page-269-8) ip ospf [267,](#page-266-1) [269](#page-268-1) ip ospf areaid [267,](#page-266-2) [269](#page-268-2) ip ospf areaid command (VLAN) [218,](#page-217-12) [270](#page-269-9) ip ospf authentication-key command [274](#page-273-1) ip ospf command (VLAN) [218,](#page-217-13) [270](#page-269-10) ip ospf cost [267,](#page-266-3) [269](#page-268-3) ip ospf cost command [274](#page-273-2) ip ospf priority [267,](#page-266-4) [269](#page-268-4) ip ospf priority command [274](#page-273-3) IP PIM-DM commands [270](#page-269-11) ip pimdm mode command (VLAN) [270](#page-269-12) ip pimdm query-interval command (VLAN) [270](#page-269-13) IP PIM-SM (Protocol Independent Multicast—Sparse Mode) commands [270](#page-269-14) ip pim-trapflags command [82](#page-81-2) ip rip [264](#page-263-2) ip rip command (VLAN) [218,](#page-217-14) [270](#page-269-15) ip routing [258,](#page-257-1) [264,](#page-263-3) [268,](#page-267-3) [280](#page-279-1) ip routing command [257](#page-256-1) ip ssh command [151](#page-150-0) IP VLAN [226,](#page-225-1) [271](#page-270-1) ip vrrp [280,](#page-279-2) [282](#page-281-0) ip vrrp command (VLAN) [218,](#page-217-15) [270](#page-269-16) IPv4 (RFC 1812) [30](#page-29-5) IPv4 Router Discovery (RFC 1256) [30](#page-29-6) iSupport [22,](#page-21-3) [23](#page-22-2) iSupport (SNMP information) [80,](#page-79-3) [83](#page-82-2) IVL (Independent VLAN Learning) [153](#page-152-1)

#### **J**

Jumbo Frame Support [29](#page-28-6)

#### **L**

LACP [183](#page-182-2) LACP (Link Aggregation Control Protocol) [182](#page-181-5) LACP enable [183](#page-182-1) LACP PDU [173,](#page-172-5) [175](#page-174-1) LAG [173](#page-172-6) LAG configuration (port channel) [178](#page-177-4) LAG described [173](#page-172-7) LAG Distribution Algorithm [174](#page-173-1) LAG Implementation [175](#page-174-2) LAG Load Distribution [174](#page-173-2) LAG maximums [175](#page-174-3) LAG, dynamic [173](#page-172-1)

LAG, static [173](#page-172-8) LAG-MIB [298](#page-297-9) Layer 2 header [215](#page-214-2) Layer 2 Multicast Forwarding [29](#page-28-7) Layer 3 mode configuring [130](#page-129-2) enable traffic [125](#page-124-5) Layer 3 Package [48](#page-47-1) Layer 3 Package Features [30](#page-29-7) Layer 3 Package of SFTOS [30](#page-29-8) Layer 3 protocols configuring [125](#page-124-6) Layer 3 Routing [255](#page-254-0) limits, stack size [102,](#page-101-0) [107](#page-106-0) line card, auto negotiation [125](#page-124-0) line cards [101](#page-100-0) Line Config mode [38](#page-37-3) lineconfig command [38](#page-37-4) link aggregate group (LAG) [173](#page-172-2) Link Aggregation (LAG) [277](#page-276-2) Link Aggregation Commands [176](#page-175-1) Link Aggregation Control Protocol (LACP) [173,](#page-172-9) [182](#page-181-5) Link Aggregation Control Protocol Protocol Data Unit (LACP PDU) [173,](#page-172-10) [175](#page-174-4) Link Aggregation Groups (LAGs) [173](#page-172-11) Link Aggregation MIB Support [175](#page-174-5) Link Aggregation—IEEE 802.3 [173](#page-172-12) Link Down messages [287](#page-286-1) Link Layer Discovery Protocol (LLDP) [83](#page-82-3) Link Up messages [287](#page-286-2) List of logging hosts [74](#page-73-3) LLDP [83](#page-82-4) lldp command [83](#page-82-5) lldp mode command [83](#page-82-6) load balancing with VRRP [279](#page-278-0) load-balancing algorithm, traffic [174](#page-173-3) local7 [99](#page-98-0) logging [74](#page-73-4) buffered [92](#page-91-0) persistent (Event log) [95](#page-94-0) types of Syslog servers supported [98](#page-97-1) logging buffered command [91,](#page-90-0) [92](#page-91-1) logging buffered wrap command [91,](#page-90-1) [92](#page-91-2) logging cli-command command [91,](#page-90-2) [92](#page-91-3) logging console 7 command [152](#page-151-0) logging console command [91,](#page-90-3) [92](#page-91-4) logging facility command [97](#page-96-0) logging history [93](#page-92-0) logging host command [92,](#page-91-5) [97,](#page-96-1) [98](#page-97-2) logging host reconfigure command [92,](#page-91-6) [97](#page-96-2) logging host remove command [92,](#page-91-7) [97](#page-96-3) logging severity levels [94](#page-93-0) logging syslog command [92,](#page-91-8) [97](#page-96-4) logical segments [215](#page-214-3)

Login Access Control [29](#page-28-8) logs [74](#page-73-5) loopback ACL example [213](#page-212-2) loopback configuration [212](#page-211-3) loopback interface [119](#page-118-6) loopback interface command [119](#page-118-7) loopback interface restrictions [212](#page-211-4)

#### **M**

MAC Access Control List (ACL) [206](#page-205-1) mac access-group [207](#page-206-2) mac access-list extended [206](#page-205-2) mac access-list extended rename [207](#page-206-3) MAC address [167](#page-166-1) MAC address, last two digits of [285](#page-284-1) MAC DA [270](#page-269-17) MAC Destination Address (DA) [270](#page-269-18) MAC-based Port Security [29](#page-28-9) makestatic command [230](#page-229-2) makestatic command (VLAN) [218](#page-217-16) Management [29](#page-28-10) management access to the switch [149](#page-148-4) management ACL example [213](#page-212-2) Management interface [125](#page-124-7) management interface [119](#page-118-5) management IP address [75](#page-74-3) management IP interface [47,](#page-46-4) [80](#page-79-4) Management Preference and MAC Address [112](#page-111-0) Management Preferences [111](#page-110-0) management route default command [47](#page-46-5) management route default command example [75](#page-74-4) management unit [101](#page-100-1) Management Unit Selection Algorithm [104](#page-103-0) management VLAN [76,](#page-75-5) [77](#page-76-0) management VTY ACL [210,](#page-209-0) [211](#page-210-0) managing config files [78](#page-77-0) managing running-config and system-config files [79](#page-78-0) Managing SNMP Traps [81](#page-80-1) Max Age parameter for MSTP [154](#page-153-0) Max Hops parameter for MSTP [154](#page-153-1) maximum transmission unit (MTU) [259](#page-258-7) MD5 [143](#page-142-3) member command [103,](#page-102-2) [108](#page-107-0) member units [101](#page-100-2) memory [289](#page-288-5) message log [52](#page-51-7) MFC (multicast forwarding cache) [259](#page-258-8) MIB list, supported [43](#page-42-3) MIB OIDs [80](#page-79-5) MIB, Power over Ethernet [299,](#page-298-1) [300](#page-299-17) MIB, Power-Ethernet [131](#page-130-4) MIBs [298](#page-297-10) MIBs, counter [80](#page-79-1) MIBs, Force10-specific [300](#page-299-16)

MIBs, supported industry [298](#page-297-8) mirrored port (source port) [249](#page-248-1) mode dot1q-tunnel command [239](#page-238-4) mode keyword [281](#page-280-2) modes, Global Config (SNMP traps) [82](#page-81-0) modes, Privileged Exec (SNMP traps) [82](#page-81-3) modes, Router OSPF Config (SNMP traps) [82](#page-81-4) monitor session 1 [251](#page-250-1) monitor session 1 destination command [250](#page-249-0) monitor session 1 mode command [250](#page-249-1) monitor session 1 source interface command [250](#page-249-2) Monitoring DiffServ [192](#page-191-0) Monitoring IGMP Snooping [246](#page-245-0) movemanagement command [103,](#page-102-3) [104,](#page-103-1) [108](#page-107-1) MST Regions (Multiple Spanning Tree regions) [157](#page-156-0) MSTP (IEEE 802.1s) [28](#page-27-11) MSTP (Multiple Spanning Tree Protocol) [153](#page-152-2) MSTP Configuration Example [164](#page-163-0) MSTP Max Hops parameter [154](#page-153-1) MSTP Standards [157](#page-156-1) MTU (Maximum Transmission Unit) size [218](#page-217-17) mtu command [238](#page-237-1) mtu command (VLAN) [218](#page-217-18) multicast [218,](#page-217-19) [270](#page-269-19) multicast forwarding cache (MFC) [259](#page-258-8) Multicast Protocols (Layer 2) [29](#page-28-11) Multicast Protocols (Layer 3) [31](#page-30-2) Multicast Routing Protocols (DVMRP, PIM-DM, and PIM-SM) [259](#page-258-0) Multi-Link Trunking (MLT) [173](#page-172-2) Multiple Spanning Tree Protocol (MSTP) [153,](#page-152-3) [158](#page-157-0) Multiple Spanning-Tree Protocol [156](#page-155-0)

#### **N**

name command (VLAN) [76,](#page-75-6) [218](#page-217-20) native VLAN [218,](#page-217-21) [233](#page-232-1) network command [139](#page-138-4) NIC bonding [173](#page-172-2) NIC teaming [173](#page-172-2)  [176,](#page-175-2) [178,](#page-177-5) [183](#page-182-3) no ip telnet server enable command [152](#page-151-1) no monitor command [250](#page-249-3) no monitor session [252](#page-251-0) no monitor session 1 destination command [250](#page-249-4) no monitor session 1 mode command [250](#page-249-5) no monitor session 1 source interface command [250](#page-249-6) no port-channel [176](#page-175-3) no shutdown command [46](#page-45-2) no spanning-tree edgeport [178](#page-177-6) non-paged option [41](#page-40-0) null interface [119](#page-118-8)

#### **O**

objectives [21](#page-20-0) Open Shortest Path First (OSPF) [265](#page-264-8) OpenSSH URL [150](#page-149-0) OSPF [265,](#page-264-9) [273](#page-272-1) RFC 2328, RFC 1587, RFC 1765, RFC 2370 [30](#page-29-9) OSPF Commands chapter [218,](#page-217-22) [270](#page-269-20) OSPF intervals [275](#page-274-0) OSPF priority [274](#page-273-4) ospf priority command [267](#page-266-5) OSPF timers [275](#page-274-0) out-of-band access methods [36](#page-35-0)

#### **P**

packet-forwarding distribution algorithm [174](#page-173-4) pagination, controlling CLI [40](#page-39-0) partitions [215](#page-214-4) password recovery [44](#page-43-4) patents [23](#page-22-0) P-BRIDGE-MIB [298](#page-297-11) Persistent log [74](#page-73-6) persistent log [52](#page-51-8) persistent log (Event log) [95](#page-94-1) PIM-DM [259](#page-258-0) PIM-SM [259](#page-258-0) PoE power budget [131](#page-130-5) police-simple [196](#page-195-0) Policy [186](#page-185-3) port [216](#page-215-3) Port Channel Range [182](#page-181-6) port channel. See also LAG. [173](#page-172-6) Port channels defaults [120](#page-119-0) port channels [173](#page-172-13) Port defined [33](#page-32-1) port lacpmode enable command [176,](#page-175-4) [178,](#page-177-7) [183](#page-182-4) port lacptimeout command [183](#page-182-5) Port Mirroring [29](#page-28-12) Port Mirroring Configuration [250](#page-249-7) Port Naming Convention [33](#page-32-2) port routing [258](#page-257-2) port security configuration [143](#page-142-4) port teaming [173](#page-172-2) port trunking [173](#page-172-2) port-channel command [179](#page-178-2) port-channel enable all [176,](#page-175-2) [178,](#page-177-5) [183](#page-182-3) port-channel linktrap [176](#page-175-5) port-channel name [176](#page-175-6) port-channel staticcapability [178](#page-177-8) port-channel staticcapability command [179](#page-178-3) Portfast [163](#page-162-2) port-security [251](#page-250-2) port-security command [251](#page-250-3)

power budget, PoE [131](#page-130-5) Power over Ethernet (PoE) [131](#page-130-6) Power over Ethernet MIB [299,](#page-298-1) [300](#page-299-17) power supply [131](#page-130-7) power\_ethernet.my [299](#page-298-2) Power-Ethernet MIB [131](#page-130-4) POWER-ETHERNET-MIB [298](#page-297-12) preemphasis (CX4) [289](#page-288-6) Private Edge VLANs [232](#page-231-2) Privileged Exec CLI command mode [39](#page-38-6) Privileged Exec Mode (SNMP traps) [82](#page-81-3) probe port [249](#page-248-2) protected port group, configuring [232](#page-231-0) protocol group command (VLAN) [218](#page-217-23) Protocol Independent Multicast—Dense Mode (PIM-DM) [270](#page-269-21) Protocol Independent Multicast—Sparse Mode (PIM-SM) [270](#page-269-22) protocol lacp command [177,](#page-176-0) [179,](#page-178-4) [183](#page-182-6) protocol static command [179](#page-178-5) Proxy ARP (RFC 1027) [30](#page-29-10) PVLAN [232](#page-231-3) PVLAN, configuring [232](#page-231-0)

#### **Q**

Q-BRIDGE-MIB [298](#page-297-13) QinQ [238](#page-237-2) QoS 802.1p Priority Marking [29](#page-28-13) ACLs [29](#page-28-14) Bandwidth-based Rate Limiting [29](#page-28-15) Layer 2 Classification [29](#page-28-16) Layer 3 DSCP [29](#page-28-17) Priority Queues [29](#page-28-18) Quality of Service (QoS) [185](#page-184-3) Quick Reference [23](#page-22-3)

### **R**

RADIUS [29,](#page-28-19) [44,](#page-43-5) [143](#page-142-5) radius accounting mode command [146,](#page-145-1) [148](#page-147-5) RADIUS Connection, Configuring a [146](#page-145-2) radius server host acct command [148](#page-147-6) radius server host auth command [148,](#page-147-7) [149](#page-148-5) radius server host command [146](#page-145-3) radius server key acct command [148](#page-147-8) radius server key auth command [148,](#page-147-9) [149](#page-148-6) radius server key command [146](#page-145-4) radius server msgauth command [146](#page-145-5) radius server primary command [146,](#page-145-6) [149](#page-148-7) radius server retransmit command [146](#page-145-7) radius server timeout command [146](#page-145-8) RADIUS-ACC-CLIENT-MIB [298](#page-297-14) RADIUS-AUTH-CLIENT-MIB [298](#page-297-15)

Rapid Spanning Tree (IEEE 802.1w) [28](#page-27-12) Rapid Spanning Tree Protocol (RSTP) [153](#page-152-4) Read/Write Access Using SNMP V3 [45](#page-44-2) Related Documents [22](#page-21-1) release notes [22](#page-21-1) reload command [60,](#page-59-3) [65,](#page-64-2) [67,](#page-66-1) [104,](#page-103-2) [115](#page-114-1) Remote Authentication Dial-In User Service (RADIUS) [146](#page-145-9) resetting the stack [104](#page-103-3) restore configuration to factory defaults [67](#page-66-3) Restoring the Configuration to Factory Defaults [78](#page-77-0) RFC 1058 [263](#page-262-0) RFC 1112 [294](#page-293-1) RFC 1122 [28](#page-27-13) RFC 1157 [295,](#page-294-0) [297](#page-296-1) RFC 1212 [297](#page-296-2) RFC 1213 [294,](#page-293-2) [297](#page-296-3) RFC 1493 [294,](#page-293-3) [297,](#page-296-4) [298](#page-297-16) RFC 1534 [137](#page-136-2) RFC 1542 [28,](#page-27-14) [137](#page-136-3) RFC 1643 [297](#page-296-5) RFC 1723 [263](#page-262-1) RFC 1724 [296,](#page-295-0) [297](#page-296-6) RFC 1850 [295,](#page-294-1) [297](#page-296-7) RFC 1901 [297](#page-296-8) RFC 1905 [297](#page-296-9) RFC 1906 [297](#page-296-10) RFC 1907 [43,](#page-42-4) [297,](#page-296-11) [299](#page-298-3) RFC 1908 [297](#page-296-12) RFC 2096 [296,](#page-295-1) [298](#page-297-17) RFC 2131 [28,](#page-27-15) [137,](#page-136-4) [294,](#page-293-4) [296](#page-295-2) RFC 2132 [137](#page-136-5) RFC 2233 [298](#page-297-18) RFC 2236 [294](#page-293-5) RFC 2241 [137](#page-136-6) RFC 2242 [137](#page-136-7) RFC 2338 [279](#page-278-1) RFC 2570 [298](#page-297-19) RFC 2571 [298](#page-297-20) RFC 2572 [295](#page-294-2) RFC 2574 [295](#page-294-3) RFC 2575 [295](#page-294-4) RFC 2576 [295](#page-294-5) RFC 2665 [298](#page-297-21) RFC 2674 [294,](#page-293-6) [298](#page-297-22) RFC 2737 [298](#page-297-23) RFC 2787 [298](#page-297-24) RFC 2819 [43,](#page-42-5) [83,](#page-82-7) [296,](#page-295-3) [298,](#page-297-25) [299](#page-298-4) RFC 2863 [298](#page-297-26) RFC 2865 [297](#page-296-13) RFC 2933 [294](#page-293-7) RFC 2934 [294](#page-293-8) RFC 3289 [298](#page-297-27) RFC 3635 [298](#page-297-28)

RFC 3768 [279](#page-278-2) RFC 768 [28,](#page-27-16) [294](#page-293-9) RFC 783 [294](#page-293-10) RFC 791 [28,](#page-27-17) [294](#page-293-11) RFC 792 [28,](#page-27-18) [294](#page-293-12) RFC 793 [28,](#page-27-19) [294](#page-293-13) RFC 854 [295](#page-294-6) RFC Compliance [294](#page-293-14) RFC list [294](#page-293-15) RFC list, supported [43](#page-42-6) RFC1213-MIB [299](#page-298-5) RIP Commands chapter [218,](#page-217-24) [270](#page-269-23) RIPv1 [263](#page-262-2) RIPv1/v2 [30](#page-29-11) RIPv2 [263](#page-262-3) RMON [30](#page-29-12) Important Points to Remember [84](#page-83-0) rmon alarm command [84](#page-83-1) rmon collection statistics command [84](#page-83-2) rmon event command [84](#page-83-3) show rmon alarms brief command [84](#page-83-4) show rmon alarms command [84](#page-83-5) show rmon command [84](#page-83-6) show rmon events brief command [84](#page-83-7) show rmon events command [84](#page-83-8) show rmon history brief command [84](#page-83-9) show rmon history command [84](#page-83-10) show rmon log brief command [84](#page-83-11) show rmon log command [84](#page-83-12) show rmon statistics brief command [85](#page-84-0) show rmon statistics command [85](#page-84-1) RMON (Remote Network Monitoring) MIB [83](#page-82-8) rmon alarm command [85](#page-84-2) RMON Command Set [84](#page-83-13) rmon event command [85](#page-84-3) RMON-MIB [43,](#page-42-7) [299](#page-298-6) routed VLAN [226,](#page-225-2) [271](#page-270-1) router ospf [267,](#page-266-6) [269](#page-268-5) Router OSPF Config Mode (SNMP traps) [82](#page-81-4) router rip [264,](#page-263-4) [276](#page-275-2) router-id [267,](#page-266-7) [269](#page-268-6) routing [259,](#page-258-9) [264,](#page-263-5) [268,](#page-267-4) [281](#page-280-3) routing domain [265](#page-264-10) Routing image of SFTOS [30](#page-29-13) Routing Information Protocol (RIP) [263](#page-262-4) RPM [101](#page-100-3) RSA1 [149](#page-148-8) RSA2 [149](#page-148-9) RSMLT [173](#page-172-2) RSTP (Rapid Spanning Tree Protocol) [153](#page-152-5) Run flash diagnostics [284](#page-283-3) Running Configuration, Clearing [65](#page-64-3) running-config and system-config files, managing [78,](#page-77-0) [79](#page-78-0)

#### **S**

S2410 documentation [21](#page-20-1) S50 interface managementethernet command [80](#page-79-2) snmp-server community command [80](#page-79-6) S50V switch [131](#page-130-8) Saving the Startup Config to the Network [66](#page-65-1) script [52](#page-51-9) script apply command  $72$ script apply startup-config command [65](#page-64-4) script delete command [70](#page-69-2) script list command [74](#page-73-7) script show scriptname.scr [69](#page-68-0) Secure SHell (SSH) [143,](#page-142-6) [149](#page-148-10) Security and Packet Control Features [29](#page-28-20) serial session-limit command [38](#page-37-5) serial session-timeout command [38](#page-37-6) serial timeout command [38](#page-37-7) Service [186](#page-185-4) service dhcp command [139](#page-138-5) service-policy [191](#page-190-1) session-limit command [38](#page-37-5) session-timeout command [38](#page-37-6) set clock [87](#page-86-0) set garp timer join command [228](#page-227-7) set garp timer leave command [228](#page-227-8) set garp timer leaveall command [228](#page-227-9) set igmp groupmembership-interval command [245](#page-244-4) set igmp maxresponse command [246](#page-245-1) set igmp mcrtexpiretime command [246](#page-245-2) Setting Network Parms [47](#page-46-6) Setting the Enable Password [46](#page-45-3) Setting the Host Name [78](#page-77-1) setting the system clock manually [87](#page-86-1) Setting Up a Management VLAN [50](#page-49-0) severity levels, logging [94](#page-93-0) SFTOS Command Reference [23](#page-22-4) SFTOS Configuration Guide [23](#page-22-5) SFTOS versions [27,](#page-26-0) [30](#page-29-14) sftos\_power\_ethernet.my [300](#page-299-18) Shared VLAN Learning (SVL) [153](#page-152-6) shell script, generate-keys.sh [149](#page-148-3) show authentication command [144](#page-143-0) show bootpdhcprelay command [141](#page-140-5) show bootvar command [114,](#page-113-0) [115](#page-114-2) show class-map command output [194](#page-193-0) show clock command [88](#page-87-0) show diffserv command output [195](#page-194-0) show diffserv service brief command output [195](#page-194-1) show dot1q-tunnel command [239](#page-238-5) show dvlan-tunnel command [239](#page-238-6) show dvlan-tunnel l2pdu-forwarding command [239](#page-238-7) show eventlog command [74,](#page-73-8) [92,](#page-91-9) [95](#page-94-2) show eventlog example [95](#page-94-3)

show garp command [230,](#page-229-3) [231](#page-230-0) show gmrp configuration command [230](#page-229-4) show gvrp configuration all command [229](#page-228-0) show gvrp configuration command [230,](#page-229-5) [231](#page-230-1) show hardware command [41,](#page-40-1) [54](#page-53-2) show igmp interface [246](#page-245-3) show igmpsnooping [246](#page-245-4) show igmpsnooping interface [246](#page-245-3) show inlinepower command [132](#page-131-6) show interface [44](#page-43-6) show interface command (S50) sample output [122](#page-121-0) show interface ethernet [44](#page-43-7) show interface ethernet command [158,](#page-157-1) [171](#page-170-0) show interface ethernet sample output [123,](#page-122-0) [124](#page-123-0) show interface ethernet switchport [44](#page-43-8) show interface ethernet unit/slot/port command [124](#page-123-1) show interface loopback command [212](#page-211-5) show interface managementethernet command [47,](#page-46-7) [76,](#page-75-7) [77](#page-76-1) show interface managementethernet command example [75](#page-74-5) show interface port-channel brief command [178](#page-177-9) show interface port-channel command [180](#page-179-0) show interface sample output (S50V) [122](#page-121-1) show interface switchport [44](#page-43-9) show interface switchport sample output [121](#page-120-0) show interface-ethernet command [214](#page-213-0) show interfaces cos-queue command [123](#page-122-1) show interfaces cos-queue sample output [123](#page-122-2) show interfaces port-channel brief command [225,](#page-224-0) [278](#page-277-0) show interfaces switchport command [232](#page-231-4) show ip access-lists [209](#page-208-2) show ip dhcp server statistics command [140](#page-139-1) show ip igmp-proxy command [262](#page-261-0) show ip igmp-proxy groups command [262](#page-261-1) show ip igmp-proxy groups detail command [262](#page-261-2) show ip igmp-proxy interface command [262](#page-261-3) show ip interface brief command [125,](#page-124-8) [256](#page-255-0) show ip interface brief sample output [125](#page-124-9) show ip interface command [278](#page-277-1) show ip interface vlan [278](#page-277-2) show ip interface vlan command [278](#page-277-3) show ip ospf command [273,](#page-272-2) [274](#page-273-5) show ip ospf interface vlan command [275](#page-274-0) show ip ssh command [151](#page-150-1) show lldp interface command [83](#page-82-9) show lldp local-device command [83](#page-82-10) show lldp neighbors command [83](#page-82-11) show lldp remote-device command [83](#page-82-12) show logging buffered command [93](#page-92-1) show logging command [74,](#page-73-9) [92,](#page-91-10) [93,](#page-92-2) [95,](#page-94-4) [152](#page-151-2) show logging command example [93](#page-92-3) show logging history command [74,](#page-73-10) [92,](#page-91-11) [93](#page-92-4) show logging hosts command [74,](#page-73-11) [91,](#page-90-4) [92,](#page-91-12) [98](#page-97-3)

show logging hosts example [98](#page-97-4) show logging traplogs command [74,](#page-73-12) [92,](#page-91-13) [96](#page-95-1) show logging traplogs example [96,](#page-95-2) [301](#page-300-2) show mac access-list [207](#page-206-4) show mac access-lists [208](#page-207-1) show mac-address-table igmpsnooping command [247,](#page-246-0) [248](#page-247-0) show mac-addr-table command example [116](#page-115-0) show memory command [289](#page-288-7) show monitor [252](#page-251-1) show monitor session 1 [250](#page-249-8) show monitor session command example [250](#page-249-9) show policy-map command [197](#page-196-0) show policy-map interface command [198](#page-197-0) show policy-map policy-map-name command [198](#page-197-1) show port [253](#page-252-0) show port all [253](#page-252-1) show port all command sample output [126](#page-125-0) show port command [242](#page-241-0) show port command example [253](#page-252-2) show port sample output [129](#page-128-0) show port-channel all command [178,](#page-177-10) [184](#page-183-1) show port-channel brief [178](#page-177-11) show radius accounting statistics command [147](#page-146-0) show radius command [147](#page-146-1) show radius statistics command [147](#page-146-2) show rmon alarms brief command [84,](#page-83-4) [85](#page-84-4) show rmon alarms command [84](#page-83-5) show rmon events brief command [84](#page-83-7) show rmon events command [84](#page-83-8) show rmon history brief command [84](#page-83-9) show rmon history command [84](#page-83-10) show rmon log brief command [84](#page-83-11) show rmon log command [84](#page-83-12) show rmon statistics brief command [85](#page-84-0) show rmon statistics command [85](#page-84-1) show running-config [68](#page-67-0) show running-config command [52,](#page-51-10) [77,](#page-76-2) [242,](#page-241-1) [243](#page-242-0) show running-config sample output [120](#page-119-2) show serial command [38](#page-37-8) show slot command [127](#page-126-1) show slot sample output [127](#page-126-2) show sntp client command [88,](#page-87-1) [89](#page-88-0) show sntp command [88](#page-87-2) show sntp server command [88,](#page-87-3) [90](#page-89-0) show spanning-tree brief command [166](#page-165-0) show spanning-tree command [167](#page-166-2) show spanning-tree interface command [166](#page-165-1) show spanning-tree mst port detailed command [168](#page-167-0) show spanning-tree mst port summary command [168,](#page-167-1) [169](#page-168-0) show spanning-tree mst port summary report [169,](#page-168-1) [170](#page-169-0) show spanning-tree summary command [166](#page-165-2) show stack command [114,](#page-113-1) [115,](#page-114-3) [286](#page-285-2)

show stack-port command [103](#page-102-4) show stack-port command example [116](#page-115-1) show stack-port counters command [103](#page-102-5) show stack-port counters Command Example [117](#page-116-0) show stack-port diag command [286](#page-285-3) show stack-port diag command fields [286](#page-285-4) show storm-control command [214](#page-213-1) show supported switchtype command [103,](#page-102-6) [108](#page-107-2) show switch command [40,](#page-39-2) [54,](#page-53-3) [103,](#page-102-7) [108,](#page-107-3) [114,](#page-113-2) [115,](#page-114-4) [286](#page-285-5) show switchport protected command [232](#page-231-5) show sysinfo command [41,](#page-40-2) [300](#page-299-19) show tacacs command [144](#page-143-1) show tech-support command [95](#page-94-5) show tech-support command (list of output) [41](#page-40-3) show tech-support non-paged command [41](#page-40-0) show terminal command [40](#page-39-3) show trapflags command [82](#page-81-5) show users command [45](#page-44-3) show version command [41,](#page-40-4) [54](#page-53-4) show vlan association command [242](#page-241-2) show vlan brief command [229,](#page-228-1) [230,](#page-229-6) [242,](#page-241-3) [243](#page-242-1) show vlan command [242](#page-241-4) show vlan command example [243,](#page-242-2) [244](#page-243-0) show vlan id command [76,](#page-75-8) [225,](#page-224-1) [242,](#page-241-5) [278](#page-277-4) show vlan id command example [244](#page-243-1) show vlan name command [242](#page-241-6) show vlan port command [242](#page-241-7) Showing Created Users [45](#page-44-4) Showing Network Settings [42](#page-41-1) Simple Network Time Protocol (SNTP) [87](#page-86-3) Slot defined [33](#page-32-3) SMLT [173](#page-172-2) SNMP Management, Setting up [80](#page-79-7) SNMP traps defined [80](#page-79-8) SNMP Traps, Managing [81](#page-80-1) SNMP v1/v2c [30](#page-29-15) SNMP-COMMUNITY-MIB [299](#page-298-7) SNMP-FRAMEWORK-MIB [299](#page-298-8) SNMP-MPD-MIB [299](#page-298-9) SNMP-NOTIFICATION-MIB [299](#page-298-10) snmp-server community command (S50) [80](#page-79-6) snmp-server enable traps bcaststorm command [82](#page-81-6) snmp-server enable traps linkmode command [82](#page-81-7) snmp-server enable traps multiusers command [82](#page-81-8) snmp-server enable traps stpmode command [82](#page-81-9) snmp-server traps enable command [82](#page-81-10) SNMP-TARGET-MIB [299](#page-298-11) snmptrap snmpversion command [82](#page-81-11) SNMP-USER-BASED-SM-MIB [299](#page-298-12) SNMPv2-MIB [43,](#page-42-8) [299](#page-298-13) SNMPV2-TC [299](#page-298-14) SNMPV2-TM [299](#page-298-15) SNMP-VIEW-BASED-ACM-MIB [299](#page-298-16)

snmpwalk [131](#page-130-9) SNTP [30,](#page-29-16) [87](#page-86-3) sntp broadcast client poll-interval command [88,](#page-87-4) [89](#page-88-1) sntp client mode broadcast command [89](#page-88-2) sntp client mode command [88](#page-87-5) sntp client mode unicast command [89](#page-88-3) sntp client port command [88,](#page-87-6) [89](#page-88-4) sntp server command [88,](#page-87-7) [89](#page-88-5) sntp unicast client poll-interval command [88](#page-87-8) sntp unicast client poll-retry command [88](#page-87-9) sntp unicast client poll-timeout command [88](#page-87-10) software forwarding [289](#page-288-8) software upgrades in stacks [102,](#page-101-1) [105](#page-104-0) software version contentions in stacks [107](#page-106-1) software version, viewing [106](#page-105-0) source port [249](#page-248-3) Spanning Tree Protocol (IEEE 802.1d) [154](#page-153-2) Spanning Tree Protocol (STP) [153](#page-152-7) spanning-tree command [51,](#page-50-0) [161](#page-160-0) spanning-tree msti cost command [162](#page-161-0) spanning-tree msti external-cost command [162](#page-161-0) spanning-tree msti priority command [162](#page-161-0) spanning-tree port mode enable all command [51,](#page-50-1) [161](#page-160-1) spanning-tree port mode enable command [161](#page-160-2) speed 1000 full-duplex command [287](#page-286-3) S-Series [265](#page-264-11) S-Series CD-ROM [149](#page-148-11) S-Series product CD-ROM [143](#page-142-1) S-Series stack [101](#page-100-4) S-Series Training slides [143](#page-142-7) S-Series troubleshooting [283](#page-282-0) **SSH [36](#page-35-1)** SSH keys [149](#page-148-12) SSH2 Server Support [29](#page-28-21) SSHv2 [30](#page-29-17) stack command [103](#page-102-8) stack maximum [102,](#page-101-0) [107](#page-106-0) stack member communication [285](#page-284-2) stack size limits [102,](#page-101-0) [107](#page-106-0) stack VLANs [238](#page-237-3) Stackability Commands [103](#page-102-9) Stackability Features [101](#page-100-5) stacking cables, bad [285](#page-284-3) stacking features [30](#page-29-18) startup configuration [65](#page-64-5) startup configuration file [52](#page-51-11) startup-config [52](#page-51-12) startup-config file [65](#page-64-6) static LAG [173](#page-172-8) Static LAG CLI Management [178](#page-177-12) Static LAG Requirements [175](#page-174-6) static route [290](#page-289-3) storm control, enabling [213](#page-212-0) storm-control broadcast command [213](#page-212-3)

#### **STP [51](#page-50-0)**

STP (Spanning Tree Protocol) [28,](#page-27-20) [153](#page-152-8) STP BPDU tunneling [239](#page-238-0) STP protocol Version parameter [154](#page-153-3) straight-through cable [291](#page-290-0) subnets [258](#page-257-3) SunOS UNIX system [98](#page-97-5) SVL (Shared VLAN Learning) [153](#page-152-6) switch management access [149](#page-148-4) switch priority command [103,](#page-102-10) [104,](#page-103-4) [107](#page-106-2) switch renumber command [103,](#page-102-11) [107](#page-106-3) Switching Features [153](#page-152-9) switchport protected (Global Config) command [232](#page-231-6) switchport protected (Interface Config) command [232](#page-231-7) Syslog [30](#page-29-19) syslog host settings, changing [97](#page-96-5) system boot sequence [67](#page-66-1) System log [52,](#page-51-13) [74](#page-73-13) system log command set [91](#page-90-5) system software file [52](#page-51-14)

#### **T**

TACACS Configuration mode [145](#page-144-0) TACACS Server Host Configuration Options [145](#page-144-1) TACACS+ [44](#page-43-10) Choosing TACACS+ as an Authentication Method [143](#page-142-8) deleting a server host [146](#page-145-10) TACACS+ server connection options [145](#page-144-2) tacacs-server host command [144,](#page-143-2) [145](#page-144-3) tagged command (VLAN) [218](#page-217-25) Tech Tips and FAQ, S-Series [23](#page-22-6) Telnet [36](#page-35-1) Telnet (RFC 854) [30](#page-29-20) terminal emulation [291](#page-290-4) terminal length command [40](#page-39-4) TFTP [149](#page-148-13) TFTP (RFC 783) [30](#page-29-21) TFTP procedure [54](#page-53-5) time, set [87](#page-86-0) timeout command [38](#page-37-9) timeout, set console inactivity [38](#page-37-10) timestamps in logs [87](#page-86-4) traffic distribution algorithm [174](#page-173-2) Training, S-Series [143](#page-142-7) Transferring Files [53](#page-52-0) transport command [38](#page-37-11) trap log [52](#page-51-15) Trap Management [81](#page-80-1) trapflags command [82](#page-81-12) Traps [74](#page-73-14) Troubleshooting [293](#page-292-1) troubleshooting S-Series [283](#page-282-0) trunking [221](#page-220-0)

SFTOS Configuration Guide, Version 2.5.2.0 313

tunnel port [239](#page-238-8)

#### **U**

UDP [28](#page-27-21) Unit defined [33](#page-32-0) Unit Number Assignment [104](#page-103-5) unit, member [101](#page-100-2) Unsetting Management Preference [112](#page-111-1) untagged command [277](#page-276-3) untagged command (VLAN) [218](#page-217-26) update bootcode command [59](#page-58-5) uplink port [239](#page-238-9) user authentication methods [143](#page-142-0) User Exec CLI command mode [39](#page-38-7) User Management [44](#page-43-1) username passwd command [45](#page-44-5) users defaultlogin command [144,](#page-143-3) [149](#page-148-14) Using GVRP [228](#page-227-6) Using the "show class-map" Command [193](#page-192-0) Using the "show diffserv" Command [194](#page-193-1) Using the "show policy-map" Command [195](#page-194-2) Using the "show service-policy" Command [198](#page-197-2) USM-TARGET-TAG-MIB [299](#page-298-17)

#### **V**

Verifying Management Port Connectivity [77](#page-76-3) Verifying Management Port Network [77](#page-76-4) Verifying Switch Numbers and OS Version [41](#page-40-5) Viewing Software Version [40](#page-39-5) Virtual LAN (VLAN) [215](#page-214-5) virtual router ID (VRID) [281](#page-280-4) Virtual Router Redundancy Protocol (VRRP) [279](#page-278-3) virtual routers [279](#page-278-4) VLAN 1 [47,](#page-46-8) [216](#page-215-4) VLAN Configuration, Showing [242](#page-241-8) vlan database [220,](#page-219-0) [221,](#page-220-1) [222,](#page-221-1) [226,](#page-225-0) [236,](#page-235-0) [237,](#page-236-0) [271,](#page-270-0) [272](#page-271-0) VLAN Database Mode Commands [217](#page-216-4) VLAN ID Options [217](#page-216-5) vlan participation command [76](#page-75-9) vlan participation command (management VLAN) [76](#page-75-10) vlan routing [226,](#page-225-3) [271,](#page-270-2) [272](#page-271-1) vlan routing (ip address) [226,](#page-225-3) [271,](#page-270-2) [272](#page-271-1) VLAN routing, enable [276](#page-275-3) VLAN stacking [238](#page-237-4) VLAN switch [215](#page-214-6) VLAN tunneling [238](#page-237-5) VLAN, default [76](#page-75-1) VLAN, IEEE 802.1Q [215](#page-214-1) VLAN, management [76](#page-75-5) VLANs [120](#page-119-1) VLANs Implementation [217](#page-216-6) VLAN-stack commands [238](#page-237-6)

VoIP support [202](#page-201-0) VRID [281](#page-280-5) VRRP [279](#page-278-5) primary IP address [279](#page-278-6) secondary IP address [279](#page-278-7) VRRP (RFC 2338) [30](#page-29-22) VRRP group [281](#page-280-6) VRRP group ID [281](#page-280-7) VRRP groups [279](#page-278-4) VRRP, load balancing [279](#page-278-0) VT100 emulation [36](#page-35-2)

What Should I Poll with SNMP? [83](#page-82-13)

**X** Xmodem procedure [54](#page-53-6)

**Z**

**W**

zip file, SSH and SSL [149](#page-148-15)